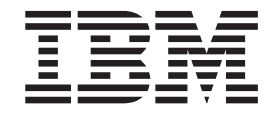

# Enterprise Manager Installation and Operation Guide

**Read Before Using**

This product contains software that is licensed under written license agreements. Your use of such software is subject to the license agreements under which they are provided.

IBM TotalStorage SAN n–type Director Family

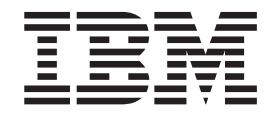

# Enterprise Manager Installation and Operation Guide

#### **First Edition (November 2004)**

The following paragraph does not apply to any country (or region) where such provisions are inconsistent with local law.

INTERNATIONAL BUSINESS MACHINES CORPORATION PROVIDES THIS PUBLICATION "AS IS" WITHOUT WARRANTY OF ANY KIND, EITHER EXPRESS OR IMPLIED, INCLUDING, BUT NOT LIMITED TO, THE IMPLIED WARRANTIES OF MERCHANTABILITY OR FITNESS FOR A PARTICULAR PURPOSE. Some states (or regions) do not allow disclaimer of express or implied warranties in certain transactions; therefore, this statement may not apply to you.

Order publications through your IBM® representative or the IBM branch office serving your locality.

#### **© Copyright International Business Machines Corporation 2004. All rights reserved.**

US Government Users Restricted Rights – Use, duplication or disclosure restricted by GSA ADP Schedule Contract with IBM Corp.

# <span id="page-4-0"></span>**Contents**

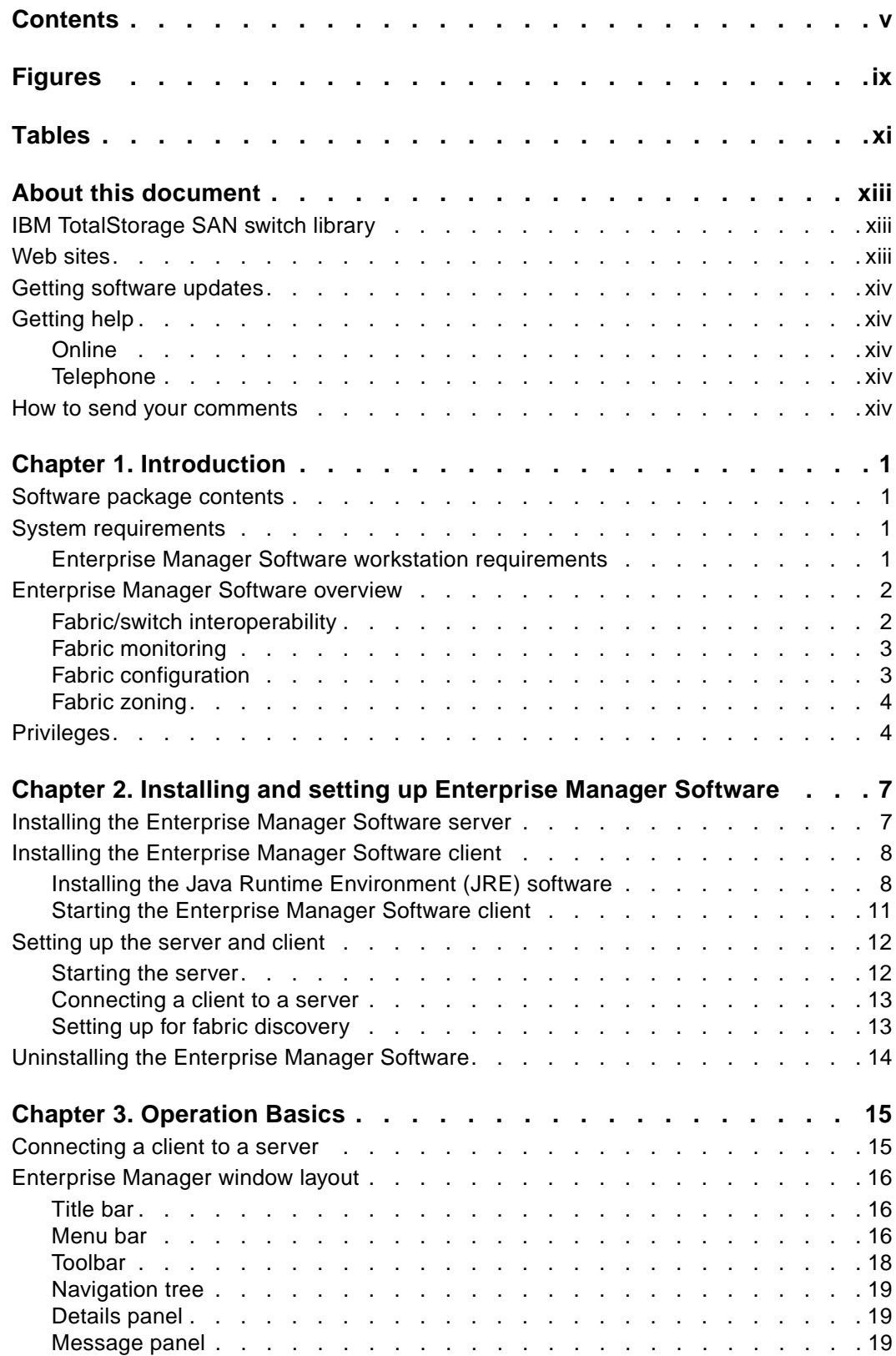

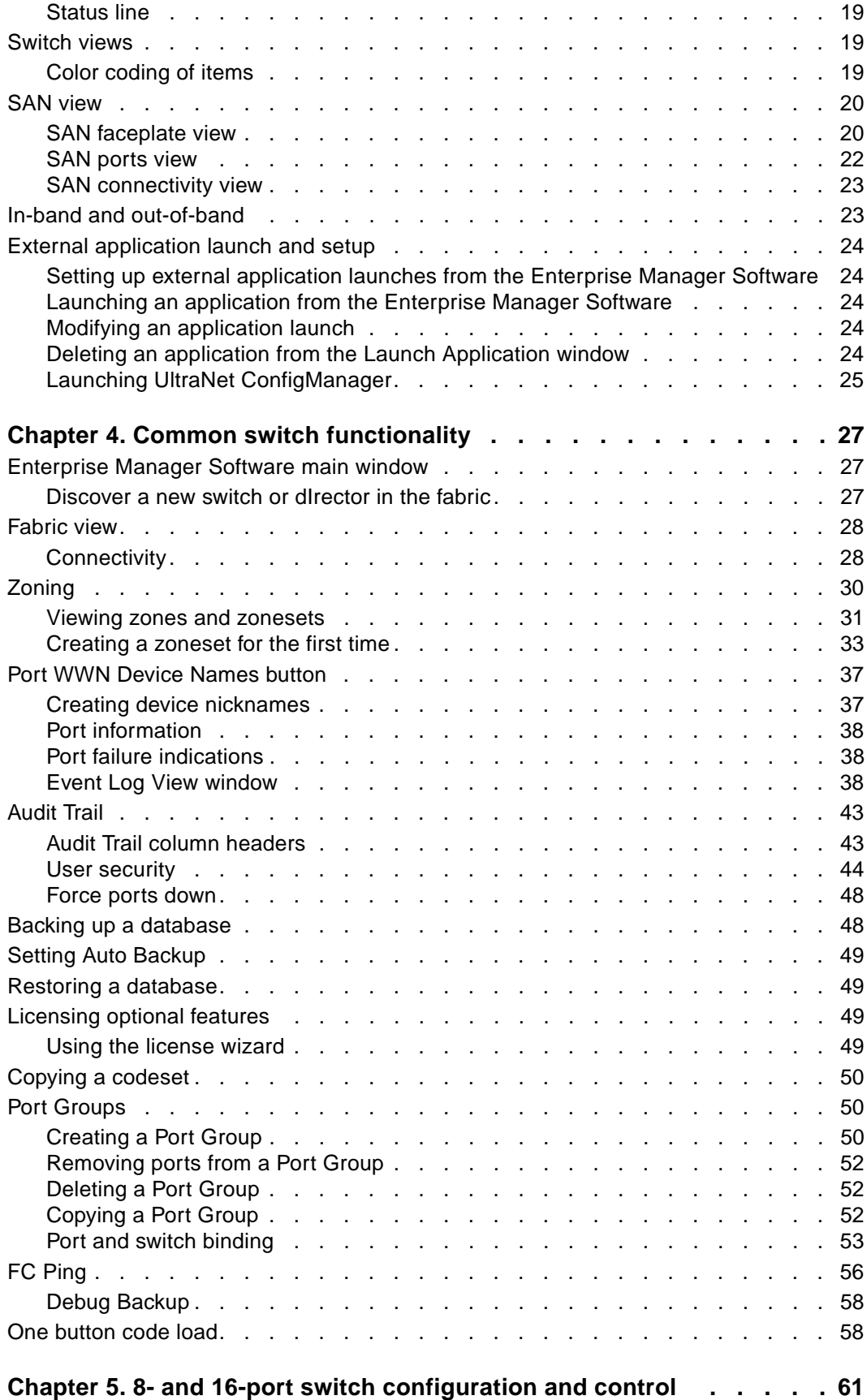

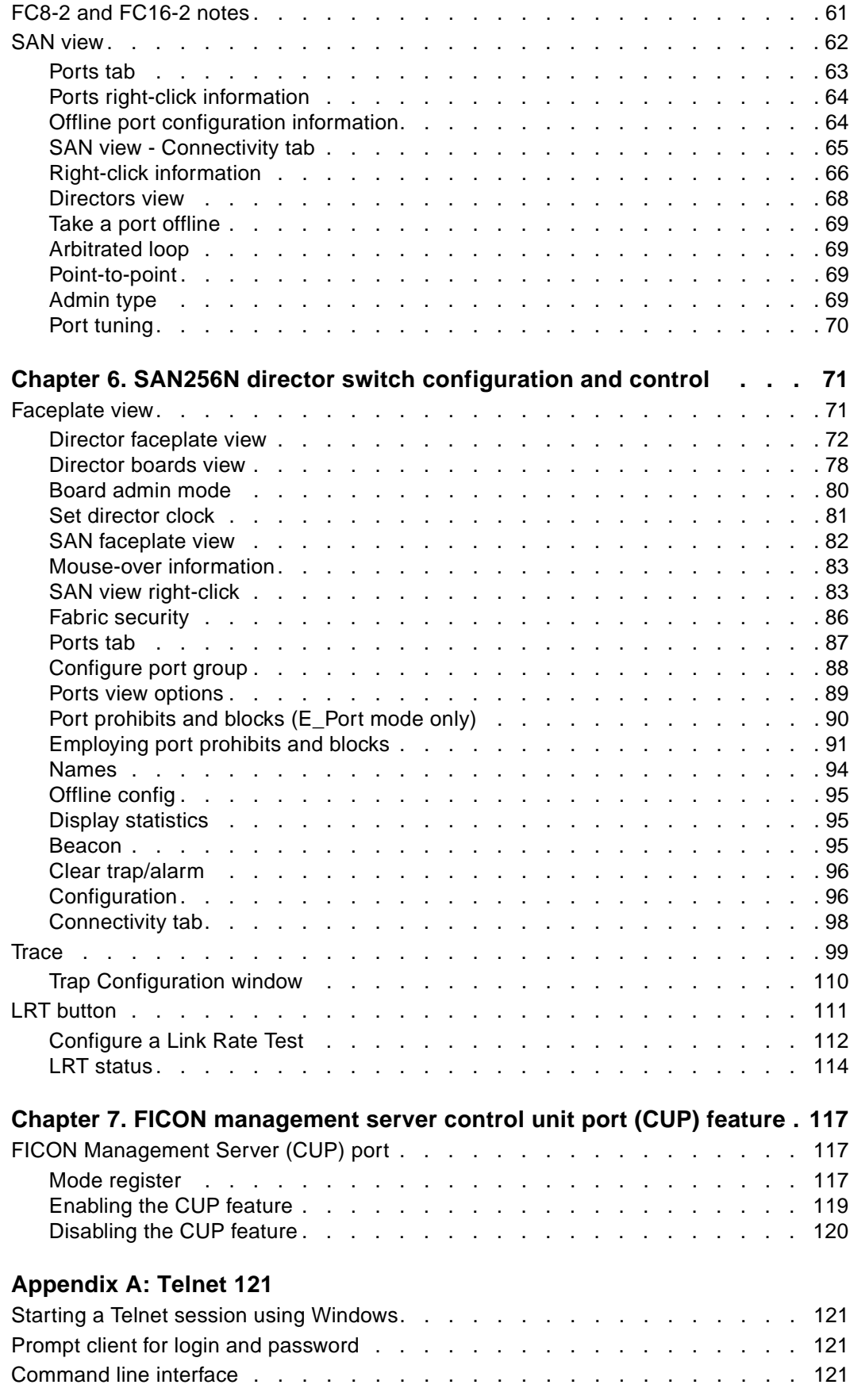

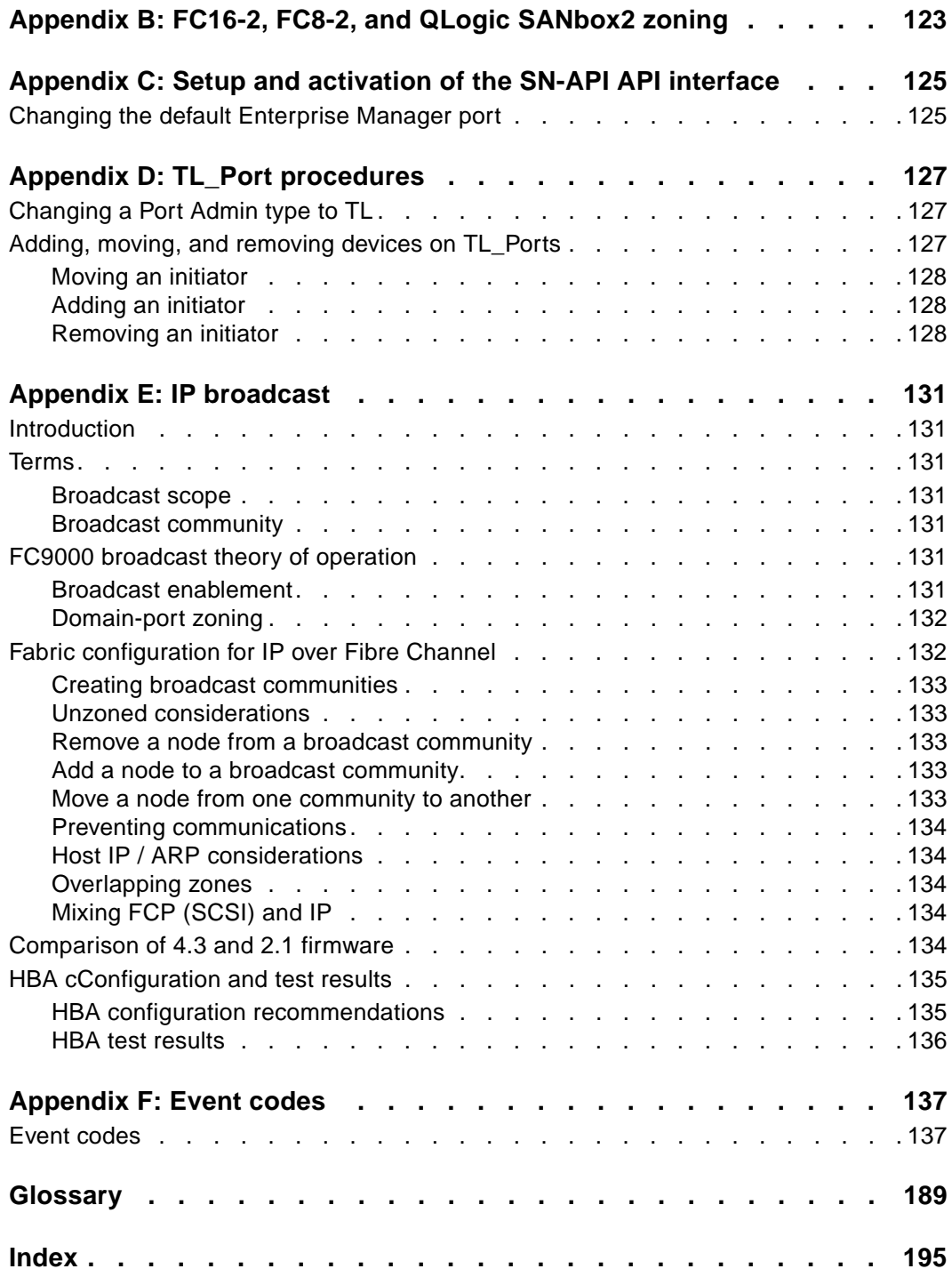

# <span id="page-8-0"></span>**Figures**

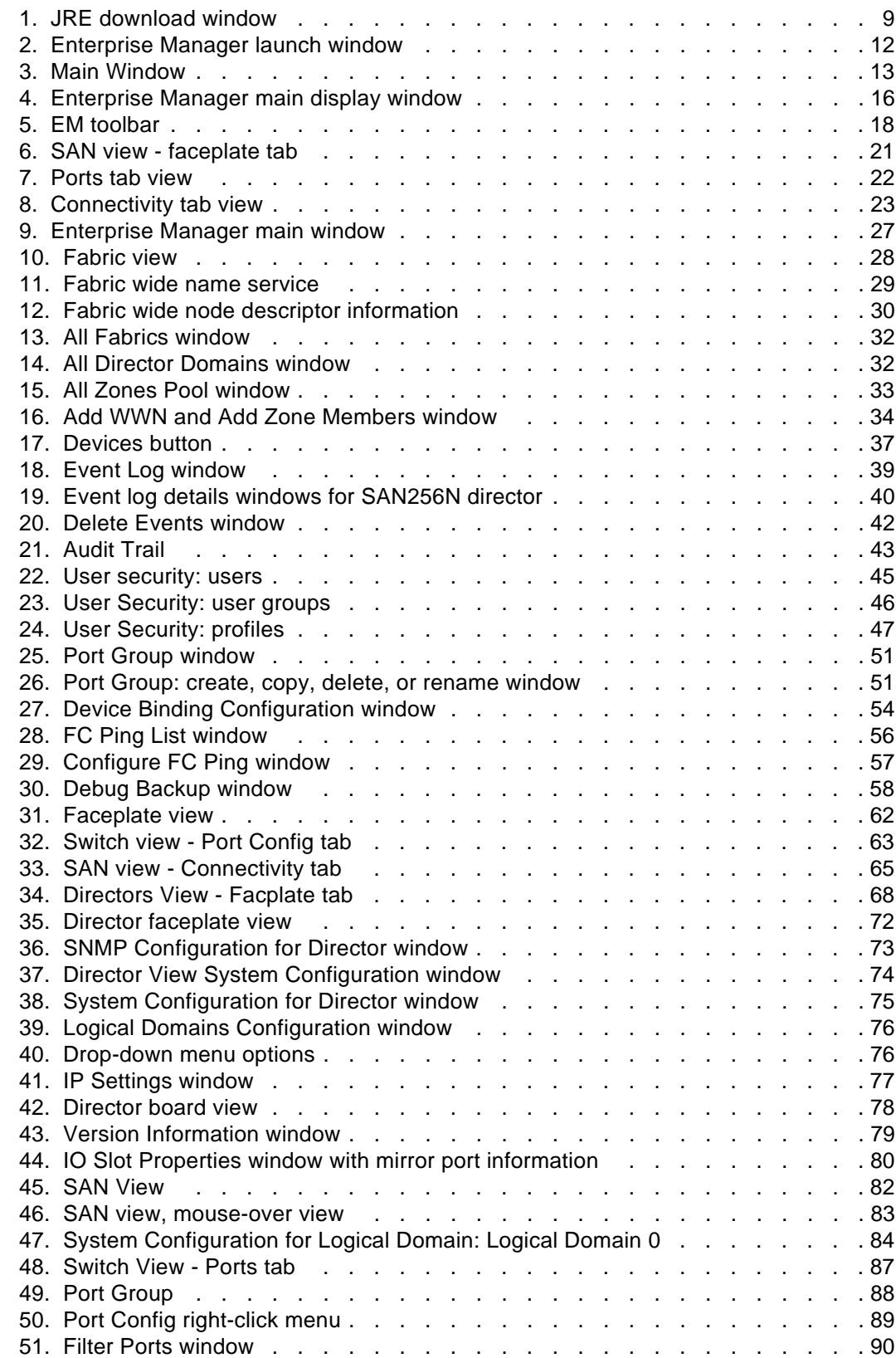

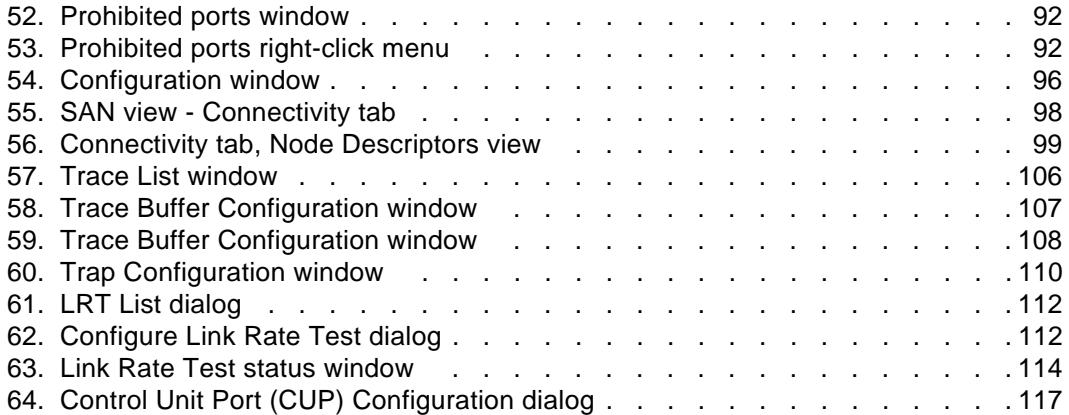

# <span id="page-10-0"></span>**[Tables](#page-4-0)**

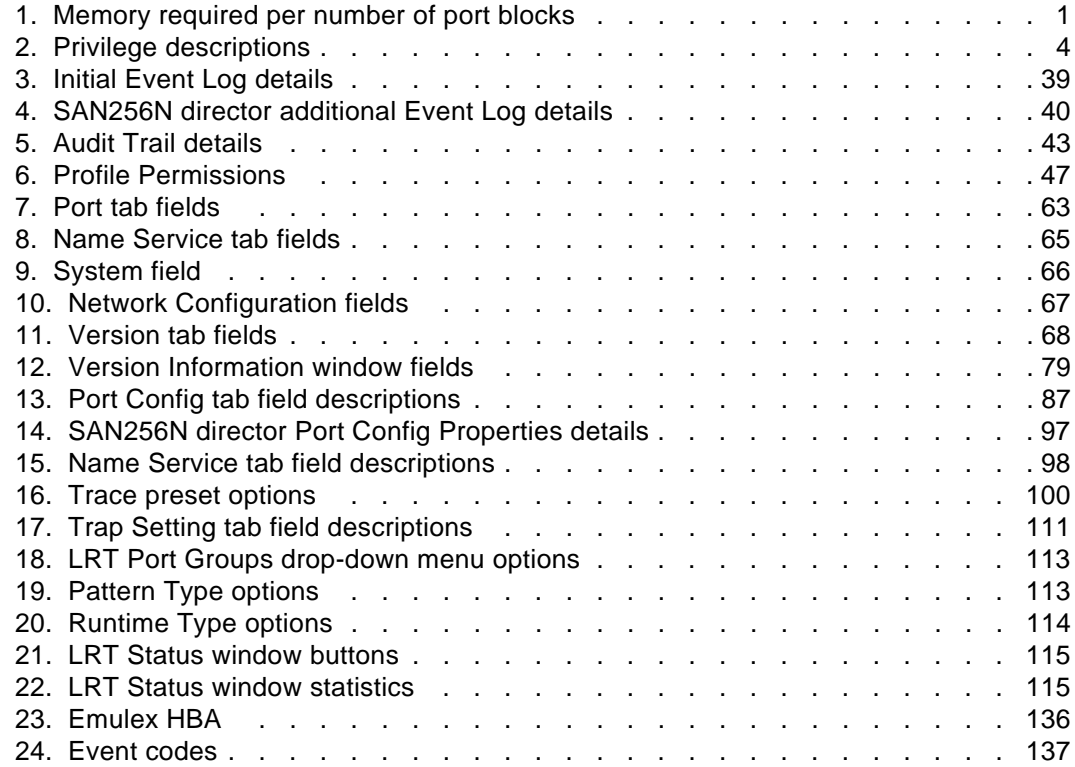

## <span id="page-12-0"></span>**About this document**

This guide is intended to assist you with the installation and operation of the Enterprise Manager Software for the IBM TotalStorage SANn-type director family for Windows XP Pro, which is available for the CNT FC/9000™ Fibre Channel Switch and IBM TotalStorage SAN256N director 2045-N16. The software comes in server-based and client-based modules. This guide provides step-by-step instructions for installing the software.

The intended audience for this document is anyone involved in the installation and operation of the FC/9000 Fibre Channel Switch, SAN256N director, and Enterprise Manager Software.

• The Enterprise Manager Software should only be installed on a PC running Windows 2000® or Windows XP® . The Client software may be installed on a machine running the other listed operating systems.

## <span id="page-12-1"></span>**IBM TotalStorage SAN switch library**

The following documents contain information related to this product:

- IBM TotalStorage SAN n-type Director Series Enterprise Manager Installation and Operator Guide (GC26-7720) - this document
- IBM TotalStorage SAN256N Director 2045-N16 Installation and Maintenance Guide (GC26-7714)
- IBM TotalStorage SAN256N Director 2045-N16 Release Notes (GC26-7716)
- IBM TotalStorage SAN Director 2045 Statement of Limited Warranty (GC26-7718)
- IBM TotalStorage SAN n-type Director Series Site Planning Guide (GC26-7715)
- IBM TotalStorage Translated Safety Notices (GC26-7717)

## <span id="page-12-2"></span>**Web sites**

You can find additional information related to the software for this and other switches at the following Web site:

<http://www.ibm.com/servers/storage/support/san>

To get specific details about models and firmware that the switch supports, see the following Web site:

<http://www.storage.ibm.com/ibmsan/>

For detailed information about the Fibre Channel standards, see the Fibre Channel Industry Association (FCIA) Web site at:

<www.fibrechannel.org/>

For a directory of worldwide contact information, including technical support, see the following Web site:

<www.ibm.com/contact/>

#### <span id="page-13-0"></span>**Getting software updates**

Contact IBM for software updates and maintenance releases.

Select the SAN support link at the following Web site:

<http://www.storage.ibm.com/ibmsan/index.html>

## <span id="page-13-1"></span>**Getting help**

Before contacting technical support, check for solutions in this guide or check with the network administrator.

## <span id="page-13-2"></span>**Online**

Contact technical support at the following Web site:

<http://www.ibm.com/servers/storage/support/san/index.html>

## <span id="page-13-3"></span>**Telephone**

Within the United States, call 1-800-IBM-SERV (1-800-426-7378).

Outside the United States, go to the following Web site to find the appropriate service number:

<http://www.ibm.com/planetwide/>

## <span id="page-13-4"></span>**How to send your comments**

Your feedback is important in helping us provide the most accurate and high-quality information. If you have comments or suggestions for improving this document, you can send us comments electronically by using the following addresses:

- Internet: starpubs@us.ibm.com
- IBMLink™ from U.S.A.: STARPUBS at SJEVM5
- IBMLink from Canada: STARPUBS at TORIBM
- IBM Mail Exchange: USIB3VVD at IBMMAIL

You can also mail your comments by using the Reader Comment Form in the back of this manual or direct your mail to:

International Business Machines Corporation Information Development Department GZW 9000 South Rita Road Tucson, Arizona 85744-0001 U.S.A.

When you send information to IBM, you grant IBM a nonexclusive right to use or distribute the information in any way it believes appropriate without incurring any obligation to you.

## <span id="page-14-0"></span>**Chapter 1. Introduction**

This chapter discusses the Enterprise Manager Software for the IBM TotalStorage SANn-type director family package contents and system requirements, and provides an overview of the application. It also lists which actions an Enterprise Manager Software user can perform, based on their level of access.

#### <span id="page-14-1"></span>**Software package contents**

The Enterprise Manager software package includes this software guide and a CD-ROM which contains the Server and Client software. Instructions for installation and control of both systems are included in this guide.

## <span id="page-14-5"></span><span id="page-14-2"></span>**System requirements**

## <span id="page-14-3"></span>**Enterprise Manager Software workstation requirements**

A designated Enterprise Manager Software Intel ® platform is an integral part of the SAN256N director operation, where the Enterprise Manager Software is installed and run by the operator.

IBM supports the Enterprise Manager Software that adheres to the requirements listed below.

The customer's Enterprise Manager Software configuration meets the following requirements:

- The SERVER solution is listed on Microsoft's ® certified solutions web page (http:// www.microsoft.com/whdc/hcl/default.mspx)
- Has the ("Designed For Windows 2003 or 2000") or ("Certified for Windows 2003 or 2000) stamp of approval
- O/S support has not been discontinued by Microsoft (http://support.microsoft.com/ default.aspx?scid=fh;[ln];LifeWin)
- Meets resource requirements as identified below:
	- Operating System: Windows 2000 Professional ® or Windows XP Professional ®
	- Processor: One Intel Pentium 4 (1.8 GHz +)
	- Memory: See table below

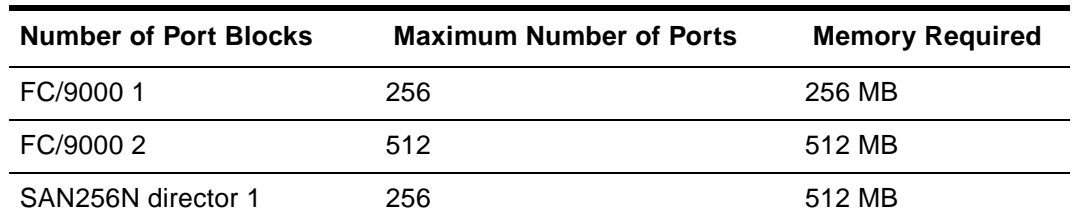

<span id="page-14-4"></span>Table 1. Memory required per number of port blocks

- **Note:** Memory requirements must be based upon the number of port blocks, and not based upon the number of ports.
- Other:
	- 4 MB video RAM
	- One 40 GB hard drive
	- One 1.44 MB diskette drive
	- One CD-ROM
	- One parallel port
	- Two Ethernet 10Base-T/100 Base-TX
	- One IBM or equivalent mouse
	- One external serial com port (external modem)
	- One internal com port (internal modem)
	- One 17-inch 1280 x 1024 x 256 SVGA monitor
	- Internal and external modem compatibility; analog, protocol support: V.90 5 6kbps ITU Standard
- **Note:** Multi-Tech™ hardware compatible modems recommended (do not use Winmodem® software controlled modems)

Maintenance of a customer supplied Enterprise Manager Software Intel platform and Windows 2000 Professional or Windows XP Professional Operating System is a customer responsibility.

#### <span id="page-15-0"></span>**Enterprise Manager Software overview**

The Enterprise Manager Software for the IBM TotalStorage SANn-type director family Switch management application is able to manage a variety of switch products (8-port, 16-port, 64-port, single-stage, multi-stage, etc.). The following description describes the functions of the application. The application grays-out or does not display functions that do not pertain to the selected switch chassis.

## <span id="page-15-1"></span>**Fabric/switch interoperability**

The Enterprise Manager Software manages fabrics made up of IBM TotalStorage SAN256N director 2045-N16 and FC/9000 director switches. In addition, the Enterprise Manager Software is capable of managing SAN256N director and FC/9000 Director fabrics that connect to FC/9000-8, FC/9000-16, and FC16-2 switches. Currently, the Enterprise Manager Software can control the SAN256N director, FC/9000 8- and 16 port switches and, 64-, 128- and 256-port directors. The Enterprise Manager Software allows you to view, but not control, the FC16-2 switch and switches from other vendors.

## <span id="page-15-2"></span>**Fabric monitoring**

The Enterprise Manager Software provides the following fabric and switch monitoring capabilities:

- View the fabric IP connection(s)
- View hardware and firmware version information for the selected chassis
- View switch names and World Wide Names (WWNs) of all chassis
- View port addresses on the selected chassis
- View Interswitch Links (ISLs) and their port addresses
- View dynamic statistics that display performance data for each online port on the selected chassis. Performance data includes traffic throughput and error counts.
- View Name Server data for each device connected to the selected chassis
- View the type of GBIC or SFP installed in each port on the selected chassis
- View the address, WWN, FC-4 type, and logged-in status of each loop device (FC/ 9000 only) connected to any port on the selected chassis
- View zoning currently active and inactive in the fabric

## <span id="page-16-0"></span>**Fabric configuration**

The Enterprise Manager Software provides the following switch and fabric configuration capabilities:

- Auto-discover and manage multiple fabrics
- Set up connection to the Ethernet ports on the switch chassis through which the fabrics are managed
- Configure the Switch Management interface with its IP network configuration parameters and SNMP configuration parameters
- Configure chassis switch name
- Configure the mode of each port on the selected chassis. Port modes include:
	- E\_Port
	- $-$  F\_Port (port forced to be an F\_Port)
	- TL\_Port (port forced to be a Private Translated Loop port) (FC/9000 1 Gig models)
	- Off Line (port forced offline)
	- Test (port forced into test mode)
- Configure loop devices (FC/9000 directors) including:
	- Place any NL\_Port into Loop Bypass mode
	- Place any or all NL\_Ports back into normal Loop mode
	- Reset the loop
	- Re-initializing the loop
- **Note:** Loop capability is available and supported only on the FC/9000 models.

## <span id="page-16-1"></span>**Fabric zoning**

E\_Port zoning divides the fabric for more efficient and secure communication among functionally grouped nodes.

## <span id="page-17-0"></span>**Privileges**

The following table lists the privileges a user is entitled to based on the system access level.

<span id="page-17-1"></span>Table 2. Privilege descriptions

| <b>Privilege</b>                       | <b>Role: Viewer</b>         | <b>Role: Operator</b>           | <b>Role: Administrator</b>                                                                                 |
|----------------------------------------|-----------------------------|---------------------------------|----------------------------------------------------------------------------------------------------|
| <b>Fabrics</b>                         | No Add, Delete, or<br>Apply | No Add, Delete, or<br>Apply     | Full access                                                                                                |
| Fabrics-Topology                       | Full access                 | Full access                     | <b>Full access</b>                                                                                         |
| Fabrics-Zoning,<br>saved zones         | No Add, Delete, or<br>Apply | Full access                     | Full access                                                                                                |
| Switch-General                         | Cannot change               | Cannot change                   | Full access                                                                                                |
| Switch-Hard Zoning                     | Cannot change               | <b>Full access</b>              | Full access                                                                                                |
| Switch-Version                         | <b>Full access</b>          | Full access                     | Full access                                                                                                |
| Switch-Code Load                       | Not visible                 | Not visible                     | Not visible                                                                                                |
| Switch-Event Log                       | Cannot delete               | Full access                     | Full access                                                                                                |
| FIO/TFIO-General                       | Cannot change               | Full access                     | Full access                                                                                                |
| FIO/TFIO-Name Service                  | Full access                 | Full access                     | Full access                                                                                                |
| Port-General                           | Cannot change               | Full access                     | Full access                                                                                                |
| Port-Loop Devices                      | Cannot change               | Full access                     | Full access                                                                                                |
| <b>FCM/TCM</b>                         | Cannot change               | Cannot change                   | Cannot change                                                                                              |
| FC8/16-General                         | Cannot change               | Cannot change                   | Can change name<br>only                                                                                    |
| FC8/16-Version                         | Full access                 | <b>Full access</b>              | Full access                                                                                                |
| FC8/16-Name Service                    | Full access                 | Full access                     | Full access                                                                                                |
| FC8/16-Event Log                       | No Delete                   | Full access                     | Full access                                                                                                |
| Traps-Acknowledge                      |                             | Full access                     | Full access                                                                                                |
| <b>Audit Trail</b>                     | Full access                 | Full access                     | Full access                                                                                                |
| <b>Trap Settings</b>                   | Cannot change               | Cannot change                   | Full access                                                                                                |
| Port Parameters,<br>port configuration | Cannot change               | Full access                     | Full access                                                                                                |
| <b>User Admin</b>                      | Cannot change               | Can change only own<br>password | Full access to Viewer,<br>Operator, and<br>Administrator IDs.<br>Cannot see<br>Maintenance IDs or<br>Role. |
| <b>Trap Settings</b>                   | Cannot change               | Cannot change                   | Can change                                                                                                 |
| TOVs: IP Addr                          | Cannot change               | Cannot change                   | Cannot change                                                                                              |

Table 2. Privilege descriptions (Continued)

| <b>Privilege</b>                | <b>Role: Viewer</b> | <b>Role: Operator</b> | <b>Role: Administrator</b>      |  |  |
|---------------------------------|---------------------|-----------------------|---------------------------------|--|--|
| Domain ID,<br><b>FICON Mode</b> | Cannot change       | Cannot change         | Cannot change                   |  |  |
| Fab ID, Chassis ID              | Cannot change       | Cannot change         | Cannot change                   |  |  |
| <b>SNMP Param</b>               | Cannot change       | Cannot change         | Can change                      |  |  |
| Default Config<br>(User, PW)    | Viewer, Viewer      | Operator, Operator    | Administrator,<br>Administrator |  |  |
| <b>CUP Configs</b>              | Cannot change       | Cannot change         | <b>Full access</b>              |  |  |
| Node Desc. View                 | <b>Full access</b>  | <b>Full access</b>    | <b>Full access</b>              |  |  |

# <span id="page-20-0"></span>**Chapter 2. Installing and setting up Enterprise Manager Software**

The correct Windows operating system should already be installed on the PC upon which you will install the Enterprise Manager Server, the Enterprise Manager Client, and the Java Runtime Environment (JRE). The Server and Client components are installed separately.

**Note:** When planning a fabric, you may only have one Enterprise Manager Software per fabric for control. Having more than one Enterprise Manager will cause serious conflicts among the various Enterprise Managers.

## <span id="page-20-1"></span>**Installing the Enterprise Manager Software server**

The following instructions show you how to install the Enterprise Manager Software Server software on a PC. Refer to the ["System requirements" on page 1](#page-14-5) if you are loading the software on a PC other than a IBM-supplied workstation.

**Note:** The 9.x version of the Enterprise Manager Software requires Java Runtime Environment (JRE) 1.4.2. You will need to uninstall previous versions of the JRE prior to installing the newer one.

To install the Enterprise Manager Software Server on a PC:

- 1. Double-click the **setup.exe** file to run the CD-ROM from the CD drive of your PC.
- 2. Click **Next** to begin the installation.
- 3. Read the License Agreement and then click **Next** to accept and proceed.
- 4. Click **Next** again to accept "English" as the prefered language.
- 5. From the next window, indicate whether you want to install the Enterprise Manager Software Server in the default directory or in a directory you specify. If you choose to install the software in your own directory, enter the path to the directory in the **Directory Name** field. Click **Next** to proceed.

**Note:** IBM recommends that you use the default directory.

6. Review the install information that is displayed, and then click **Next**. If you disagree with the information, use the **Back** button to return to previous windows to make any changes.

A progress bar begins to display the installation status.

- 7. Click **Next** when the download is complete.
- 8. The remaining window explains how to start the application. Click **Finish** to complete the installation.

## <span id="page-21-0"></span>**Installing the Enterprise Manager Software client**

**Note:** Supported client platforms at this time are Windows 95 ®, Windows 98 ®, Windows 2000 ® with Service Pack 2 or above, and Windows XP Pro ®; Linux ® (kernel 2.2.12 and above); and Solaris ® SPARC 8 and above.

Once the Enterprise Manager Software server application is loaded on the management workstation, you can configure the client(s) for use with the server. The client platform requires the Netscape 6.x or Internet Explorer 5.x browser and Adobe Acrobat Reader (version 5.0 or greater). It uses the Sun Java Runtime Environment and Java Web Start to provide a uniform Java distribution for the various supported Client platforms; this also improves performance by caching Java applet class and jar files on the local Client. The necessary files can be downloaded from the Server PC using a supported browser on the Client platform.

**Note:** If an earlier version of Java Runtime Environment/Java Web Start has been installed on the PC on which the client will reside, you should uninstall this previous version (if possible) before downloading the new version using these procedures.

## <span id="page-21-1"></span>**Installing the Java Runtime Environment (JRE) software**

To download the client software from the server PC (requires network access to the server PC):

1. Close all open applications on the client and then open a web browser.

2. Enter the IP address for the Server PC in the **Address** field of the browser and press the **Enter** key. When the web browser connects with the Server PC, the following window appears.

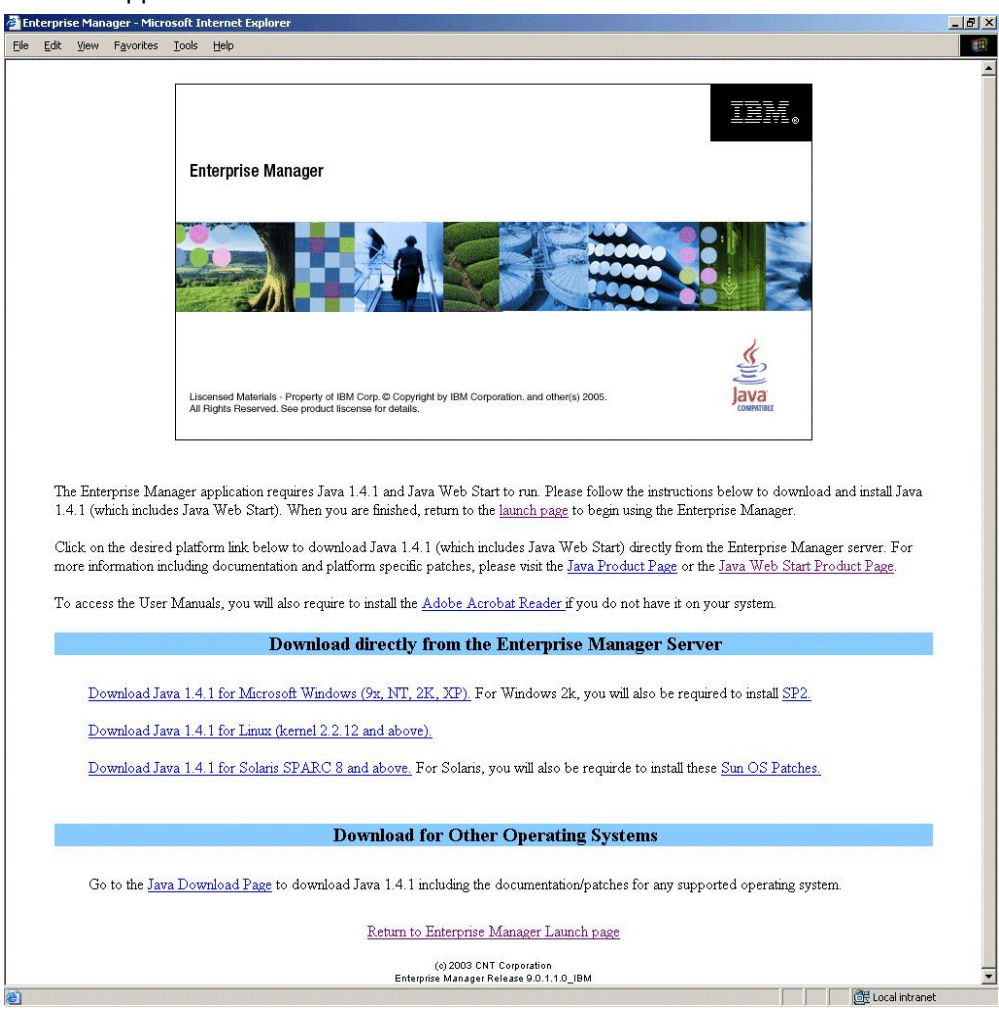

Figure 1. JRE download window

#### <span id="page-22-0"></span>**Downloading the JRE for a Windows platform**

- 1. Select **Download Java 1.4.2 for Microsoft (9x, NT, 2K, XP)** from the list that appears on the **JRE Download** window. The File Download dialog box is displayed.
- 2. Click **Save** to save this program to your computer.
- 3. You will be prompted to identify the directory location for this download. Choose a known directory (e.g., **C:/Temp**) in which to save the executable file. Click **Save** and wait for the download to complete.
- 4. Log out of the web browser.
- 5. Access the directory in which you saved the executable file. Double-click the file **j2re\*.exe** to load Java Web Start onto your PC.
- 6. A License Agreement for Java Web Start appears. Read the conditions and terms of this agreement and then click **Yes** to continue.
- 7. Accept the default **Typical** setup type on the following window by clicking **Next>**.

8. The remainder of the Java Web Start installation process is automated. When it is completed, a **Java Web Start** icon will appear on your desktop.

#### **Downloading the JRE for a Linux platform**

- 1. Login as root (at the Administrator level) and open a web browser.
- 2. Type in the IP address of the Server PC and press the **Enter** key.
- 3. The management software will recognize that you do not have the Java Runtime Environment (JRE) resident on the PC. Click **Do so now**. The download window appears.
- 4. Select **Download Java 1.4.2 for Linux (kernel 2.2.12 and above)** from the list that appears on the window.
- 5. Save the script file to the /opt directory and click **Save**.

**Note:** You may choose /opt or any other directory to install Java.

- 6. Log out of the web browser.
- 7. Go to the /opt directory to access the file. Type **chmod 555 j2re\*.sh** and then press the **Enter** key.
- 8. Type **./j2re\*.sh** and then press the **Enter** key.
- 9. Scroll through the License Agreement, type **Yes** to accept, and press the **Enter** key at the end of the agreement. Files will now be placed on the PC.
- 10. Change directories to the **j2re1.4.x** directory.
- 11. Unzip the javaws\*.zip file.
- 12. Type **./install.sh** and press the **Enter** key.
- 13. Once again, read through the License Agreement, type **Yes**, and press the **Enter** key to accept the License Agreement.
- 14. Type **/opt/j2re1.4.2**, press the **Enter** key, and open a web browser.
- 15. Type in the IP address of the server on which the Enterprise Manager Server software is located and press the **Enter** key.
- 16. Some browsers will not detect the JRE that you just installed. Click **Launch!**  anyway. The Performance Vision client application will launch.

#### **Downloading the JRE for a Solaris platform**

- 1. Login as root (at the Administrator level) and open a web browser.
- 2. Type in the IP address of the Server PC and press the **Enter** key.
- 3. The management software will recognize that you do not have the JRE resident on the PC. Click **Do so now**. The download window will appear.
- 4. Select **Download Java 1.4.2 for Solaris SPARC 8 and above** from the list that appears on the window.
- 5. Save the script file to the /opt directory and click **Save**.
- 6. You may choose /opt or any other directory to install Java.
- 7. Log out of the web browser.
- 8. Go to the /opt directory to access the file. Type **chmod 555 j2re\*.bin** and then press the **Enter** key.
- 9. Type **/opt/j2re\*.bin** and then press the **Enter** key.
- 10. Read through the License Agreement, type **Yes** to accept, and press the **Enter** key at the end of the agreement. Files will now be placed on the PC.
- 11. Change directories to the **j2re1.4.x** directory.
- 12. Unzip the javaws\*.zip file.
- 13. Type **./install.sh** and press the **Enter** key.
- 14. Once again, scroll through the License Agreement, type **Yes**, and press the **Enter** key to accept the License Agreement.
- 15. Type **/opt/j2re1.4.2**, press the **Enter** key, and open a web browser.
- 16. Type in the IP address of the server on which the Enterprise Manager Software server software is located and press the **Enter** key.
- 17. Some browsers will not detect the JRE that you just installed. Click **Launch!** anyway. The Performance Vision client application will launch.

#### **Installing the JRE from the technical manuals CD**

Your local network security configuration may prevent downloads of executable program files via an Internet browser. For this reason, the necessary Java Web Start files also are provide on the Enterprise Manager Software Technical Manuals CD supplied by IBM. To install Java Runtime Environment on the client from this CD:

- 1. Close all open applications on the client.
- 2. Insert the Technical Manuals CD (1014569-001-XX) into the CD drive of the client.
- 3. Navigate to the CD drive.
- 4. Copy the Java Runtime Environment executable file appropriate for your platform to a known directory and then follow the instruction above (for Windows, Linux, or Solaris platforms) to install the program onto the client.

## <span id="page-24-0"></span>**Starting the Enterprise Manager Software client**

After the Java Runtime Environment is loaded onto the client, you can download the Enterprise Manager Software client.

1. Enter the IP address of the Server PC in the **Address** field and press the **Enter** key. The following window appears..

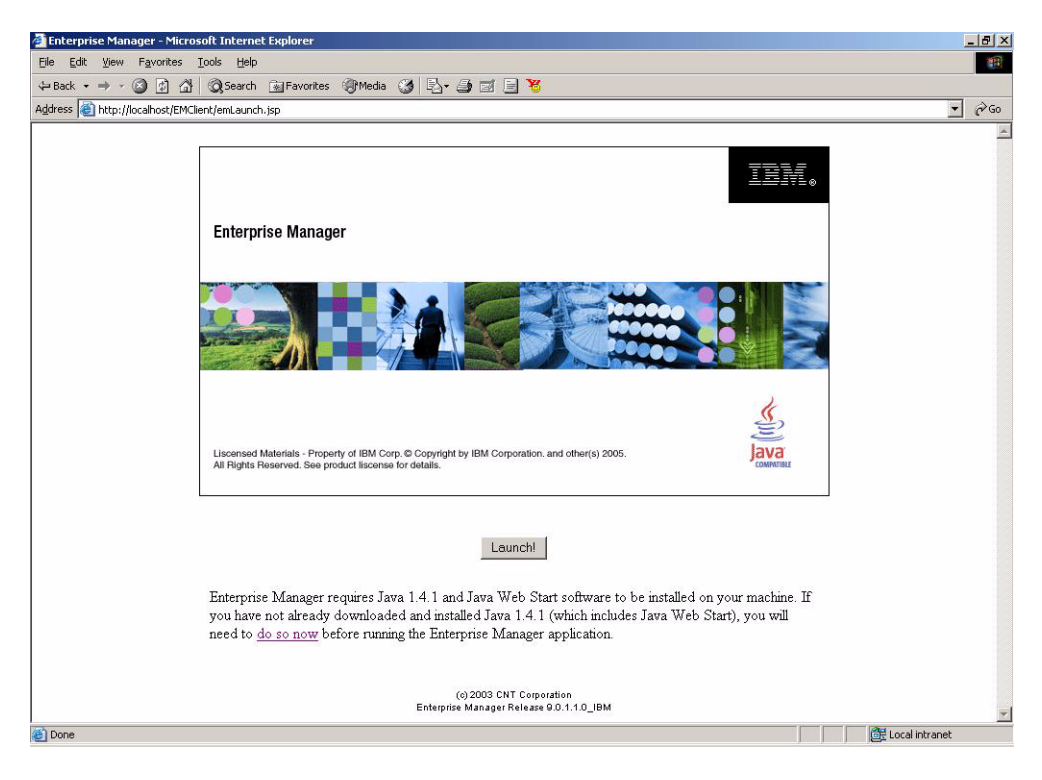

Figure 2. Enterprise Manager launch window

- <span id="page-25-2"></span>**Note:** If you are using the Netscape browser, this page may display a warning (Unable to detect the installation of Java 1.4.2) when Java Runtime Environment version 1.4.2 is installed. If this warning appears on a Client with Java Runtime Environment 1.4.2 installed, click **Launch!** to load the Enterprise Manager Software application correctly.
- 2. Click **Launch!** to download the Enterprise Manager Software Java applet class and jar files to the client. A Security Warning dialog appears. Read this warning and then click **Start** continue the download process.
- 3. The Enterprise Manager Software Login dialog appears. It is recommended that you change the factory-default password for the system user account as soon as you have finished the initial configuration of the Enterprise Manager Software. Review the User Security information in Chapter 4 for information on passwords. Record the new password for future reference and keep it in a safe location.
- 4. When the login process is complete, the Enterprise Manager Software window appears.

#### <span id="page-25-0"></span>**Setting up the server and client**

Use the following instructions to start the server and connect a client to the server.

## <span id="page-25-1"></span>**Starting the server**

At the CSM upon which the server software is loaded, start up the server by doubleclicking the **Enterprise Manager Software** icon on the desktop.

**Note:** Icons are placed on the desktop when the software is installed. You must login to access server functionality or perform operations presented at the task bar.

## <span id="page-26-0"></span>**Connecting a client to a server**

Before you begin, make sure the server is running before you try and connect to it.

- 1. Connect to a server by opening a web browser and then typing in the IP address or machine name of the PC on which the server is located.
	- **Note:** The second time you launch into a particular server, you will be asked whether you would like to create a shortcut on your PC to that server.
- 2. When prompted, type in your user ID and password. If the server to which you want to connect is located on the PC that is operating the Client, type **localhost** in the **Address** field on the browser and press the **Enter** key.

## <span id="page-26-1"></span>**Setting up for fabric discovery**

You must discover fabrics that contain the switches to which you want to connect ports, view statistics, create zones, or other such tasks.

To discover a fabric:

- 1. Start the client software.
- 2. Type in the username and the password, which will allow you to perform administrative tasks, typically the default admin level user. If User Security has been altered, then a user who has the ability to perform this task may also log in.

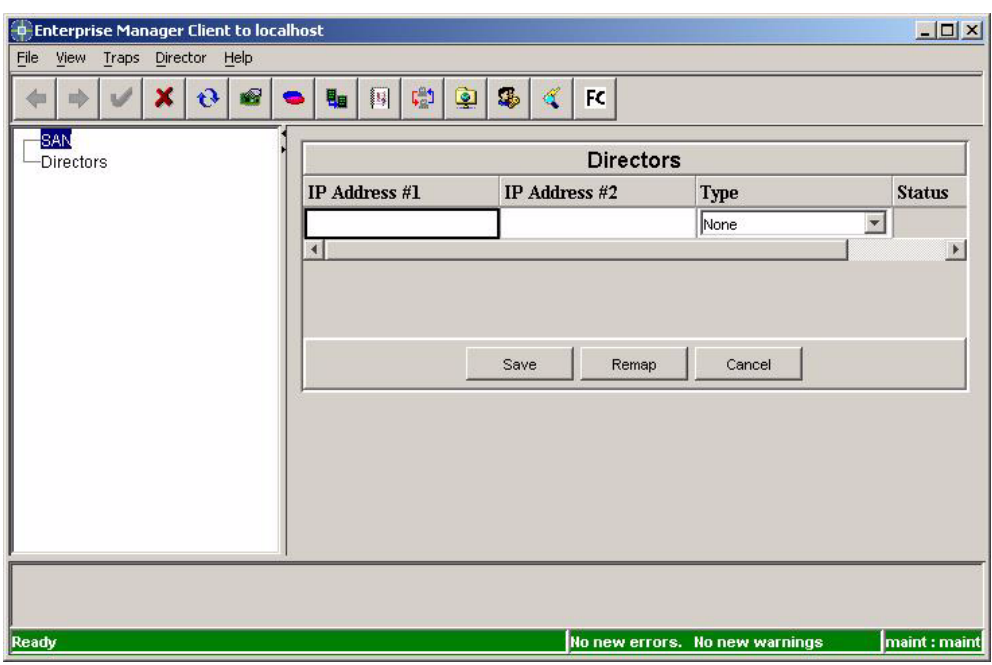

<span id="page-26-2"></span>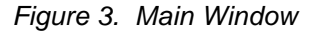

3. With an FC/9000, determine the first chassis or port block of the director. The first chassis of the director contains the primary and backup FCMs.

- In a 128-port director, it will be the bottom chassis and the Primary FCM will be on the right.
- In a 256-port director, the first chassis will be the left bottom chassis. The view is from the front of the director.
- 4. In a SAN256N director, the primary TCM is on the top and the secondary is on the bottom.
- 5. Determine the IP addresses of the Primary and Backup TCMs/FCMs of the director which you would like to add.
- 6. Select the type of director from the drop down list.
- 7. Type in the IP address of the primary TCM/FCM in the **IP Address #1** field.
- 8. Type in the IP address of the backup TCM/FCM (if there is one for the director) in the **IP Address #2** field.
- 9. Enter the IP addresses of the other directors and switches which will be a part of the fabric.
- 10. Click **Save**.

Using the entered IP addresses, the Enterprise Manager Software auto-discovers the fabric. Each discovered fabric is automatically named based on the principal switch for an E\_Port fabric. The fabric should now appear under the Fabrics header in the Navigation Tree.

#### **Fabric remap**

Clicking the **Remap** button causes the fabric to be re-discovered and any directors to which Enterprise Manager has lost connection will be deleted.

## <span id="page-27-0"></span>**Uninstalling the Enterprise Manager Software**

If you find it necessary to uninstall the Enterprise Manager Software, use the following procedure.

- 1. From the Windows Desktop, click **Start | Control Panel** and then double-click the **Add/Remove Programs** option.
- 2. Click Enterprise Manager Software and then click the **Change/Remove** button. Follow the on-screen instructions.
- 3. Manually delete all other files.

## <span id="page-28-0"></span>**Chapter 3. Operation Basics**

This chapter presents information about:

- Enterprise Manager Software operation
- Enterprise Manager window features, icons, and function key applications
- Basic Enterprise Manager Software operation

Once you become familiar with these operating system elements, you will be able to use the Enterprise Manager Software effectively.

## <span id="page-28-1"></span>**Connecting a client to a server**

Use the following steps to connect to a server:

- **Note:** The server to which you want to connect should be running before you attempt to connect to it.
- 4. Double-click the **Enterprise Manager Software** icon located on the desktop of your PC. The Enterprise Manager Software Logon dialog appears.
- 5. Type your user name in the **User Name** field.
- 6. Type your password in the **Password** field.
- 7. Type in the IP address or the computer name of the PC on which the server to which you want to connect is operating in the **Server** field. If the server you want to connect to is on the client PC, leave the local server address in the dialog.
- 8. Click **OK**.

## <span id="page-29-0"></span>**Enterprise Manager window layout**

The windows of the Enterprise Manager Software are divided into seven areas: the Title Bar, Menu Bar, Toolbar, Navigation Tree, Details Panel, Message Panel, and Status Line.

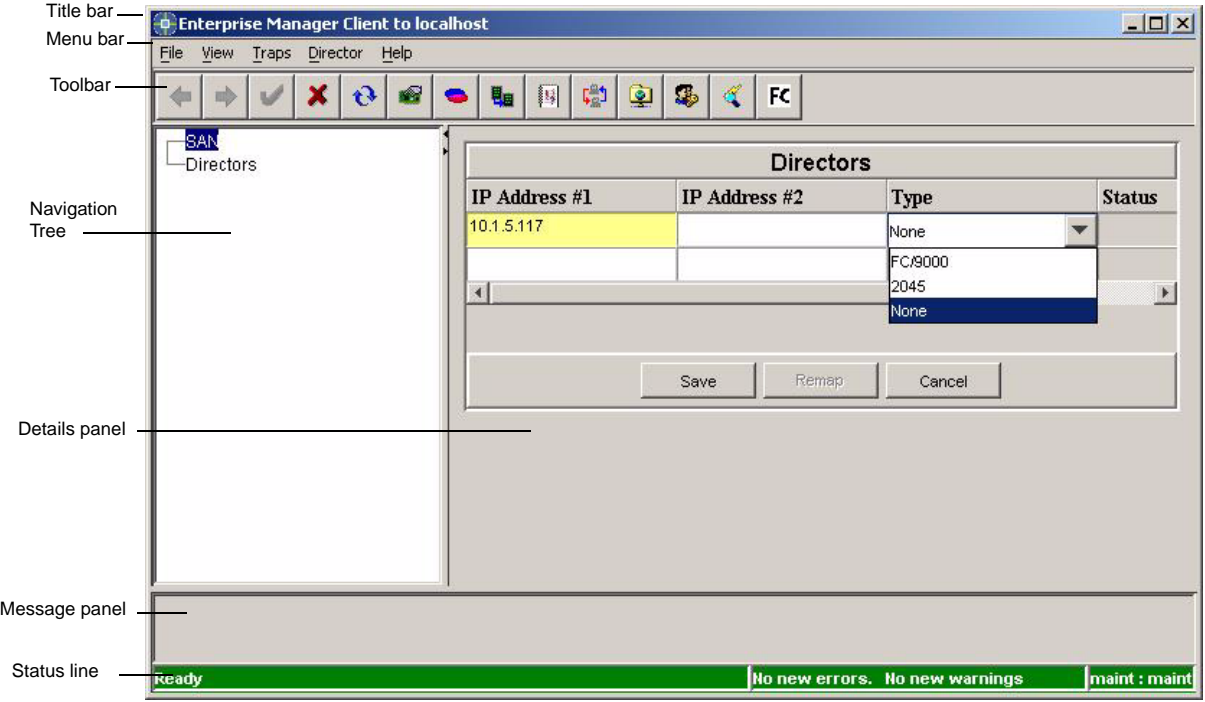

Figure 4. Enterprise Manager main display window

## <span id="page-29-3"></span><span id="page-29-1"></span>**Title bar**

The Title bar displays the Enterprise Manager Software tile.

## <span id="page-29-2"></span>**Menu bar**

Enterprise Manager provides five menus: File, View, Traps, Director, and Help. Following are descriptions of the five menus and the respective functions selectable from each.

#### **File**

- Port WWN Device Names: Select **Port WWN Device Names** to view devices attached to ports.
- Flow Group Sets: Select **Flow Group Sets** to configure and apply Flow Group Sets.
- Notification Preferences: Select **Notification Preferences** to configure preferences as to how admins are notified regarding traps and other such information.
- Event Notification Setting: Select **Event Notification Setting** to configure who gets informed when select events occur.
- Reset User Preferences: Select **Reset User Preferences** to set the Enterprise Manager User Preferences.
- Copy Codeset: To use for codeload.
- Debug Backup: Used to gather set of log files for debug purposes.
- Launch UCM: Select **Launch UCM** to launch the UCM application.
- Launch Applications: Select **Launch Application** to launch applications from the Enterprise Manager.
- Configure Applications: Select **Configure Applications** to configure the third party applications which may be launched from the Enterprise Manager.
- Logoff: Select **Logoff** to log off the client application.
- Exit: Select **Exit** to close the client application.

#### **View**

- Refresh: Select **Refresh** to update information on the window by refreshing what is being viewed.
- Events: Select **Events** to view the event log.
- Audit Trail: Select **Audit Trail** to view the audit trail.
- User Security: Select **User Security** to view the currently set user security and make changes.
- LRT: Select **LRT (L**ink **R**ate **T**est**)** to setup and perform link rate tests.

#### **Traps**

• Clear Port(s) Trap: Clear all port based traps for all ports.

#### **Director**

- Set Director Clock: Sets the clock of a Director. (for FC/9000 only)
- Auto Sense Arbitrated Loop Enable: Enables the Auto Sense feature. (for FC/9000 only)
- Auto Sense Arbitrated Loop Disable: Disables the Auto Sense feature. (for FC/9000 only)
- Take over System Primary: Select director which acts as primary director in fabric. (for FC/9000 only)
- Set All XFIO2 Blades Speed to Default (1G/2G-2G): Set speed of boards to default. (for FC/9000 only)
- Set All XFIO2 Blades Speed to 1G Optimized (1G-1G): Set blades to 1G. (for FC/9000 only)
- Clear All Ports Statistics: Clear port statistics. (for FC/9000 only)
- Director Serial Debug Commands: Displays selected debug information when requested. (for FC/9000 only)
- Device Binding: Selecting **Device Binding** pops up the Device Binding window. (for FC/9000 only)
- License: Invoke the license dialog with this command.

#### **Help**

- Contents: View on-line help information. When performing a search with the Java help, the help will return an empty search box if the search string is not found.
- About: View version information for the client.

## <span id="page-31-0"></span>**Toolbar**

The Toolbar provides thirteen buttons; you can move your cursor over each button to display the tool tip and learn which action each button performs.The text below briefly describes each of the buttons.

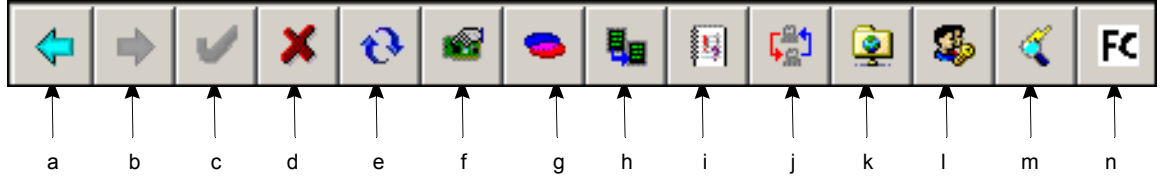

<span id="page-31-1"></span>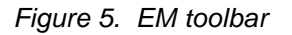

#### **A - Back**

Returns you to the previous window.

#### **B - Forward**

Forwards you to the previous window.

#### **C - Apply**

Performs current action.

#### **D - Cancel**

Cancels an action.

#### **E - Refresh**

Refreshes the displayed window.

#### **F - Port WWN Device Names**

Displays the currently defined port WWN device nicknames and allows you to define new nicknames. Viewer level users may not create or delete device nicknames.

#### **G - E Port Zoning**

Displays E Port Zoning window.

#### **H - One Button Code Load**

Displays the One Button Code Load window.

#### **I - Events**

Displays the Event window.

#### **J - Trace**

Displays the Trace window.

#### **K - SAN256N director FTP**

Displays the SAN256N director FTP window.

#### **I - User Security**

Displays the User Security window.

#### **M - LRT**

Displays the Link Rate Test window.

## **N - FC Ping**

Displays the IP Ping Configuration window.

#### **Customizing the toolbar**

You can customize the toolbar; right-click over the blank toolbar area, and a dialog will appear so you can modify which elements are displayed or not. You can also arrange the order of toolbar items by dragging them from one area of the dialog to the other. Click the **Apply** button to apply your changes.

#### <span id="page-32-0"></span>**Navigation tree**

The Navigation tree displays information specific to the server module of the Enterprise Manager Software that is running. Use the Navigation tree to select and display information specific to SANs and Directors. Under the SAN heading, view board or port information of a particular director, switch or logical switch of a SAN256N director. Under the director heading, view physical attributes of a switch, director or SANC40 cabinet. Physical attributes include fan status, power supply status, etc.

## <span id="page-32-1"></span>**Details panel**

Information specific to the component you chose in the Navigation tree is displayed here. You may make changes to certain components, view and acknowledge traps, and perform other tasks related to switches and software.

#### <span id="page-32-2"></span>**Message panel**

The Message panel is a scrolling display of the 25 most recent events of severity 3 or less.

## <span id="page-32-3"></span>**Status line**

The Status line is located below the Navigation tree and Details panel. It indicates the current status. Red or orange indicates an alert status, while green indicates all clear.

## <span id="page-32-4"></span>**Switch views**

The SAN Faceplate view shows a graphical representation of the selected switch in the details view of the window after you click on a switch at the left side Navigation Tree under the Switch heading:

- On the right side, a graphical representation of the switch appears.
- Right-click in the gray area next to the switch and Switch Configuration, Network Configuration, Trace Log and Version are all options you can choose for more switch info.

Details about the selected switch are also shown.

## <span id="page-32-5"></span>**Color coding of items**

Color coding of events, components and switches are used to alert users to situations present in the system.

- If a representation of a switch at the topology level view is surrounded by a red box, it indicates a lost connection.
- A red ringed component at the face plate view indicates that the component has failed.
- If the Status line is red, it indicates that at least one level 1 event is present in the system.
- If the Status line is orange, it indicates that at least one level 2 event is present in the system.
- If the Status line is green, it indicates that no level 1 or level 2 events are present in the system or that all events have been acknowledged.

## <span id="page-33-0"></span>**SAN view**

While the Switch view allows you to see physical information about the switch, SAN views allow you to view board and port information.

## <span id="page-33-1"></span>**SAN faceplate view**

The **SAN Faceplate** view is what you see after clicking a switch under the SAN heading (click a logical portion of a SAN256N director switch to see board and port information about that particular partition of the switch or click on an FC/9000). It shows the

faceplate view of the switch. It shows all the installed boards and some of the switch properties on the right side. By double-clicking the faceplate, you can zoom into the details of that particular board or component.

<span id="page-34-0"></span>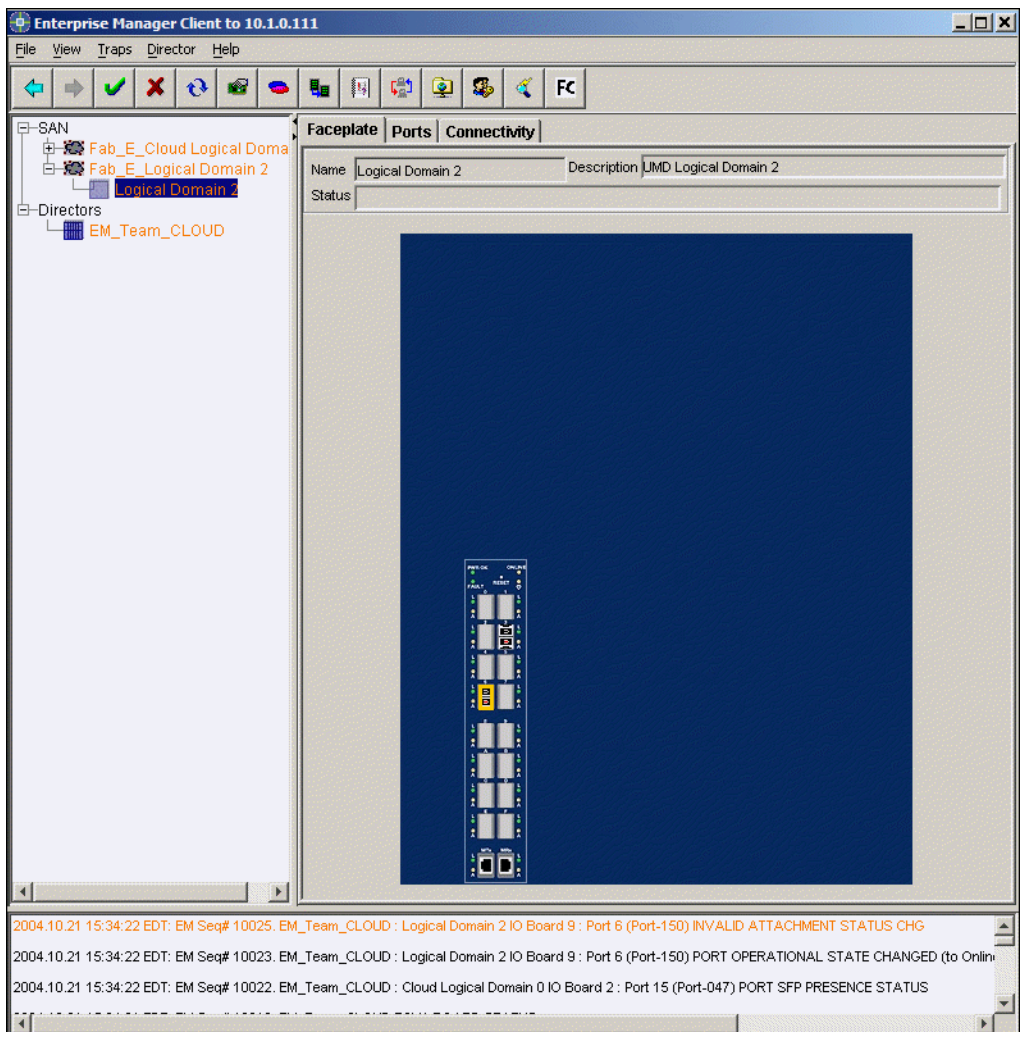

Figure 6. SAN view - faceplate tab

## <span id="page-35-0"></span>**SAN ports view**

You can display the SAN Ports view by clicking the **Ports** tab after selecting a switch under the SAN heading (click a logical partition of a SAN256N director switch to see board and port information about that particular partition of the switch or click an FC/ 9000). It shows the port information of the switch.

| 79<br>画<br>料<br><b>Faceplate Ports Commediativ</b><br>Fort Group: All Porte<br><b>Address</b><br>0:00 | 亀<br>∢<br>Slut:Prut                                                      | FC<br>Blucked.                                       | Probibit                            |                                                                                                    |                                                                      | $\pmb{\mathrm{v}}$ | Contigure                                                                                                    |
|----------------------------------------------------------------------------------------------------|--------------------------------------------------------------------------|------------------------------------------------------|-------------------------------------|----------------------------------------------------------------------------------------------------|----------------------------------------------------------------------|--------------------|----------------------------------------------------------------------------------------------------|
|                                                                                                    |                                                                          |                                                      |                                     |                                                                                                    |                                                                      |                    |                                                                                                    |
|                                                                                                    |                                                                          |                                                      |                                     |                                                                                                    |                                                                      |                    |                                                                                                    |
|                                                                                                    |                                                                          |                                                      |                                     |                                                                                                    |                                                                      |                    |                                                                                                    |
|                                                                                                    |                                                                          |                                                      |                                     | <b>Open State</b>                                                                                                    | <b>Admin Type:</b>                                                   | <b>Oper Type</b>   | <b>Admin S</b>                                                                                                    |
|                                                                                                    | DO: 0x 33                                                                | ok1                                                  | $=$ No                              | N/4                                                                                                    | G_NonLoop_P. . " Unknown - 0                                         |                    | Auto                                                                                                    |
| $0\times81$                                                                                           | DB 0x01                                                                  | No                                                   | <b>E</b> No                         | N/A                                                                                                    | C. NonLoop_P. . <mark>- Unimower - 0</mark>                          |                    | Auto                                                                                                    |
| 0:32                                                                                                  | 38:07:32                                                                 | <b>I</b> 'lo                                         | $=$ Plo                             | <b>N/A</b>                                                                                                    | G_IvonLoop_P. . * Unknown = 0                                        |                    | Atto                                                                                                    |
| 0:00                                                                                                  | DQ 0x00                                                                  | Mo                                                   |                                     | <b>N/S</b>                                                                                                    |                                                                      |                    | Auto                                                                                                    |
| $0\times81$                                                                                           | DB 0x34                                                                  | No                                                   |                                     | NP.                                                                                                    |                                                                      |                    | Auto                                                                                                    |
| 0:85                                                                                                  | <b>16.0215</b>                                                           | ll'In                                                |                                     | N/A                                                                                                    |                                                                      |                    | AIFA                                                                                                    |
| 0:00                                                                                                  | DQ 0x33                                                                  | hlo                                                  |                                     | N/4                                                                                                    |                                                                      |                    | Auto                                                                                                    |
| Ux87                                                                                                  | JEC US J7                                                                | <b>No</b>                                            |                                     | NP.                                                                                                    |                                                                      |                    | Auto                                                                                                    |
| 0:88                                                                                                  | <b>16.0-16</b>                                                           | Mu                                                   |                                     | N/A                                                                                                    |                                                                      |                    | Aum                                                                                                    |
| $0\times80$                                                                                           | 38.0x33                                                                  | Mo                                                   |                                     | N/A                                                                                                    |                                                                      |                    | Auto                                                                                                    |
| <b>UESA</b>                                                                                           | Jeb Ux J &                                                               | <b>PIo</b>                                           |                                     | N/A                                                                                                    |                                                                      |                    | Auto                                                                                                    |
| 0.8B                                                                                                  | DB.0xDE                                                                  | Mu                                                   |                                     | N/4                                                                                                    |                                                                      |                    | Au.u                                                                                                    |
| $0\times8$ C                                                                                          | DB 0x0C                                                                  | No                                                   |                                     | N/A                                                                                                    |                                                                      |                    | Auto                                                                                                    |
| 03:30                                                                                                 | D8:0200                                                                  | <b>Plo</b>                                           |                                     | <b>N/A</b>                                                                                                    |                                                                      |                    | ALCO                                                                                                    |
| 0:0E                                                                                                  | DO 0xDE                                                                  | Mo                                                   |                                     | N/4                                                                                                    |                                                                      |                    | Auto                                                                                                    |
| $0\times 8F$                                                                                          | DB 0x 3F                                                                 | No                                                   |                                     | NP.                                                                                                    |                                                                      |                    | Auto                                                                                                    |
| 0:30                                                                                                  | רראחופר                                                                  | lun                                                  |                                     | Comine                                                                                                    |                                                                      |                    | AIFA                                                                                                    |
| 0:31                                                                                                  | DB 0x31                                                                  | Mo                                                   |                                     | Offline                                                                                                    |                                                                      |                    | Auto                                                                                                    |
| $0\times92$                                                                                           | DR0x02                                                                   | No                                                   |                                     | O <sub>1flin</sub>                                                                                                    |                                                                      |                    | Auto                                                                                                    |
|                                                                                                    | 29.073                                                                   | lun                                                  |                                     |                                                                                                    |                                                                      |                    | AIFA                                                                                                    |
|                                                                                                    |                                                                          |                                                      |                                     |                                                                                                    |                                                                      |                    | Auto                                                                                                    |
| Ux95                                                                                                  | <b>Jet UKUS</b>                                                          | No                                                   |                                     | O <sub>11</sub> In <sub>3</sub>                                                                                                    |                                                                      |                    | Auto                                                                                                    |
|                                                                                                    |                                                                          |                                                      |                                     |                                                                                                    |                                                                      |                    | Aum                                                                                                    |
|                                                                                                    |                                                                          |                                                      |                                     |                                                                                                    |                                                                      |                    | Auto                                                                                                    |
|                                                                                                    |                                                                          |                                                      |                                     |                                                                                                    |                                                                      |                    | Atto                                                                                                    |
|                                                                                                    |                                                                          |                                                      |                                     |                                                                                                    |                                                                      |                    | Au.u                                                                                                    |
|                                                                                                    |                                                                          |                                                      |                                     |                                                                                                    |                                                                      |                    | F.                                                                                                    |
|                                                                                                    | 0393<br>0:34<br>0:96<br>$0\times0$ <sup>7</sup><br><b>U</b> : 98<br>0.99 | DB 0x 34<br>19.0473<br>DO:0xD7<br>JBL0XUB<br>DB 0.03 | Mo<br>Mu<br>No.<br><b>Plo</b><br>Nu | $-1$ No<br>$=$ No<br>$=$ $Hn$<br>$=$ No<br>$=$ No<br>m No<br>$=$ No<br>$=$ Plo<br>$=$ Nu<br>$=$ No<br>$=$ Plo<br>$=$ No<br>$=$ No<br>$=$ $190$<br>$=$ No<br>$\overline{M}$ No<br>$=$ Hn<br>$=$ No<br>$=$ No<br>$=$ Nm<br>$=$ No<br>$=$ Plo<br>$=$ Nu | <b>Contine</b><br>Offline<br>Online:<br>Offline<br>Cittine<br>Offine |                    | G_NonLoop_P. . T Unknown - 0<br>G_NonLoop_P. P Unknown 0<br>G_Isnii nop_2   *   Haranwa - 0<br>G NonLoop P. . T Unchown - 0<br>G_NonLoop_P. . ▼ Unknown U<br>G_Nunting_2 ▼ Ihstriver- 0<br>C NonLoop P. . - Unknown - 0<br>G_NonLoop_P. . ▼ Unknown - U<br>G_NunLuup_P. P Uncluv/n-0<br>C_NonLoop_P. . - Unknown - 0<br>G_IvonLoop_P. . * Unknown = 0<br>G_NonLoop_P. . = Unknown - 0<br>G_NonLoop_P. P Unknown 0<br>G. Kontinop P. Inflamenta D.<br>G_NonLoop_P. . = Unchown - 0<br>G_NonLoop_P. . ▼ Unknown 0<br>G_Ivantinap_P = Librarwar- 0<br>G NonLoop P. . - Unknown - 0<br>G_NonLoop_P. P Unknown U<br>G_NunLuig_2 ▼ Ihstriwer+ 0<br>C NonLoop R. F Uninown - 0<br>G_NonLoop_P. . ▼ Unknown - U<br>G_NunLuup_P. . T   Uncluveri- 0 |

<span id="page-35-1"></span>Figure 7. Ports tab view
# **SAN connectivity view**

The SAN Connectivity view is displayed after clicking on a switch or logical switch partition under the SAN heading (click on a logical portion of a SAN256N director switch to see board and port information about that particular partition of the switch or click an FC/9000) and then clicking the **Connectivity** tab. It shows connectivity information as.

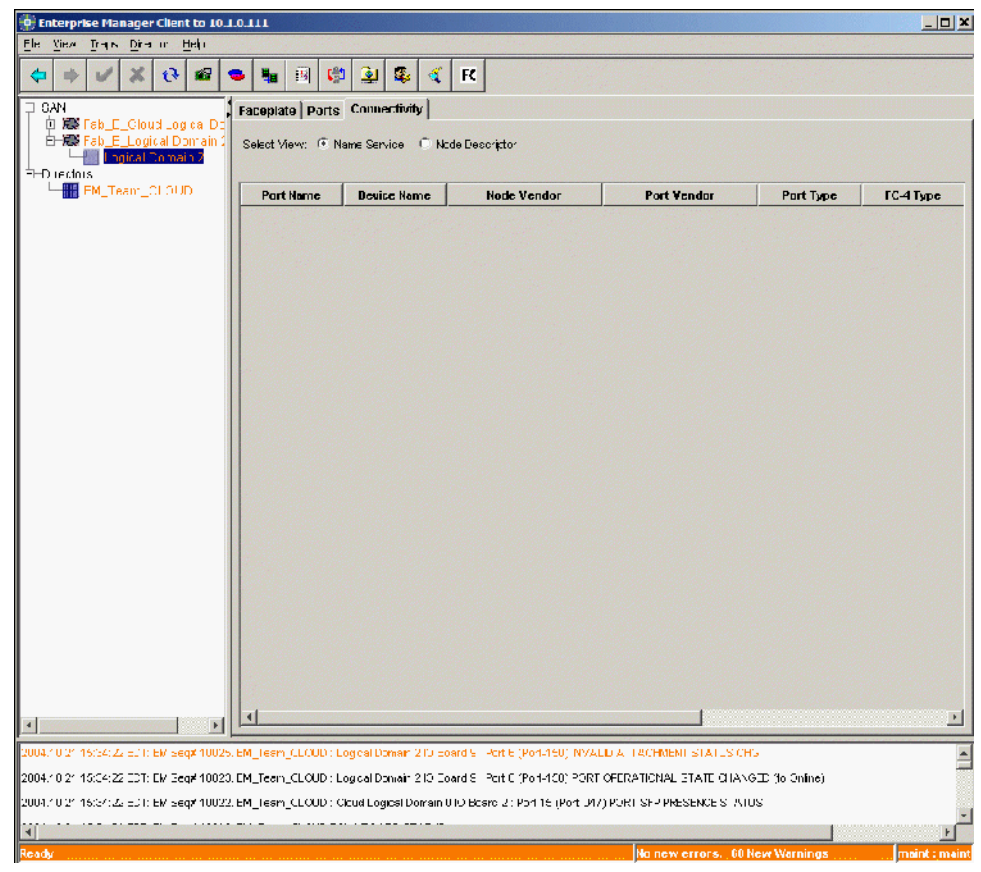

Figure 8. Connectivity tab view

# **In-band and out-of-band**

Control of a director or switch by the Enterprise Manager Software is accomplished either in-band or out-of-band. Release 3.x and above of the Enterprise Manager Software supports in-band control of FC/9000 and SAN256N director and switches.

#### **In-band**

In-band control is accomplished when the Enterprise Manager controls a Director or switch via the IP address of another Director in the fabric. The Directors and switches communicate via Interswitch Links (ISLs).

In-band control is always enabled in the FC/9000.

By default, In-band control is disabled in the SAN256N director. Contact your IBM support representative before activating this feature. In-band control for the SAN256N director is accomplished by activating the functionality via a selectable option at the Enterprise Manager Server. Enable or disable in-band control by selecting the option from the EM Server and then selecting **Maintenance** from the toolbar. Click the **in-band**  **and out-of-band control** option. A dialog with a drop down list appears. Select the type of control you wish for the SAN256N director from the drop down list and then click on **OK**. Click through the verification windows.

#### **Out-of-band**

Out-of-band control is accomplished when director(s) or switch(es) are controlled via the FCME or TCM IP address(es).

# **External application launch and setup**

The Enterprise Manager Software allows users to launch external applications for selected fabrics, switches or ports via a menu selection.

# **Setting up external application launches from the Enterprise Manager Software**

- 1. At the Enterprise Manager client window, Select the **Configure Applications** function from the **File** menu.
- 2. Type the name of the application at the **Name** field.
- 3. At the **Path** field, type in or browse for the path to the application that will be launched.
- 4. At the **Level** drop-down list, select the Navigation Tree level from which the application may be launched.
- 5. When you are finished, click **Add** and then **Save** to save your work.

# **Launching an application from the Enterprise Manager Software**

- 1. Select the fabric, switch, or port name from the Navigation Tree view you want to launch.
- 2. Select the **Launch Application** option from the **File** menu. A small window appears with a drop-down list of available applications.
- 3. Click the application you want to launch and then click **OK**.

# **Modifying an application launch**

- 1. Open the Configure Applications window by selecting the **Configure Application** option from the **File** menu.
- 2. At the Configure Applications window, click the Application you want to modify.
- 3. Make any modifications; and then click **Modify,** and then **Save**. Close the window.

# **Deleting an application from the Launch Application window**

- 1. Open the Configure Applications window by selecting the **Configure Application** function from the **File** menu.
- 2. At the Configure Applications window, select the Application that you want to delete.
- 3. Click **Delete,** and then **Save**. Close the window.

# **Launching UltraNet ConfigManager**

You can launch the UltraNet ConfigManager (UCM) from the Enterprise Manager by selecting **Launch UCM** from the **File** menu. The UCM is for configuration and control of the UltraNet Edge Storage Router (Edge) product.

# **Chapter 4. Common switch functionality**

This chapter presents information common to the different types of switches and directors controlled by the Enterprise Manager Software. Examples include the 128-port FC/9000 Director, 64-port FC/9000 Director, 16-port FC/9000 Switch, and 8-port FC/ 9000 Switch.

**Note:** The 256-, 128-, and 64-port FC/9000s are director class systems; the 8- and 16 port FC/9000s are simply switches. When describing the FC/9000 or SAN256N director in a broad sense, the term "switch" is used.

# **Enterprise Manager Software main window**

After you log into a server, you are presented with the following window. From this main window, you can navigate to the directors window by clicking a director under the director list, or you can view information about directors and switches by clicking on a fabric under the SAN heading and then selecting a director, switch or logical partition of a SAN256N director. You can also add directors to fabrics here.

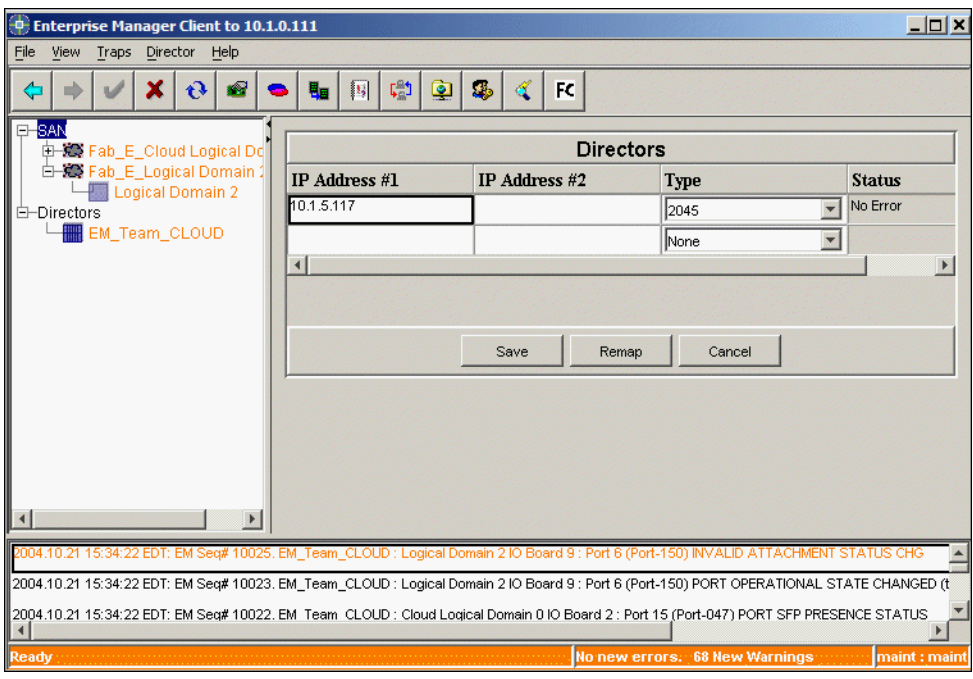

Figure 9. Enterprise Manager main window

To view the fabrics associated with the server into which you logged, double-click a **Fabric** under the SAN heading or single-click the plus sign (+). You can also view the physical information of selected directors and switches by clicking the switch of your choice under the **Directors** heading. You can view the IP addresses of directors and switches in the fabric at this window.

# **Discover a new switch or dIrector in the fabric**

You can discover new directors and switches from this window. Refer to ["Setting up for](#page-26-0)  [fabric discovery" on page 13](#page-26-0) for instructions.

# **Fabric view**

After clicking a fabric, you can see all the switches, directors and devices associated with it and connections between those switches and devices.

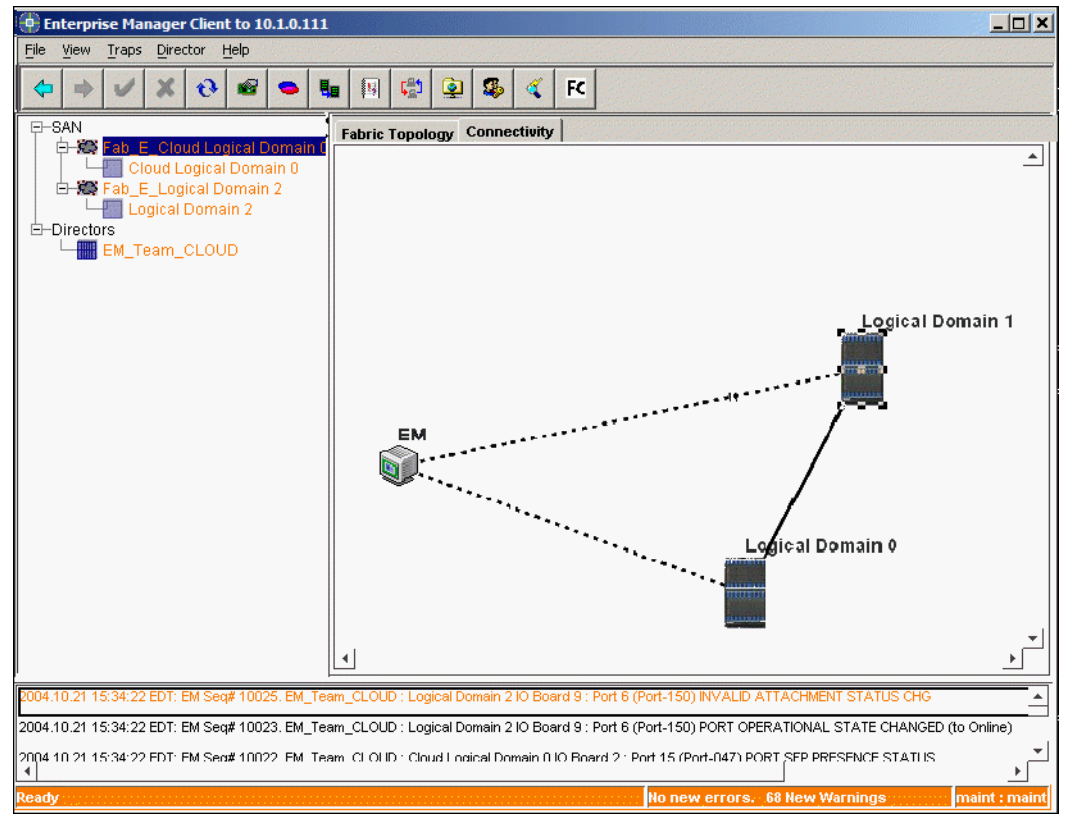

Figure 10. Fabric view

#### **Switch links**

Select a link for information. Note that the links are color coded: green for a good link, red for a lost link. Multiple links denote multiple ISLs between directors.

# **Connectivity**

Click the **Connectivity** tab to view Fabric Wide Name Service information and also Node Descriptor information.

#### **Fabric wide name service**

Fabric wide name service information may be viewed by clicking the Connectivity tab. Name Service is the default choice, as evidenced by the filled in radio button. Name Service information for all of the switches and directors in a fabric are displayed. The information is valuable for use in creating zones and nicknames. The zoning tree will display the WWNs and FC addresses for switches of other vendors.

#### **Non-IBM switches**

In the tree view to the left, you will see the WWNs of non-IBM switches. Click the **+** next to the switch, and you will see the WWNs of devices attached to those switches.

**Note:** The information in this window does not automatically refresh. To ensure that you are viewing current information, click the **ReSynch** button.

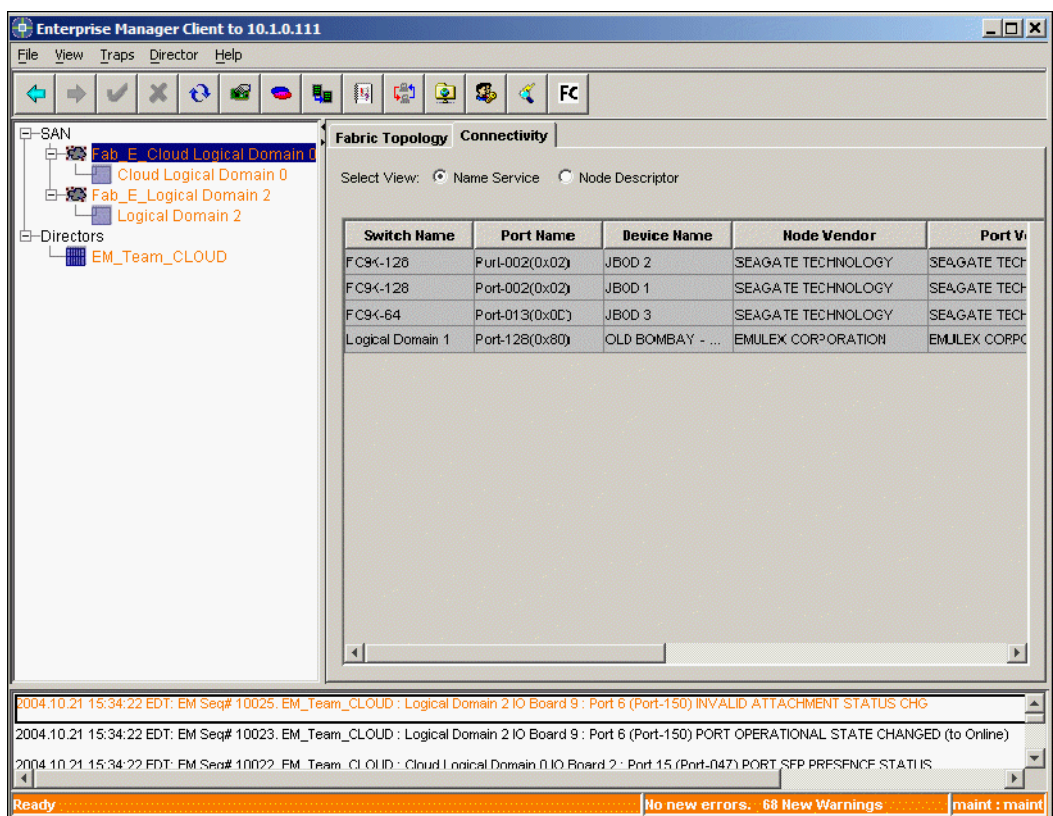

Figure 11. Fabric wide name service

### **Fabric Wide Node Descriptor information**

**Note:** Fabric wide Node Descriptor information may be viewed by clicking the Connectivity tab. Node Descriptor is not the default choice, so you will have to select the radio button to see it. Click the Node Descriptor button and you will see the Node Descriptor information for all of the switches and Directors in a fabric.

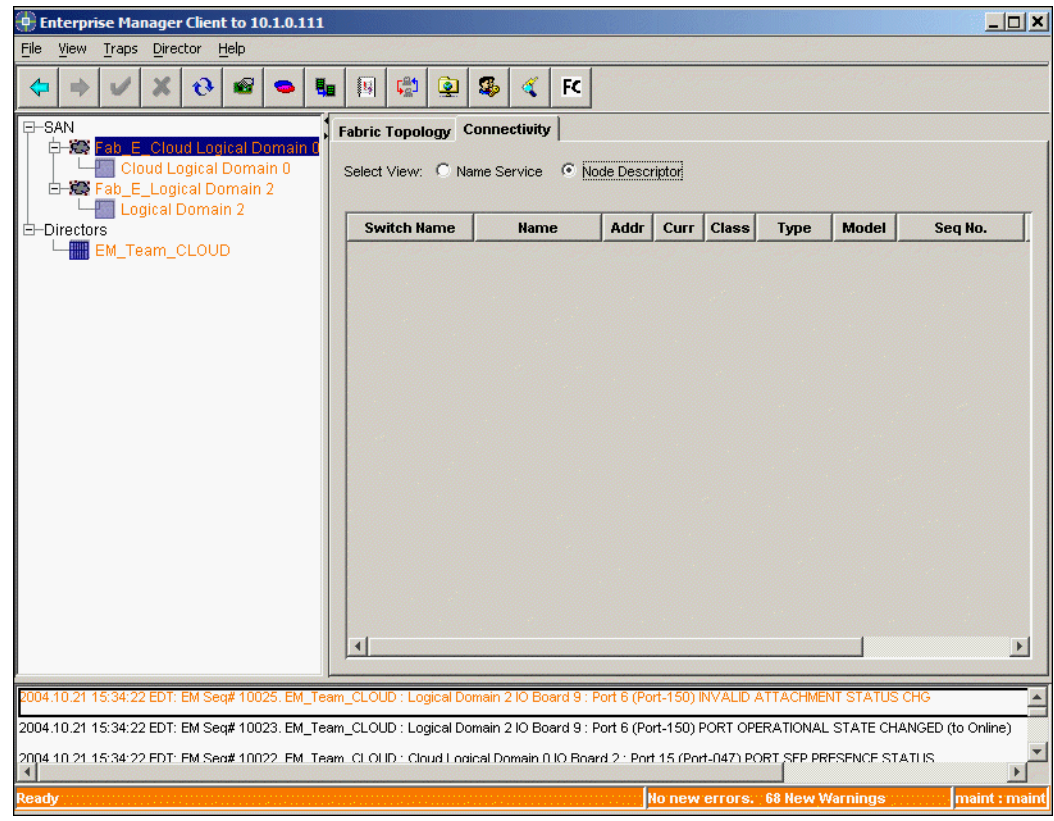

Figure 12. Fabric wide node descriptor information

# **Zoning**

Zoning allows you to create inactive zonesets and zones on a switch/director basis. Each SAN256N director and FC/9000 director can have up to 256 inactive zonesets. In addition, any inactive zoneset can be activated. When a zoneset is activated, it gets propagated to all director/switches in the fabric of which the switch is currently a member.

A zone is created independently and can then be assigned to one or more zonesets. No changes may be made to an active zoneset. To change an active configuration, you must replicate the active configuration and change it. The changed zoneset may then be activated. Zoning tables auto-refresh every five seconds.

When determining whether you will create a hard zone or a soft zone with members from a SAN256N director, note that you create hard zones with Node FC address members only. A mix of Node FC address members and WWN members or simply WWN only members can be used to create only soft zones.

### **Guidelines for zoning and port prohibits while employing intermix mode**

When running FICON and Open Systems simultaneously (Intermix Mode), there are some guidelines that should be followed.

#### **Zoning guidelines:**

- Enterprise Manager Software will restrict zone type to WWN only with a CS4.3.0. fabric that has ISLs to a FC9000 director running CS4.1.3 or below.
- Zone types include Type 2 and 3 Port zoning with CS4.3.0 or above.
	- Previous zoning type:
- Type 1 WWN
	- Zoning types added:
- Type 3- FC address
- Enable domain locking when using Type 2 and 3 zoning.
- Zoning should be used for controlling connectivity among FCP N/NL-ports ("soft", i.e. enforced at the name server level).
- Prohibits may be used for FCP N/NL-ports, however some FCP devices/HBAs have been found to have limitations with handling a prohibit RSCN containing multiple entries. When enabling or disabling prohibits, a RSCN will be sent to all affected prohibited port(s) even if a port is in a different a zone.
- Ports defined for FCP traffic can be placed within a maximum of 1024 unique zones totaling 5000 members with the SAN256N director director.
- Ports defined for FCP traffic can be placed within a maximum of 256 unique zones totaling 3600 members with the FC/9000.

#### **Prohibit/Allows guidelines:**

- Prohibits/Allows should be used for controlling connectivity among FICON N-ports ("hard", i.e. enforced at a traffic frame level)
- FICON ports should be placed within a single zone; this provides nameserver separation of FICON ports from FCP ports, and ensures that FICON ports receive a RSCN for FICON port state changes.
- Port prohibits/allows should be limited to the ports defined in the FICON zone, and not used for ports in a FCP zone.
- Additional traffic separation of FICON ports, independently of zoning, is accomplished by prohibiting all FICON ports to all FCP ports. This may be performed via the Enterprise Manager by setting prohibits on columns corresponding to FICON ports. Then the intersection with FICON ports rows may be modified (Set) to allow FICON to FICON connectivity. See the information which follows on how to create and populate zones and zonesets.
- Prohibits shall not to be used for ISLs port connections.
- Prohibits/allows may be applied also from the System Automation console via Z/OS and CUP. Care should be taken to apply them to FICON ports only.

#### **Viewing zones and zonesets**

To view zones and zonesets created for the director:

1. Click the **Zoning** button on the Toolbar. The **All Fabrics** window appears.

From this window, you can access any fabric upon which you can choose a Director to begin to build zonesets. Notice that in the message area you are given instructions on how to get to the next level of the zoning window.

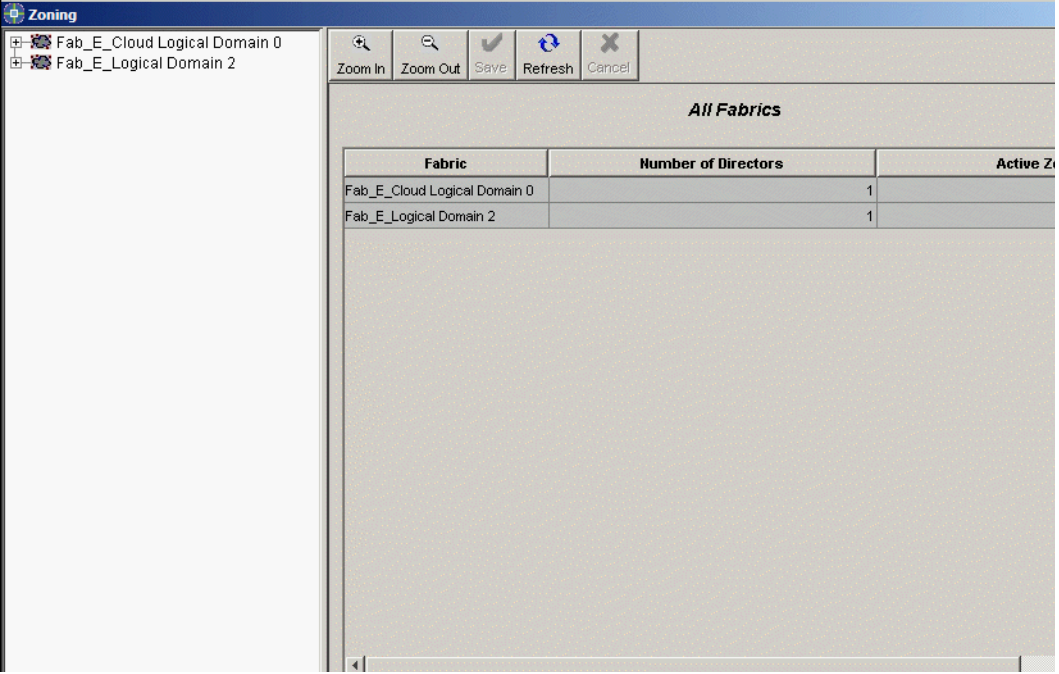

Figure 13. All Fabrics window

2. Access a fabric by either double-clicking it or highlighting it and clicking **Zoom In**. The All Director Domains window appears. This window shows Directors associated with the fabric you chose.

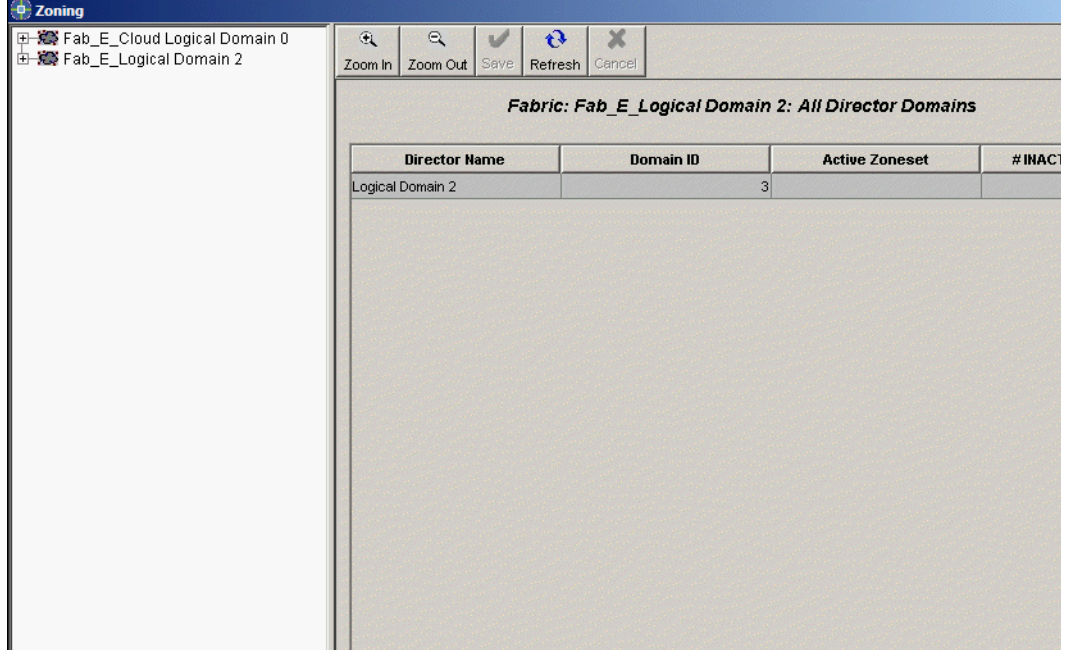

Figure 14. All Director Domains window

- 3. Select the director with the zoning database that you need to access or update. Either double-click it or highlight it and then click **Zoom In**. The All Zonesets window appears.
- 4. Click the **All Zones** tab and you are now viewing the All Zones Pool window. All of the inactive zonesets which have been created for this director are listed here, along with any active zoneset which may be propagated to each director in the fabric.

| $\leftrightarrow$ Zoning                                                                                                    |                                                                                                    |                             |                                                                           |                                          |
|----------------------------------------------------------------------------------------------------|----------------------------------------------------------------------------------------------------|-----------------------------|---------------------------------------------------------------------------|------------------------------------------|
| 日 -- 第 Fab_E_Cloud Logical Domain 0<br>由 III Cloud Logical Domain O( Doma<br>白 . Fab_E_Logical Domain 2<br>E- Logical Domain 2(Domain: 3) | $\alpha$<br>$\mathfrak{N}$<br>v<br>Zoom In<br>Zoom Out   Save   Refresh  <br><b>Zonesets All Zones</b> | $\mathbf{e}$<br>x<br>Cancel | Fabric: Fab E Logical Domain 2: Director: Logical Domain 2 All Zones Pool |                                          |
|                                                                                                    | Zone Name                                                                                              | #Zone Members               | # Assigned Zonesets                                                       | Zone Type                                |
|                                                                                                    | Zone_AB                                                                                                | $\overline{2}$              |                                                                           | $\overline{\phantom{a}}$<br>0 Soft       |
|                                                                                                    | Zone_AX                                                                                                | $\mathbf{0}$                |                                                                           | 0 Soft                                   |
|                                                                                                    | <create zone=""></create>                                                                              |                             |                                                                           | $\frac{1}{\sqrt{1-\frac{1}{2}}}$<br>Soft |
|                                                                                                    | To delete or replicate a Zone, use right mouse click menu<br>fallamed her Carra traillers hutton       |                             |                                                                           |                                          |

Figure 15. All Zones Pool window

# **Creating a zoneset for the first time**

The following procedure will show you how to create a zoneset and a zone, add members to the zone, add the zone to a zoneset, and activate the zoneset.

1. Click the **Zoning** button on the Toolbar. The **All Fabrics** window appears. ''

The **All Fabrics** window is considered the first level of zoning. All of the fabrics monitored by the Enterprise Manager server are listed in this window.

2. Double-click on a Fabric, or select it and click **Zoom In**.

The **All Director Domains** window appears.

3. From the **All Director Domains** window (level 2), select the director you want to set up by either double-clicking it or highlighting it and then clicking **Zoom In**.

Level 3 window of the zoning window appears. From here, all zonesets resident in the director's zoneset database are viewable.

- 4. Create the zones you need to populate your zoneset. To begin doing so, select the **All Zones** tab.
- 5. Highlight **<Create a Zone>** and type the name of the zone you would like to create in the fields.
- 6. After you type in the name, press the **Enter** key.
- 7. At this point, select whether the zone will be hard or soft. Remember, from the All Zones Pool window, you may only create hard zones with Node FC Address members from a SAN256N director. Soft is the default choice, select **Hard** from the drop down list if you plan on creating a hard zone.
- 8. Populate the zone with members. Highlight the zone you want to add zone members (device WWNs) to and click **Zoom In**, or double-click the zone
- 9. There are a couple of ways you can add zone members at this window. You can type them in, or you can drag and drop them from the Navigation Tree at the left (click the plus sign next to a director to expand the view and see the available ports for that director). You may also right-click over **<Add WWN>** and click **Add Zone Members**. A list of known WWNs and their nicknames, or Node FC Addresses will pop up..

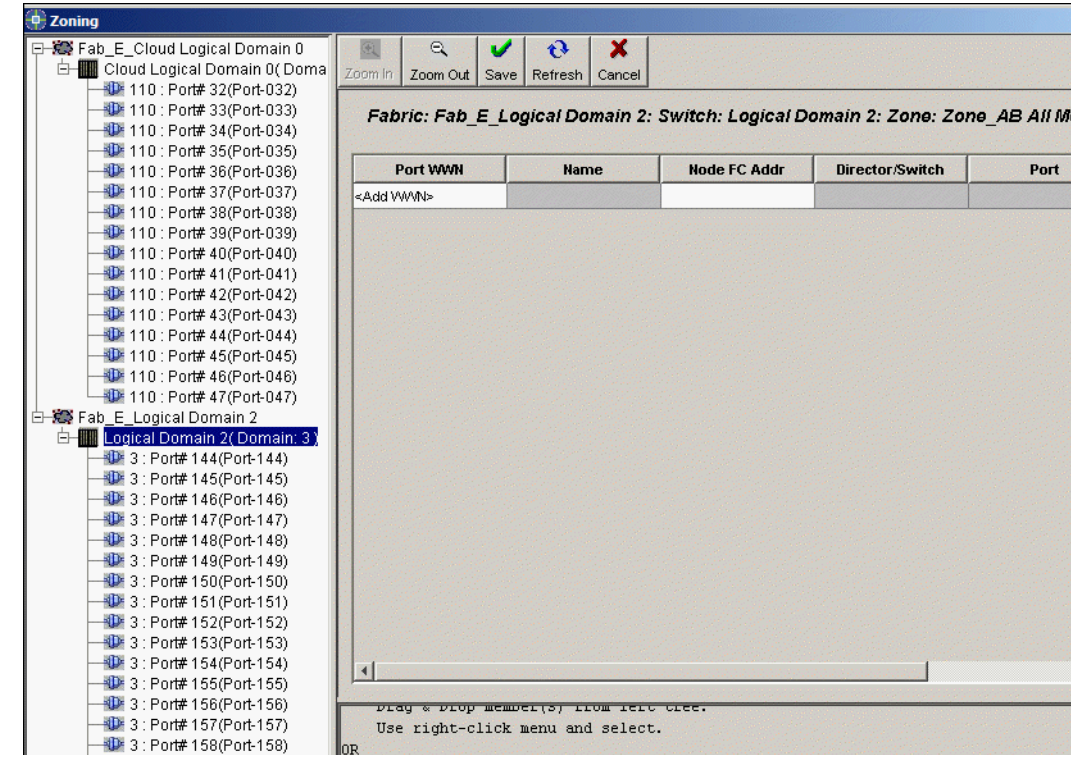

Figure 16. Add WWN and Add Zone Members window

- 10. Select the WWNs you wish to add, and then click **Add**.
	- **Note:** For the FC16-2, FC8-2, non-IBM switches and QLogic Sanbox2's you will have to manually add their WWNs to the zone.
- 11. To expand the Navigation Tree to get to the port level, click the plus sign (**+)** to the left of the director. Then click on a port, and all the devices which are assigned to that port are listed beneath it.

There are two types of zone members that can be added to a zoneset: WWN (note that the WWN type may also appear as the nickname for the device), and Node FC Address.

Highlight and then drag the zone member to the next available line cell and drop it there. It will then be listed in the zone member list. You can also type in a member manually by clicking in the pertinent cell at the next available line and typing in the information.

- 12. When you are finished adding zone members, click **Save** to save the zone and then click **Zoom Out**. There is now zone information listed
- 13. Select the **Zonesets** tab to return to the Zonesets window and highlight **<Create Zonesets>.**
- 14. Type in the name of the zoneset and press the **Enter** key. Right-click over the newlycreated zoneset.
- 15. Select the **Add Zones** option and a dialog listing all of the available zones appears.
- 16. Highlight the zones which you would like to add, and then click **Add**.
- 17. Click **Save** to save the zoneset configuration.
- 18. To activate the zoneset, right-click on the zoneset which you would like to activate and then select **Activate** from the pop-up menu that appears.
- 19. Confirm the **Activate** option by clicking **Yes** on the message that appears.
- 20. When you activated the zoneset, an inactive duplicate of the zoneset you created was made. This allows you to modify a *copy* of the activated zoneset, since you can not modify a zoneset which is itself active. You could then activate the copy with modifications. You may wish to change the name of the modified zoneset so that when you activate it you will not overwrite the old zoneset and lose its attributes.
- 21. Minimize or close the Zones window.

#### **Creating a zone**

- 1. Click the **Zones** button. Select the fabric for the director you would like to create a zone for.
- 2. Select the director you want to create a zone.
- 3. Select the **All Zones** tab.
- 4. Highlight **<Create Zone>** and type in the name of the new zone you want to create, then press the **Enter** key.
- 5. Double-click the zone or highlight it and click **Zoom In**.
- 6. Type in the WWNs of the devices you would like to add to the zone, or click on the plus sign (+) next to the Director at the left side of the window. Then click on a port to view the WWNs associated with it. Highlight the WWNs you would like to move and then click and drag them over a cell at the Add WWN panel to the right.
- 7. When you finish adding WWNs, click **Save**. Then click **Zoom Out**.

#### **Deleting a zoneset**

- 1. Highlight the zoneset which you would like to delete and then right-click over it.
- 2. Click the **Delete** option. In the Zoneset Status column, it now says "deleted" with an asterisk (\*). This indicates the zoneset is in a delete, pending state.
- 3. Click **Save** to complete the deletion, or click **Cancel** to remove the zoneset from the delete, pending state.
- 4. Click **Apply**.

#### **Replicating a zoneset**

1. Select the **Zonesets** tab.

- 2. Right-click over the zoneset you would like to replicate and select **Replicate** from the pop-up menu. A dialog appears. Type in the name of the zoneset you would like to create and click **OK**.
- 3. You may now make any adjustments the zoneset.

#### **Activating a zoneset**

- 1. Highlight the zoneset to activate and then right-click over it.
- 2. Select the **Activate** function from the pop-up menu that appears.
- 3. Confirm your choice at the confirmation window.

#### **Deactivating a zoneset**

- 1. Highlight the zoneset to deactivate and then right-click over it.
- 2. Select the **Deactivate** function from the pop-up menu that appears.
- 3. Confirm your choice at the confirmation dialog.

#### **Adding a zone to the zoneset**

- 1. Highlight the zoneset which you would like to add a zone to and then right-click over it. The zoneset must be inactive.
- 2. Select **Add Zones** from the pop-up menu that appears.
- 3. A small dialog appears. Select the zones you would like to add and then click **Add**.
- 4. Click **Save**.

#### **Deleting a zone from the zoneset**

- 1. Highlight the zoneset from which you would like to delete a zone and right-click over it. The zoneset must be inactive.
- 2. Select **Remove Zones** from the pop-up menu that appears.
- 3. A small dialog appears. Select the zones you would like to remove from the zoneset and then click **Delete**.
- 4. Click **Save**.

#### **Replicating an entire zoning database**

- 1. Go to the All Directors Domain window.
- 2. Select the director with the zoning database you want to replicate.
- 3. Right-click over it and select Replicate **Zoning Database** from the pop-up menu that appears. This option replicates the entire inactive zoning database. A dialog appears which lists all of the switches of which the Enterprise Manager is aware.
- 4. From this dialog, select the director(s) to which you want to propagate the zoning database. You may select more than one.
- 5. Click **OK** to finish.

#### **Deleting a zone**

- 1. Select the **All Zones** tab.
- 2. Verify the zone you are about to delete is not a member of an active zoneset; rightclick over the zone you would like to delete and select **Assigned Zonesets** from the pop-up menu. Deactivate the zoneset if necessary.
- 3. Right-click over the zone you would like to delete and select the **Delete** option from the pop-up menu that appears. The zone status changes to "deleted-pending apply."

4. Click **Apply**.

### **Replicating a zone**

- 1. Select the **All Zones** tab.
- 2. Right-click over the zone you would like to replicate and select **Replicate** from the pop-up menu that appears. A dialog appears.
- 3. Type in the name of the zone you would like to create and click **OK**.
- 4. You may now adjust the zone as you wish. The new zone will not automatically be a member of any zoneset. It must be added to the zonesets you want it to belong.

# **Port WWN Device Names button**

Clicking the **Port WWN Device Names** button reveals information for devices across the fabric for which the Enterprise Manager Software has name service information. It is used to define nicknames for devices (servers and storage).

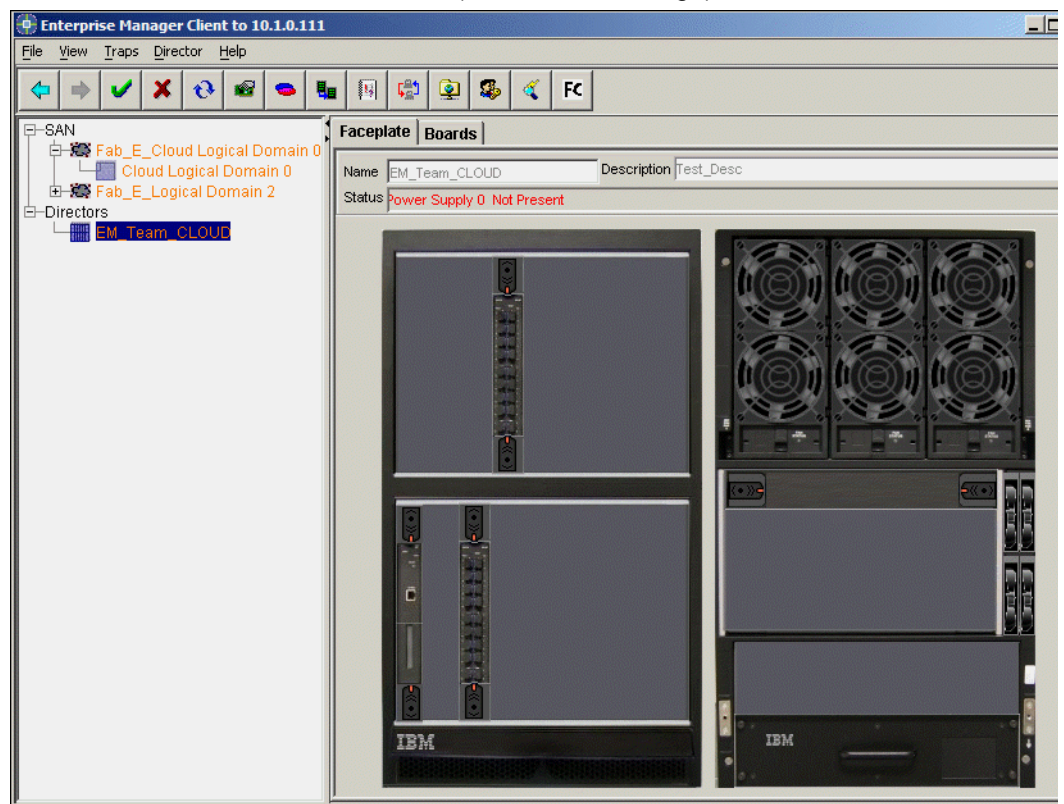

Figure 17. Devices button

# **Creating device nicknames**

- 1. Click the **Devices** button to display the Creating Device Nicknames window.
- 2. Type in the nicknames which you would like to add (up to 64 characters).

**Note:** Port WWNs of all know devices appear in the Port WWN columns.

3. After adding and/or editing nicknames, click **Save** to finish.

# **Port information**

Port statistics are available at the port level, while visual indications of port failures are viewable at the port level, board level, and Director/switch level. See ["SAN256N director](#page-84-0)  [switch configuration and control" on page 71](#page-84-0) for more SAN256N director information.

# **Port failure indications**

Port failure indications are evident at the port, board, and director/switch level. The port will be surrounded by a red box. The red indicator will disappear after the problem has been resolved.

### **Clearing port failure indicators**

If the red indicator does not go away, you can manually shut it off by clicking the **Traps**  button on the Toolbar and moving the mouse down to the **Clear Port(s) Failure Indicator** button. Click it and a dialog will appear, giving you the option to clear traffic and/or util traps. After choosing the option you wish, click **OK**. The red indicator will disappear.

- Doing this at the port level will clear the indicator for that port which you are viewing.
- Doing this at the board level will clear the indicators for all of the ports on that board, if there are multiple indicators.
- Doing this at the director/switch level will clear the indicators for all the ports on that director/switch, if there are multiple indicators.

### **Event Log View window**

The Event Log View window appears when you double-click the error/warnings display at the bottom right of the window, or by clicking the **Events** button up top. The window shows event log information.

The Event Error/Warnings displayed at the bottom right of Enterprise Manager Software windows are color coded:

- Green means there are no new errors/warnings to report
- Red indicates level 1 errors
- Orange indicates a level 2 event

Clicking the message will open the Event Log window and take you to the first event which generated the color-coded message. In addition to the top level indication, the Fabrics tree will show the name of the corresponding director and fabric in red or orange when new error warning events occur. Bold events have yet to be acknowledged.

The Event Log View window shows event log information for everything controlled by this Enterprise Manager server (fabrics, switches, ports, etc.). Note that by checking the **Auto Refresh** option, the Enterprise Manager Software will automatically auto refresh the Event Log. Uncheck it to manually control the refresh rate by clicking the **Refresh** button when you want the events to be updated.

| <b>D</b> Event Log      |            |                          |                                 |                                                           |                 |                       |                                     | $\Box$ ol>        |
|-------------------------|------------|--------------------------|---------------------------------|-----------------------------------------------------------|-----------------|-----------------------|-------------------------------------|-------------------|
| $\mathbf{e}$<br>Refresh | 4<br>Print | $\blacksquare$<br>Export | $\boldsymbol{\times}$<br>Delete | ✔<br>Acknowledge                                          | Acknowledge All | $\nabla$ Auto Refresh |                                     |                   |
| EM Seg#                 | FW Seq#    |                          | <b>EM Time</b>                  | <b>Event Time</b>                                         |                 | <b>Director</b>       | Event                               | <b>FRU</b>        |
| 10185                   | 165421     |                          |                                 | 2004.10.21 15:11:29 E 2004.10.22 15:12:41 E EM Team CLOUD |                 |                       | PUT FILE REQ RECEIVED               | TCM <sub>1</sub>  |
| 10184                   | 165420     |                          |                                 | 2004.10.21 15:11:29 E 2004.10.22 15:12:41 E EM Team CLOUD |                 |                       | <b>RAM BUFFER RETRIEVAL REQUEST</b> | TSW0:             |
| 10183                   | 165419     |                          |                                 | 2004.10.21 15:11:28 E 2004.10.22 15:12:40 E EM Team CLOUD |                 |                       | PUT FILE REQ RECEIVED               | TCM <sub>1</sub>  |
| 10182                   | 165418     |                          |                                 | 2004.10.21 15:11:28 E 2004.10.22 15:12:40 E EM Team CLOUD |                 |                       | RAM BUFFER RETRIEVAL REQUEST        | TCM <sub>1</sub>  |
| 10181                   | 165417     |                          |                                 | 2004.10.21 15:11:28 E 2004.10.22 15:12:40 E EM Team CLOUD |                 |                       | PUT FILE REQ RECEIVED               | TCM <sub>1</sub>  |
| 10180                   | 165416     |                          |                                 | 2004.10.21 15:11:28 E 2004.10.22 15:12:40 E EM Team CLOUD |                 |                       | RAM BUFFER RETRIEVAL REQUEST        | <b>IO Board 2</b> |
| 10179                   | 165415     |                          |                                 | 2004.10.21 15:11:24 E 2004.10.22 15:12:36 E EM Team CLOUD |                 |                       | PUT FILE REQ RECEIVED               | TCM <sub>1</sub>  |
| 10178                   | 165414     |                          |                                 | 2004.10.21 15:11:24 E 2004.10.22 15:12:35 E EM Team CLOUD |                 |                       | RAM BUFFER RETRIEVAL REQUEST        | IO Board 9        |
| 10165                   | 165413     |                          |                                 | 2004.10.21 14:11:22 E 2004.10.22 14:12:34 E EM Team CLOUD |                 |                       | PUT FILE REQ RECEIVED               | TCM <sub>1</sub>  |
| 10164                   | 165412     |                          |                                 | 2004.10.21 14:11:22 E 2004.10.22 14:12:34 E EM Team CLOUD |                 |                       | PUT FILE REQ RECEIVED               | TCM <sub>1</sub>  |
| 10163                   | 165411     |                          |                                 | 2004.10.21 14:11:22 E 2004.10.22 14:12:34 E EM Team CLOUD |                 |                       | PUT FILE REQ RECEIVED               | TCM <sub>1</sub>  |
| 10162                   | 165410     |                          |                                 | 2004.10.21 14:11:22 E 2004.10.22 14:12:34 E EM Team CLOUD |                 |                       | PUT FILE REQ RECEIVED               | TCM <sub>1</sub>  |
| 10161                   | 165409     |                          |                                 | 2004.10.21 14:11:10 E 2004.10.22 14:12:21 E EM Team CLOUD |                 |                       | <b>USER LOGON</b>                   |                   |
| 10160                   | 165408     |                          |                                 | 2004.10.21 13:43:25 E 2004.10.22 13:44:37 E EM Team CLOUD |                 |                       | RAM BUFFER RETRIEVAL REQUEST        | IO Board 9        |
| 10159                   | 165407     |                          |                                 | 2004.10.21 13:43:25 E 2004.10.22 13:44:36 E EM Team CLOUD |                 |                       | <b>RAM BUFFER RETRIEVAL REQUEST</b> | TSW0:             |
| 10158                   | 165406     |                          |                                 | 2004.10.21 13:43:24 E 2004.10.22 13:44:35 E EM Team CLOUD |                 |                       | <b>RAM BUFFER RETRIEVAL REQUEST</b> | TCM <sub>1</sub>  |
| 10157                   | 165405     |                          |                                 | 2004.10.21 13:43:17 E 2004.10.22 13:44:29 E EM Team CLOUD |                 |                       | RAM BUFFER RETRIEVAL REQUEST        | <b>IO Board 2</b> |
| 10156                   | 165404     |                          |                                 | 2004.10.21 12:43:18 E 2004.10.22 12:44:30 E EM_Team_CLOUD |                 |                       | <b>RAM BUFFER RETRIEVAL REQUEST</b> | IO Board 9        |
| 10155                   | 165403     |                          |                                 | 2004.10.21 12:43:17 E 2004.10.22 12:44:29 E EM Team CLOUD |                 |                       | RAM BUFFER RETRIEVAL REQUEST        | TSW0:             |
| 10154                   | 165402     |                          |                                 | 2004.10.21 12:43:16 E 2004.10.22 12:44:28 E EM Team CLOUD |                 |                       | RAM BUFFER RETRIEVAL REQUEST        | TCM <sub>1</sub>  |
| 10153                   | 165401     |                          |                                 | 2004.10.21 12:43:10 E 2004.10.22 12:44:22 E EM Team CLOUD |                 |                       | <b>RAM BUFFER RETRIEVAL REQUEST</b> | <b>IO Board 2</b> |
| 10152                   | 165400     |                          |                                 | 2004.10.21 12:40:34 E 2004.10.22 12:41:45 E EM Team CLOUD |                 |                       | <b>USER LOGOFF</b>                  |                   |
|                         |            |                          |                                 |                                                           |                 |                       |                                     |                   |

Figure 18. Event Log window

Initially, you view EM Seq, Time, Director Name, Event ID, FRU, Severity, and Event Code information. You can sort the information and how it is presented by clicking on the headers. For example, click the **Time** header to sort events by time or click on the **FRU** header to sort events by FRU.

### **Initial event log details**

Event log details can be sorted by clicking the various headers.

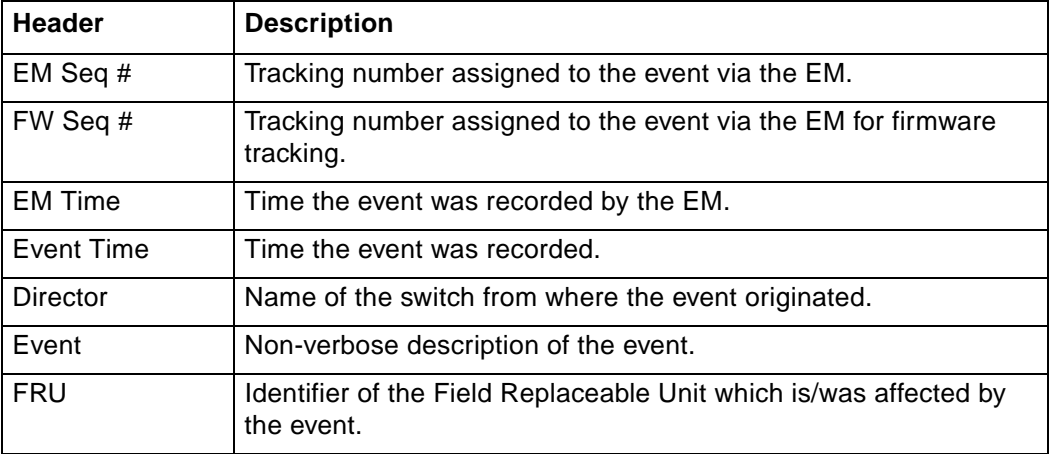

Table 3. Initial Event Log details

Table 3. Initial Event Log details (Continued)

| Severity   | A severity of 1 to 5 is listed, with 1 being the harshest. |
|------------|------------------------------------------------------------|
| Event Code | Numerical representation of the event for support staff.   |

# **Additional Event Log details**

You can view additional information about selected events by right-clicking them.

| <b>D</b> Event Details of 1 Event(s) | $\boldsymbol{\mathsf{x}}$                                                           |                   |
|--------------------------------------|-------------------------------------------------------------------------------------|-------------------|
|                                      |                                                                                     |                   |
| EM Sequence#: 10183                  |                                                                                     |                   |
| Firmware Sequence#: 165419           |                                                                                     |                   |
|                                      | Switch Name: EM Team CLOUD                                                          |                   |
| Event Display Type: Internal         |                                                                                     |                   |
| Recurrence Count: 1                  |                                                                                     |                   |
|                                      | First Occurrence: 2004.10.22 15:12:40.260 EDT                                       | SAN256N           |
|                                      | Event Time: 2004.10.22 15:12:40.260 EDT                                             | Event log details |
|                                      | EM Time: 2004.10.21 15:11:28 EDT                                                    |                   |
|                                      | Severity: Information (4)                                                           |                   |
|                                      | FRU: TCM1                                                                           |                   |
|                                      | Description: PUT FILE REQ RECEIVED                                                  |                   |
|                                      | State: Success                                                                      |                   |
|                                      | Event Code: 0054039 (0x00D317)                                                      |                   |
|                                      | Recovery Action: Informational. No user action required.                            |                   |
| EM Source Type: 2045                 |                                                                                     |                   |
|                                      | Detailed Description: PUT file request is received. Filename is "RamBufferLog.txt". |                   |
|                                      | Category: Alarm Category (Type 4)                                                   |                   |
| Sub Category: 0S (Type 6)            |                                                                                     |                   |
|                                      | Value Namel: RamBufferLog.txt                                                       |                   |
|                                      | End Point: 0x142A131A                                                               |                   |
| Director Source Type: N/A            |                                                                                     |                   |
|                                      |                                                                                     |                   |
|                                      | <b>CONSTRUCTION</b><br>$\sim$                                                       |                   |

Figure 19. Event log detail*s* windows for SAN256N director

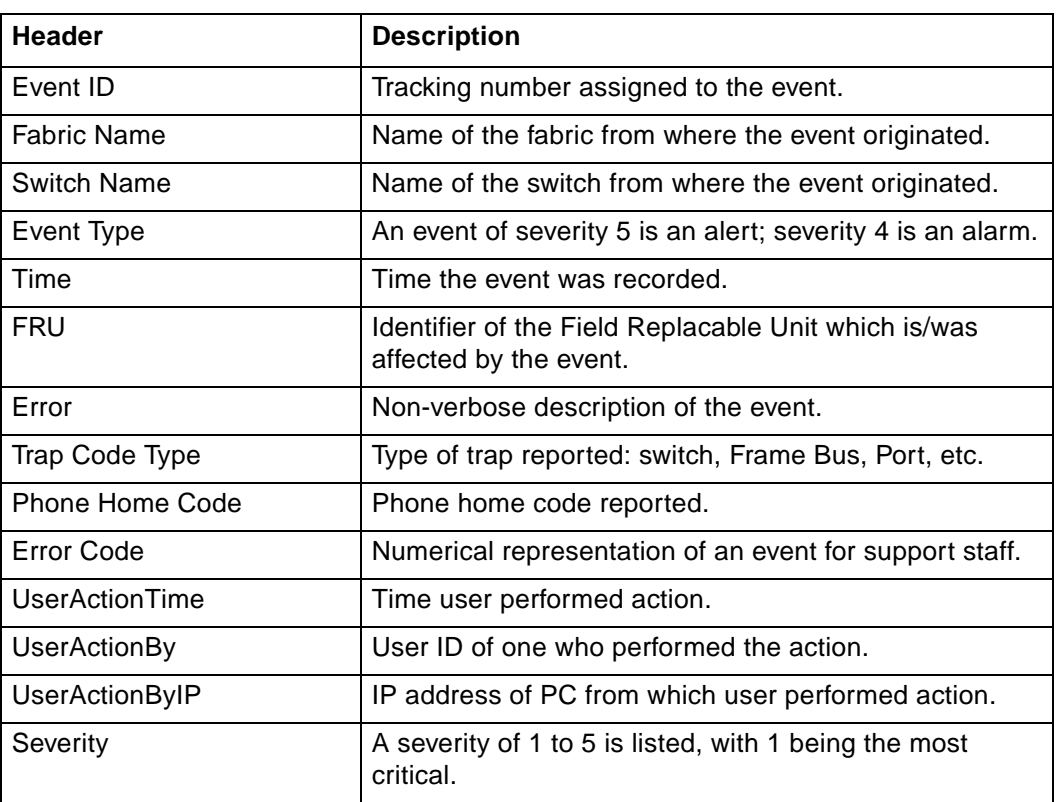

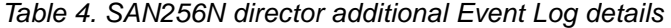

Table 4. SAN256N director additional Event Log details (Continued)

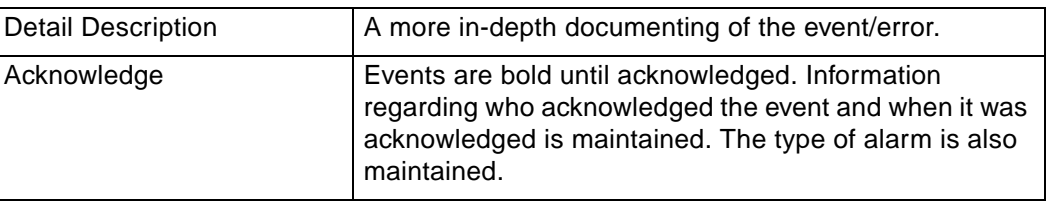

#### **Event Log buttons**

The following buttons appear in the upper left corner of the Event Log window.

#### **Refresh**

Click **Refresh** to refresh the Event Log window.

#### **Print**

Click **Print** to print the contents of the Event Log window.

#### **Delete**

You can delete Event Log entries based on time or switch.

#### **Export**

You can save the contents of the Event Log by exporting it as a text (.txt) file to disk (hard drive, floppy diskette, zip disk, etc.). Follow the instructions below to capture the Event Log and save it to disk.

#### **Acknowledge**

You can acknowledge Event Log entries by highlighting them and then clicking **Acknowledge**. Once you acknowledge an event, it is no longer considered new. The count of new events listed in the bottom right corner of the window will reflect the change in status.

#### **Acknowledge All**

You can acknowledge all of the Event Log entries by clicking **Acknowledge All**. After acknowledging all errors, the color of the status shown in the bottom right corner of the window changes from red to yellow/green based on other unacknowledged events.

# **Exporting the Event Log**

- 1. At the Navigation Tree, select the FC/9000 you want for the event log capture.
- 2. Click the **Event Log** icon from the tree view, and then click **Export**.
- 3. The file, by default, will be saved in the same folder as your Enterprise Manager Software client files as a .csv file (comma separated value) which may be imported into a spread sheet type program. You may also save it as a .txt file by selecting the .txt option from the **Files of type** drop-down list.

# **Printing the Event Log**

- 1. At the Navigation Tree, click on the FC/9000 or SAN256N director for which you would like to print event log information.
- 2. Select the event log you want to print from the Navigation Tree.
- 3. Click the **Print** button to print the file.

# **Deleting the Event Log**

You can delete the contents of the Event Log by switch or by time/date.

- 1. At the Navigation Tree, click the **Event Log** icon. The Event Log window appears.
- 2. Click **Delete**. The following dialog appears:

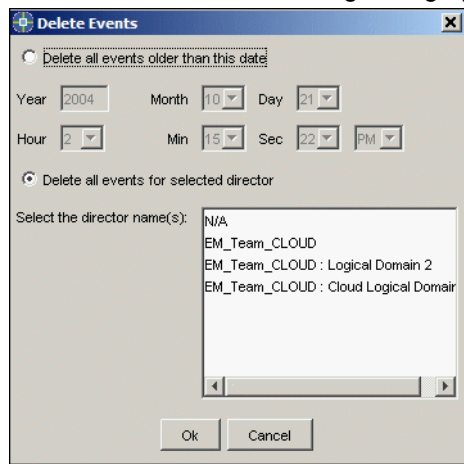

Figure 20. Delete Events window

- 3. To delete by date, select the **Delete all events older than this date** radio button and the date options will become enabled.
- 4. Click the arrow next to the month/day and select the desired month or day from the drop down list.
- 5. Choose the time from which you would like the events to be deleted.
- 6. To delete by Director, select the **Delete all events for selected director** radio button. The **Select the director name(s)** option is enabled.
- 7. Select the appropriate director and then click **OK** to delete its event logs.

# **Audit Trail**

The Audit Trail provides information about the server you are connected to. To view this information, click the **Audit Trail** option under the **View** menu. Note that the Audit Trail will show information relevant to the FC/9000 as well as the SAN256N director.

| ₩<br><b>Started</b>     | Audit Trail - Refreshed Thu Oct 21 14:19:23 CDT 2004<br><b>Completed</b> | Operation                           | <b>Status</b> | <b>Fabric</b>     | <b>Director</b>                                            | $\Box$ o<br><b>Entity</b> |
|-------------------------|--------------------------------------------------------------------------|-------------------------------------|---------------|-------------------|------------------------------------------------------------|---------------------------|
|                         |                                                                          |                                     |               |                   |                                                            |                           |
| 2004.08.27 15:11:03 EDT | 2004.08.27 15:11:03 EDT                                                  | EM server shutdown                  | succeeded     |                   |                                                            |                           |
| 2004.08.27 15:11:03 EDT | 2004.08.27 15:11:04 EDT                                                  | Database Compacted                  | succeeded     |                   |                                                            | FCNMS.mdb                 |
| 2004.08.27 15:11:34 EDT | 2004.08.27 15:11:36 EDT                                                  | User loain                          | succeeded     |                   |                                                            |                           |
| 2004.08.27 15:12:10 EDT | 2004.08.27 15:12:10 EDT                                                  | User logout                         | succeeded     |                   |                                                            |                           |
| 2004.08.27 15:12:12 EDT | 2004.08.27 15:12:12 EDT                                                  | EM server shutdown                  | succeeded     |                   |                                                            |                           |
| 2004.08.27 15:12:12 EDT | 2004.08.27 15:12:13 EDT                                                  | Database Compacted                  | succeeded     |                   |                                                            | FCNMS.mdb                 |
| 2004.08.27 17:31:28 EDT | 2004.08.27 17:31:28 EDT                                                  | User login                          | succeeded     |                   |                                                            |                           |
| 2004.08.27 17:32:03 EDT | 2004.08.27 17:32:05 EDT                                                  | Set Director IP Information         | succeeded     |                   |                                                            |                           |
| 2004.08.27 17:33:10 EDT | 2004.08.27 17:33:10 EDT                                                  | Update Event Log                    | succeeded     |                   |                                                            | Ack All                   |
| 2004.08.27 17:35:33 EDT | 2004.08.27 17:35:33 EDT                                                  | User logout                         | succeeded     |                   |                                                            |                           |
| 2004.08.27 17:35:39 EDT | 2004.08.27 17:36:21 EDT                                                  | EM server shutdown                  | succeeded     |                   |                                                            |                           |
| 2004.08.27 17:36:21 EDT | 2004.08.27 17:36:22 EDT                                                  | Database Compacted                  | succeeded     |                   |                                                            | FCNMS.mdb                 |
| 2004.09.01 11:14:53 EDT | 2004.09.01 11:14:53 EDT                                                  | User login                          | succeeded     |                   |                                                            |                           |
| 2004.09.01 11:16:04 EDT | 2004.09.01 11:17:13 EDT                                                  | Remap Fabric Topology               | succeeded     |                   |                                                            |                           |
| 2004.09.01 11:18:02 EDT | 2004.09.01 11:18:02 EDT                                                  | Register Ports for Statistics       | succeeded     | Fab E_Cloud Logic | Cloud Logical Domai Registration/deregis                   |                           |
| 2004.09.01 11:19:22 EDT | 2004.09.01 11:19:22 EDT                                                  | Register Ports for Statistics       | succeeded     | Fab E Cloud Logic | Cloud Logical Domai Registration/deregis                   |                           |
| 2004.09.01 11:32:26 EDT | 2004.09.01 11:32:26 EDT                                                  | Register Ports for Statistics       | succeeded     | Fab E Cloud Logic | Cloud Logical Domai Registration/deregis                   |                           |
| 2004.09.01 11:32:54 EDT | 2004.09.01 11:47:15 EDT                                                  | One button code load and            | failed        |                   | EM Team UMD                                                | 1.1.0.2.9                 |
| 2004.09.01 12:05:40 EDT | 2004.09.01 12:05:40 EDT                                                  | Register Ports for Statistics       | succeeded     | Fab E Cloud Logic | Cloud Logical Domai Registration/deregis                   |                           |
| 2004.09.01 12:07:40 EDT | 2004.09.01 12:07:40 EDT                                                  | Register Ports for Statistics       | succeeded     | Fab E Cloud Logic | Cloud Logical Domai Registration/deregis                   |                           |
| 2004.09.01 12:07:58 EDT | 2004.09.01 12:08:18 EDT                                                  | One button code activation          | failed        |                   | EM_Team_UMD                                                | 1.1.0.2.9                 |
| 2004.09.01 12:09:17 EDT | 2004.09.01 12:13:25 EDT                                                  | One button code rollback            | succeeded     |                   | EM Team UMD                                                | 1.1.0.2.8                 |
| 2004.09.01 12:22:45 EDT | 2004.09.01 12:37:34 EDT                                                  | One button code load                | succeeded     |                   | EM_Team_UMD                                                | 1.1.0.2.8                 |
| 2004.09.01 13:20:47 EDT | 2004.09.01 13:20:47 EDT                                                  | Register Ports for Statistics       | succeeded     | Fab E Cloud Logic | Cloud Logical Domai Registration/deregis                   |                           |
| 2004.09.01 13:23:05 EDT | 2004.09.01 13:23:05 EDT                                                  | Register Ports for Statistics       | succeeded     |                   | Fab E Cloud Logic Cloud Logical Domai Registration/deregis |                           |
| 2004.09.01 13:23:18 EDT | 2004.09.01 13:37:50 EDT                                                  | One button code load and  succeeded |               |                   | EM Team UMD                                                | 1.1.0.2.9                 |
| 2004.09.01 13:38:35 EDT | 2004.09.01 13:38:36 EDT                                                  | Register Ports for Statistics       | succeeded     |                   | Fab E Cloud Logic Cloud Logical Domai Registration/deregis |                           |
| 2004.09.01 13:40:09 EDT | 2004.09.01 13:40:09 EDT                                                  | Register Ports for Statistics       | succeeded     |                   | Fab E Cloud Logic Cloud Logical Domai Registration/deregis |                           |

Figure 21. Audit Trail

The Audit Trail displays audit trail information for everything controlled by this Enterprise Manager server (fabrics, switches, ports, etc.). You can also export and print audit trail information.

# <span id="page-56-0"></span>**Audit Trail column headers**

You can sort Audit Trail details by clicking on the various column headers. [Table 5.](#page-56-0) provides descriptions of the column headers.

| Header        | <b>Description</b>                              |
|---------------|-------------------------------------------------|
| Started       | Time the operation was started.                 |
| Completed     | Time the operation was finished.                |
| Operation     | Type of operation performed.                    |
| <b>Status</b> | Whether the operation succeeded or failed.      |
| Fabric        | Name of the fabric affected by the operation.   |
| Director      | Name of the Director affected by the operation. |

Table 5. Audit Trail details

Table 5. Audit Trail details (Continued)

| Entity          | Name of the item affected by the operation.      |
|-----------------|--------------------------------------------------|
| User            | Name of the user performing the operation.       |
| User IP         | IP address of the user performing the operation. |
| Description     | Description of the operation performed.          |
| Additional Info | Other pertinent information.                     |

# **User security**

Those familiar with previous versions of the Enterprise Manager Software will notice that User Security has many new options and is much more robust. For example:

- Four adjustable areas exist: users, user groups, profiles, and categories.
- Users: assigned to user groups.
- User groups: users with common functionality assignments grouped together.
- Profiles: categories assigned and what operations may be performed; profiles assigned to user groups.
- Categories: hard coded options which may not be changed.

**Note:** User IDs and passwords are case sensitive.

#### **Users**

The User tab is the default opening view you see when you click the **User Security** button.

- 1. Create a User and then add a User to a User Group by clicking an existing User.
- 2. Type the new User name into the User Name box.
- 3. Select a User Type from the drop down list. Types include the various methods via which the SAN256N director or FC/9000s may be controlled: EM, SNMP Ver 1 & 2, SNMP Ver 3, Telnet, GS3 or GS4, CUP, FTP.
- 4. Assign them to a User Group by choosing a User Group from the drop down list.
- 5. Type the password for the user into the Password area. Click the **Add** button.

|               | <b>Name</b> | <b>User Type</b> | <b>User Group</b> | <b>Profile</b> | <b>Pre-Defined</b>         |  |
|---------------|-------------|------------------|-------------------|----------------|----------------------------|--|
| operator      |             | EM               | operator          | operator       | г                          |  |
| maint         |             | EM               | maint             | maint          | $\overline{\triangledown}$ |  |
| admin         |             | EM               | admin             | admin          | г                          |  |
| <b>Viewer</b> |             | <b>EM</b>        | viewer            | viewer         | п                          |  |
|               |             |                  |                   |                |                            |  |
| User Type:    | <b>EM</b>   |                  | User Name:        |                |                            |  |

Figure 22. User security: users

#### **User groups**

There are four predefined User Groups: operator, admin, viewer, maint. Each of them has a single member, consisting of a Profile of the same name. See the table o[npage -47](#page-60-0) for default permission information of the profiles assigned to the Users in the User Group. Initially, only Maintenance and Admin level users may create new User Groups.

To create another user group, highlight one which already exists, then type in the name of the new user group in the User Group text box.

Select the profile which you would like to assign to this User Group. (Note that you may create new Profiles at the Profile window if you wish. Profiles, the window for the Profile tab, and how to create them are in the following section.)

Select the director and/or Logical Domains and/or ports which the User Group will be able to access.

From the All Instances list, drag and drop the director into the Instances added to profile list at the right. Checking the box at the All Sub-components included column means all boards and ports associated with that director will be accessible by the User Group. Uncheck the box, and drag a Logical Domain from the left window to the right window. Same rule applies, if the check box is checked under the All Sub-components column, then all ports associated with that Logical Domain will be accessible by the user group. Uncheck the box and then drag individual ports from the left window to the Instances added window to allow the user group to access only the ports listed in that window. Click the **Add** button to add the new User Group.

| <b>User Group</b>              | Profile     | <b>Pre-Defined</b>             | <b>All Instances</b>       |
|--------------------------------|-------------|--------------------------------|----------------------------|
| operator                       | operator    |                                | ⊽                          |
| ladmin                         | admin       | г                              | ⊽                          |
| viewer                         | viewer      | $\overline{\triangledown}$     | ⊽                          |
| maint                          | maint       | $\overline{\triangledown}$     | $\overline{\triangledown}$ |
| EM_Team_CLOUD                  |             |                                |                            |
| D-Directors                    |             | <b>Name</b><br><b>Location</b> | <b>Identity</b>            |
| Logical Doma<br>$\overline{+}$ |             |                                |                            |
|                                |             |                                |                            |
|                                |             |                                |                            |
| $\blacktriangleright$          |             |                                | $\blacktriangleright$      |
| Cloud Logica<br>田田             | <b>Type</b> |                                |                            |

Figure 23. User Security: user groups

### **Profiles**

There are four predefined profiles: operator, admin, viewer, maint. Each of them has different write (control) and read permissions. See the table o[npage -47](#page-60-0) for default permission information. Initially, only Maintenance and Admin level users may create new profiles. Once new profiles are created, other users may be given permission to make changes. To create a new Profile, click an existing one and then type the name of the new profile into the Profile text area. If you want to adjust the attributes of the new Profile, do so at the Permission drop down list next to the category you want to change by clicking the arrow next to the drop down list and highlighting your choice: Read/Write, Read Only, or None. Then click the **Add** button to add the profile to the list. You may now assign that profile to a User Group.

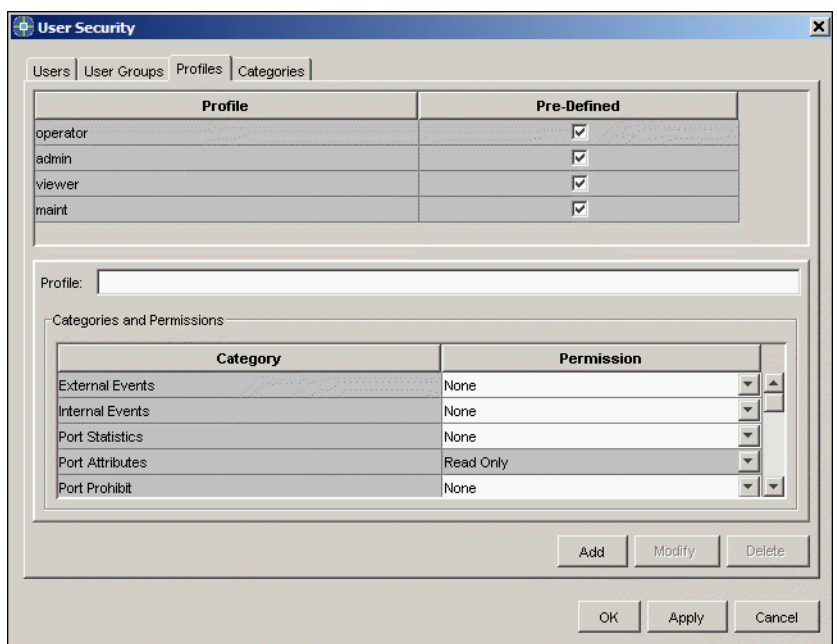

Figure 24. User Security: profiles

<span id="page-60-0"></span>

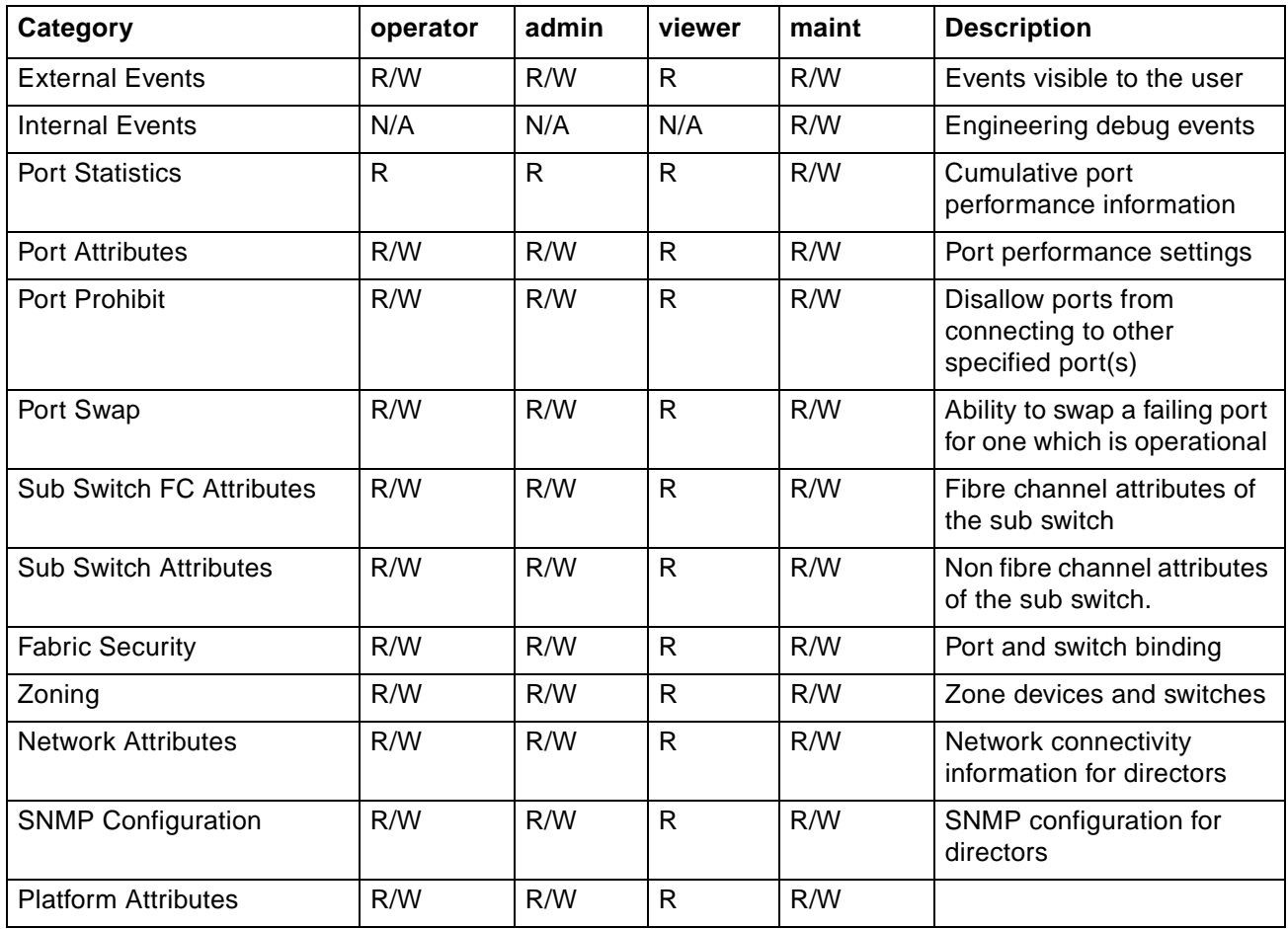

Table 6. Profile Permissions (Continued)

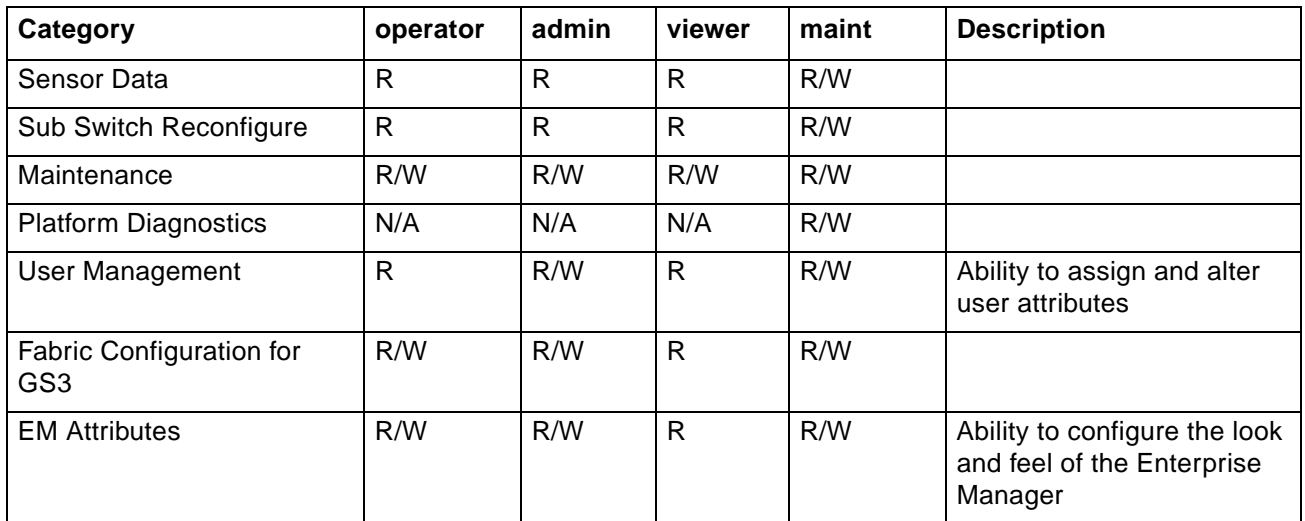

#### **User groups**

At the User Group level, assign a profile to the group and then choose the directors, Boards and Ports the group will have the ability to control from the Instance List

# **Force ports down**

The director has the ability to take a front port off line if the attached device is behaving abnormally. This is done to prevent the director port from being flooded with erroneous data. If a front port is forced down, the user can use the Enterprise Manager Software to place the port administratively off line and then on line which will restore operation.

A backlink can also be forced down if improper behavior is detected. A backlink can also be restored via the Enterprise Manager.

### **Typical reasons that a port can be forced down:**

- More than four log-ins within 10 seconds
- Excessive LOS occurrences within 10 seconds
- Various frame-error events within 10 seconds

The forcedown feature is turned on by default, but it can be disabled for the entire director via the Enterprise Manager.

### **To enable or disable force ports down**

- 1. Select the director at the SAN tree view upon which you would like to enable or disable the Force Ports Down feature.
- 2. Right-click in the gray area next to the graphic of the director, and select the **System Configuration** option.
- 3. Select **Disable** or **Enable** from the drop down list at the **Force Ports Down** option.
- 4. Click **Apply**, and then click **OK** at the confirmation windows which follow.

# **Backing up a database**

The database backup feature allows you to back up files from the server window. All necessary files will be backed up.

- 1. Log into the server.
- 2. Select the **Backup** function from the **File** menu. The Backup dialog appears.
- 3. Type in the name of the backup file in the **File name** field if you want to change it from the default file name. Then click the **Backup** button to complete the process. When the file has been successfully backed up, you will get a confirmation message.
	- **Note:** If you have a backup file with the same name as the file you are trying to add, you will have to click **OK** to overwrite the older version.

# **Setting Auto Backup**

The Auto Backup feature allows you to automatically back up files that you deem important. This function is performed at the Server window.

- 1. Log into the server.
- 2. Select the **AutoBackup** function from the **Configuration** menu. The Auto Backup Settings dialog appears.
- 3. Click the **Auto Backup Enabled** box. The Auto Backup Settings window appears.
- 4. Use Windows Explorer to locate the file you want to back up.
- 5. After selecting the file, click **Backup**.
- 6. The cursor is now in the **Every** field. The value entered in this field determines the frequency in hours by which you backup the file. Type in a number.
- 7. Click **OK** to continue.

# **Restoring a database**

- **Note:** Do not attempt to restore a database without first consulting a IBM-qualified service person.
- 1. Shutdown the Enterprise Manager Software server and client host software.
- 2. From the desktop, click the **Enterprise Manager DB-Restore** icon.
- 3. From the Restore dialog, select the database file you want to restore or browse to the selected folder that contains the database you want to restore and select one from there.
- 4. Click **Restore** to restore the selected database.

### **Licensing optional features**

Fabric security and CUP are a licensable features that can be added via the License Wizard.

### **Using the license wizard**

- 1. From the Enterprise Manager, connect to the director you want to license.
- 2. From the **Director** menu, select the **License** function to display the **Product License Client** window.
- 3. Select the check box for each feature(s) you want to license. If this is an upgrade, recheck features that had previously been enabled in addition to features being added.
- 4. Refer to the SAN256N director Software License document(s) you received in the original, if applicable, and upgrade shipment(s) to obtain the License Key and enter it (them).
- 5. Click **Apply**. The Validation prompt is displayed.
- 6. Click **OK** to validate and apply the License Keys.

# **Copying a codeset**

The copy codeset functionality is available from the client window.

To copy a codeset, select **File | Copy Codeset** to display a window where you can browse to the codset you want to copy.

# **Port Groups**

Port Groups are a collection of ports. In larger Directors and Logical Domains, grouping ports will allow for smaller matrixes of blocking and prohibiting assignments.

# **Creating a Port Group**

Use the following procedure to create a Port Group.

1. At the SAN view window select a director or Logical Domain in which you would like to create a port group, the select the **Ports** tab.

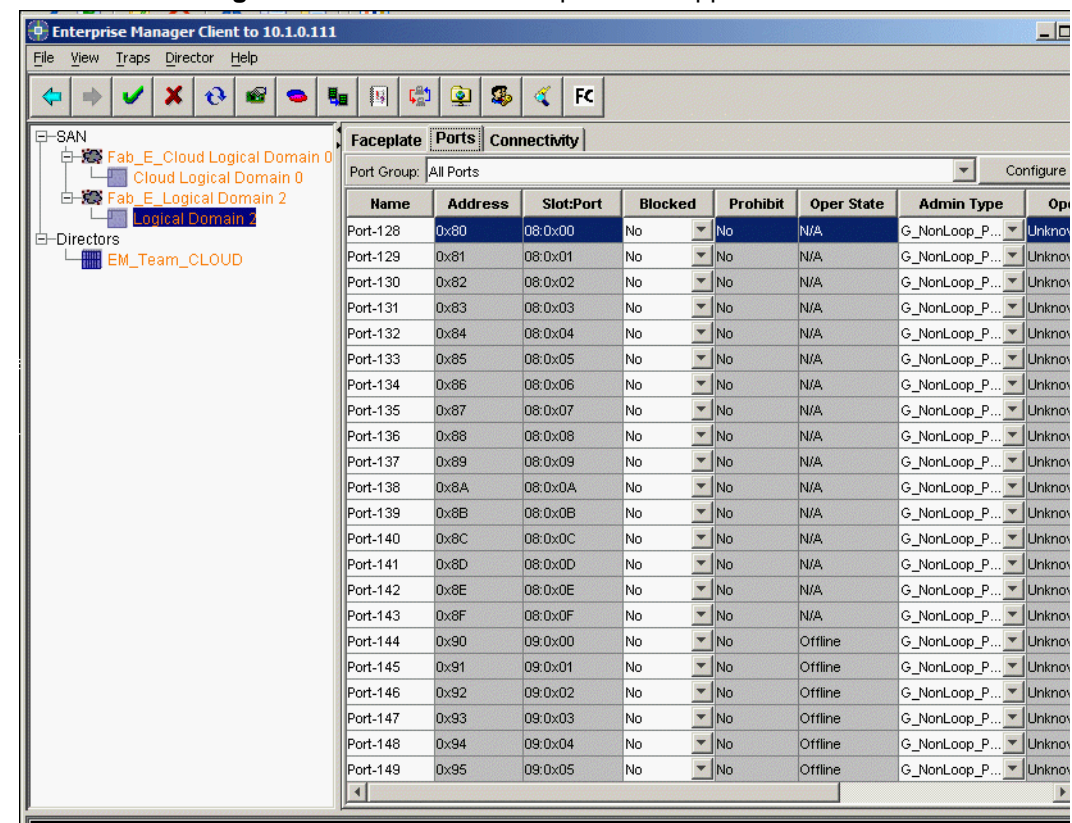

#### 2. Click the **Configure** button. The Port Group window appears.

2004.10.21 15:34 JD : Logical Domain 2 IO Board 9 : Port 6 (Port-150) INVALID ATTACHMENT STATUS CHG

Figure 25. Port Group window

- 3. Click **Create**. The Create Port Group window appears.
- 4. Type in the name you want to give the group and then click **OK**. Available ports associated with the specified group now appear in the Port Group window.
- 5. Select the ports that you want to add to a Port Group from the Available Ports list, then click **Add**. The ports you selected now appear in the Ports in Group list.

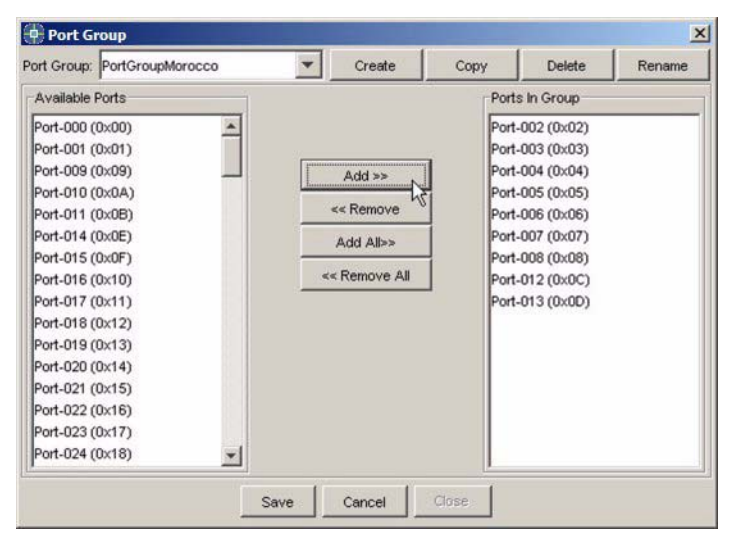

Figure 26. Port Group: create, copy, delete, or rename window

- 6. If you are finished adding ports to the group, click **Save** to save the group and then click **OK** on the confirmation message dialog that appears.
- 7. Click **Close** when you are finished.

# **Removing ports from a Port Group**

Use the following procedure to remove ports from a port group.

- 1. At the SAN view, select the Director or Logical Domain from which you would like to remove ports in a port group.
- 2. At the **Ports** drop-down list, select the port group from which you wish to remove ports and then click the **Configure** button to the right of the list. The Port Group window appears.
- 3. Select the ports that you want to remove from the port group and then click **Remove**.
- 4. Click **Save** to save the changes to the port group and then click **OK** at the confirmation dialog.
- 5. Click **Close** to close the Port Group window if you are finished.

# **Deleting a Port Group**

Use the following procedure to delete a port group from a selected director.

- 1. At the SAN view, select the Director or Logical Domain from which you would like to delete a port group.
- 2. At the **Ports** drop-down list, select the port group you wish to delete and then click the **Configure** button to the right of the list.
- 3. Click **Delete** to delete the Port Group and then click **Yes** on the confirmation dialog.
- 4. Click **Save** and then click **OK** on the confirmation dialog.
- 5. Click **Close** to close the Port Groups window.

### **Copying a Port Group**

Use the following procedure to copy a Port Group and then rename it as another Port Group.

- 1. At the SAN view, select the Director or Logical Domain at which you would like to copy a port group.
- 2. At the **Port Group** drop-down list, select the port group you want to copy and then click **Configure**.
- 3. Click **Copy**.
- 4. Type in the name of the new Port Group in the **Copy Port Group** window, and then click **OK**.
- 5. Click **Save** after you make any changes (adding or removing ports) that you wish to accomplish with the new Port Group and then click **OK** at the confirmation dialog.
- 6. Click **Close** when you are finished with the **Port Group** window.

# **Port and switch binding**

Port and switch binding allows users to restrict access to a director and its individual ports from other nodes in a fabric. It could also be called Device Connection Control (DCC). When binding is disabled, any node is permitted access through any port in the switch.

**Note:** Port and switch binding are only available for the FC/9000 8- and 16- port switches and 64-, 128- and 256- port directors.

### **Switch binding initial setup**

- 1. Highlight an FC/9000 switch or director at the SAN list of the navigation tree.
- 2. Click **Director** at the menu bar and select the **Device Binding** option.
- 3. At the Device Binding configuration window, the default view is Switch Binding.
- 4. To bind devices to a switch, simply choose them from the left panel by either selecting them individually by using standard windows selection procedures or use the **Add/Remove All** button to add all devices, and then move them to the right panel by by clicking on the **Add Selected** button.
	- **Note:** Note that the radio buttons above the available device list allow you to toggle the view of devices from all devices in the fabric to devices currently connected to the switch at which you are attempting to bind devices.
- 5. After you have moved the devices you want to bind to this switch, you can click the **Apply** button. This will move the list of devices to the switch.

Any device that attempts to log into the switch, such as new attachments, that is not part of the switch binding list will be rejected, and the attached port is isolated with "Invalid Attachment."

6. Click the **Enable** radio button, and then click **OK** at the confirmation window. This enables the list as the devices which may attach to this switch.

### **Port binding**

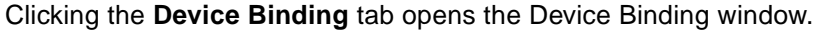

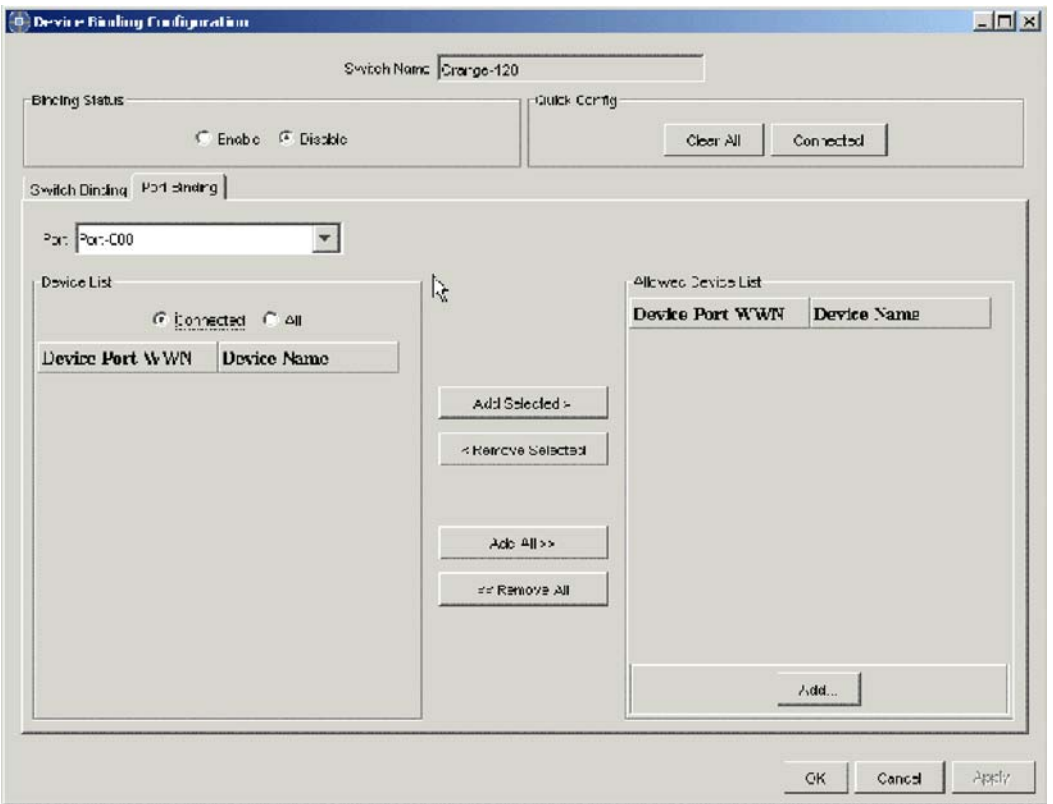

Figure 27. Device Binding Configuration window

#### **Initial port binding**

Port binding is a way to ensure that devices communicate through a particular port on a director.

- 1. After invoking the Device Binding Configuration window, click the **Port Binding** tab.
- 2. At the Port drop down list, select the port to which you will bind devices by scrolling through the list of port and highlighting the port of your choice.
- 3. At the Devices list, determine whether you want to view all devices in the fabric, or only those currently connected to the director at which you will be binding the devices, by clicking either the **Connected** or **all** radio button.
- 4. Use standard Windows selection procedures to select the devices you would like to bind to the port you selected earlier.
- 5. Click the **Add Selections** button to move the ports you selected to the list at the right panel. You may also click on the **Add All** button to move all of the devices listed in the panel at the left to the list on the right.
- 6. Click the **Apply** button to send the list to the switch.

7. Click the **Enable** radio button, and then click **OK** at the confirmation window. This enables the list to the switch and binds the devices you chose to the port you chose.

Any device that attempts to log into the switch via the specified port , such as new attachments, that is not part of the port binding list will be rejected, and the attached port is isolated with Invalid Attachment.

#### **Adding devices to the switch binding list**

- 1. Invoke the Device Binding Configuration window.
- 2. In the panel on the left, highlight the devices you wish to add. Use the All or Connected button to show the devices you wish to add.
- 3. Click the **Add Selected** button.
- 4. Click **Apply**.
- 5. Click the **Enable** button, and then click **OK** at the confirmation window to complete the task.

#### **Removing devices from the switch binding list**

- 1. Invoke the Device Binding Configuration window.
- 2. In the panel on the right, highlight the devices you wish to remove.
- 3. Click the **Remove Selected** button.
- 4. Click **Apply**.
- 5. Click on the **Enable** radio button, then click **OK** at the confirmation window to complete the task.

When the last device is removed from the switch binding list, only devices that have been configured in a specific port binding list will be permitted access to the switch, and only through an attachment on that specific port.

### **Adding devices to the port binding list**

- 1. Invoke the Device Binding Configuration window.
- 2. Click the **Port Binding** tab.
- 3. Use the Port drop down list to choose the port to which you would like to bind devices.
- 4. In the panel on the left, highlight the devices you wish to add. Use the All or Connected button to show the devices you wish to add.
- 5. Click the **Add Selected** button.
- 6. Click **Apply**.
- 7. Click the **Enable** button, and then click **OK** at the confirmation window to complete the task.

#### **Removing devices from the port binding list**

- 1. Open the **Device Binding Configuration** window.
- 2. Click the **Port Binding** tab.
- 3. Use the Port drop down list to choose the port from at you would like to remove bound devices.
- 4. In the panel on the right, highlight the devices you wish to remove.
- 5. Click the **Remove Selected** button.
- 6. Click **Apply**.
- 7. Click the **Enable** button, and then click **OK** at the confirmation window to complete the task.

When the last device is removed from a specific post binding list, then all devices attached to that port will be enforced from the switch binding list.

#### **Combined switch/port binding for entire switch**

- 1. Open the **Device Binding Configuration** window.
- 2. Use the Quick Configure panel (upper right section of the Device Binding Configuration window).
- 3. Clicking **Connected** and then **Apply** would stage the switch/ports bound list in the switch.
- 4. Clicking **Clear All** and then **Apply** would clear the switch/ports bound list in the switch.
- 5. Click the **Enable** button, and then click **OK** at the confirmation window to complete the task.

### **Globally disable all bindings**

To disable all bindings, open the **Device Binding Configuration** window and click **Clear All**.

# **FC Ping**

The FC Ping functionality allows you to check the route or physical link between a source port and a device connected to the switch.

# **Performing FC Ping test**

1. Click the **FC** button on the Enterprise Manager Software toolbar. The FC Ping List window appears:

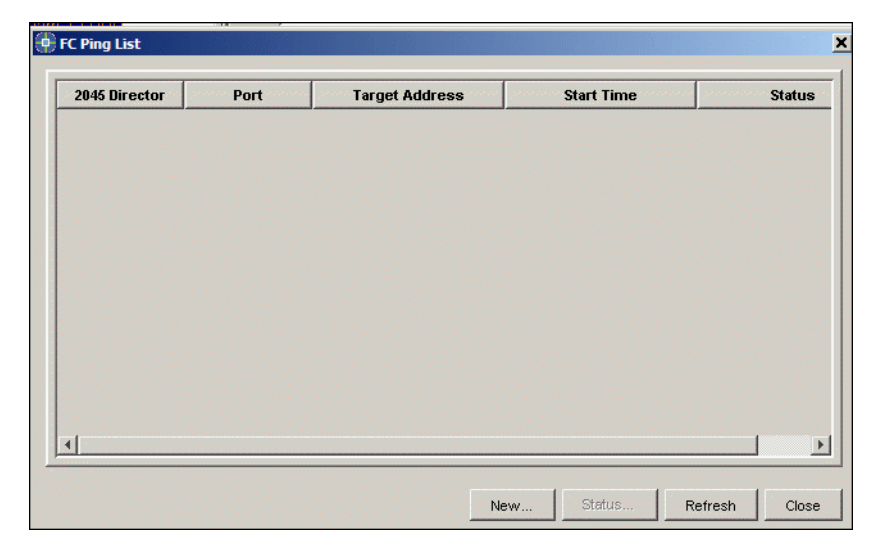

Figure 28. FC Ping List window

2. To begin a new FC Ping test, click **New**. The Configure FC Ping window appears:

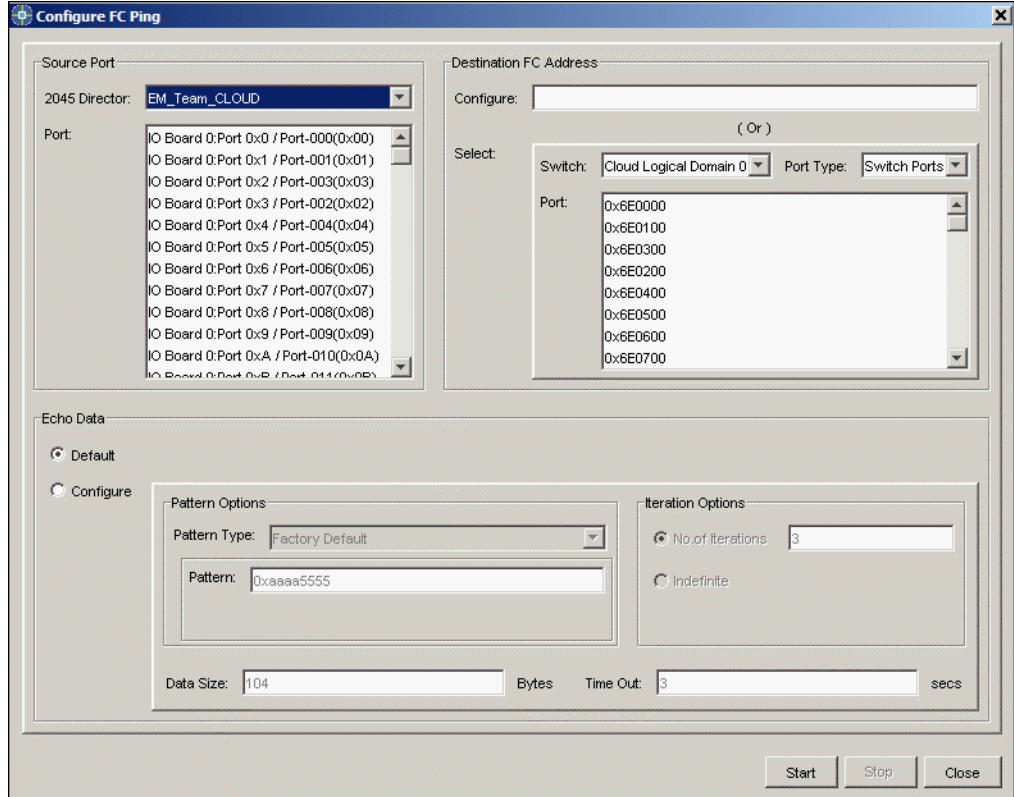

Figure 29. Configure FC Ping window

- 3. On the left side of the window, begin by selecting the director on which the board and port the the source of the FC Ping test will reside. That is, the port which will send out the ping.
- 4. Then from the drop down list below the source director, select the source port. Note that the port you choose can not be the port from which the ping originates.
- 5. Now shift your attention to the right side of the window. Choose the director (if an FC/ 9000) or Logical Domain upon which the port through which the device is connected. Choose the port type from the Port Type drop down list, and then choose the port.
- 6. You then have the choice of either using the default Echo Data option (three pings) or setting up a custom configuration. To set up a custom configuration, perform the following:
	- Select the pattern type from the drop down list.
	- Select the Pattern
	- Select either the number of iterations or indefinite iterations by clicking on the radio button of your choice. If you select the number button, you should then type in the number of iterations you want the test to run.
	- Select the Data Size you would like to run by entering in a number.
	- Enter a Time Out value.
- 7. Click the **Start** button to begin the test. When the test is finished, a **Detail Status** button will appear at the window:

8. Click **Detail Status** to view information about the test

# **Debug Backup**

Debug Backup function allows you to collect debug backup information about the SAN256N director and FC/9000 directors.

### **Perform a Debug Backup**

1. Click **File** | **Debug Backup** from the drop down list. The Debug Backup window appears:

| ۰<br><b>Debug Backup</b> |                        |                                                  |               |                              | ⊠                     |
|--------------------------|------------------------|--------------------------------------------------|---------------|------------------------------|-----------------------|
| <b>Select</b>            | <b>Switch/Director</b> | <b>WWN</b>                                       | <b>InBand</b> | <b>Active Zoning</b>         | <b>Estimated time</b> |
| ⊽                        | EM_Team_CLOUD          | 10000060DF224C22<br>77777                        | No            | No.<br><b>CONTRACT</b><br>72 | 07:00 minutes         |
|                          |                        |                                                  |               |                              |                       |
|                          |                        |                                                  |               |                              |                       |
|                          |                        |                                                  |               |                              |                       |
|                          |                        |                                                  |               |                              |                       |
|                          |                        |                                                  |               |                              |                       |
|                          |                        |                                                  |               |                              |                       |
|                          |                        |                                                  |               |                              |                       |
|                          |                        |                                                  |               |                              |                       |
|                          |                        |                                                  |               |                              |                       |
|                          |                        |                                                  |               |                              |                       |
|                          |                        |                                                  |               |                              |                       |
|                          |                        |                                                  |               |                              |                       |
| Backup File              |                        | C:\Documents and Settings\barbtaac\DbgBackup.zip |               |                              | Save As               |
|                          |                        |                                                  |               |                              |                       |
|                          |                        |                                                  |               |                              | OK<br>Cancel          |

Figure 30. Debug Backup window

- 2. Select which directors upon which you would like the backup performed by checking the boxes next to them. Note that the boxes are checked by default.
- 3. Direct where you would like the backup files to be placed by clicking on the **Save As** button and indicating a directory, or accept the default directory by doing nothing, and then click on **OK**.

# **One button code load**

One button code load via the Enterprise Manager Software allows maintenance level users the ability to load code into an FC/9000 director or switch.

#### **One button code load for FC/9000**

- 1. Click the **Code Load** button.
- 2. After clicking the **Code Load** button, the **One Button Code Load** window is displayed.
	- Hard reset boards after application code move: Enterprise Manager by default does a soft reset after an application code move to boards. By selecting this option, Enterprise Manager will perform hard resets to those boards. By default, this option is not selected.
	- Hard reset board(s) after FPGA code move:
	- Move code to failed boards: User has option to select if they want to move code to failed boards. If selected, an attempt will be made to move FCM flash code to
failed boards (Application as well as FPGA). The board will be hard reset after move code. By default this option is selected.

- Stop after first error (for each director): User can select if they want to stop/ continue after any error has encountered. By default this option is selected.
- 3. Select the code load set from the drop down box at the right by clicking the arrow and then clicking the code set you want to load. Note that you must choose a code set for each director into which you want to load code. Also note that you may choose a different available code set for directors and concurrently complete those code loads when you click the Start button.
- 4. Select the director(s) to which you wish to download code by clicking on them. Note that all directors known by the Enterprise Manager Software will be listed.
	- **Note:** Inband and out of band directors must be loaded in separate sessions. Upgrade out of band directors first. Then Inband directors secondly.
- 5. Select the options you wish to apply and click the **Start** button. Click the **OK** button at the confirmation window to continue the process. Note that if you wish to stop the process, click the **Abort** button and not the **Close** button. Clicking the **Close** button simply closes the window but does not stop the process. Clicking the **Detail Status** button shows progress of the code load.

## **One button code load for SAN256N director**

- 1. Click the **Code Load** button.
- 2. After clicking the **Code Load** button, click the SAN256N director tab to see the following window.
- 3. Select the code load set from the drop down box at the right by clicking on the arrow and then clicking on the code set you want to load. Note that you must choose a code set for each director into which you want to load code.
- 4. Select the director(s) to which you wish to download code by clicking on them. Note that all directors known by the Enterprise Manager will be listed.
	- **Note:** Inband and out of band directors must be loaded in separate sessions. Upgrade out of band directors first. Then Inband directors secondly.
- 5. Click the **Load and Activate** button, or click Load if you want to only load the code at this time and want to manually choose **Activate**. Click the **OK** button at the confirmation window to continue the process. Note that if you wish to stop the process, click on the **Abort** button and not the **Close** button. Clicking the **Close** button simply closes the window but does not stop the process. Clicking on the Detail Status button shows progress of the code load.

# **Chapter 5. 8- and 16-port switch configuration and control**

The Enterprise Manager Software is composed of a set of windows with each window managing a different aspect of switch/fabric configuration.

This chapter covers information which is relevant to the 8- and 16-port FC/9000 switches. Some information which is generic to the 8-, 16-, 64-, and 128-port switches and directors may be found in ["Common switch functionality" on page 27](#page-40-0) of this guide.

- The first window that the application displays following login is the Main Display window. From this window, you can navigate to other windows which will allow you to configure and control any FC/9000 switch to which you have access. Fabrics to which you have access are displayed.
- Choose a fabric and the application displays a list of switches for a multiple switch fabric. For multiple switch fabrics, the Fabric window allows you to select and manage any switch in the fabric.
	- Choose any switch icon and the application displays a switch front view display for the selected switch.
- The switch front view display is composed of a graphical representation of the switch and information pertaining to that switch. The **General** tab is the default view displayed.
	- Choose the **Event Log** tab to view event log information about various boards installed on the previously selected switch. The following pages describe the general procedures for each of these.
	- **Note:** There are three levels of access: Viewer, Operator and Administrator. The procedures and examples on the following pages are in Administrator mode. Items and procedures not available in Viewer and Operator mode will be noted as such.

## **FC8-2 and FC16-2 notes**

The FC8-2 and FC16-2 are the 2-Gigabit versions of the 8- and 16-port FC/9000 switch. The Enterprise Manager Software will allow you to view them at the fabric view, but will not bring up a switch view of them. Control of them and viewing their statistics may be accomplished via the FC-2 EM. After double-clicking one of their icons in the Fabric view, the FC-2 EM will launch.

Each FC8-2 or FC16-2 which you wish to view and/or control must be connected via an Ethernet connection to the Enterprise Manager server. The IP address for each switch you wish to view and/or control must be included in the fabric definition in the Enterprise Manager. The switch will appear in the Fabric Topology view of the Enterprise Manager Software.

The FC-2 Enterprise Manager Software must be installed on the EM server along with the Enterprise Manager in their default directories. When you double-click or call up the FC-2 or SANBox2 within the Fabric View of the Enterprise Manager, the FC-2 EM will automatically hot launch. You can then view statistics and make changes to the FC-2 switch using the FC-2 EM software. For more external application information, see the ["External application launch and setup" on page 24.](#page-37-0)

## **SAN view**

After clicking a switch under the SAN header, you see the information for the Faceplate tab.

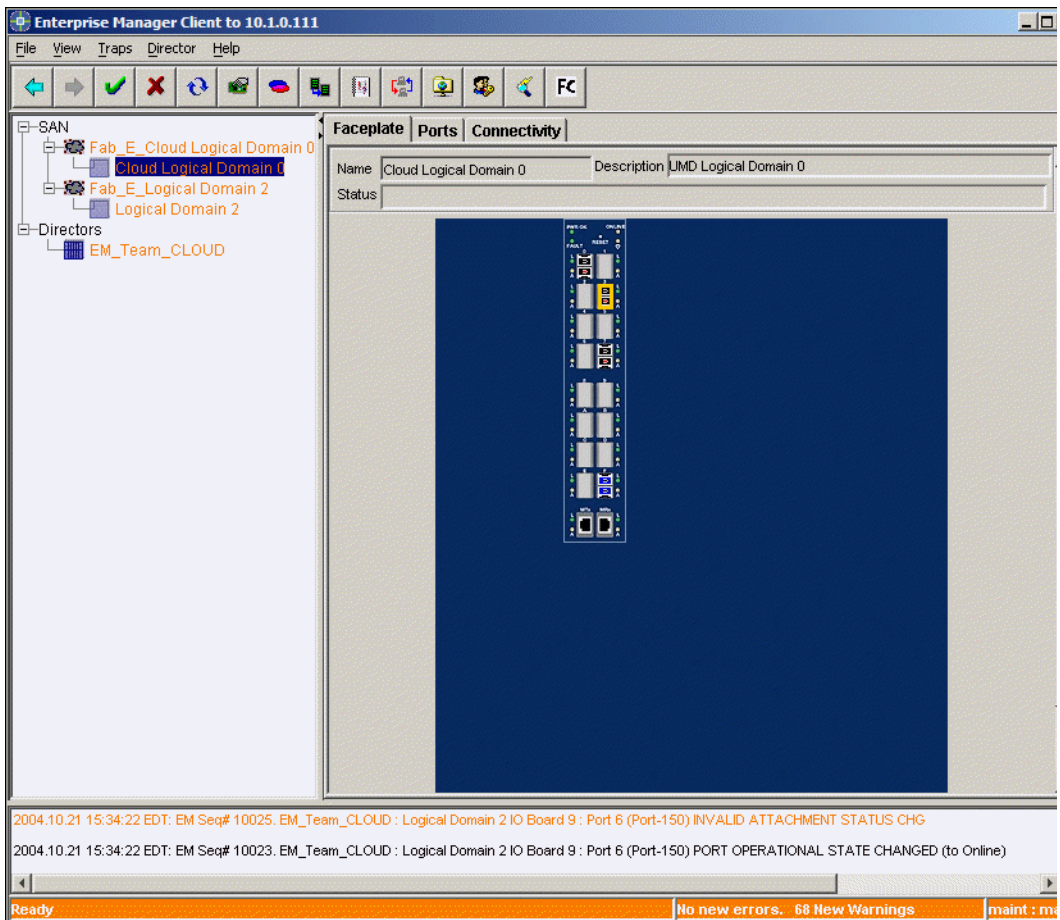

Figure 31. Faceplate view

The **Faceplate** view is displayed by default. It provides the face view of the switch. It shows all the installed GBICS and some of the switch properties. By mousing over the graphic of the faceplate, you can view information relevant to the SFP.

## **Faceplate view details**

The following fields are displayed when the **Faceplate** tab is selected:

• **Name**

The name of the switch viewed.

• **Temp**

The temperature of the unit.

• **Description**

Information provided by the user.

## **Ports tab**

The **Ports** tab shows port information for the selected switch. Note that the Online Configuration view is the default.

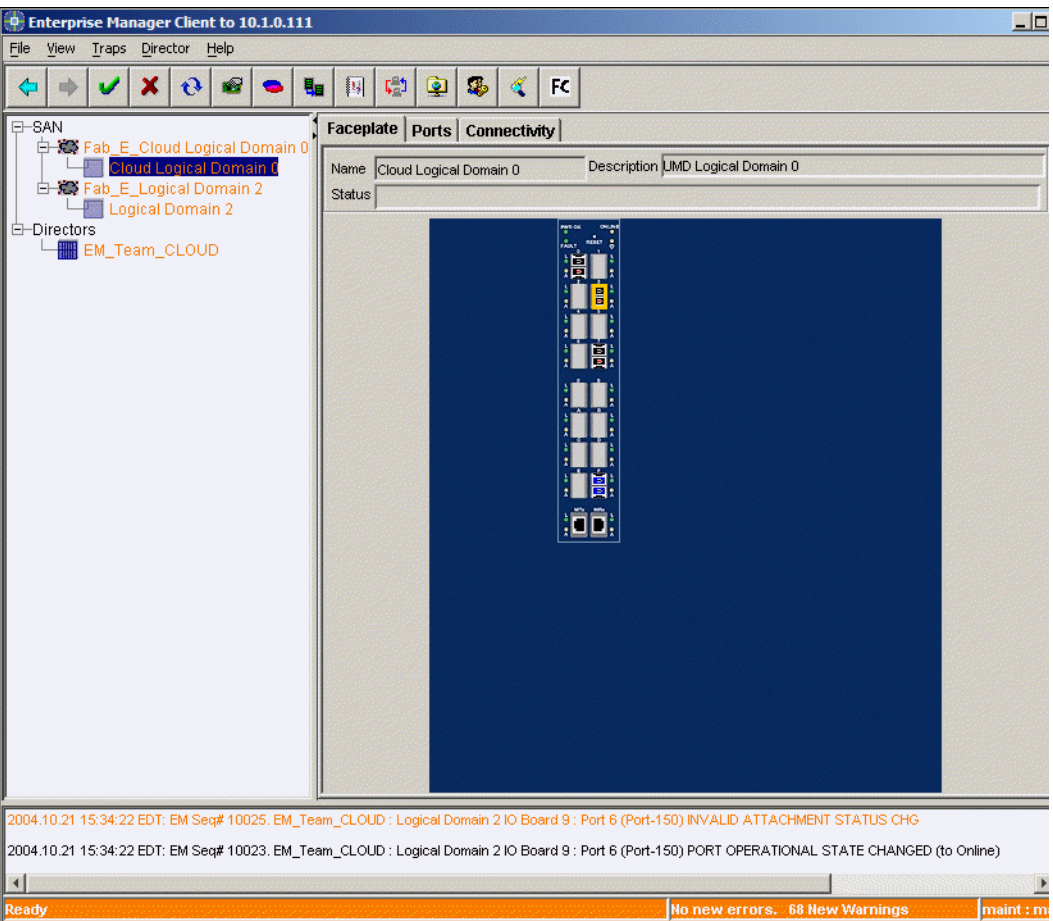

Figure 32. Switch view - Port Config tab

## **Ports tab details**

The following fields are displayed when the **Ports** tab is selected:

Table 7. Port tab fields

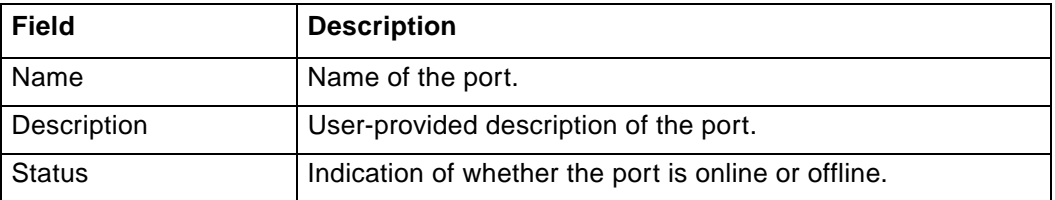

Table 7. Port tab fields (Continued)

| <b>Save Statistics</b> | If checked, ports associated will be sampled every five<br>minutes and the information will be saved to a .csy file. The<br>file will be named xxx_portstatistics.csv (with xxx equaling<br>the switch WWN) and may be found in the directory in which<br>the Enterprise Manager server resides. |
|------------------------|----------------------------------------------------------------------------------------------------|
|                        | Additions to the file will append to the file, until the file<br>becomes 20 megabytes in size. At that time, a backup file will<br>be created and all the old information will be stored in that<br>backup file (xxx_portstatistics.bak.csv).                                                    |
|                        | New information will be stored in the xxx_portstatistics.csv<br>file until the 20 megabyte limit is again reached. A backup file<br>will again be created, which will overwrite the old backup file.                                                                                             |
|                        | Right-click to get device information which shows the type of<br>device connected through port.                                                                                                    |

## **Ports right-click information**

Right-click over a port and a menu gives you the following options.

## **Offline port configuration information**

For Offline Port Configuration information, click on the **Offline Port Configuration** radio button**.** Information about port configuration settings, and allows you to create new port configurations, save created port configurations, and copy port configurations using the **Save As...** button.

## **Save a port configuration**

- 1. Select a configuration from the **Configurations** drop-down list.
- 2. Click **Save**.

## **New port configuration**

- 1. Click the **New** button to create a new port.
- 2. Type a name in the **Name** field and click **OK**.
- 3. Click **Save** to save the port.

## **Save configuration as**

- 1. Use the **Save As...** button to save a current configuration.
- 2. You can then change the configuration if you wish.

# **SAN view - Connectivity tab**

The **Connectivity** tab shows Name Service information about the system configuration of the selected FC-16 switch.

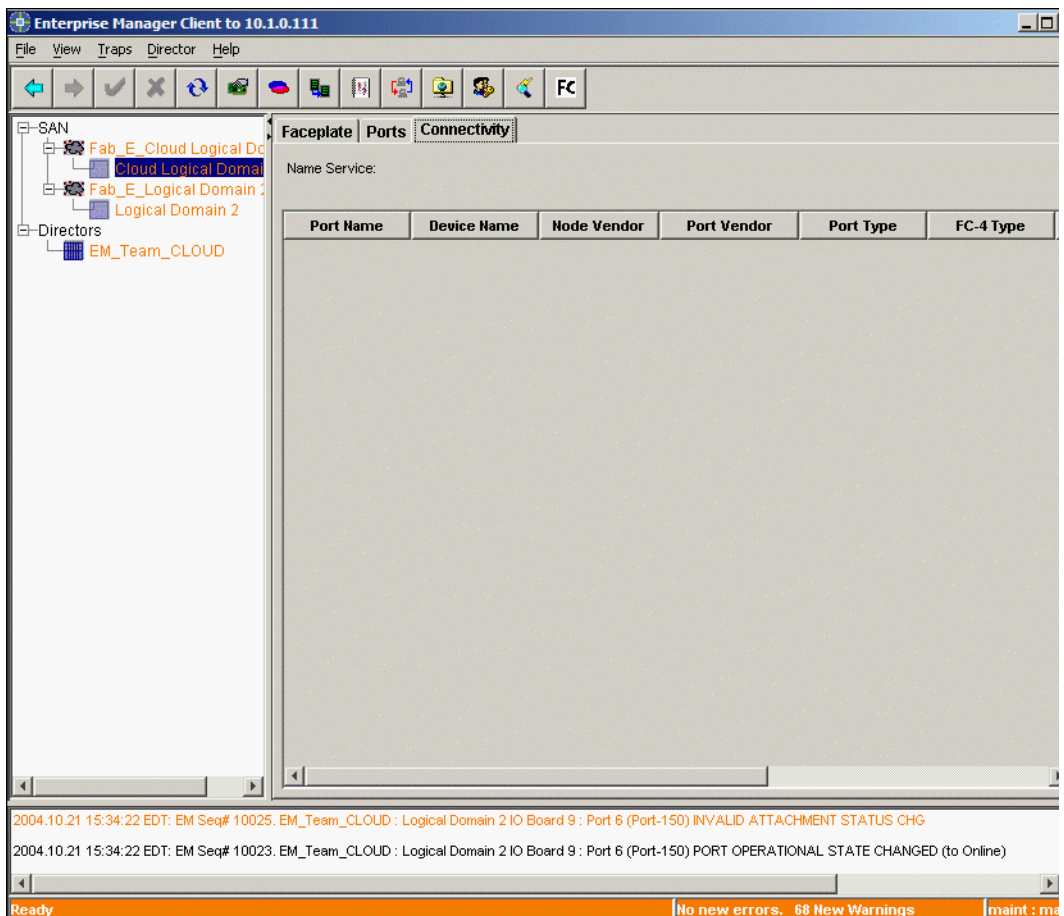

Figure 33. SAN view - Connectivity tab

## **Name Service details**

The following fields are displayed when the **Name Service** tab is selected:

Table 8. Name Service tab fields

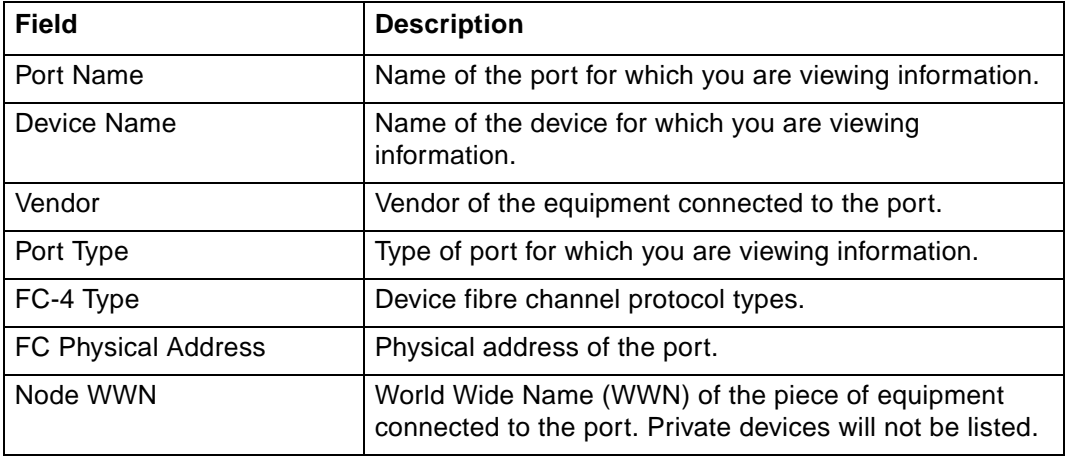

Table 8. Name Service tab fields (Continued)

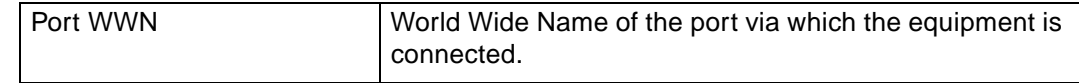

## **Right-click information**

Right-clicking over a gray area in the SAN or director view of the switch will pull up a menu of four items:

- System Configuration
- Network Configuration
- Trace Log
- Version

## **SAN view - System Configuration details**

Right-click in a gray area of the SAN or switch view and you see a menu. Select the **System Configuration** option to view System Configuration details.

**Note:** TOV values must be the same for all directors and switches across the fabric.

The following fields are displayed when **System** is selected as the Configuration Type.

| <b>Field</b>           | <b>Description</b>                                                                                                    |
|------------------------|----------------------------------------------------------------------------------------------------|
| Inter Switch Link Type | Shows whether the fabric is in E_Port mode.                                                                                                    |
| <b>WWN</b>             | World Wide Name (WWN) assigned to the Director.                                                                                                    |
| Ser. No.               | Serial number assigned to the Director in manufacturing.                                                                                                    |
| RT TOV                 | The RT TOV field controls the<br>Receiver_Transmitter_Timeout value for all ports on the<br>chassis. Select the field, type the new value. The<br>number is in ms $(2000 = 2$ seconds). The numbers may<br>be changed with the help of a IBM-qualified service<br>person.       |
| RA TOV                 | The RA TOV field controls the<br>Resource_Allocation_Timeout value for all ports on the<br>selected chassis. Select the box, type the new value.<br>The number is in ms $(2000 = 2$ seconds). The numbers<br>may be changed with the help of a IBM-qualified service<br>person. |
| ED TOV                 | The ED_TOV field controls the Error_Detect_Timeout<br>value for all ports on the chassis. Select the box, type<br>the new value. The number is in ms $(2000 = 2$ seconds).<br>The numbers may be changed with the help of a IBM-<br>qualified service person.                   |
| <b>MFS TOV</b>         | The MFS TOV field controls the Multi Frame Sequence<br>Time-out Value for all ports on the selected switch. The<br>numbers may be changed with the help of a IBM-<br>qualified service person.                                                                                  |

Table 9. System field

Table 9. System field (Continued)

| Director Domain ID             | The domain ID is a unique fibre channel identifier for the<br>switch. The domain ID must be unique for each switch in<br>the fabric. In a SAN with redundant paths, the Domain<br>IDs have to be unique even if the two fabrics are not<br>ISL'd together. (shown when in E_Port mode). |
|--------------------------------|----------------------------------------------------------------------------------------------------|
| <b>WWN of Principal Switch</b> | WWN of the Principal Switch of the fabric in which this<br>director resides (shown when in E_Port mode).                                                                                                    |

## **Network Configuration details**

Right-click in a gray area of the SAN or switch view and you see a menu. Select the **Network Configuration** option to view Network Configuration details.

Table 10. Network Configuration fields

| <b>Field</b>                | <b>Description</b>                                                                                                    |
|-----------------------------|----------------------------------------------------------------------------------------------------|
| <b>IP Address</b>           | The IP network address of the selected Director.                                                                                                    |
| Net Mask                    | The IP subnetwork mask.                                                                                                    |
| IP Gateway                  | The IP address of the network gateway.                                                                                                    |
| <b>Ethernet Mac</b>         | The Mac address of the selected Director.                                                                                                    |
| arpTimeout                  | The time in seconds to expire entries in the arp cache.<br>By default this is set to 30000 (about 8 hours).                                                                                                    |
| snmpName                    | The value of the SNMP Systems Group SysName<br>variable. This is usually identical to the host name, for<br>example, "switch001". The default value for this<br>parameter is the empty string, "".                                                                     |
| snmpLocation                | The value of the SNMP Systems Group SysLocation<br>variable. This is usually set to identify the physical<br>location of the Switch, for example, "Wiring Closet B,<br>3rd floor, East". The default value for this parameter is<br>the empty string, "".              |
| snmpContact                 | The value of the SNMP Systems Group SysContact<br>variable. This is usually set to identify the person or<br>organization responsible for maintaining the host, for<br>example, "John Chaney, x0123". The default value for<br>this parameter is the empty string, "". |
| <b>Snmp Read Community</b>  | The SNMP community name to be recognized for<br>SNMP Get and GetNext requests. By default this is the<br>string "public".                                                                                                    |
| <b>Snmp Write Community</b> | The SNMP community name to be recognized for<br>SNMP Set requests. By default this is the string<br>"private".                                                                                                    |
| <b>Snmp Trap Community</b>  | The SNMP community name to be used in SNMP Trap<br>messages. By default this is the string "public".                                                                                                    |
| Trap Address 1 through 5    | IP addresses of PCs or workstations running SNMP<br>manager to which SNMP trap information may be sent<br>by the Director.                                                                                                    |

Table 10. Network Configuration fields (Continued)

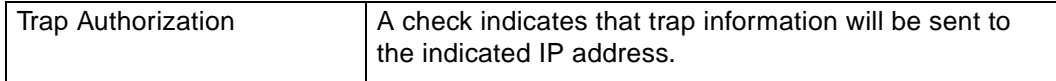

### **Version tab details**

Right-click in a gray area of the SAN or switch view and you see a menu. Select the **Version** option to view Version details.

The following fields are displayed when the **Version** tab is selected.

Table 11. Version tab fields

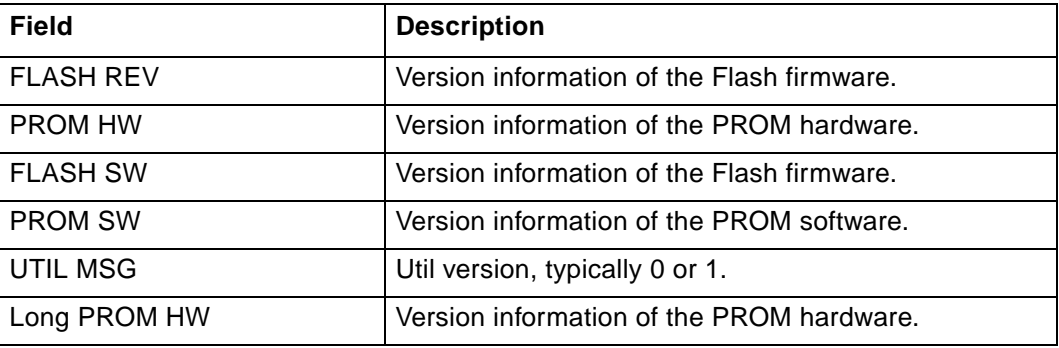

## **Directors view**

Click a director under the **Directors** heading in the treeview, and you see the front and back of the director can be viewed.

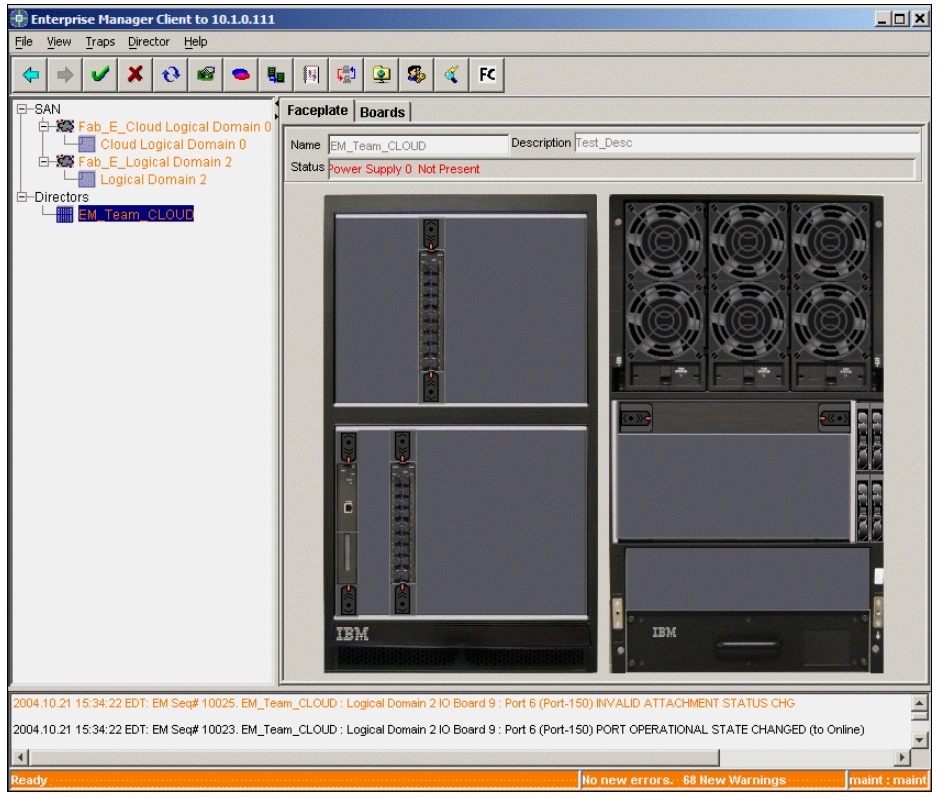

Figure 34. Directors View - Facplate tab

## **Take a port offline**

**Note:** Viewer level users may not apply changes.

You can take the selected port offline from this view.

- 1. Select the **Offline** radio button.
- 2. Click the **Apply** button on the Toolbar to perform the action.

## **Arbitrated loop**

**Note:** Viewer level users may not apply changes.

You can designate an Arbitrated Loop port in the FC/9000 by clicking on a box and then clicking the **Apply** button. A checkmark indicates activation.

### **Enabling auto sense arbitrated loop**

- 1. Click the box next to **Auto Sense Arbitrated Loop Enabled** to place the selected port into Auto Sense Arbitrated Loop mode.
- 2. Click the **Apply** button on the Toolbar to complete the action.

### **Disabling auto sense arbitrated loop**

- 1. Click the box next to **Auto Sense Arbitrated Loop Enabled** to remove the selected port from Auto Sense Arbitrated Loop mode.
- 2. Click the **Apply** button on the Toolbar to complete the action.

## **Point-to-point**

**Note:** Viewer level users may not apply changes.

You can designate a port as Point-to-Point in the FC/9000.

- 1. Click the **Point-to-Point** radio button to place the selected port into Point-to-Point mode.
- 2. Click the **Apply** button at the Toolbar to complete the action.

## **Admin type**

**Note:** Viewer level users may not apply changes.

This option allows you to change the Admin Type of a port from Normal (default) to a TL\_Port. Changing the port to TL will allow you to assign World Wide Name(s) (WWN) of a device to it. The WWN is a 64-bit address composed of the 48-bit MAC address and 16-bit NAA address.

Refer to [Appendix D.](#page-140-0) for instructions on changing a port Admin Type from Normal to TL.

## **Port tuning**

In most circumstances, tuning of an individual port is not desirable and the default setting (Normal) should be left unchanged. However, certain Host-Bus-Adapters (HBAs) perform better with tuning. To support optimum performance with these HBAs, the Switch allows individual ports to be tuned based on the characteristics of a particular HBA. Tuning modes supported are:

#### **Non-I - Non-interleaved**

This option prevents sequences from different sources and bound for a single destination from being interleaved. Once a sequence has begun, the Switch will not transmit frames from any source other than the one which began the sequence.

This mode is recommended only for Tachyon-based adapters being used for IP traffic. It is not recommended in any other circumstance. If the fabric consists of multiple switches, Non-I must also be selected on any Cross Connect port that will be used as a route to the Tachyon.

#### **Min-I - Minimize-interleave**

This option, while not preventing interleaved sequences, minimizes their extent. Once a sequence has begun, the switch will continue to transmit from the same source as long as frames are available for transmission or end-of-sequence occurs. If no frames are available for transmission, then a new source will be started and held until it has no frames to transmit or end-of-sequence occurs. This mode is recommended for Qlogic 2xxx HBAs.

#### **Frame-L - Frame limit**

This option limits the number of frames that can be transmitted during a single loop tenancy to 32. This option is recommended for JNI HBAs based on the Adaptec ASIC, and Adaptec HBAs.

### **Normal**

No tuning applied. Recommended for all situations.

# **Chapter 6. SAN256N director switch configuration and control**

The Enterprise Manager Software is composed of a set of windows with each window managing a different aspect of director/fabric configuration.

- The first window that the application displays following login is the Main Display window. From this window, you can navigate to other windows which will allow you to configure and control any SAN256N director switch to which you have access. Fabrics to which you have access are displayed.
	- Choose a fabric and the application displays a list of switches for a multiple switch fabric. For multiple switch fabrics, the Fabric window allows you to select and manage any switch in the fabric.
	- Choose any switch icon and the application displays a switch front view display for the selected switch.
- The switch front view display is composed of a graphical representation of the switch and information pertaining to that switch. The **General** tab is the default view displayed.
	- Choose the **Event Log** option to view event log information about various boards installed on the previously selected switch.
	- Select a TFIO board for information.
- The Board Management portion of the window may control/view any of the following for the selected switch:
	- General (default)
	- Name Service

The following pages describe the general procedures for each of these.

**Note:** There are four levels of access: Viewer, Operator, Administrator, and Maint. The procedures and examples on the following pages are shown in Maint mode. See the User Security section in Chapter 4 for information on setting up user groups and accessibility options.

## **Faceplate view**

There are now two separate faceplate views at which you can look. One at the SAN view level, the other at the director view level. Each has different attributes which may be viewed by right-clicking different areas of the window.

## **Director faceplate view**

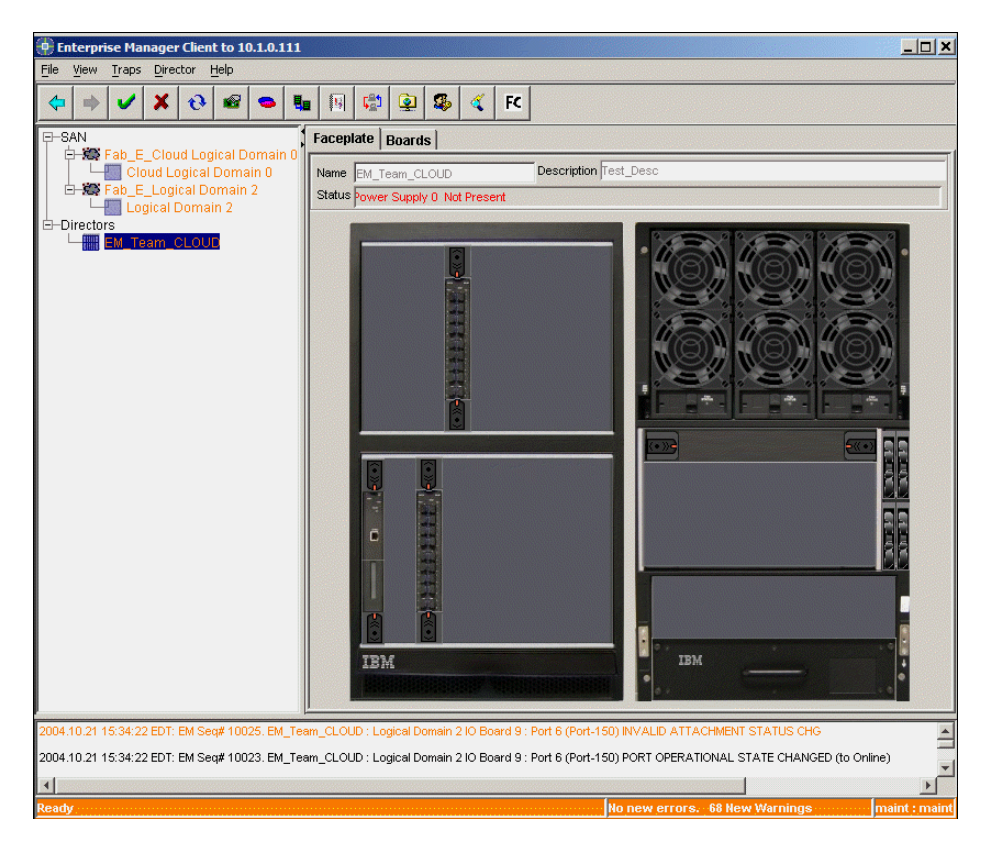

Figure 35. Director faceplate view

The **Faceplate** tab is displayed by default. It provides the front and rear views of the Director and all the installed boards, fans and power supplies. By right-clicking on the grey area to the left of the graphic, you will display a new menu.

### **Version**

Select Version from the right-click menu to display the **Version Information of the Director** window.

#### Current Primary

Information for the Current Primary SAN256N director Control Module.

#### Current Secondary

Same information as in the Current Primary View, but applicable to the secondary SAN256N director Control Module

### Previous Primary

Previous primary TCM code version.

Previous Secondary

Previous secondary TCM code version.

## **SNMP configuration**

This window displays the SNMP Configuration information and configuration options for the selected director.

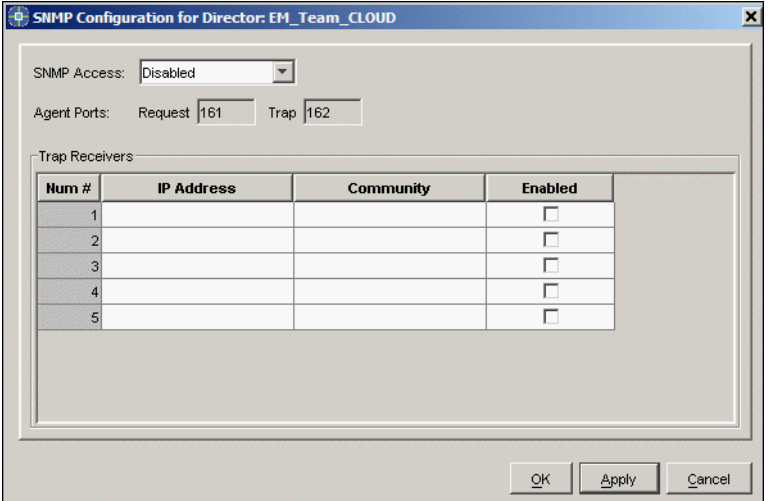

Figure 36. SNMP Configuration for Director window

### **SNMP access**

Disable and enable SNMP access to the director via the drop down list at the top of the page.

### **Agent ports**

IP ports of SNMP agent involved with requests and trap information.

### **Trap receivers**

Trap Receivers may be set by simply typing in the IP address of the PC at which trap information may be viewed and typing in the appropriate community name. You can then enable or disable those addresses by clicking the check box in the Enabled column. A checked box indicates enablement.

## **System restart**

Simply stated, this will restart the system. Select the System Restart option and then click **OK** at the warning window.

## **Director view system configuration**

Selecting the **System Configuration** option pulls up the Director View System Configuration window for the director. Note that this System Configuration view shows director identification information.

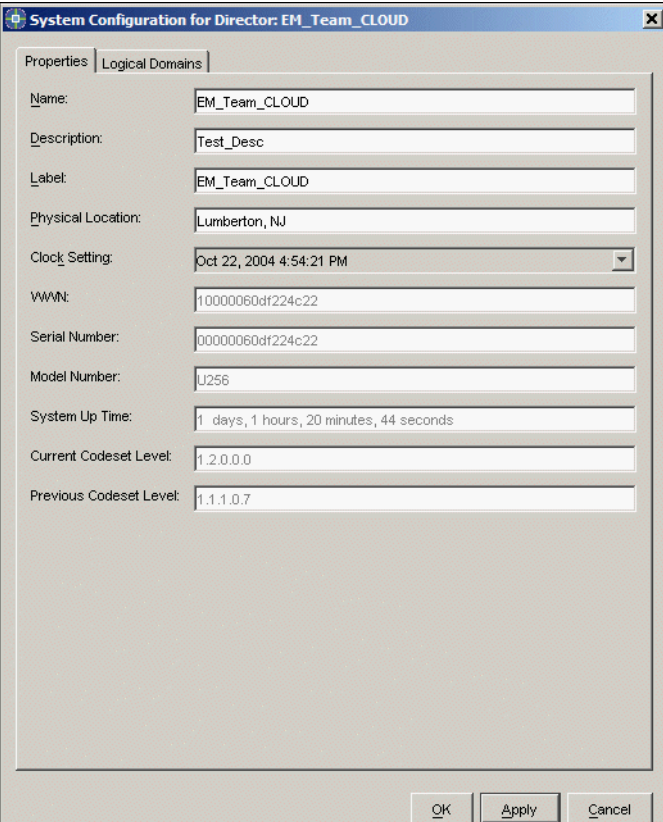

Figure 37. Director View System Configuration window

## **Logical domains**

Selecting the Logical Domains tab displays the **System Configuration for Director: SAN256N director** window.

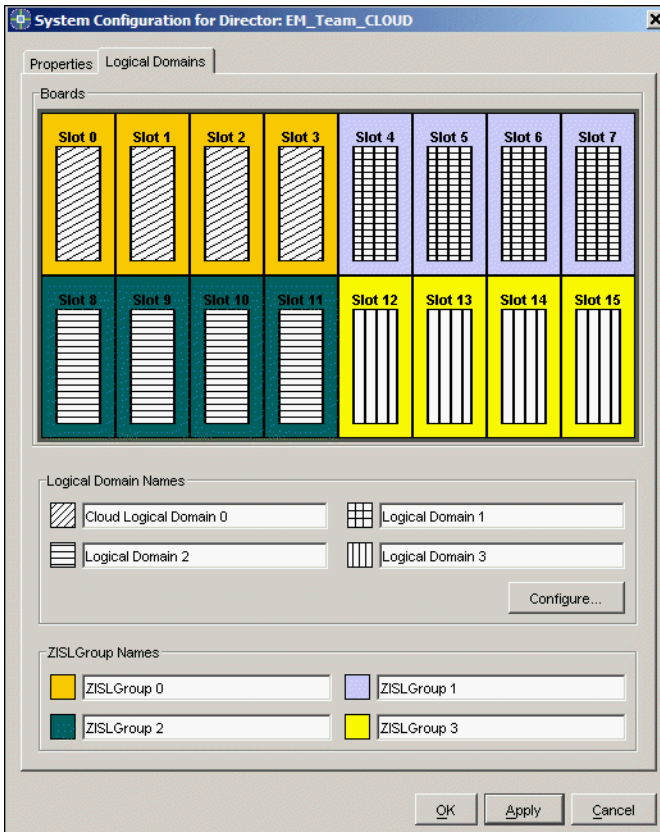

Figure 38. System Configuration for Director window

The default configuration is that everything is in logical domain 0, and Zero Cost ISL (ZISL) Group Network 0. All have the diagonal lines and mustard color.

**Note:** The ability to change the logical domain configuration is a licensed option. Please call your support representative for information on how to obtain a license for logical domain functionality.

You may create three other logical domains and three other ZISL Groups.

## **Configure logical domain**

Configure logical domains as a means of creating two separate logical directors within one physical director.

1. Click the director at the director view where you would like to create a logical domain. Right-click in the grey area to the left of the director view and then select the **System** 

**Configuration** option. Then click on the **Logical Domains** tab. Click the **Configure** button

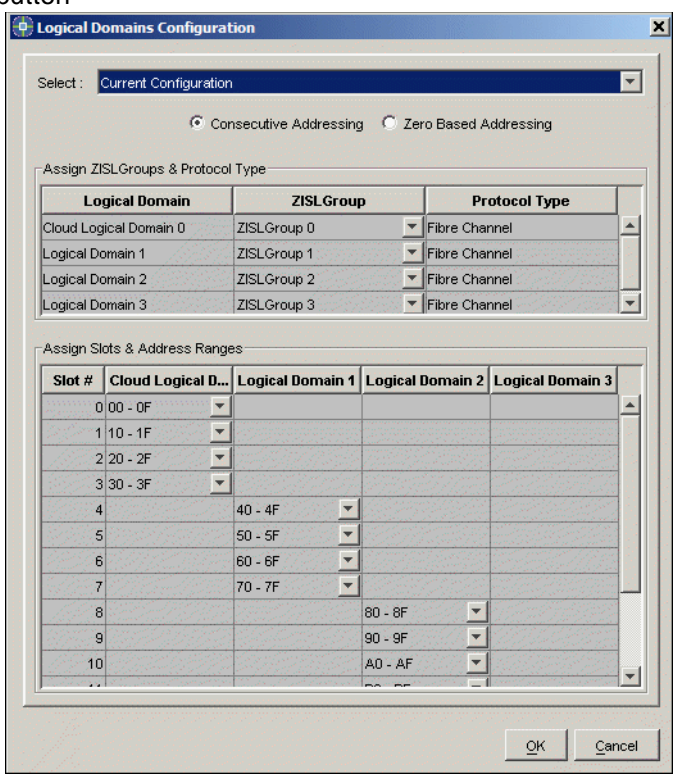

Figure 39. Logical Domains Configuration window

2. Select the the pre-configured option which fits how you want to set up the logical domains of the director. Determine how many logical domains you will have, and the slot count of each of them. Note that there are sixteen ports per slot or board.

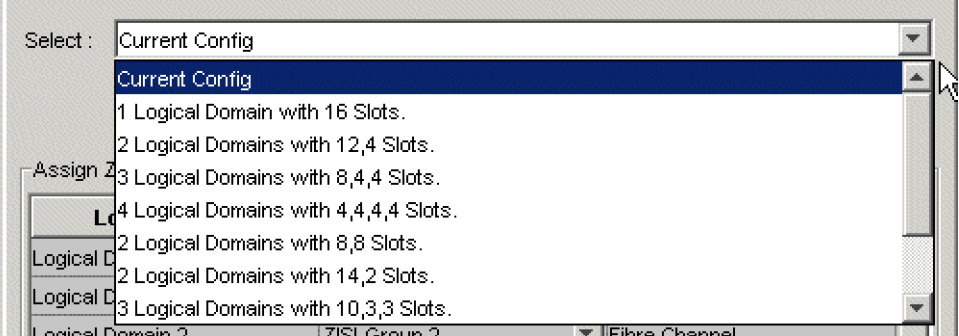

Figure 40. Drop-down menu options

- 3. Zero cost InterSwitch Links is a way to set up an ISL between logical partitions without having to physically cable them together.
- 4. When finished, click **OK**.
- 5. After the configuration, click **Apply**.
- 6. Click **OK** at the confirmation windows which appear.

## **IP addresses**

The last entry on the right-click list contains IP Addresses of the control modules (TCMs). Click it and you see the following window. In it, you can view the IP addresses of the TCMs, along with their Subnet mask, Default Gateway, MAC Address and ARP timeout. The first three may be changed by typing in new values and clicking **Apply**.

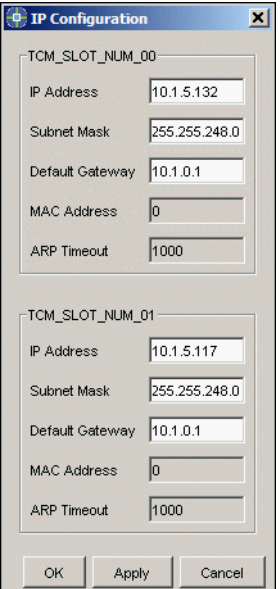

Figure 41. IP Settings window

## **Director boards view**

To see board information for a particular director, click a particular director under the directors heading and then click the Boards tab. You will see the name of the board, board type, board serial number, admin state and the status of the board.

| $\left  \begin{smallmatrix} 0 \\ 1 \end{smallmatrix} \right $ Enterprise Manager Client to 10.1.0.111                                                          |                                                                           |            |                   |               |                                | $  \times$         |
|----------------------------------------------------------------------------------------------------|---------------------------------------------------------------------------|------------|-------------------|---------------|--------------------------------|--------------------|
| Traps Director<br>Help<br>View<br>File                                                                                                    |                                                                           |            |                   |               |                                |                    |
| $\mathbf{e}$<br>×<br>圈<br>nb<br>N.                                                                                                    | $\mathbf{L}^{\text{max}}_{\text{max}}$<br>$\mathbf{B}$<br>$\bullet$<br>a. | ◙<br>5     | ∢<br>$\mathbf{R}$ |               |                                |                    |
| E-SAN                                                                                                    | <b>Faceplate Boards</b>                                                   |            |                   |               |                                |                    |
| 白 2 Fab_E_Cloud Logical Do<br>Cloud Logical Domai                                                                                                    | Name /                                                                    | Type       | Admin             | <b>Status</b> | <b>Serial Number</b>           | <b>Part Number</b> |
|                                                                                                    | IO_SLOT_NUM_02                                                            | TIO        | <b>ONLINE</b>     | <b>ONLINE</b> | 82468                          | 1016113-007-P4     |
| Logical Domain 2                                                                                                    | IO_SLOT_NUM_09                                                            | TIO        | <b>ONLINE</b>     | <b>ONLINE</b> | 71747                          | 1016113-004-P8     |
| <b>⊟</b> -Directors<br>EM Team CLOUD                                                                                                    | TCM_SLOT_NUM_01                                                           | <b>TCM</b> | <b>ONLINE</b>     | <b>ONLINE</b> | 57803                          | 1016110-001-P1     |
|                                                                                                    | TSW_SLOT_NUM_00                                                           | TSW        | ONLINE            | <b>ONLINE</b> | 79924                          | 1016111-001-P9     |
| $\blacktriangleright$<br>2004.10.21 15:34:22 EDT: EM Seq# 10025. EM Team CLOUD : Logical Domain 2 IO Board 9 : Port 6 (Port-150) INVALID ATTACHMENT STATUS CHG | $\vert \cdot \vert$                                                       |            |                   |               |                                |                    |
| 2004.10.21 15:34:22 EDT: EM Seq# 10023. EM_Team_CLOUD : Logical Domain 2 IO Board 9 : Port 6 (Port-150) PORT OPERATIONAL STATE CHANGED (to Online)             |                                                                           |            |                   |               |                                |                    |
|                                                                                                    |                                                                           |            |                   |               |                                |                    |
| Ready                                                                                                    |                                                                           |            |                   |               | No new errors. 68 New Warnings | maint : maint      |

Figure 42. Director board view

Highlight a board and then right-click over it to display the following menu options:

### **Search...**

Perform a search at the board window within the information presented at that window via options selected by the user.

### **Filter...**

Filter the board information according to the parameters which you set at the Filter menu.

## **Print...**

Print board information.

## **Export...**

Export board information.

#### **Customize**

Customize the information presented at the boards window via the parameters set at the Customize menu.

### **Soft Reset**

Perform a soft reset on the selected board. To do so, simply click on the **Soft Reset** option and click the **OK** buttons at the confirmation windows which follow.

#### **Hard Reset**

Perform a hard reset on the selected board. To do so, simply click on the **Hard Reset** option and click the **OK** buttons at the confirmation windows which follow.

### **Beacon**

Enable and disable a beacon of the selected board.

#### **Versions...**

Right-click over a highlighted board, and see the **Versions** window:

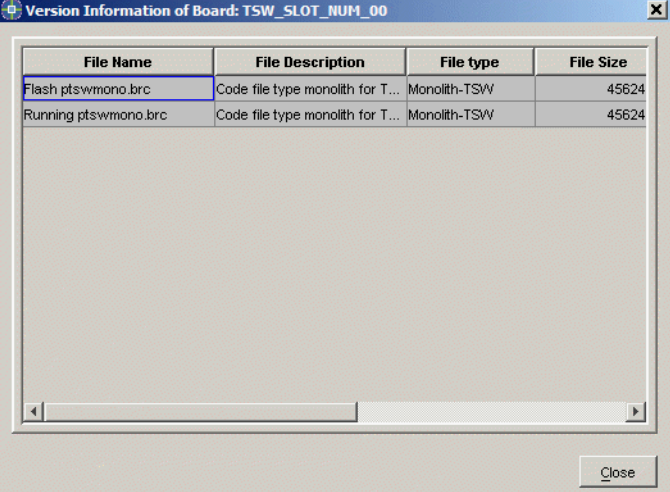

Figure 43. Version Information window

Table 12. Version Information window fields

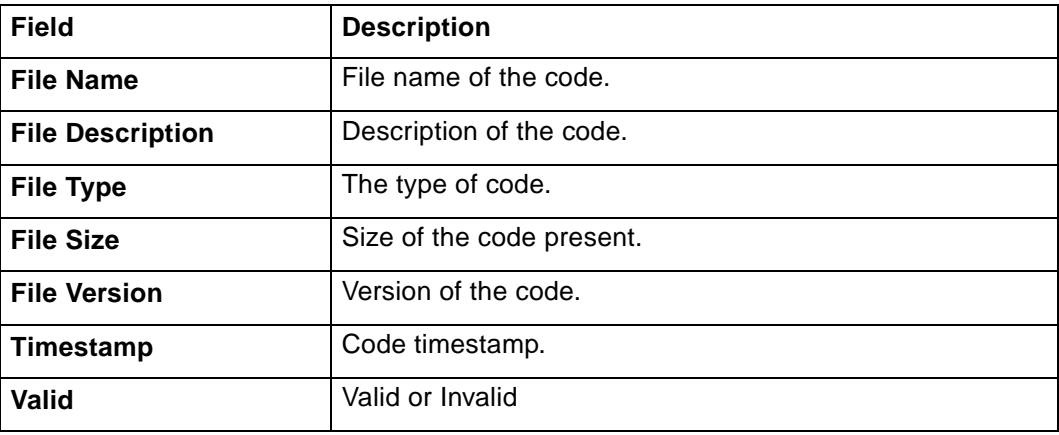

#### **Configuration...**

The Configuration window includes the name of the board, the state of the board (online, offline) and the chosen admin mode of the board.

## **Board admin mode**

## **Taking a board offline**

**Note:** Viewer level users may not apply changes.

You can take the selected board offline from this view.

- 1. Select the **Offline** radio button.
- 2. Click the **Apply** button on the Toolbar to complete the action.

## **Placing a board online**

**Note:** Viewer level users may not apply changes.

You can place the selected board online from this view.

- 1. Select the **Online** radio button.
- 2. Click the **Apply** button on the Toolbar to complete the action.
- **Note:** The Testing and Failure options are only available to those with maintenance level access to the Enterprise Manager.

#### **Mirror port**

You can perform the mirror port function at this window.

Setting mirror ports with the Enterprise Manager Software takes a little preparation. You may need to research the blades (TFIO boards) and corresponding ports through which the information is being passed, if you don't already know. One way to get that information is shown in the graphic below. You can then select the two ports which you would like mirrored.

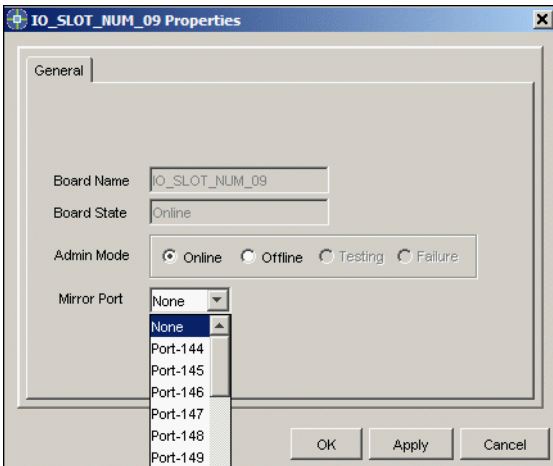

Figure 44. IO Slot Properties window with mirror port information

### **Set a mirror port**

- 1. To view name service information for a TFIO board, click on the plus sign (+) next to the SAN heading to expand the list of subswitches, if it isn't already.
- 2. Select the subswitch in which the physical TFIO board is located and then click on the **Connectivity** tab. Name Service information is the default view.
- 3. Find the port address of the devices whose information you wish to monitor and write them down.
- 4. To set the mirror ports you have selected, at the director heading at the left panel click on the **+** to expand the list of directors, if it isn't already.
- 5. Select the director on which the boards reside by clicking on it at the left panel.
- 6. Click the **Boards** tab.
- 7. Click the TFIO board on which the first port resides.
- 8. Right-click over the chosen board and select **Properties** from the menu.
- 9. At the **Mirror Port** drop-down list, select the first port you would like to mirror and then click **Apply**.
- 10. Click the TFIO board on which the second port resides.
- 11. At the **Mirror Port** drop-down list, select the second port you would like to mirror and then click **Apply**.
- 12. You can now hook up an analyzer between the two MTX ports to view the data.

## **Set director clock**

Allows you to set the clock in a SAN256N director. The director clock will be set to the time of the PC from which you performed the procedure.

- 1. At the Navigation Tree under the **Director** heading, click the SAN256N director for which you would like to set the clock.
- 2. Right-click in the grey area and click on **System Configuration**.
- 3. Click the drop down arrow next to the **Clock Setting** listing.
- 4. Either key in the director time, or set the time via the clock which resides on the PC from which you performed this procedure.

## **SAN faceplate view**

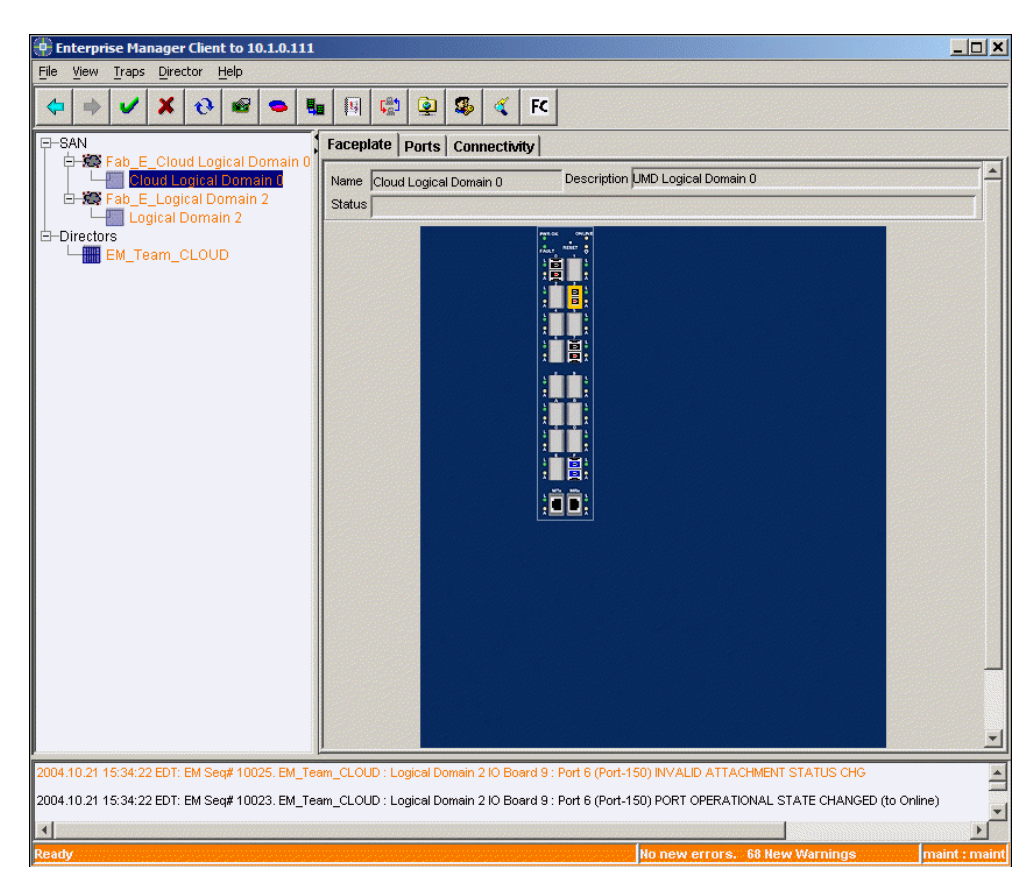

Figure 45. SAN View

The **Faceplate** tab is displayed by default. It provides the face view of the boards associated with the logical view you chose. It shows all the associated boards.

## **Faceplate at SAN view details**

The following fields are displayed when the **Faceplate** tab is selected at the SAN view.

### **Name**

• The name of the Subswitch viewed.

#### **Description**

• The user-supplied description of the Subswitch.

## **Status**

• The status of the currently selected Subswitch.

## **Mouse-over information**

Mouse over ports in the SAN view of the SAN256N director, and you see information about the port and the SFP itself. Note that certain SFPs yield more information than others. The extra information is called Digital Diagnostics and can help avoid problems with the SFPs and, ultimately, the director.

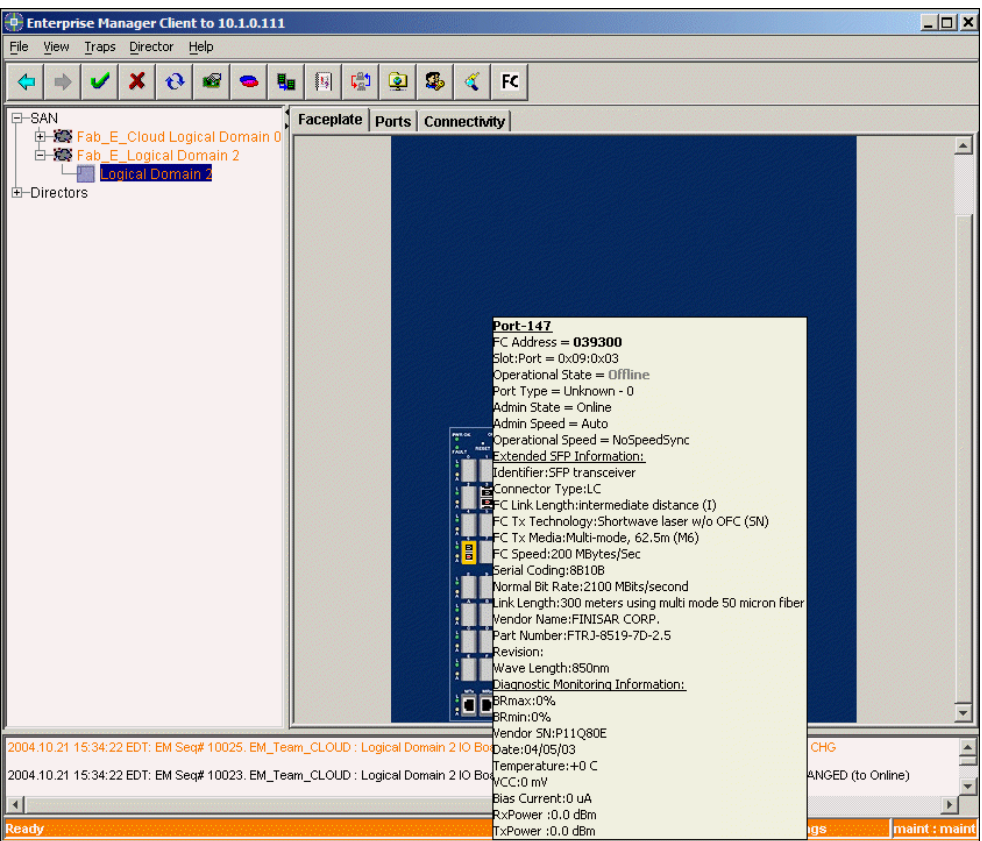

Figure 46. SAN view, mouse-over view

## **SAN view right-click**

Right-click over the gray area to the left of the graphic, and you see a menu with the following options:

- System configuration
- FICON management server (CUP)
- Clear all port statistics

## **System configuration**

Right-click in the gray area of a SAN view of the director and then click System Configuration and you see the following window:

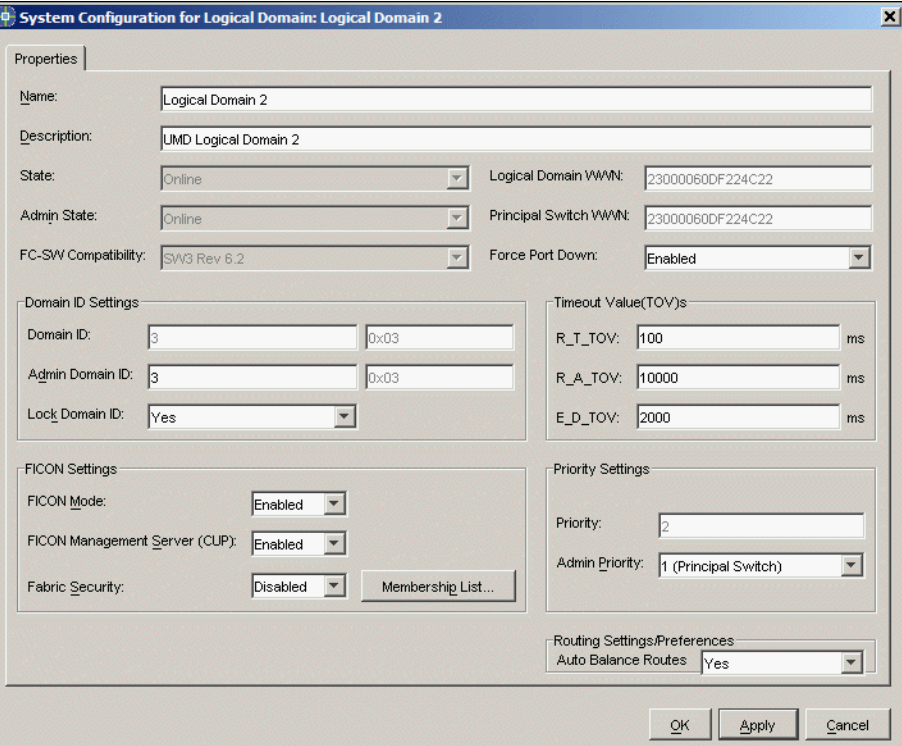

Figure 47. System Configuration for Logical Domain: Logical Domain 0

## **System configuration information**

#### **Name**

Name of the switch.

### **Description**

Description of the switch.

#### **State**

Current state of the switch, online or offline.

#### **Admin State**

Current admin state of the switch, online or offline.

#### **Logical Domain WWN**

WWN of the particular Logical Domain which you are viewing.

#### **Principal Switch WWN**

World Wide Name of the Principal Switch of the fabric in which this director resides (shown when in E\_Port mode).

### **FC-SW Compatibility**

Set an SAN256N director to operate in SW2 Rev 4.9 mode or Rev 5.3 mode. After selecting the option you want to choose, click the green **Apply** button.

#### **Force port down**

Force ports to disengage and go into an offline state after reaching a defined error threshold.

### **Domain ID settings**

#### **Domain ID**

The domain ID is a unique fibre channel identifier for the switch. The domain ID must be unique for each switch in the fabric. In a SAN with redundant paths, the Domain IDs have to be unique even if the two fabrics are not ISL'd together (shown when in E\_Port mode).

### **Admin domain ID**

### **Lock domain ID**

Lock Domain ID of this director so it may not be altered by the principal switch. (shown when in E\_Port mode). This setting must be enabled in FICON environments.

#### **Timeout value (TOV)s**

#### **RTTOV**

The RT T\_OV field controls the Receiver\_Transmitter\_Timeout value for all ports on the chassis. Select the field, type the new value. The number is in ms  $(2000 = 2$  seconds). The numbers may be changed with the help of a IBM-qualified service person.

#### **RATOV**

The R\_A\_TOV field controls the Resource\_Allocation\_Timeout value for all ports on the selected chassis. Select the box, type the new value. The number is in ms  $(2000 = 2)$ seconds). The numbers may be changed with the help of a IBM-qualified service person.

#### **EDTOV**

The E\_D\_TOV field controls the Error\_Detect\_Timeout value for all ports on the chassis. Select the box, type the new value. The number is in ms  $(2000 = 2$  seconds). The numbers may be changed with the help of a IBM-qualified service person.

## **FICON settings**

#### **FICON mode**

Select to enable FICON mode. See the definition for FICON Mode in the Glossary for more information. Only maintenance-level users may set this option.

#### **FICON management server (CUP)**

Must be enabled for Control Unit Port (CUP). Only maintenance level users may set this option. This feature may not be enabled from this window. This is a licensed feature and must be purchased to be enabled.

#### **Fabric security**

Include or exclude Directors to be ISL'd. Create a list of directors which can be directly attached through ISL cabling. Directors not in the list are excluded. This setting is required when cascading FICON directors and is optional for open system ISLs. It is also a licensed feature and must be purchased to be enabled.

## **Priority settings**

### **Priority**

Read only, current operational priority in the switch for the purpose of determining/ assigning a domain ID.

### **Admin priority**

The priority used in the CF-SW-2 principal switch selection algorithm. 1 is high, 255 is low. The default is 254.

## **Fabric security**

The Fabric Security option (also referred to as Fabric Binding) allows you to enable or disable the ability to control the Interswitch Links (ISLs) of Directors within a fabric. Fabric security is a licensable option and is required in a FICON Cascade implementation. Using Fabric Security in open systems configurations is optional.

## **Enabling fabric security**

Enable fabric security at the System Configuration window called at the SAN view.

- 1. Select **Enabled** from the **Fabric Security** drop-down list.
- 2. Click **Apply** to complete the process.

## **Disabling fabric security**

Disable fabric security at the System Configuration window.

- 1. Select **Disabled** from the **Fabric Security** drop-down list.
- 2. Click **Apply** to complete the process.

## **Creating a membership list**

To be Interswitch Linked with other members of a list, the Fabric Binding Membership List of a Director must match the list of every other director in that grouping.

- 1. Click the **Membership List** button at the System Configuration window of the director with which you would like to create a membership list. The Fabric Binding Membership List dialog appears.
- 2. Do one of the following to add switches to the list.
	- Enter the **Domain ID** and **WWN** of each switch that you would like to add.
	- Click the **Known Switches** button. The Known Directors List dialog appears. Select the switches you would like to add, and then click **Add**.
- 3. Click **Add**.
- 4. Click **OK**.
	- **Note:** If any director that is not on the Membership List is connected to this director, the ISL will not go online. Instead, an "invalid attachment" is reported on the isolated E\_Port. This is called out via a yellow border around the port.

Once the Membership List is correct and Interswitch Links are attached, they will come online. For FICON devices, you can now vary online devices which are defined correctly in the Input/Output Configuration Program (IOCP).

## **Ports tab**

| File<br>View<br>Traps | <sup>0</sup> Enterprise Manager Client to 10.1.0.111<br>Director<br>Help |                       |                                |                               |                |                              |                                                                                                    |                      | $ \Box$ $\times$ |
|-----------------------|--------------------------------------------------------------------------|-----------------------|--------------------------------|-------------------------------|----------------|------------------------------|----------------------------------------------------------------------------------------------------|----------------------|------------------|
| ED<br>v               | $\mathbf{v}$<br>图<br>x                                                   | E.                    | 唱<br>$\bullet$<br>$\mathbf{E}$ | $\mathbf{a}$<br>$\mathscr{L}$ | FC.            |                              |                                                                                                    |                      |                  |
| ⊟−SAN                 |                                                                          | Faceplate             | Ports                          | <b>Connectivity</b>           |                |                              |                                                                                                    |                      |                  |
|                       | 白鷺 Fab_E_Logical Domain 2                                                | Port Group: All Ports |                                |                               |                |                              |                                                                                                    | $\blacktriangledown$ | Configure        |
|                       | Logical Domain 2                                                         | <b>Name</b>           | <b>Address</b>                 | <b>Slot:Port</b>              | <b>Blocked</b> | <b>Oper State</b>            | <b>Admin Type</b>                                                                                                    | Oper Type            | Admin            |
| 田-Directors           |                                                                          | Port-128              | $\parallel$ 0x80               | 08:0×00                       | No             | $\blacktriangledown$ N/A     | G_NonLoop_P V Unknown - 0                                                                                                    |                      | Auto             |
|                       |                                                                          | Port-129              | $0\times81$                    | 08:0×01                       | No             | $\blacktriangledown$ N/A     | G_NonLoop_P V Unknown - 0                                                                                                    |                      | Auto             |
|                       |                                                                          | Port-130              | 0x82                           | 08:0x02                       | No             | $\blacktriangledown$ N/A     | G_NonLoop_P ▼ Unknown - 0                                                                                                    |                      | Auto             |
|                       |                                                                          | Port-131              | $0\times83$                    | 08:0×03                       | No             | $\blacktriangledown$ N/A     | G_NonLoop_P ▼ Unknown - 0                                                                                                    |                      | Auto             |
|                       |                                                                          | Port-132              | $0\times84$                    | 08:0×04                       | No             | $\blacktriangledown$ N/A     | G_NonLoop_P V Unknown - 0                                                                                                    |                      | Auto             |
|                       |                                                                          | Port-133              | 0x85                           | 08:0x05                       | No             | $\blacktriangledown$ N/A     | G_NonLoop_P ▼ Unknown - 0                                                                                                    |                      | Auto             |
|                       |                                                                          | Port-134              | $0\times86$                    | 08:0x06                       | No             | $\blacktriangledown$ N/A     | G NonLoop P ▼ Unknown - 0                                                                                                    |                      | Auto             |
|                       |                                                                          | Port-135              | 0x87                           | 08:0x07                       | No             | $\blacktriangledown$ N/A     | G_NonLoop_P ▼ Unknown - 0                                                                                                    |                      | Auto             |
|                       |                                                                          | Port-136              | $0\times 88$                   | 08:0×08                       | No             | $\blacktriangledown$ N/A     | G_NonLoop_P V Unknown - 0                                                                                                    |                      | Auto             |
|                       |                                                                          | Port-137              | $0\times89$                    | 08:0×09                       | No             | $\blacktriangledown$ N/A     | G_NonLoop_P V Unknown - 0                                                                                                    |                      | Auto             |
|                       |                                                                          | Port-138              | 0x8A                           | 08:0x0A                       | No             | $\blacktriangledown$ N/A     | G_NonLoop_P V Unknown - 0                                                                                                    |                      | Auto             |
|                       |                                                                          | Port-139              | $0\times8B$                    | 08:0×0B                       | No             | $\blacktriangledown$ N/A     | G_NonLoop_P ▼ Unknown - 0                                                                                                    |                      | Auto             |
|                       |                                                                          | Port-140              | $0\times8C$                    | 08:0x0C                       | No             | $\blacktriangledown$ N/A     | G_NonLoop_P ▼ Unknown - 0                                                                                                    |                      | Auto             |
|                       |                                                                          | Port-141              | $0\times80$                    | 08:0×0D                       | No             | $\blacktriangledown$ N/A     | G_NonLoop_P ▼ Unknown - 0                                                                                                    |                      | Auto             |
|                       |                                                                          | Port-142              | $0\times 8E$                   | 08:0x0E                       | No             | $\blacktriangledown$ N/A     | G_NonLoop_P V Unknown - 0                                                                                                    |                      | Auto             |
|                       |                                                                          | Port-143              | $0\times 8F$                   | 08:0×0F                       | No             | $\blacktriangleright$ N/A    | G_NonLoop_P ▼ Unknown - 0                                                                                                    |                      | Auto             |
|                       |                                                                          | Port-144              | $0\times90$                    | 09:0×00                       | No             | <b>Offline</b>               | G_NonLoop_P ▼ Unknown - 0                                                                                                    |                      | Auto             |
|                       |                                                                          | Port-145              | $0\times91$                    | 09:0x01                       | No             | $\blacktriangledown$ Offline | G_NonLoop_P V Unknown - 0                                                                                                    |                      | Auto             |
|                       |                                                                          | Port-146              | $0\times92$                    | 09:0×02                       | No             | Offline                      | G_NonLoop_P V Unknown - 0                                                                                                    |                      | Auto             |
|                       |                                                                          | Port-147              | $0\times93$                    | 09:0x03                       | No             | Offline                      | G_NonLoop_P V Unknown - 0                                                                                                    |                      | Auto             |
|                       |                                                                          | Port-148              | $0\times 94$                   | 09:0×04                       | No             | Offline                      | G_NonLoop_P V Unknown - 0                                                                                                    |                      | Auto             |
|                       |                                                                          | Port-149              | 0x95                           | 09:0×05                       | No             | $\blacktriangledown$ Offline | G_NonLoop_P V Unknown - 0                                                                                                    |                      | Auto             |
|                       | $\blacktriangleright$                                                    | $\blacktriangleleft$  |                                |                               |                |                              |                                                                                                    |                      |                  |
| $\left  \right $      |                                                                          |                       |                                |                               |                |                              | 2004.10.21 15:34:22 EDT: EM Seq# 10025. EM_Team_CLOUD : Logical Domain 2 IO Board 9 : Port 6 (Port-150) INVALID ATTACHMENT STATUS CHG<br>2004.10.21 15:34:22 EDT: EM Seq# 10023. EM_Team_CLOUD : Logical Domain 2 IO Board 9 : Port 6 (Port-150) PORT OPERATIONAL STATE CHANGED (to Online). |                      |                  |
|                       |                                                                          |                       |                                |                               |                |                              |                                                                                                    |                      |                  |

The **Ports** tab displays port information about the selected SAN256N director.

Figure 48. Switch View - Ports tab

## **Ports tab details**

The following fields are displayed when the **Port Config** tab is selected.right-click.

Table 13. Port Config tab field descriptions

| <b>Field</b>       | <b>Description</b>                                                                                                    |
|--------------------|----------------------------------------------------------------------------------------------------|
| Name               | Name of the port.                                                                                                    |
| Trap/Alarm         | Icon indicates if a trap or alarm is present on port.                                                                                                    |
| Number             | The port number.                                                                                                    |
| Status             | Indication or operational status of a port: online or offline.                                                                                                    |
| <b>Admin State</b> | If checked, the port is blocked. Click in the box to check and<br>activate blocking.                                                                                                    |
| Oper Speed         | The percentage of the maximum throughput currently being<br>transmitted.                                                                                                    |
| Admin Speed        | Choose from 1 Gbps, 2 Gbps, or 1 G/2 G Auto. After setting the<br>speed at which you would like traffic to pass, click the Apply button<br>at the upper left of the Enterprise Manager Client window to apply<br>the setting. For 1 Gig blades, the speed will be automatically set at<br>1 Gbps and the option to set the speed will be disabled/grayed out. |

| <b>Capable Speed</b> |                                                                                                    |
|----------------------|----------------------------------------------------------------------------------------------------|
| Port Type            | If checked, monitor utilization feature is enabled. Click to toggle<br>enabled and disabled aspect. This feature monitors throughput of<br>a port in Megabytes per second. |
| <b>SFP Type</b>      | Type of installed SFP.                                                                                                    |
| <b>WWN</b>           | World Wide Number of the port.                                                                                                    |
| Board:Port           | Board address and port address.                                                                                                    |

Table 13. Port Config tab field descriptions (Continued)

## **Configure port group**

You can configure a port group at the Ports window.

1. Click the **Configure** button to the right of the **Port Group** drop down list. The **Port Group** window appears.

| Port Group: PortGroupMorocco                                                                                                    | Create                                                                                                    | Copy | Delete                                                                                                    | Rename |
|----------------------------------------------------------------------------------------------------|----------------------------------------------------------------------------------------------------|------|----------------------------------------------------------------------------------------------------|--------|
| Available Ports                                                                                                    |                                                                                                    |      | Ports in Group                                                                                                    |        |
| Port-000 (0x00)<br>Port-001 (0x01)<br>Port-009 (0x09)<br>Port-010 (0x0A)<br>Port-011 (0x0B)<br>Port-014 (0x0E)<br>Port-015 (0x0F)<br>Port-016 (0x10)<br>Port-017 (0x11)<br>Port-018 (0x12)<br>Port-019 (0x13)<br>Port-020 (0x14)<br>Port-021 (0x15)<br>Port-022 (0x16)<br>Port-023 (0x17)<br>Port-024 (0x18) | $Add \gg$<br><< Remove<br>Add All>><br>« <remove all<="" td=""><td></td><td>Port-002 (0x02)<br/>Port-003 (0x03)<br/>Port-004 (0x04)<br/>Port-005 (0x05)<br/>Port-006 (0x06)<br/>Port-007 (0x07)<br/>Port-008 (0x08)<br/>Port-012 (0x0C)<br/>Port-013 (0x0D)</td><td></td></remove> |      | Port-002 (0x02)<br>Port-003 (0x03)<br>Port-004 (0x04)<br>Port-005 (0x05)<br>Port-006 (0x06)<br>Port-007 (0x07)<br>Port-008 (0x08)<br>Port-012 (0x0C)<br>Port-013 (0x0D) |        |

Figure 49. Port Group

- 2. Click **Create** and type the name of the port group into the box. Click **OK**.
- 3. Highlight the ports you would like to add to the group, and click **Add>>**.
- 4. Click **Save** to save the port group and then **Close** to close the Port Group configure window.
- 5. The port group you created now appears in the port group drop down list at the Ports view window.

## **Ports view options**

Highlighting a port and then right-clicking over a line at the **Ports** tab displays a pop-up menu providing several options.

| Search                    |
|---------------------------|
| Filter                    |
| Print                     |
| Export                    |
| Customize                 |
| View Node Descriptor      |
| <b>Block</b>              |
| Prohibits                 |
| Swap                      |
| Names                     |
| Offline Config            |
| <b>Display Statistics</b> |
| Beacon                    |
| Configuration             |

<span id="page-102-0"></span>Figure 50. Port Config right-click menu

#### **Search**

A user configurable function which allows you to search the ports window table.

- 1. Right-click anywhere on the **Port Config** window. The menu shown in [Figure 50.](#page-102-0)  appears.
- 2. Click the **Search** function from this menu. The Search Ports window appears.
- 3. Search by entire list or a selected column. Choose the column from the drop down list.
- 4. Type your search criterian, select that attributes of the search, and then click the **Search Next** button.
- 5. If your search criteria ia found, the port will be highlighted.

#### **Filter ports**

The filter ports option allows you to view ports based on parameters you choose. For instance, choose the Blocked filter and have all blocked ports move to the top of the ports view list.

### **Filtering ports**

1. Select a director under the **director** heading of the fabric tree whose ports you would like to filter and then click on the **Ports** tab. Right-click over the ports and select **Filter...**

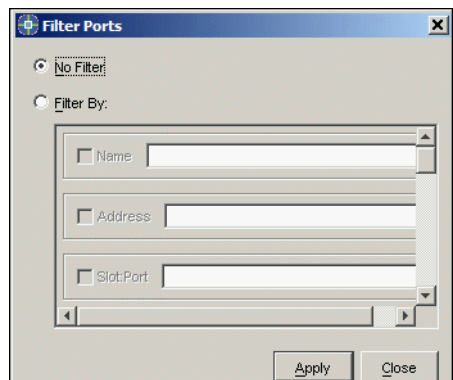

Figure 51. Filter Ports window

- 2. Choose the attribute via which you wish to filter the way the ports are presented in the ports view window by clicking in the check box to the left of that attribute.
	- **Note:** The attributes via which you filter ports are the same ones you see on the ports view window and are presented in the same order.
- 3. You may also type in additional parameters in the box located to the right of the attribute. For example, if you choose the **Port Name** attribute by clicking in the check box and then type Port-01 into the box, you can view ports that only have Port-01 in their name.
- 4. Click **Apply** to activate the filtering. Note that you will only see ports which comply with the filter.

#### **Print ports**

Select to print a graphic representation of the ports view window.

#### **Export**

Export the port list in a .txt or .csv file format for viewing.

### **Customize**

Allows you to customize the look of the Ports View list. Move columns. Determine which columns are visible and which are hidden. Determine which columns are frozen for viewing.

#### **View Node descriptor**

View the node descriptor information for a particular port.

## **Port prohibits and blocks (E\_Port mode only)**

## **Guidelines for zoning and port prohibits while employing intermix mode**

When running FICON and Open Systems simultaneously (Intermix Mode), there are some guidelines or best practices which should be followed.

### **Zoning guidelines:**

- Enterprise Manager will restrict zone type to WWN only with a CS1.1.0. fabric that has ISLs to a FC9000 director running CS4.1.3 or below.
- Zone types include Type 1 and 3 zoning with CS1.1.0 or above.
	- Previous zoning type:
- Type 1 WWN, Type 2 and Type 3

– Zoning types subtracted:

- Type 2 Domain and Port Id
- Enable Domain locking when using Type 3 zoning.
- Zoning should be used for controlling connectivity among FCP N/NL-ports ("soft", i.e. enforced at the Name Server level).
- Prohibits may be used for FCP N/NL-ports, however some FCP devices/HBAs have been found to have limitations with handling a prohibit RSCN containing multiple entries. When enabling or disabling prohibits, an RSCN will be sent to all affected prohibited port(s) even if a port is in a different a zone.
- Ports defined for FCP traffic can be placed within a maximum of 256 unique zones totaling 3600 members.

#### **Prohibit/Allows guidelines:**

- Prohibits/Allows should be used for controlling connectivity among FICON N-ports ("hard", i.e. enforced at a traffic frame level)
- FICON ports should be placed within a single zone; this provides nameserver separation of FICON ports from FCP ports, and ensures that FICON ports receive a RSCN for FICON port state changes.
- Port prohibits/allows should be limited to the ports defined in the FICON zone, and not used for ports in a FCP zone.
- Additional traffic separation of FICON ports, independently of zoning, is accomplished by prohibiting all FICON ports to all FCP ports. This may be performed via the Enterprise Manager by setting prohibits on columns corresponding to FICON ports. Then the intersection with FICON ports rows may be modified (Set) to allow FICON to FICON connectivity. See the information which follows on how to set port prohibits and blocks.
- Prohibits shall not to be used for ISLs port connections.
- Prohibits/allows may be applied also from the System Automation console via z/OS and CUP. Care should be taken to apply them to FICON ports only.

## **Employing port prohibits and blocks**

**Note:** Port prohibits are only honored by FICON ports and should not be applied to open system ports.

Operators may prohibit ports from connecting to specified port(s) using the Prohibited Ports window. All ports may be blocked or unblocked using the right-click menu pick, or by right-clicking over the Prohibit Ports window. You may also block individual ports using the Port Config window.

To view the Prohibit Ports window, right-click on the Ports tab window and select **Prohibits** from the pop-up menu.

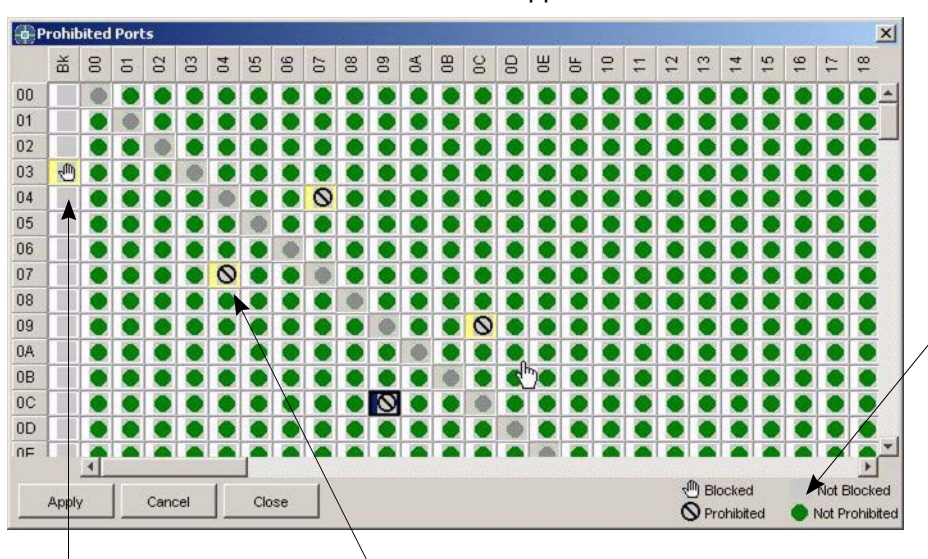

The Prohibited Ports window appears.

Hand indicates blocked state for port.

Yellow around area indicates change in status. After Apply button is used, yellow goes away.

# **window Key:**

Hand in left column indicates blocked port state.

Grey box in far left column indicates unblocked state.

Circle with line indicates prohibited state.

Green circle in matrix indicates unprohibited state.

#### Figure 52. Prohibited ports window

Right-clicking anywhere on the Prohibited Ports window displays a pop-up menu providing several options.

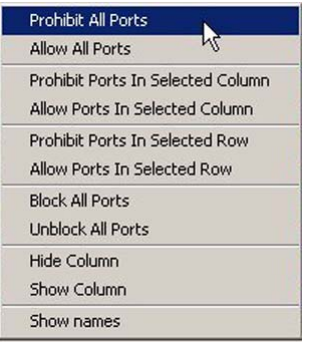

Figure 53. Prohibited ports right-click menu

## **Prohibiting port connections**

- 1. To prohibit one port from connecting with another, select the box which intersects the two ports. A circle with a line through it with a yellow background appears, indicating that a Prohibit state is pending.
- 2. Click all ports that you would like to prohibit.
- 3. Click **Apply**. The yellow goes away to indicate that the change has been completed.

## **Rescinding port prohibits**

- 1. From the Prohibited Ports window, de-select the boxes of the ports which you would like to be available to each other. The lined circle is removed.
- 2. Click **Apply** to remove the yellow status indication and free up the port.

## **Prohibiting all ports**

- 1. Right-click anywhere on the Prohibited Ports window. A pop-up menu appears.
- 2. Select the **Prohibit all ports** menu option. All ports are now in a Prohibit pending state.
- 3. Click **Apply** to complete the process.

## **Allowing all ports**

- 1. Right-click anywhere on the Prohibited Ports window. A pop-up menu appears.
- 2. Select the **Allow all ports** menu option. All boxes are now in a pending unprohibited state.
- 3. Click **Apply** to complete the process.

## **Prohibiting ports in a selected column**

- 1. From the Prohibited Ports window, right-click over the header of the column in which you would like to prohibit all ports. A pop-up menu appears.
- 2. Select the **Prohibit ports in selected column** menu option. All boxes in the selected column are now in a prohibited pending state.
- 3. Click **Apply** to complete the process.

## **Allowing ports in a selected column**

- 1. From the Prohibited Ports window, right-click over the header of the column in which you would like to allow all ports. A pop-up menu appears.
- 2. Select the **Allow ports in selected column** menu option. All boxes in the selected column are now in a pending state of being unprohibited.
- 3. Click **Apply** to complete the process.

## **Prohibiting ports in a selected row**

- 1. From the Prohibited Ports window, right-click over the header of the row in which you would like to prohibit all ports. A pop-up menu appears.
- 2. Select the **Prohibit ports in selected row** menu option. All boxes in the selected row are now in a prohibit pending state.
- 3. Click **Apply** to complete the process.

## **Allowing ports in a selected row**

- 1. From the Prohibited Ports window, right-click over the header of the row in which you would like to allow all ports. A pop-up menu appears.
- 2. Select the **Allow ports in selected row** option. All boxes in the selected row are now in a pending unprohibited state.
- 3. Click **Apply** to complete the process.

## **Blocking individual ports**

- 1. From the Prohibited Ports window, select the boxes in the far left column adjacent to the ports you would like to block. A hand outlined in yellow appears, indicating a pending block state for the ports.
- 2. Click **Apply** to complete the process.

## **Unblocking individual ports**

- 1. From the Prohibited Ports window, select the boxes in the far left column adjacent to the ports you would like to unblock. The hand disappears and a grey block outlined in yellow appears, indicating a pending unblocked state for the ports.
- 2. Click **Apply** to complete the process.

#### **Port swap**

**Note:** Port prohibits are only honored by FICON ports and should not be applied to open system ports.

This feature gives an Administrator level and above operator the ability to swap a failing FICON attached port with a port that is operational.

- 1. From the SAN option, highlight the subswitch which contains the ports you wish to swap, and then select the **Ports** tab.
- 2. Right-click anywhere on the Ports window. A pop-up menu appears.
- 3. Select the **Swap** menu option.
- 4. Select the failing port from the **Failing Port** drop-down list.
- 5. Select the operational port you want to swap from the **Spare Port** list.
- 6. Click **OK** on the dialog.
- 7. Click **OK** at the confirmation windows.
- 8. Click the **Apply** button on the Toolbar of the Port Config window to complete the process.

## **Names**

You can clear port names or revert the names to their default value with this option.

### **Clear names**

Administrator level and above operators clear port names via this command.

- 1. From the SAN option, highlight the subswitch on which the ports you wish to clear names resides and then select the **Ports** tab.
- 2. Right-click anywhere on the Ports window. A pop-up menu appears.
- 3. Select the **Names** menu option and then choose the **Clear Names** command.
- 4. Click **Yes** at the confirmation windows to confirm that you want the names cleared.
- 5. Click the **Apply** button on the Toolbar of the Port Config window to complete the process.

### **Default names**

Administrator level and above operators restore port names to their default state via this command.

- 1. From the SAN option, highlight the subswitch on which the ports you wish to restore default names resides and then select the **Ports** tab.
- 2. Right-click anywhere on the Ports window. A pop-up menu appears.
- 3. Select the **Names** menu option and then select the **Default Names** command.
- 4. Click **Yes** at the confirmation windows.
- 5. Click the **Apply** button on the Toolbar of the Port Config window to complete the process.

### **Offline config**

Save or retrieve a port configuration using this option.

#### **Save config**

This feature gives an Administrator level and above operator the ability to save an existing port configuration.

- 1. From the SAN option, highlight the subswitch on which the ports you wish to save the configuration resides and then select the **Ports** tab.
- 2. Right-click anywhere on the Ports window. A pop-up menu appears.
- 3. Select the **Offline Config** option.
- 4. Drag the mouse to **Save** and click. The **Save Config** window appears.
- 5. Select a filename from the drop-down list.
- 6. Click **Save**.

#### **Retrieve port configuration**

This feature allows you to retrieve a port configuration.

- 1. From the SAN option, highlight the subswitch on which the ports you wish to Retrieve a Configuration for resides and then select the **Ports** tab.
- 2. Right-click anywhere on the Ports window. A pop-up menu appears.
- 3. Select the **Offline Config** menu option and drag the mouse pointer to **Retrieve** and click. The following dialog appears.
- 4. Select a configuration file from the **Select a File** drop-down list from which you would like to retrieve the attributes available at the window.
- 5. By default, all available parameters are checked. If you don't want to retrieve one, simply un-check the box.
- 6. Select the attribute(s) you would like to retrieve and then click **Retrieve**.
- 7. Click the **Apply** button on the Toolbar to complete the process.

### **Display statistics**

This option allows you to view port statistics in a graph format. There, you may track trends over time. Drag the mouse over an area of the graph to zoom in on the area when you want to see greater detail.

### **Beacon**

The beacon feature lets you set the port LED to continuously flash. This is helpful when you want to find a particular port on a board and are not sure where it physically resides. Simply start the beacon by right-clicking over the board you want to beacon, drag the mouse pointer down to the Beacon command and then choosing Start Beacon from the drop down list. Go to the director and board on which the port resides and then find the port by looking for the blinking light. To shut the beacon off, perform the above mentioned procedure and select Stop Beacon from the drop down list.

### **Clear trap/alarm**

This feature gives an Operator level and above user the ability to clear traps and alarms. For information on clearing port failure indicators and traps at the board and Director level, refer to the ["Port failure indications"](#page-51-0) section in [Chapter 4.](#page-40-0).

- 1. From the SAN option, highlight the subswitch on which the ports you wish to Clear Traps/Alarms reside and then select the **Ports** tab.
- 2. Right-click anywhere on the Ports window. A pop-up menu appears.
- 3. Select the port for which you would like to clear a port or alarm by clicking on it.
- 4. Right-click over the port you selected. A pop-up menu appears.
- 5. Select the **Clear Trap/Alarm** menu option.
- 6. A dialog appears with the following options:
	- traffic trap
	- util trap

Choose one or both by clicking in the checkboxes.

7. Click **OK** to clear the trap(s) you chose to clear.

## **Configuration**

At the Configuration window you can view information about the port on which you rightclicked Simply right-click over a port and then select the **Configuration** option at the bottom of the menu.

| <b>O</b> Configuration     |                       | × |
|----------------------------|-----------------------|---|
| Properties   Advanced      |                       |   |
|                            |                       |   |
| Name:                      | Port-129              |   |
| Trap/Alarm:                | No                    |   |
| Number:                    | 129                   |   |
| Status:                    | N/A                   |   |
| Admin State:               | Online                |   |
| Address:                   | 0x81                  |   |
| Admin Speed:               | Auto                  |   |
| Operational Speed: Unknown |                       |   |
| Capable Speed:             | Auto                  |   |
| Port Type:                 | Unknown - 0           |   |
| Admin Type:                | G_NonLoop_Port        |   |
| SFP Type:                  | Unknown               |   |
| <b>VWWL</b>                | 27810060DF224C22      |   |
| Board:Port:                | 0x08:0x01             |   |
| FC Address:                | 038100                |   |
|                            |                       |   |
|                            | OK<br>Apply<br>Cancel |   |

Figure 54. Configuration window

### **Configuration Properties tab**

The Properties tab is the default view. At this view you see the following details:

Table 14. SAN256N director Port Config Properties details

| <b>Statistic</b>                     | <b>Description</b>                                                                                                    |
|--------------------------------------|----------------------------------------------------------------------------------------------------|
| Name                                 | Port name.                                                                                                    |
| Trap/Alarm                           | Is there a trap or alarm currently associated with the port. Yes or<br>no.                                                                                                    |
| Number                               | Port number.                                                                                                    |
| <b>Status</b>                        | Current status of the port: Online or Offline.                                                                                                    |
| <b>Admin State</b>                   | Current Admin State of the Port: Online or Offline.                                                                                                    |
| Address                              | Hex address of the port.                                                                                                    |
| <b>Admin Speed</b>                   | Choose from 1 Gbps, 2 Gbps, or 1G/2G Auto. After setting the<br>speed at which you would like traffic to pass, click the Apply button<br>at the upper left of the Enterprise Manager Software client window<br>to apply the setting. For 1 Gig blades, the speed will be<br>automatically set at 1 Gbps and the option to set the speed will be<br>disabled/grayed out. |
| Operational<br>Speed                 | Current Operational speed of the port: 1 Gbps, 2Gbps or Auto.                                                                                                    |
| Capable Speed                        | Highest speed at which port may function.                                                                                                    |
| Port Type                            | Current Port type.                                                                                                    |
| Admin Type                           | Current Admin type of the board: Normal or TL. Typically, the port<br>is set at Normal. To set up a port as a TL_Port, please review<br>appendix D of this manual.                                                                                                    |
| SFP Type                             | Information about the SFP for this port.                                                                                                    |
| <b>WWN</b>                           | WWN of the Port.                                                                                                    |
| Board:Port                           | Current Board and Port address information.                                                                                                    |
| <b>FC Address</b>                    | FC address of the port                                                                                                    |
| Auto Sense<br><b>Arbitrated Loop</b> | Whether Auto Sense Arbitrated Loop is enabled or disabled.                                                                                                    |

# **Configuration window Advanced tab**

View all devices attached to a port with this option.

- 1. Right-click anywhere on the Port Config window, and select the **Configuration**  function from the pop-up menu that appears.
- 2. Click the Advanced tab to see the Device List information.
- 3. When you are finished viewing the list, click **OK**.

# **Connectivity tab**

The **Connectivity** tab default view shows Name Service information about the selected Director.

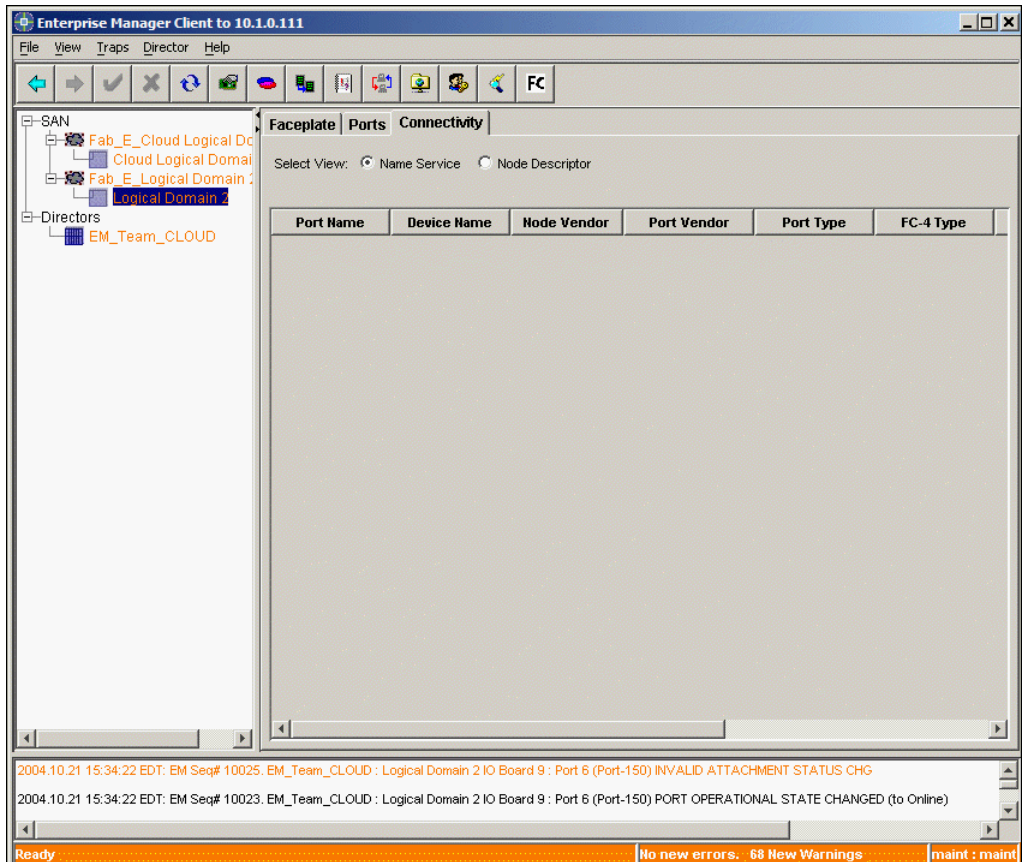

Figure 55. SAN view - Connectivity tab

### **Name Service details**

The following fields are displayed when the **Name Service** tab is selected.

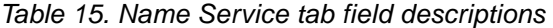

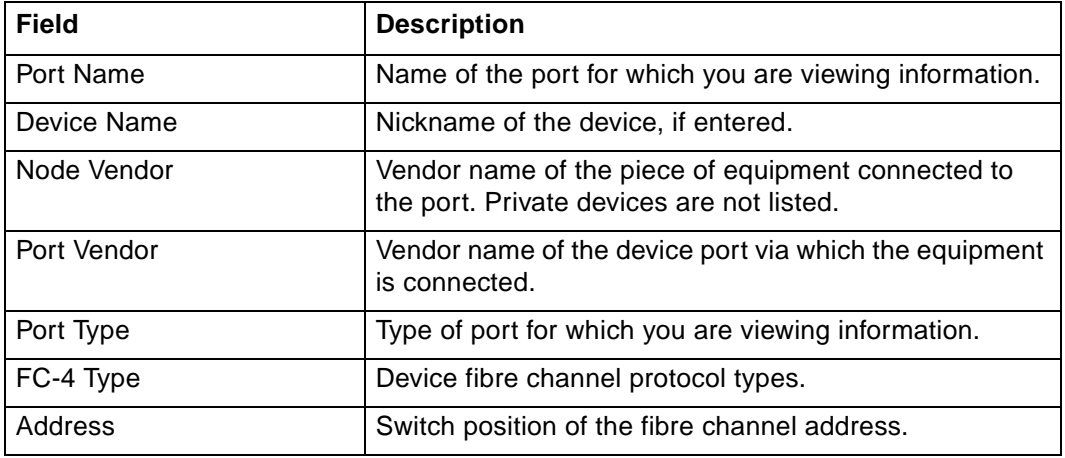

Table 15. Name Service tab field descriptions (Continued)

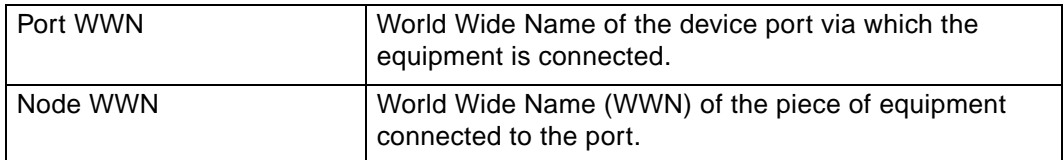

#### **Connectivity tab - Node Descriptor information**

Selecting the Node Descriptor radio button at the Connectivity Tab window will show you node descriptor information for the ports of the logical domain you chose. The **Node Descriptor** displays details presented by the device logged into the port. Node descriptors typically pertain to FICON attached ports but may display useful data for non-FICON attachments.

**Note:** Blue text indicates a current node descriptor, while black text indicates a node descriptor which is not current. Node Descriptors, which are considered not current, are those devices which are no longer attached to a port

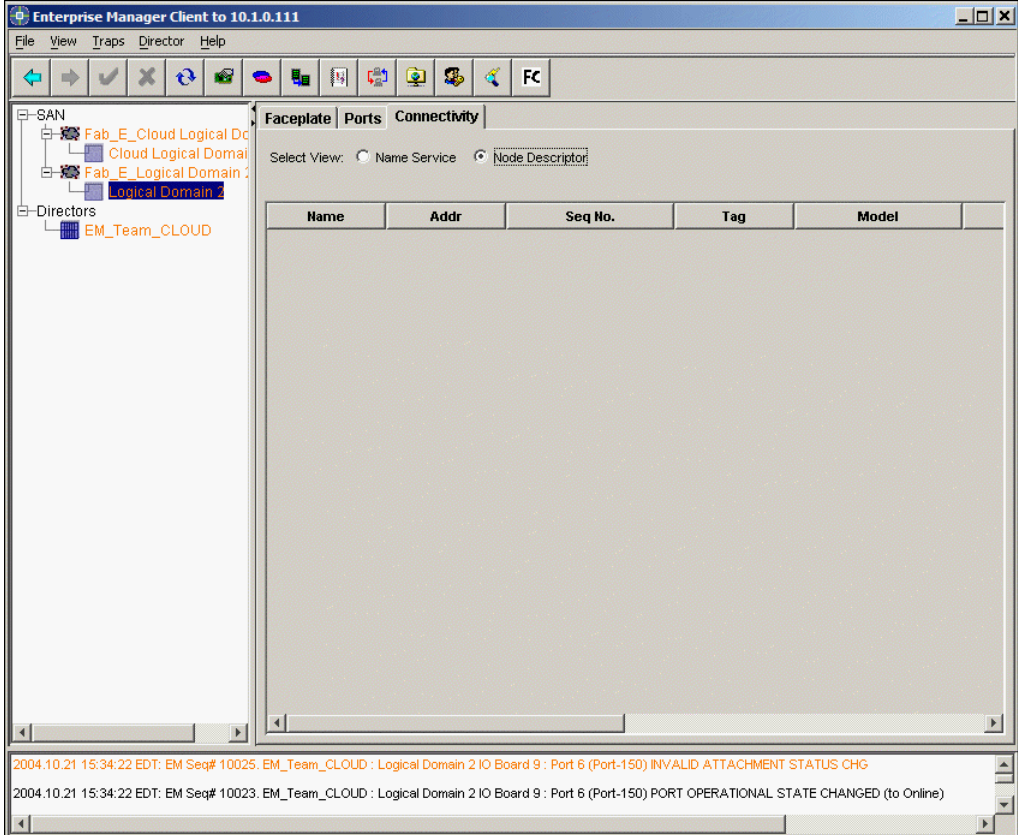

Figure 56. Connectivity tab, Node Descriptors view

### **Trace**

The Trace functionality in the Enterprise Manager Software allows the user to set triggers and filters which then may be used as guidelines to capture information flowing through the SAN256N director. This information is important in troubleshooting link problems, as information surrounding the triggers can be captured which will allow

engineering and field support to determine what may have led to the trigger condition being met. Three categories of traces may be performed: hardware, firmware, and firmware startup.

For the hardware trace, trigger control combinations are "and", "or" and "the "with the ability to specify different directions for the trigger. For firmware, only the trigger control combinations of "and" and "or" are available. Direction is required to be the same for the "and" combination to work correctly.

Although similar in some respects to the hardware trace, the firmware trace is different in some ways. While the hardware trace records all frames once the settings in the trigger have been met, only frames meeting the given trigger condition defined by the filter are stored.

The Firmware Startup trace depends on the base firmware capturing current and historical FCP state register change information along with other firmware state trace information which is recorded via the internal firmware.

The recommended software to view the Trace Buffer file is Finisar xgigaViewer. This software is available via download at: www.finisar.com After you get to the Finisar home page, type **xgigaviewer** into the search box and click on **Search**. Follow the instructions to download the software onto the PC. Note that the software is an evaluation copy and should be purchased once the evaluation period ends.

Allows you to set two triggers at a time for a SAN256N director. The trace config may then be exported. Trace configs may also be imported. You have the option to use the defined triggers, or define new ones.

### **Preconfigured trigger combinations**

When configuring a trace, you may use the set up your own trigger configuration or use the preconfigured trigger combinations. The preconfigured combinations are described in the table below:

| <b>Trigger Combination</b>   | <b>Description</b>                                                                                                    |
|------------------------------|----------------------------------------------------------------------------------------------------|
| LS_RJT - Link Service Reject | The Link Service Reject (LS_RJT) notifies the transmitter<br>of a Link Service request that the Link Service request<br>Sequence has been rejected. This typically forces the link<br>to be reset. |
| LS_ACC - Link Service Accept | The Link Service Accept (LS_ACC) ELS reply Sequence<br>shall notify the transmitter of an ELS request that the ELS<br>request Sequence has been completed.                                         |
| PLOGI - N Port Login         | The PLOGI frame provides the means by which an<br>Nx_Port may request Login with another Nx_Port prior to<br>other Data frame transfers.                                                           |
| FLOGI - F_Port Login         | The FLOGI frame provides the means by which an<br>Nx_Port may request Login with the Fabric.                                                                                                    |
| LOGO - Logout                | The LOGO ELS, when sent to an N_Port, shall request<br>invalidation of the Service Parameters and N Port Name<br>that have been saved by an Nx_Port, freeing those<br>resources.                   |

<span id="page-113-0"></span>Table 16. Trace preset options

Table 16. Trace preset options (Continued)

| <b>Trigger Combination</b>          | <b>Description</b>                                                                                                    |
|-------------------------------------|----------------------------------------------------------------------------------------------------|
| <b>ABTX - Abort Exchange</b>        | The ABTX ELS is used to request abnormal termination of<br>an open Exchange.                                                                                                    |
| <b>RCS - Read Connection Status</b> | The RCS ELS is a request to the Fabric Controller to<br>return the current dedicated connection status for the<br>Nx_Port_specified in the Payload of the RCS frame.                                               |
| RES - Read Exchange Status Block    | The RES ELS Request Sequence requests an Nx_Port to<br>return the Exchange Status Block for the RX_ID or OX_ID<br>originated by the S_ID specified in the Payload of this<br>Request Sequence.                     |
| RSS - Read Sequence Status Block    | The RSS ELS is a request to an Nx_Port to return the<br>Sequence Status Block for the SEQ_ID specified in the<br>Payload.                                                                                          |
| RSI - Request Sequence Initiative   | The RSI ELS is used to request that Sequence Initiative be<br>passed to the Sequence Recipient of an Exchange in<br>progress.                                                                                      |
| <b>ESTS - Establish Streaming</b>   | The ESTS ELS requests a temporary allocation of Credit<br>known as Streaming Credit large enough to perform<br>continuous streaming of Data frames.                                                                |
| <b>ESTC - Estimate Credit</b>       | The ESTC ELS is used to estimate the minimum Credit<br>required to achieve the maximum bandwidth for a given<br>distance between an Nx_Port pair.                                                                  |
| <b>ADVC - Advise Credit</b>         | The ADVC ELS shall be used to advise the destination<br>Nx_Port of the estimated end-to-end Credit that the source<br>Nx_Port requests to be allocated.                                                            |
| <b>RTV - Read Timeout Value</b>     | The RTV ELS is a request to an FC_Port to return the<br>R_A_TOV and the E_D_TOV in the LS_ACC.                                                                                                    |
| RLS - Read Link Error Status Block  | The RLS ELS is a request to an FC_Port to return the Link<br>Error Status Block associated with the Port_ID specified in<br>the Payload.                                                                           |
| <b>ECHO</b>                         | The Echo ELS is a single frame requesting the Recipient<br>to transmit the Payload contents, following the<br>LS_Command, back to the Initiator of the Echo command.                                               |
| <b>TEST</b>                         | The TEST ELS is a single Sequence being transmitted<br>from the Sequence Initiator to the Sequence Recipient.                                                                                                    |
| RRQ - Reinstate Recovery Qualifier  | The RRQ ELS is used to notify the destination Nx_Port<br>that the Recovery_Qualifier shall be available for reuse.                                                                                                 |
| REC - Read Exchange Concise         | The REC (Read Exchange Concise) Extended Link<br>Service requests an Nx_Port to return Exchange<br>information for the RX_ID and OX_ID originated by the<br>S_ID specified in the Payload of the request Sequence. |
| PRLI - Process Login                | The PRLI ELS is used to establish the operating<br>environment between a group of related processes at the<br>originating Nx_Port and a group of related processes at<br>the responding Nx_Port.                   |

Table 16. Trace preset options (Continued)

| <b>Trigger Combination</b>                 | <b>Description</b>                                                                                                    |
|--------------------------------------------|----------------------------------------------------------------------------------------------------|
| <b>PRLO - Process Logout</b>               | The PRLO ELS is used to request invalidation of the<br>operating environment between an image at the initiating<br>Nx_Port and an image at the recipient Nx_Port.                                                                                                    |
| <b>SCN - State Change Notification</b>     | Obsolete.                                                                                                    |
| TPLS - Test Process Login State            | The TPLS ELS is used to determine whether image pairs<br>are established for the image pairs specified by the<br>combination of the S_ID    Originator Process_Associator<br>   D_ID    Responder Process_Associator.                                                       |
| <b>TPRLO - Third Party Process Logout</b>  | The TPRLO ELS is used to invalidate the operating<br>environments between the specified image(s) at the<br>recipient Nx_Port and the specified image(s) in the<br>specified Nx_Port(s) that have performed Process Login<br>with the recipient Nx_Port for the specified TY |
| <b>LCLM- Login Control List Management</b> | The LCLM ELS supports the management of a Login<br>Control List (LCL) for Login Control.                                                                                                    |
| GAID - Get Alias ID                        | The GAID ELS is sent to the Fabric Controller by the Alias<br>Server to request a unique Alias_ID to be associated with<br>the Alias Group indicated in the passed Alias_Token.                                                                                             |
| FACT - Fabric Activate Alias_ID            | The FACT ELS is sent to the Fabric Controller by the Alias<br>Server to cause it to assign the passed Alias_ID as an<br>Alias_ID for the passed Nx_Ports.                                                                                                    |
| FDACT - Fabric Deactivate Alias_ID         | The FDACT ELS is sent to the Fabric Controller by the<br>Alias Server to request that it de-assign the indicated<br>Alias_ID as an Alias Group identifier for the passed<br>Nx_Ports.                                                                                       |
| NACT - N_Port Activate Alias_ID            | The NACT ELS is sent to an Nx_Port by Alias Server to<br>cause it to assign the passed Alias_ID as an Alias_ID.                                                                                                    |
| NDACT - N_Port Deactivate Alias_ID         | The NDACT ELS is sent to an Nx_Port by Alias Server to<br>cause it to deactivate the passed Alias_ID as an Alias_ID.                                                                                                    |
| QoSR - Quality of Service Request          | The QoSR ELS is a request to setup of a Class 4 circuit<br>and that the requested level of service be granted by the<br>Quality of Service Facilitator (QoSF) for this Class 4 circuit.                                                                                     |
| <b>RVCS - Read Virtual Circuit Status</b>  | The RVCS ELS is a request to the Virtual Circuit Status in<br>the QoS Facilitator.                                                                                                    |
| PDISC - Discover N_Port Service Parameters | The PDISC ELS is a transfer of Service Parameters from<br>the initiating Nx_Port to the Nx_Port associated with the<br>D_ID without affecting the operating environment between<br>the two ports.                                                                           |
| FDISC - Discover F_Port Service Parameters | The FDISC ELS is a transfer of Service Parameters from<br>the initiating Nx_Port to the Fx_Port at well-known<br>F_Port_ID (i.e., hex 'FF FF FE').                                                                                                    |
| <b>ADISC - Discover Address</b>            | The ADISC ELS is an exchange of addresses and<br>identifiers of communicating Nx_Ports.                                                                                                    |

Table 16. Trace preset options (Continued)

| <b>Trigger Combination</b>                                             | <b>Description</b>                                                                                                    |
|------------------------------------------------------------------------|----------------------------------------------------------------------------------------------------|
| RNC - Report Node Capability                                           | Obsolete                                                                                                    |
| FARP_REQ - Fibre Channel Address<br><b>Resolution Protocol Request</b> | The FARP_REQ ELS is used to resolve Port_IDs of<br>communicating Fibre Channel devices.                                                                                                    |
| FARP_REPL - Fibre Channel Address<br><b>Resolution Protocol Reply</b>  | A FARP_REPLY ELS communicates the information<br>solicited by a previously received FARP_REQ ELS.                                                                                                    |
| <b>RPS - Read Port Status Block</b>                                    | The RPS ELS is a request to an FC_Port to return port<br>status associated with the port specified in the Payload of<br>this frame.                                                                                                    |
| <b>RPL - Read Port List</b>                                            | The RPL ELS provides internal node port identification<br>information.                                                                                                    |
| <b>RPBC - Report Port Buffer Condition</b>                             | The RPBC ELS provides a method for a Port to report its<br>buffer conditions.                                                                                                    |
| FAN - Fabric Address Notification                                      | The FAN ELS is sent by an FL_Port (hex 'FF FF FE') to all<br>known previously logged in (via FLOGI) attached NL_Ports<br>following an initialization event.                                                                                    |
| RSCN - Registered State Change Notification                            | A RSCN ELS is sent to registered Nx_Ports when an event<br>occurs that may have affected the state of one or more<br>Nx_Ports, or the ULP state within the Nx_Port.                                                                            |
| <b>SCR</b> - State Change Registration                                 | The SCR ELS is a request the Fabric Controller or Nx_Port<br>to add the Nx_Port that is sending the SCR Request to the<br>list of Nx_Ports registered to receive the RSCN ELS.                                                                 |
| RNFT - Report Node FC-4 Types                                          | The RNFT ELS provides for the exchange of supported<br>FC-4 protocol lists.                                                                                                    |
| <b>CSR</b> - Clock Synchronization Request                             | The CSR ELS is used to request the Clock<br>Synchronization Server to either send or to quit sending<br>periodic Clock Synchronization Update (CSU) ELS frames<br>or clock synchronization primitives, depending on the<br>method implemented. |
| CSU - Clock Synchronization Update                                     | The CSU ELS is used by the Clock Synchronization Server<br>to send its current clock value to its clients.                                                                                                    |
| LINIT - Loop Initialize                                                | The LINIT ELS shall request the start of Loop Initialization<br>on a designated loop.                                                                                                    |
| LPC - Loop Port Control (Obsolete)                                     | Obsolete                                                                                                    |
| <b>LSTS - Loop Status</b>                                              | The LSTS ELS is used to request the Fabric Controller to<br>report on the state of the specified loop.                                                                                                    |
| RNID - Request Node Identification Data                                | The RNID ELS is an ELS for acquiring Node Identification<br>Data.                                                                                                    |
| RLIR - Registered Link Incident Report                                 | The RLIR ELS is a method for a reporting Nx_Port to send<br>a Link Incident Record to a registered Nx_Port.                                                                                                    |

Table 16. Trace preset options (Continued)

| <b>Trigger Combination</b>                             | <b>Description</b>                                                                                                    |
|--------------------------------------------------------|----------------------------------------------------------------------------------------------------|
| LIRR - Link Incident Record Registration               | The LIRR ELS is a request to the recipient to add or<br>remove this source Nx_Port to or from the list of Nx_Port's<br>registered to receive the Registered Link Incident Report<br>(RLIR) ELS.                        |
| SRL - Scan Remote Loop                                 | The SRL ELS shall require a switch to scan attached loops<br>to determine if any L_Ports have been disabled or<br>removed.                                                                                             |
| SBRP - Set Bit-error Reporting Parameters              | Set SBRP ELS is used to communicate a set of bit error<br>reporting parameters to a Port or to all Ports in a particular<br>Domain in a Fabric.                                                                        |
| <b>RPSC - Report Port Speed Capabilities</b>           | The RPSC ELS is a method for a Port to report its current<br>and potential link operating speeds.                                                                                                    |
| #Basic Link Services<br>NOP - No Operation             | The No Operation (NOP) Basic Link Service frame is used<br>with delimiters appropriate to the class in which it is being<br>used.                                                                                      |
| <b>ABTS - Abort Sequence</b>                           | The ABTS frame shall be used by the Sequence Initiator to<br>request that the Sequence Recipient abort one or more<br>Sequences or Sequence Recipient to request that the<br>ABTS Recipient abort the entire Exchange. |
| BA_ACC - Basic Accept                                  | BA_ACC is a single frame Link Service Reply Sequence<br>that notifies the transmitter of a Basic Link Service<br>Request frame that the request has been completed.                                                    |
| <b>BA_RJT - Basic Reject</b>                           | BA_RJT is a single frame Link Service Reply Sequence<br>that notifies the transmitter of a Basic Link Service<br>Request frame that the request has been rejected.                                                     |
| Any / All Frames                                       |                                                                                                    |
| D_ID or S_ID is CUP Address (FE)                       | Trigger on any frame with a D_ID or S_ID equal to<br>OxFFFFFE.                                                                                                    |
| D_ID or S_ID is Management Server (FA)                 | Trigger on any frame with a D_ID or S_ID equal to<br>OxFFFFFA.                                                                                                    |
| D ID or S ID is Directory Server (FC)                  | Trigger on any frame with a D_ID or S_ID equal to<br>0xFFFFFC.                                                                                                    |
| D_ID or S_ID is Fabric Controller (FD)                 | Trigger on any frame with a D_ID or S_ID equal to<br>0xFFFFFD.                                                                                                    |
| Any Well-Known Address                                 | Trigger on any frame destined for a Well-Known Address.                                                                                                    |
| Any ELS Request or Reply                               | Trigger on any frame with a R_CTL of 0x02 which identifies<br>the frame as an Extended Link Service.                                                                                                    |
| Exchange Link Parameters (ELP)                         | The Exchange Link Parameters Switch Fabric Internal Link<br>Service requests the exchange of Link Parameters<br>between two Interconnect_Ports connected via an ISL.                                                   |
| Switch Fabric Internal Link Service Reject<br>(SW_RJT) | The Switch Fabric Internal Link Service Reject shall<br>notifies the transmitter of an SW_ILS request that the<br>SW_ILS request Sequence has been rejected.                                                           |

Table 16. Trace preset options (Continued)

| <b>Trigger Combination</b>                                   | <b>Description</b>                                                                                                    |
|--------------------------------------------------------------|----------------------------------------------------------------------------------------------------|
| Switch Fabric Internal Link Service Accept<br>(SW_ACC)       | The Switch Fabric Internal Link Service Accept reply<br>Sequence notifies the transmitter of an SW_ILS request<br>that the SW_ILS request Sequence has been completed.                                        |
| Exchange Fabric Parameters (EFP)                             | The Exchange Fabric Parameters Switch Fabric Internal<br>Link Service requests the exchange of Fabric Parameters<br>between two E_Ports connected via an ISL.                                                 |
| Domain Identifier Assigned (DIA)                             | The Domain Identifier Assigned Switch Fabric Internal Link<br>Service indicates that a Principal Switch has been<br>selected, and that the upstream neighbor Switch has been<br>assigned a Domain Identifier. |
| Request Domain_ID (RDI)                                      | The Request Domain_ID Switch Fabric Internal Link<br>Service is sent by a Switch to request a Domain_ID from<br>the Domain Address Manager.                                                                   |
| Hello (HLO)                                                  | The Hello Switch Fabric Internal Link Service is used to<br>determine when two way communication is established<br>with a neighbor Switch.                                                                    |
| Link State Update (LSU)                                      | The Link State Update Switch Fabric Internal Link Service<br>requests the transfer of one or more Link State Records<br>from one Switch to another Switch.                                                    |
| Link State Acknowledgement LSA                               | The Link State Acknowledgement Switch Fabric Internal<br>Link Service is used to acknowledge the receipt of an LSR.                                                                                           |
| <b>Build Fabric BF</b>                                       | The Build Fabric Switch Fabric Internal Link Service<br>requests a non-disruptive reconfiguration of the entire<br>Fabric.                                                                                    |
| Reconfigure Fabric RCF                                       | The Reconfigure Fabric Switch Fabric Internal Link Service<br>requests a disruptive reconfiguration of the entire Fabric.                                                                                     |
| Inter-Switch Registered State Change<br>Notification SW_RSCN | The Fabric shall distribute RSCNs between Switches using<br>the Inter-Switch RSCN payload.                                                                                                    |
| Distribute Registered Link Incident Records<br><b>DRLIR</b>  | Distribute Registered Link Incident Records (DRLIR)<br>Switch Fabric Internal Link Service provides a method for a<br>Fabric built RLIR to be distributed to every Switch in the<br>Fabric.                   |
| <b>Disconnect Class 1 Connection DSCN</b>                    | The Disconnect Class 1 Connection Switch Fabric Internal<br>Link Service requests that the receiving E_Port abort an<br>existing Class 1 Connection.                                                          |
| Merge Request MR                                             | The Merge request Switch Fabric Internal Link Service<br>requests that the recipient merge any zoning data with the<br>zoning data supplied in the MR payload.                                                |
| 23 00 xx xx Acquire Change Authorization<br><b>ACA</b>       | Acquire Change Authorization requests are SW_ILSs<br>addressed from the Domain Controller of the Managing<br>Switch to the Domain Controller of a Managed Switch.                                             |
| Release Change Authorization RCA                             | Release Change Authorization requests are SW_ILSs<br>addressed from the Domain Controller of the Managing<br>Switch to the Domain Controller of a Managed Switch.                                             |

Table 16. Trace preset options (Continued)

| <b>Trigger Combination</b>              | <b>Description</b>                                                                                                    |
|-----------------------------------------|----------------------------------------------------------------------------------------------------|
| <b>Stage Fabric Configuration SFC</b>   | Stage Fabric Configuration Update requests are SW_ILSs<br>addressed from the Domain Controller of the Managing<br>Switch to the Domain Controller of a Managed Switch.                                                                     |
| Update Fabric Configuration UFC         | Update Fabric Configuration requests are SW_ILSs<br>addressed from the Domain Controller of the Managing<br>Switch to the Domain Controller of a Managed Switch.                                                                           |
| <b>Exchange Switch Capabilities ESC</b> | The Exchange Switch Capabilities SW_ILS defines a<br>mechanism for two Switches to exchange vendor and<br>protocol information.                                                                                                    |
| <b>Exchange Switch Support ESS</b>      | The Exchange Switch Support (ESS) SW_ILS defines a<br>mechanism for two switches to exchange vendor and<br>support information relative to various supported features<br>within the Fabric services and switch link services<br>payloads.  |
| Merge Request Resource Allocation MRRA  | The Merge Request Resource Allocation (MRRA) SW_ILS<br>defines a mechanism for switches to request resources to<br>be allocated for the transfer of a Merge Request SW_ILS.<br>MRRA enables buffer management in the Fabric<br>Controller. |

### **Setting up a trace in a SAN256N director**

- 1. From the Enterprise Manager Software toolbar, click the **Trace** button.
- 2. The T**race List** window appears. At this window you can view any of the available traces. You can also configure new traces, configure trigger combinations, and get the status of existing traces,.

| 2045 Trace List   |                                |               |                |         | 図                     |
|-------------------|--------------------------------|---------------|----------------|---------|-----------------------|
| <b>Trace Type</b> | <b>Fabric</b>                  | <b>Domain</b> | <b>Board</b>   | Port    | St                    |
|                   |                                |               |                |         |                       |
|                   |                                |               |                |         |                       |
|                   |                                |               |                |         |                       |
|                   |                                |               |                |         |                       |
|                   |                                |               |                |         |                       |
|                   |                                |               |                |         |                       |
|                   |                                |               |                |         |                       |
|                   |                                |               |                |         |                       |
|                   |                                |               |                |         |                       |
|                   |                                |               |                |         |                       |
|                   |                                |               |                |         | $\blacktriangleright$ |
|                   | Configure Trigger Combinations |               | Status<br>New. | Refresh | Close                 |

Figure 57. Trace List window

### **Configuring a new hardware trace**

**Note: T**he port upon which the trace will be run should be set up as a mirror port. If you don't do so prior to beginning this procedure, after you choose the port upon which the test will be run, the Enterprise Manager will set the port up as a mirror

port for you. If a port already is in a mirror state and you choose a different port upon which to run the trace, you will receive an error message from the Enterprise Manager that another port is already set up as a mirror port. You will then have to remove that port from the mirror state and then begin the trace procedure again.

1. A new hardware trace may be configured by clicking the **New...** button on the **SAN256N director Trace List** window. At the drop down list at the top of the window, hardware is the default selection.

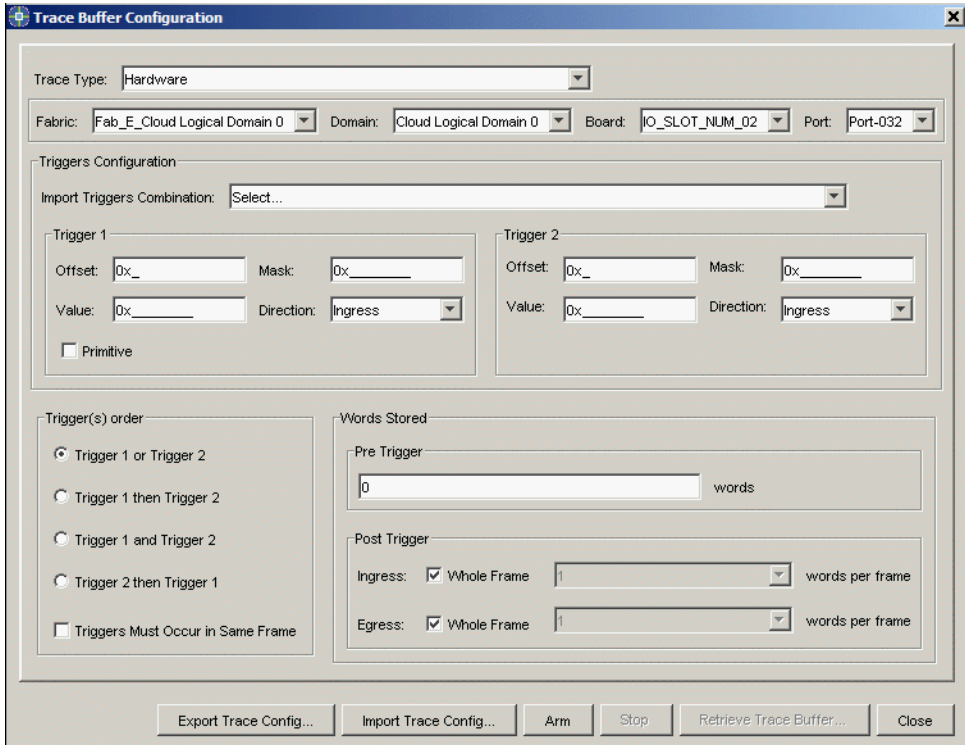

Figure 58. Trace Buffer Configuration window

- 2. Select a Fabric from the **Fabric** drop down list.
- 3. Select a Domain from the **Domain** drop down list.
- 4. Select a Board from the **Board** drop down list.
- 5. Select a port from the **Port** drop down list. Note that ports which are to have the Trace run on them should be set up as a mirror port.
- 6. From the **Import Triggers Combination:** drop down list, you can select a preconfigured trigger combination. For a list and descriptions of the preconfigured options, see table [Trace preset options](#page-113-0) on page 6-100.
- 7. If you want to capture Primitives, check the box next to **Primitive** to enable their capture. Un-check the box to disable that feature.
- 8. If you choose to create a new combination, you may choose to populate any or all of the following options for each trigger: Offset, Mask, Value, Direction.
- 9. You may then select the Trigger(s) order by clicking the radio button of your selection.
- 10. At the **Triggers Must Occur in Same Frame** option, click on the box to activate or deactivate that option. If the option is enabled, only words within a frame in which the trigger was met are captured. If the option is disabled, words in previous or subsequent frames other than the frame in which the trigger was met may be captured.
- 11. At the **Words Stored** Per Trigger option, you can type in at the Pre Trigger option how many words are captured.
- 12. At the **Post Trigger** area, choose **Whole Frame** by checking the box, if you want the entire frame captured or, if you don't want the entire frame captured at Ingress or Egress, select the amount of **words stored** from a frame from the drop down list. Note that the Whole Frame check box must be un-checked for you to enter a value.
- 13. Click **Arm** to begin the trace.
- 14. Clicking the **Stop** button stops gathering trace buffer information if a trigger has been met. If a trigger has NOT been met, clicking **Stop** ends the trace.
- 15. Click Retrieve **Trace Buffer...** and save the files to disk. Note that the Enterprise Manager automatically converts the files into a format that is readable via Finisar software.

#### **Configuring a new firmware trace**

The firmware version of the trace functionality is performed at the firmware level. Only frames sent to the board processor are scanned. Also, when a trigger is met, only the filter condition is saved. You may also set the filters through the CUP or domain controller boards and all of the boards associated with them are checked. Unlike the hardware trace, no port mirroring is necessary.

1. A new firmware trace may be configured by clicking on the **Trace** button at the toolbar, and then clicking the **New...** button on the SAN256N director Trace List window. At the drop down list at the top of the window, select **Firmware**.

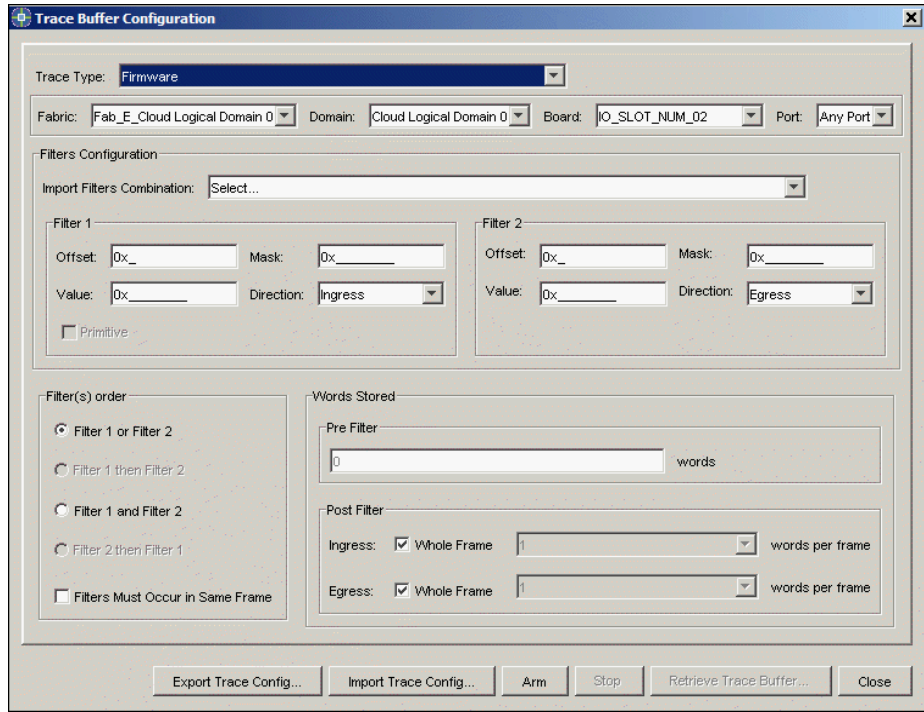

Figure 59. Trace Buffer Configuration window

- 2. Select a Fabric from the **Fabric** drop down list.
- 3. Select a Domain from the **Domain** drop down list.
- 4. Select a Board from the **Board** drop down list.
- 5. From the **Import Triggers Combination:** drop down list, you can select a preconfigured trigger combination.
- 6. If you want to capture Primitives, check the box next to **Primitive** to enable their capture. Un-check the box to disable that feature.
- 7. If you choose to create a new combination, you may choose to populate any or all of the following options for each trigger:Offset, Mask, Value, Direction.
- 8. You may then select the Trigger(s) order by clicking the radio button of your selection.
- 9. At the **Triggers Must Occur in Same Frame** option, click on the box to activate or deactivate that option. If the option is enabled, only words within a frame in which the trigger was met are captured. If the option is disabled, words in previous or subsequent frames other than the frame in which the trigger was met may be captured.
- 10. At the **Words Stored Per Trigger** option, you can type in at the Pre Trigger option how many words are captured.
- 11. At the Post Trigger area, choose **Whole Frame** by checking the box, if you want the entire frame captured or, if you don't want the entire frame captured at Ingress or Egress, select the amount of **words stored** from a frame from the drop down list. Note that the Whole Frame check box must be un-checked for you to enter a value.
- 12. Click **Arm** to begin the trace.
- 13. Clicking the **Stop** button stops gathering trace buffer information if a trigger has been met. If a trigger has NOT been met, clicking **Stop** ends the trace.
- 14. Click Retrieve **Trace Buffer...** and save the files to disk. Note that the Enterprise Manager automatically converts the files into a format that is readable via Finisar software.

#### **Configuring a new firmware Startup trace**

The firmware startup version of the trace functionality is performed at the firmware level. When boards are brought online, they begin storing information. The Firmware Startup trace captures that information and allows you to pull it into a format which can then be read via Finisar software.

- 1. A new firmware startup trace may be configured by clicking the **Trace** button at the toolbar, and then clicking on the **New...** button on the SAN256N director Trace List window. At the drop down list at the top of the window, select **Firmware Startup**.
- 2. Select a Fabric from the **Fabric** drop down list.
- 3. Select a Domain from the **Domain** drop down list.
- 4. Select a Board from the **Board** drop down list.
- 5. Note that a vast majority of the options are grayed out. This is because the Firmware Startup trace captures anything and everything since a board was brought online.
- 6. Click **Arm** to begin the trace.
- 7. Clicking the **Stop** button stops gathering trace buffer information.

8. Click Retrieve **Trace Buffer...** and save the files to disk. Note that the Enterprise Manager automatically converts the files into a format that is readable via Finisar software.

## **Trap Configuration window**

A trap is defined as a configurable software function that will send out an alarm when a particular event or condition occurs. Types of traps you may encounter are:

#### • **Chassis Hardware**

Indicates a chassis hardware problem, such as a power supply or fan failure.

• **Fabric**

Indicates a problem in the fabric, most likely between the Director and one or more N/ NL-Ports.

• **Internal H/W**

Indicate a potentially serious internal hardware error condition relating to the routing of frames within a Director.

The **Trap Configuration** window presents conditions for which traps will be reported, and whether particular traps are enabled. This view allows you to enable or disable trap reporting and allows traps to be configured.

#### **Viewing trap configurations**

To view and adjust trap configurations follow the steps below.

- 1. Select by clicking the SAN256N director Logical View for which you would like to view the Trap Configuration window
- 2. Right-click in the gray area to the left of the logical director view and select **Trap Configuration** from the menu.
	- **Note:** Traps are pre-set to factory levels and should only be adjusted and/or enabled or disabled if advised by an authorized IBM Field Service Representative.

| <b>Definition</b> | <b>Trigger Method</b> | Type         | <b>Enable</b> |                          | Rising Thresho | <b>Falling Thresh</b> |
|-------------------|-----------------------|--------------|---------------|--------------------------|----------------|-----------------------|
| CRC Inbound       | Counter               | Fabric       | Yes           | $\overline{\phantom{a}}$ |                | 0                     |
| Decode Error      | Counter               | Fabric       | Yes           | $\overline{\phantom{0}}$ | 800            | 0                     |
| Framing Error     | Counter               | Fabric       | Yes           | $\overline{\phantom{0}}$ | 20             | $\mathbf 0$           |
| Sync Loss Error   | Counter               | Fabric       | Yes           | $\overline{\phantom{a}}$ | 50             | 0                     |
| Frame Discards    | Counter               | Internal HAV | Yes           | $\overline{\phantom{0}}$ | 1              | $\overline{0}$        |
| E-Port Login      | Counter               | NA.          | Yes           | $\overline{\phantom{0}}$ | $\overline{2}$ | $\overline{0}$        |
| N-Port Login      | Counter               | NA.          | Yes           | $\overline{\mathbf{v}}$  | $\overline{4}$ | $\overline{0}$        |
|                   |                       |              |               |                          |                |                       |
|                   |                       |              |               |                          |                |                       |

Figure 60. Trap Configuration window

### **Trap Configuration window details**

The following fields are displayed when the **Trap Setting** tab is selected.

| <b>Field</b>             | <b>Description</b>                                                                                                    |
|--------------------------|----------------------------------------------------------------------------------------------------|
| <b>Definition</b>        | Definition of the trap.                                                                                                    |
| Trigger Method           | There are two methods of triggering a trap, those being<br>the pass/fail conditions and the counter thresholds. The<br>pass/fail traps are driven by the pass/fail states of<br>specific conditions whereas the counter threshold type<br>traps key on specific event counts. The counter type<br>traps have configurable rising and falling thresholds.                                                                                             |
| <b>Type</b>              | There are several different trap types. The first is the<br>Chassis HW traps which indicate a chassis hardware<br>problem such as a power supply or fan failure. The<br>Fabric traps indicate a problem in the fabric, most likely<br>between the switch and one or more N Ports. And<br>finally, the Internal H/W traps indicate a potentially<br>serious internal hardware error condition relating to the<br>routing of frames within the switch. |
| Enable                   | Checked indicates that trap reporting is enabled;<br>unchecked means reporting is disabled.                                                                                                    |
| <b>Rising Threshold</b>  | Uppermost threshold at which the trap will trigger.                                                                                                    |
| <b>Falling Threshold</b> | Lowermost threshold at which the trap will trigger.                                                                                                    |

Table 17. Trap Setting tab field descriptions

# **LRT button**

The Link Rate Test (LRT) is a diagnostic tool that will test ports, modules and the switching capabilities of the SAN256N director. You must administratively set ports offline for testing. The test is run in two parts: part one is setting up and configuring the test (multiple tests can be setup and run) and part two is to run the test.

Clicking the **Link Rate Test (LRT)** button pops up the LRT List Dialog. From it, you can go to the testing form at which you may develop new tests, import test scenarios previously set up, export information and run the tests.

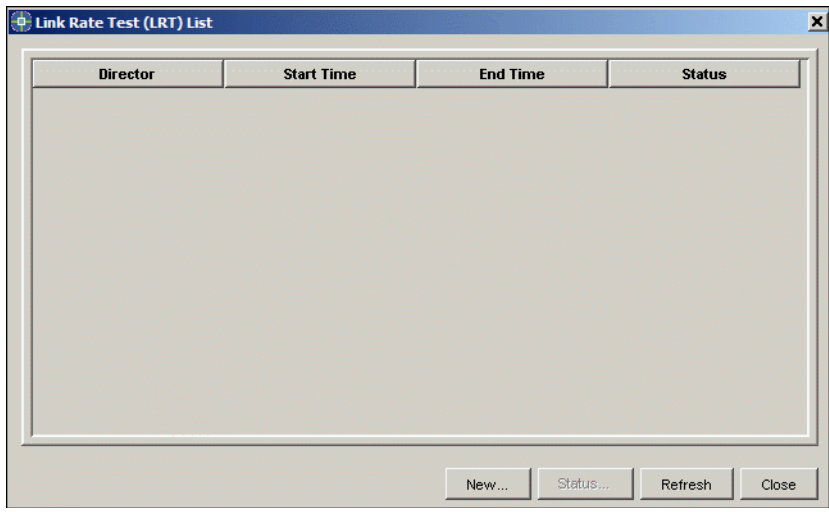

Figure 61. LRT List dialog

# **Configure a Link Rate Test**

- **Note:** All Ports in a director need to be taken offline prior to performing the Link Rate Test on them.
- 1. Click the **New...** button and the following dialog appears:

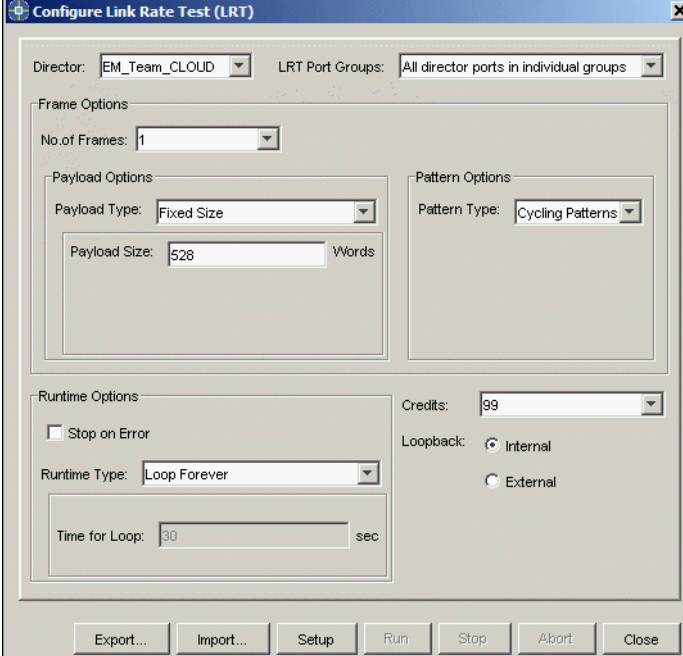

Figure 62. Configure Link Rate Test dialog

2. Select the Director(s) on which the test will be run by choosing from the drop down list at the Director list in the upper left corner.

3. At the **LRT Port Groups** drop down list, choose the ports or port groups upon which the test will be run. Options are: All director ports in individual group, All director ports in one group, Single Board, Standard Paired, Sliding Paired, Random Paired, Custom Paired, Custom Port Groups.

| <b>Option</b>                              | <b>Description</b>                                                                                       |
|--------------------------------------------|----------------------------------------------------------------------------------------------------|
| All director ports in individual<br>groups | Each port is in its own group.                                                                           |
| All director ports in one group            | Test frames will circulate between all the director's<br>ports in a daisy chain fashion.                 |
| Single Board                               | Perform test on a selected board. Test frames will<br>circulate between all the ports on the board.      |
| <b>Standard Paired</b>                     | Ports paired up into two per group.                                                                      |
| Sliding Paired                             | Ports paired up such that after enough cycles every<br>port will have been paired with every other port  |
| Random Paired                              | Ports paired up randomly. Random pairs change with<br>every cycle.                                       |
| <b>Custom Paired</b>                       | Select one or more pair of ports of your choice from a<br>dialog which pops up if this option is chosen. |
| <b>Custom Port Groups</b>                  | Create one or more groups of ports at a dialog upon<br>which the test may be run.                        |

Table 18. LRT Port Groups drop-down menu options

- 4. Choose and set the number of frames at the **No. of Frames:** drop down list.
- 5. Next you can set the Payload Options. Choose the **payload type** and **payload size** from the drop down lists.
- 6. Select a pattern from the Pattern Type: drop down list.

#### Table 19. Pattern Type options

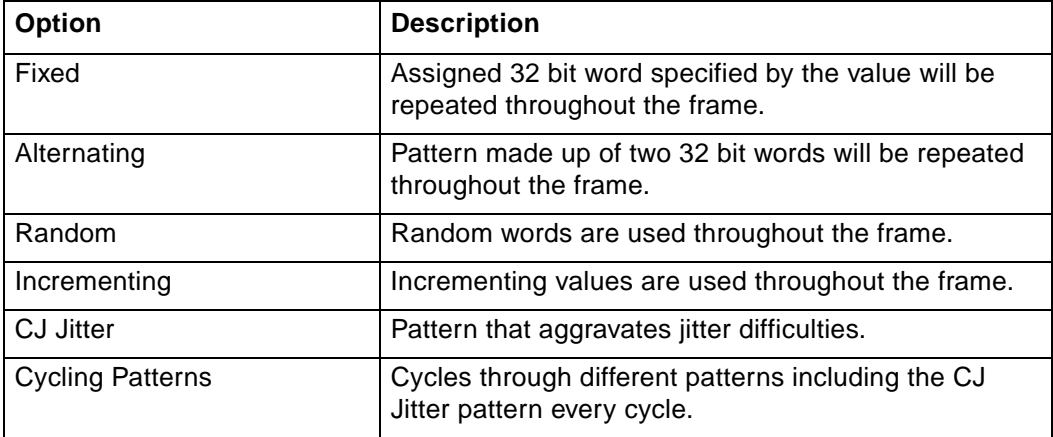

7. If the Checkbox Stop on Error is checked, the test will stop when an error is detected. If unchecked, the test will run based on the Runtime Type selection.

8. You may also choose Runtime Options at the **Runtime Type:** drop down list Options are as follows:

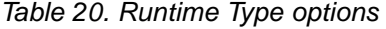

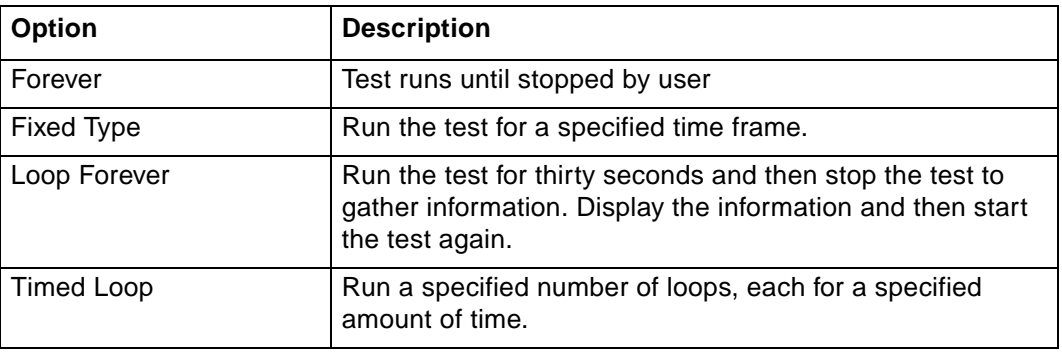

- 9. At the Loopback option, select whether the test will run with an Internal or External loopback. Do so by clicking on the radio button of the option you wish to choose.
- 10. Click the **Setup** button and then **Yes** at the confirmation window. Click **OK** at the next window and then **OK** again at the "Successfully performed setup operation" window.
- 11. When you are finished making the option selections, click on **Run** to begin the test. At the confirmation window, click **Yes**. The status will update as the test is running.
- 12. You may close the LRT windows without affecting a running LRT.
- 13. To view the LRT status after closing the windows, click the **LRT** button. The list dialog appears. Click once on a test to select it, then click on **status** to view the progress of the test.

### **LRT status**

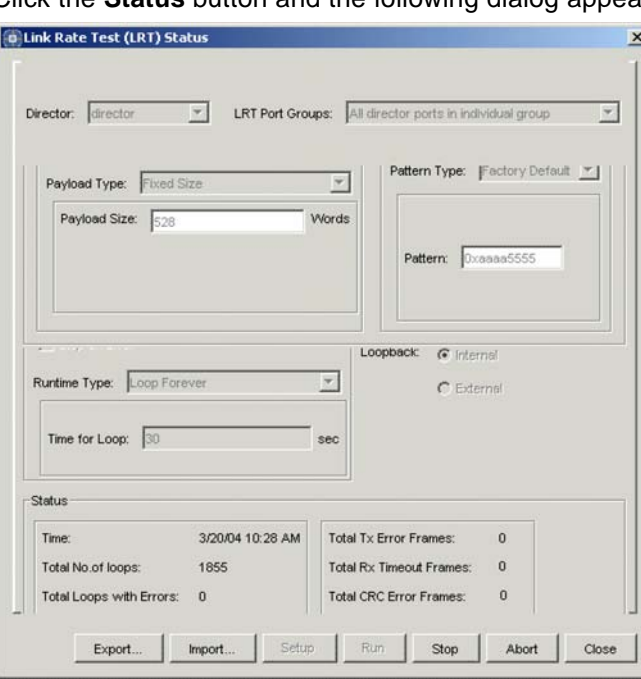

Click the **Status** button and the following dialog appears:

Figure 63. Link Rate Test status window

The status window indicates how the Link Rate Test is progressing.

#### **LRT Status window buttons**

Click the relevant buttons to perform the following tasks.

Table 21. LRT Status window buttons

| <b>Button</b> | <b>Description</b>                                  |
|---------------|-----------------------------------------------------|
| Export        | Save the Link Rate Test parameters                  |
| Import        | Pull in the parameters of a previously Exported LRT |
| Setup         | Setup the parameters of a LRT                       |
| Run           | Run the currently "set up" LRT                      |
| Stop          | Stop the LRT                                        |
| Abort         | Abort the LRT                                       |
| Close         | Close the LRT Status window                         |

#### **Status statistics**

The following statistics are available at the LRT Status window

Table 22. LRT Status window statistics

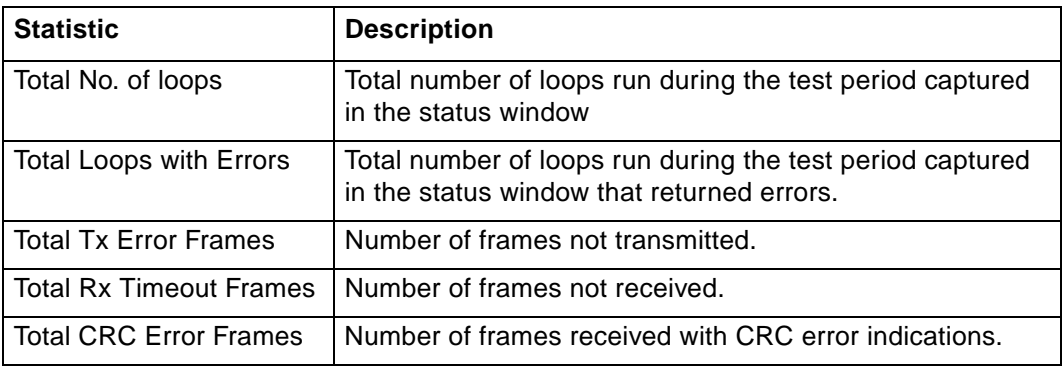

#### **Export a Link Rate Test**

At the Link Rate Status window, use the **Export...** button to save a configuration. Click the button and save the config file to a directory or removable storage.

#### **Import a Link Rate Test**

At the Link Rate Status window, use the **Import...** button to import a previously saved configuration. Click the button and import the config file from a directory or removable storage.

# **Chapter 7. FICON management server control unit port (CUP) feature**

The FICON Management Server Control Unit Port (CUP) feature is optionally available for the SAN256N director, 64-, 128- and 256-port FC/9000 directors.

**Note:** This option may be enabled and disabled from the Enterprise Manager Software.

Click a director or SAN256N director Logical Domain in the SAN Navigation Tree and then right-click in the gray area next to the Faceplate view. Click the **FICON Management Server (CUP)** option to view the following dialog.

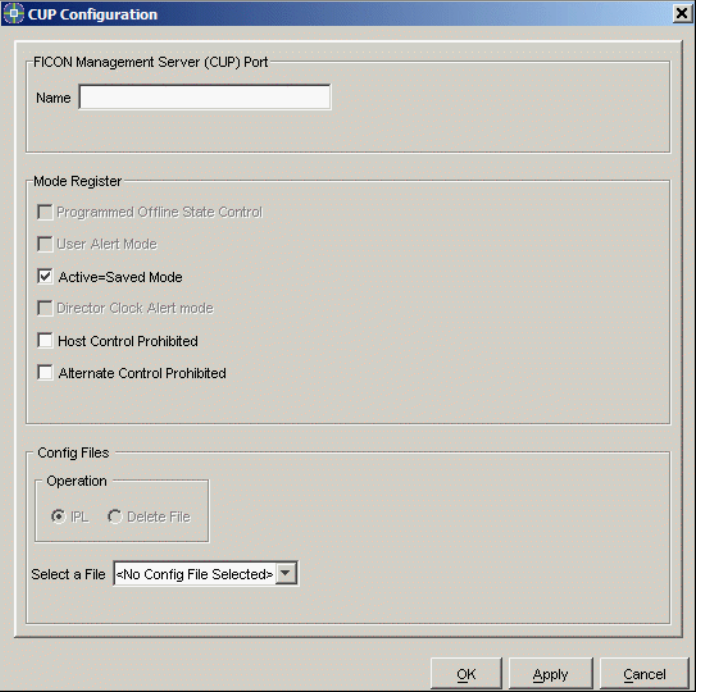

Figure 64. Control Unit Port (CUP) Configuration dialog

### **FICON Management Server (CUP) port**

In this section, enter the name of the CUP port in the **Name** field.

### **Mode register**

A check mark next to a mode indicates that the mode is selected and active.

### **Programmed offline state control**

When selected, programmed control of the offline state is allowed. When deselected, control is prohibited and commands that cause entry into the director offline state are rejected with Unit Check status.

### **User alert mode**

When enabled, a warning is displayed to the user whenever they attempt an action that writes director parameters. The user may override the warning. When disabled, a warning is not displayed.

#### **Active=saved mode**

This mode controls updating of the IPL configuration file. This file is enabled by default. The current state (configuration) is saved across power on-off cycles.

When enabled:

- A copy of the file will be saved as the IPL configuration file.
- Changes made to the active connectivity attributes or port address names by host programming or the Enterprise Manager user will also be saved to the IPL configuration file.
- The Enterprise Manager user and the host program will not be allowed to save configuration files with the name IPL.

When disabled:

- The current IPL configuration file is not changed.
- Changes made to the active connectivity attributes or port address names by host programming or the Enterprise Manager user will not be saved in the IPL configuration file.
- The Enterprise Manager user and the host program may save configuration files with the name 'IPL.'

The default state is enabled. The current state is saved across power on-off cycles.

#### **Director clock alert mode**

If this mode is selected, it indicates that the Director Clock Alert mode is enabled. If it is not selected, this option is disabled.

When enabled, Director Clock Alert mode causes the Enterprise Manager Software to display a warning to the user when they attempt to set the Time-Stamp clock of the Director. They may override this warning. The mode also causes the Enterprise Manager to display an error message whenever the user attempts to activate any function which would automatically set the Time-Stamp clock. Functions which automatically set the Time-Stamp clock may only be enabled when Director Clock Alert mode is disabled.

When disabled, warning and error messages will not be presented.

By default, Director Clock Alert mode is disabled.

#### **Host control prohibited**

When disabled (unchecked), host programming is the controlling manager. Alternate Manager commands which alter the state of the director connectivity parameters will be accepted by the Management Server.

When enabled (checked), host programming has not been selected as the controlling manager and commands which alter director connectivity parameters will not be accepted from host programming.

#### **Alternate control prohibited**

When disabled (unchecked), alternate programming is the controlling manager. Host Manager commands which alter the state of the director connectivity parameters will be accepted by the Management Server.

When enabled (checked), alternate programming has not been selected as the controlling manager and commands which alter director connectivity parameters will not be accepted from alternate programming.

### **Config files**

This option lets you IPL or delete config files.

#### **IPL file**

This operation is used to initialize the connectivity attributes and port address names of the ports in the director.

When the system is initially installed, the config file named DEFAULT is activated and contains a configuration which allows any-to-any communication. The default configuration contains no blocked ports and allows dynamic communication between all ports with which communication is allowed. The file also specifies 24 blank characters as the port address name for each implemented port.

#### **Delete file**

Selecting this option deletes the selected Config file.

#### **Select a file**

Select a Config file from this drop-down list.

## **Enabling the CUP feature**

To enable the CUP feature, you must be logged in as an Administrative level or above user. Since CUP has an additional cost above the value of the base software, enablement of the feature is password protected. To obtain a password, contact your IBM Field Service Engineer. The Field Service Engineer will have to verify the purchase of the CUP feature.

- 1. Make sure that you have a valid password for enablement of the CUP feature. These passwords must be used within the time frame specified by your IBM Field Service Engineer. Make sure that you are logged in as an Administrative level or above user.
- 2. Select a Director at the SAN view of the navigation tree in which you wish to activate the CUP feature and right-click in the gray area next to the Faceplate view. Choose **System Configuration** from the list.
- 3. Select **Enabled** from the drop-down list next to CUP.
- 4. Click **Apply**.
- 5. Click **OK** at the confirmation window.
- 6. At the password pop-up dialog, type in the password you received from your IBM Field Service Engineer and then click **OK**.
- 7. If successful, the following message is displayed:

The changes were applied successfully.

8. Click **OK** on the confirmation dialog.

9. If you do not receive the confirmation message, contact your IBM Field Service Representative.

### **Disabling the CUP feature**

To disable the CUP feature, you will need to be logged in as an Administrative level or above user.

- 1. Make sure that you are logged in as an Administrative level or above user.
- 2. Select a director at the SAN view of the navigation tree in which you wish to disable the CUP feature and right-click in the gray area next to the Faceplate view. Choose **System Configuration** from the list.
- 3. Select **Disabled** from the drop-down list next to CUP.
- 4. Click **Apply**.
- 5. Click **OK** at the confirmation window.
- 6. If successful, the following message is displayed:

The changes were applied successfully.

- 7. Click **OK** at the confirmation dialog.
- 8. If you do not receive the confirmation message, contact your IBM Field Service Representative.

# **Appendix A. Telnet**

Each SAN256N director and FC-9000 director contains a Telnet server. This server allows a Telnet client to establish a Telnet session with it to retrieve information or to configure parameters. A command line interface enables you to perform a variety of fabric and switch management tasks through an Ethernet or a serial connection to a switch.

### **Starting a Telnet session using Windows**

- **Note:** Telnet must be enabled in the Enterprise Manager Software for the selected director.
- 1. From the **Start** menu, select **Run**. The Run dialog appears.
- 2. Type **telnet** in the **Open** field and click **OK**.
- 3. When the Telnet window appears, click **Connect** and then click **Remote System**.
- 4. At the Connect box, type the IP address of the FCM (for an FC/9000) or TCM (for a SAN256N director) in the **Host Name** area. "Telnet" should be displayed in Port box, and "VT100" should be displayed in the Terminal box.
- 5. Click **Connect**. The Telnet session will start, and you will be asked to enter your user name and password.
- **Note:** For this procedure to work, the FCM's or TCM's IP address must be accessible from the network of your computer.

### **Prompt client for login and password**

When you want to initiate a Telnet session, you will be prompted for a user name and a password.

Currently, any user name is acceptable; the passwords that are accepted at this time, are "guest" or "admin". Guest password allows the client very limited access to switch information. A guest is able to view some of the switch parameters, but is unable to set, reset, or delete any of the parameters. An Administrator level user, on the other hand, is able to view, set, reset, and delete any of the parameters that are available through the command line interface developed so far.

### **Command line interface**

Upon a successful login to the FC/9000 or SAN256N director Telnet Server, the Telnet client will be in the CLI mode. You can immediately request CLI services from the switch. These commands are entered on one line ending with a new line character.

**Note:** Available commands may be viewed by typing **??** at the command line.

# **Appendix B. FC16-2, FC8-2, and QLogic SANbox2 zoning**

The following instructions assume that you are familiar with the proper operation of the IBM Enterprise Manager Software.

- **Note:** All zoneset creation, modification, and activation should be done from the Enterprise Manager Software. Do not use the SANbox Manager or FC-2 Enterprise Manager for any of these functions.
- 1. Define the devices that are attached to the SANbox2 by manually typing their worldwide names and descriptions into the Enterprise Manager Port WWN Devices Names Configuration window.
- 2. Use the Enterprise Manager Software to create a zoneset that contains zones that could consist of devices that are attached to either the FC/9000 and/or SANbox.
- 3. Make sure that these is no active zoneset on the SANbox.
- 4. Make an Interswitch Link (ISL) connection between the FC/9000 director and SANbox switch.
- 5. Activate the newly-created zoneset. This action will cause the zoneset to be merged into the SANbox and become the active zoneset of the fabric.
- 6. Zones can be added, deleted, or modified by using the Enterprise Manager Software to edit the inactive copy of the active zoneset. Activate the inactive zoneset when the changes are complete. There is no need to de-activate a zoneset to make changes to any of its zones.

# **Appendix C. Setup and activation of the SN-API API interface**

The Enterprise Manager Software must be configured to allow the SN-API API interface to be used by third-party applications. This configuration process requires Administrator privileges.

### **Changing the default Enterprise Manager port**

By default, the Enterprise Manager server uses TCP/IP port number 4000 to listen for any SN-API library commands. To change this default value:

- 1. Follow appropriate shutdown procedures to close the Enterprise Manager server.
- 2. Access the Enterprise Manager installation directory and locate the **ProductionInfo.ini** file.
- 3. Open this file into any text editor.
- 4. Search for the SnapiPortNumber entry in this file and modify the existing value (e.g., the default value of 4000) to the required port number.
- 5. Save the file and close the text editor.
- 6. Restart the Enterprise Manager server.
- 7. Create an SN-API user account.
- **Note:** It is recommended that a separate user account of username "SNAPI" and role "Operator" be created for the SN-API API interface. Refer to the ["User security"](#page-57-0) section in [Chapter 4.](#page-40-0) for instructions on how to do this.

# **Appendix D. TL\_Port procedures**

This appendix contains procedures for changing an Admin Type of a port to TL and to add, move, or remove devices on TL\_Ports.

**Note:** TL Port and arbitrated loop are available for the FC/9000 directors using 1 Gb/s I/O boards.

# **Changing a Port Admin type to TL**

**Note:** Viewer level users may not apply changes.

This option allows you to change the Admin Type of a port from Normal (default) to a TL\_Port. Changing the port to TL will allow you to assign World Wide Name(s) (WWN) of a device to it. The WWN is a 128-bit address composed of the 48-bit MAC address and 16-bit NAA address. This change can only be accomplished with 1 GB boards.

- 1. Under the SAN heading of the fabric tree, select the director on which the port resides that you wish to change to a TL\_Port. Click the **Ports** tab and then right-click over the port which you wish to change. Then select **Configuration** at the list.
- 2. From the Configuration window, select the **TL\_Port** option from the **Admin Type** drop-down list.
- 3. Click the **Advanced** tab, and note the **TL Cfg** button is enabled.
- 4. Click **TL Cfg** to display the **TL Port Configuration** window. By default, the TL\_Port configuration is a private target. Private target has no WWNs assigned.
- 5. To assign WWNs, select the **Private initiator** option.
- 6. Click **Add...** to add WWNs or **Add From List...** to select available WWNs.
- **Note:** Private devices are not listed. To add private devices, use the **Add...** button and type them in manually.
- 7. Type in the WWN number(s) you wish to add and then click **OK**, or if you chose to select from the list, highlight the WWNs you wish to add and then click **OK**.
- 8. The WWN(s) you added are now listed in the current WWN window.
- 9. Click the **Apply** button to apply the addition of the WWN number(s). This action sends the information to the director.
- 10. Click the **Apply** button on the Toolbar to complete the task.
- 11. When you are asked to set the port type, click **OK**.
- 12. When the changes have been applied, click **OK**.
- 13. The port type portion of the display now shows the port as a TL\_Port.

### **Adding, moving, and removing devices on TL\_Ports**

Changes to devices specified on TL\_Ports can be the result of adding a device, removing a device, or moving a device from one hard zone to another. If a device is a target, residing on a port defined solely for targets, the application will self-discover the device. If the device is an initiator, the port it resides on must be manually defined.

## **Moving an initiator**

To move an initiator:

- 1. At the Ports view, right-click over the port from which the device is being moved.
- 2. Select **Configuration**, and then click the **Advanced** tab. Click the **TL Cfg** button. The TL\_Port Configuration dialog appears.
- 3. If not already selected, select the **Private Initiator** radio button.
- 4. Select the WWN of the device being removed.
- 5. Click **Del**. The device is removed from the list.
- 6. Click the **Apply** button on the TL\_Port Configuration dialog. Respond to any messages by clicking the appropriate option.
- 7. Click the **Apply** button on the Toolbar to save this port configuration. Respond to any messages by clicking the appropriate option.
- 8. At the Ports view, right-click over the port to which the device is being moved.
- 9. Select **Configuration**, and then click on the **Advanced** tab. Click the **TL Cfg** button. The TL\_Port Configuration dialog appears.
- 10. If not already selected, select the **Private Initiator** radio button.
- 11. Click **Add**. The WWN entry dialog appears.
- 12. Enter the WWN for the device being added and click **OK**. The WWN is added to the list of devices.
- 13. Click the **Apply** button on the TL\_Port Configuration dialog. Respond to any messages by clicking the appropriate option.
- 14. Click the **Apply** button on the Toolbar to save this port configuration. Respond to any messages by clicking the appropriate option.

## **Adding an initiator**

- 1. At the Ports view, right-click over the port to which the device is being moved.
- 2. Select **Configuration**, and then click on the **Advanced** tab. Click the **TL Cfg** button. The TL\_Port Configuration dialog appears.
- 3. If not already selected, select the **Private Initiator** radio button.
- 4. Click **Add**. The WWN entry window appears.
- 5. Enter the WWN for the device being added and click **OK**. The WWN is added to the list of devices.
- 6. Click the **Apply** button on the TL\_Port Configuration dialog. Respond to any messages by clicking the appropriate option.
- 7. Click the **Apply** button on the Toolbar to save this port configuration. Respond to any messages by clicking the appropriate option.

### **Removing an initiator**

- 1. At the Ports view, right-click over the port from which the device is being removed.
- 2. Select **Configuration**, and then click on the **Advanced** tab. Click the **TL Cfg** button. The TL\_Port Configuration dialog appears.
- 3. If not already selected, select the **Private Initiator** radio button.
- 4. Select the WWN of the device being removed.
- 5. Click **Del**. The device is removed from the drop-down list.
- 6. Click the **Apply** button on the TL\_Port Configuration dialog. Respond to any messages by clicking the appropriate option.
- 7. If no other devices are listed for this port, it is recommended that you change the **Admin Type** field back to **Normal** to facilitate auto-discovery of any future devices attached to this port.
- 8. Click the **Apply** button on the Toolbar. Respond to any messages by clicking the appropriate option.
# **Appendix E. IP broadcast**

#### **Introduction**

This appendix provides a basic theory of operation of Fibre Channel Broadcast in IBM Directors, and defines how to configure a fabric including FC/9000 directors for an IP over Fibre Channel application. Address Resolution Protocol (ARP) in the IP layer is supported by broadcast frames in the Fibre Channel layer.

This document describes Broadcast mechanisms implemented in E\_Port mode. Broadcast is supported in E\_Port mode in Firmware Releases 4.3 and later.

#### **Terms**

#### **Broadcast scope**

Broadcast Scope, as used here, refers to the set of node ports to which a received broadcast frame is repeated. Broadcast Scope, as such, is not an entity that is configurable or viewable on a director. It is a term used for discussion purposes.

Broadcast scope is influenced by Domain-Port Zoning and also by whether zoning is active. The three possible values of broadcast scope are:

- If zoning is active, and the issuing node port is a member of an active Domain-Port zone, then the broadcast scope includes those node ports that share Domain-Port membership with the issuing node port.
- If zoning is active, and there are no Domain-Port zones or the issuing node port is not a member of an active Domain-Port zone, then the broadcast scope is NULL.
- If there is no active zoneset then the broadcast scope is the fabric.

#### **Broadcast community**

The term Broadcast Community is used here to refer to a set of node ports that are desired to have IP communications with each other. Broadcast Community is not an entity that is configurable on a director. The concept is for purposes of this discussion.

### **FC9000 broadcast theory of operation**

Broadcast Enablement and Domain-Port Zoning are the two mechanisms provided in the IBM E\_Port implementation to support Broadcast. The IBM design provides mechanisms to affect the processing of broadcast frames  $(D$  ID = FFFFFF), at the point where the fabric receives the frame. Frames destined to addresses other than wellknown addresses are not affected by these mechanisms.

#### **Broadcast enablement**

Broadcast enablement is a new port attribute that is configurable at the Enterprise Manager Software. This attribute affects how an F\_Port processes a broadcast frame received from the fabric. If broadcast enablement is true (enabled) then the F\_Port will pass the broadcast frame to its attached node port, otherwise the frame will be

discarded. An F\_Port that receives a broadcast frame from its attached node port will repeat the broadcast frame to the other ports in its broadcast scope, independent of broadcast enablement settings.

Broadcast enablement is used to control, at the destination, the delivery of broadcast frames.

RSCN is not issued as a result of changing the broadcast enablement setting of a port. RSCN is the trigger for F\_Ports to rediscover the nameserver (and for the soft zone to be enforced). Changing the Broadcast Enablement prior to applying a zoning change ensures that a port will have its proper enablement setting at the time the RSCN is issued for the zoning change.

#### **FL\_Port not supported**

The broadcast enablement attribute is not supported for FL\_Ports, therefore all ports desired to be in a broadcast community should be configured in non-loop mode. This may be accomplished by disabling loop at the F\_Port, and if necessary reconfiguring the N\_Port to operate in fabric topology, sometimes referred to as "point-to-point" (sic).

In an IP over Fibre Channel application, it is possible for an FL\_Port that is inadvertently included in a broadcast community to establish communications with another F\_Port, provided that it was the FL\_Port that pinged the other F\_Port. This is because the broadcast enablement attribute is enforced when an F/FL\_Port receives a broadcast frame from the fabric that is headed to the attached node port. Specifically, an FL\_Port that receives a broadcast frame from the fabric will unconditionally discard the frame. In contrast, an FL\_Port that receives a broadcast frame from its attached node port will repeat the broadcast frame to the other ports in its broadcast scope; this is how communications with another F\_Port might be established.

#### **Domain-port zoning**

A node's membership in a Domain-Port zone is based on the Domain and Area fields of the Fibre Channel Address assigned by the fabric to that node. Domain-Port Zoning supports IP Broadcast in two ways:

- Domain-Port Zoning groups and separates nodes. The zoning is soft, as it is enforced at the level of the nameserver query. The response prepared by the directory server will contain references to only those nodes that share membership in a zone with the requesting node, and which meet the criteria of the query. When no zoneset is active, references to all nodes that meet the query criteria are included in the reply.
- Domain-Port Zoning defines the scope of ports to which a Broadcast frame is delivered. A fabric port, which receives a broadcast frame (D\_ID = FFFFFF) from its node port, will send the frame out to the fabric. The frame will only be delivered to the node ports in the broadcast scope.

#### **Fabric configuration for IP over Fibre Channel**

This section discusses how to configure a fabric in support of an IP application, and how to change the configuration to achieve certain desired results. Unzoned operations and the affect of the IP/ARP table in the host are also discussed.

### **Creating broadcast communities**

Set Broadcast Enablement to 'enabled' for each port in the broadcast community. Note that you may do so at the Port Configuration window of the Enterprise Manager. See the example of the Port Configuration window on [page -87.](#page-100-0)

Given the nature of broadcast, it is typically desired to limit the broadcast scope. This is accomplished by configuring a zoneset with one Domain-Port zone for each broadcast community. The members of each Domain-Port zone should correspond to the members of the respective broadcast community. Then the zoneset should be activated.

Adding a broadcast community to an existing set of broadcast communities is accomplished by creating a replica of the existing active zoneset, adding a new Domain-Port zone in the inactive replica, then activating the replica. For information on how to create Zonesets and Zones and how to configure them and activate them, see [, Zoning](#page-43-0) on [page -30](#page-43-0).

## **Unzoned considerations**

When the broadcast scope is unbounded, i.e. the scope is the fabric, then all ports with Broadcast Enabled set to 'enabled' will receive a copy of every broadcast frame. Regardless of broadcast scope, there will be a small internal fabric load associated with every broadcast frame sent into the fabric by an attached node port.

## **Remove a node from a broadcast community**

A node port is removed from an active broadcast community by setting Broadcast Enablement to 'disabled' for the port, and then removing it from the respective Domain-Port zone, by the following steps. Replicate the active zoneset, modify the appropriate zone to remove the node from the zone's membership, and activate the modified zoneset.

For communications to stop, it is also necessary to clear the removed node's IP address from the ARP tables of all other nodes in the broadcast community.

#### **Add a node to a broadcast community**

A node port is added to an active broadcast community by setting Broadcast Enablement to 'enabled' for the port, and then adding it to the respective Domain-Port zone, by the following steps. Replicate the active zoneset, modify the appropriate zone to add the node to the zone's membership, and activate the modified zoneset.

#### **Move a node from one community to another**

One may move a node from one broadcast community to another broadcast community by removing it from the first community then adding it to the next community. One change to zoning is needed if, when removing the node from the current zone, it is also added to the desired zone. Then the modified zoneset may be activated. It is still necessary to delete the moving node's IP address from the ARP tables of all other nodes in the original broadcast community, to prevent continued communications with the original community.

## **Preventing communications**

Preventing all communications requires disabling the node for broadcast, as well as removing it from any active Domain-Port zones, while keeping zoning active. Clearing ARP tables is required as well.

### **Host IP / ARP considerations**

A node's IP layer will retain an entry in the ARP table for a discovered IP address until it is removed from the ARP table. Another way for an ARP entry to be scrubbed is when the IP layer fails in a point-to-point attempt, resorts to pinging, and times-out after not receiving a reply. ARP table resiliency must be properly considered when reconfiguring the fabric for IP Broadcast, otherwise undesired communications may occur between ports (because in a prior configuration they were communicating as desired, and they retain their point-to-point address in their ARP tables in the changed configuration.)

#### **Overlapping zones**

An HBA may be defined in overlapping zones, for example, it is a Domain-Port member of more than one zone. In this configuration, the Broadcast Scope for Broadcast frames issued by that HBA is the set of Domain-Port members of the zones of which that HBA is a member. Conversely, if enabled, the HBA will receive Broadcast frames issued by any HBA in that scope.

## **Mixing FCP (SCSI) and IP**

A Domain-Port zone may be defined for a set of N/NL ports participating in FCP traffic, e.g. SCSI. A subset of the F\_Ports may be enabled for broadcast. When queried, the nameserver will report all the entries satisfying the query criteria, and which share a zone with the querying device. Broadcast frames issued by any Domain-Port member will be received by the broadcast-enabled ports in that zone.

### **Comparison of 4.3 and 2.1 firmware**

The method for configuring IP over Fibre Channel in the 4.3 firmware has changed significantly with respect to the 2.1 firmware. 4.3 uses E\_Port interswitch links with Domain Port Zoning (soft) and Broadcast Enablement for configuring broadcast scope. ARP table scrubbing is required for stopping communications. In contrast, the 2.1 firmware implemented broadcast over propriety T\_Port interswitch links. T\_Port mode included three types of zoning, all with membership based on physical port number on the director: hard zoning, name server zoning, and broadcast zoning. Broadcast zones were the means of configuring the broadcast.

Configuring Broadcast Scope - Comparison

- 4.3 Firmware: Domain-port zoning, Broadcast enablement
- 2.1 Firmware: Broadcast zoning

# **HBA cConfiguration and test results**

## **HBA configuration recommendations**

#### **Emulex HBA (Windows environment)**

Select **Emulex Adapter** option from the available adapter list for configuration. After making the recommended selection, apply the changes by selecting the **Apply** tab from File Menu. Reboot the PC after applying the changes.

- 1. Ensure that the selection boxes next to the following options are checked at the Emulex Configuration Tool window:
	- Query name server for N\_Ports
	- Allow multiple paths for SCSI targets
	- Register for state change
	- Use report LUNs
	- Use name server after RSCN
	- LUN mapping
	- Use PLOGI instead of PDISC after LIP
	- Scan in Device ID order
	- Enable Class2 for SCSI devices
	- Retry PLOGI open failures
	- Enable FCP-2 recovery
- 2. Enable networking by selecting **Networking** from Tools menu and select Class of Service as **Class 2**. Leave the "Disable FCP Poll" box unchecked, i.e. FCP Poll is enabled. IBM has found that when this box is checked, the HBA will not register to receive RSCNs, i.e. it will not send SCR. Click **OK**.
- 3. Select **Link Control** tab from Tuning menu and select **Point to Point Topology** with **AUTO** Link Speed. Click **OK**
- 4. Select the **Set** tab from the Configuration Menu and check the box for **Fabric/Point to Point**. Click. **OK**.

# **HBA test results**

#### **Emulex HBA**

Table 1. Emulex HBA

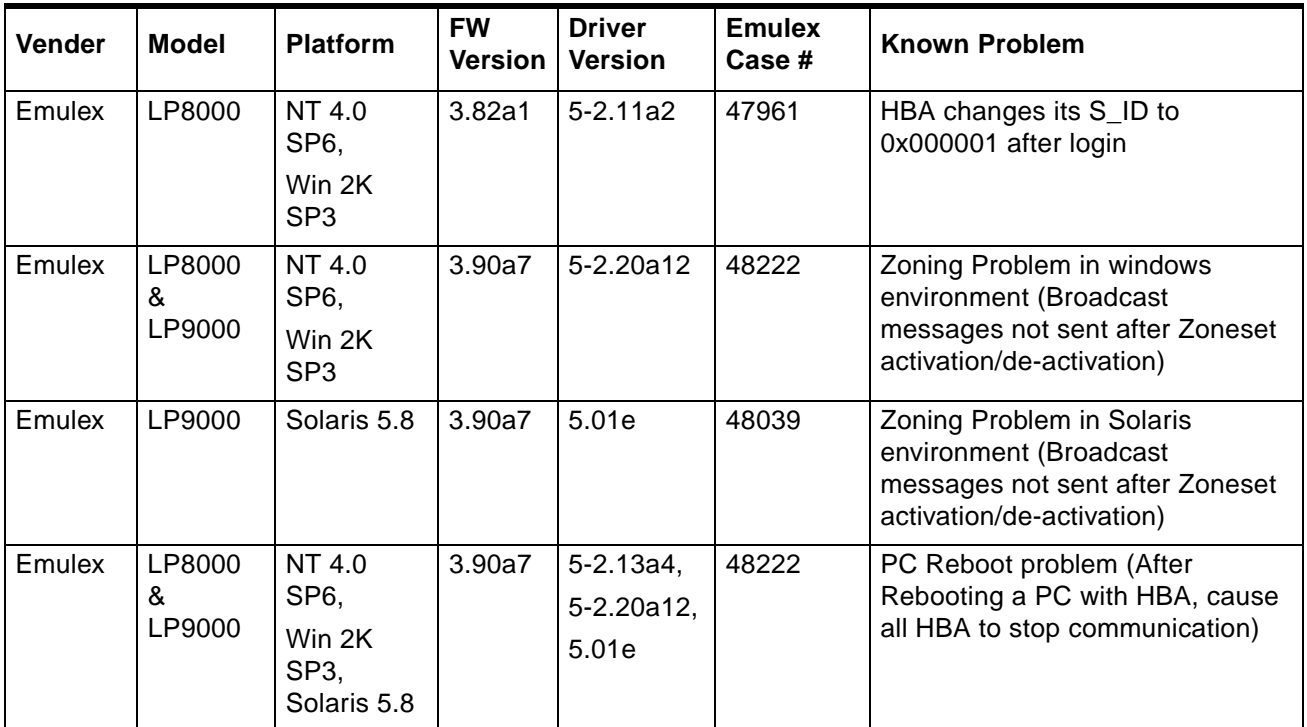

# **Appendix F. Event codes**

# **Event codes**

EC = Event Code; Type = Property Type

Table 24. Event codes

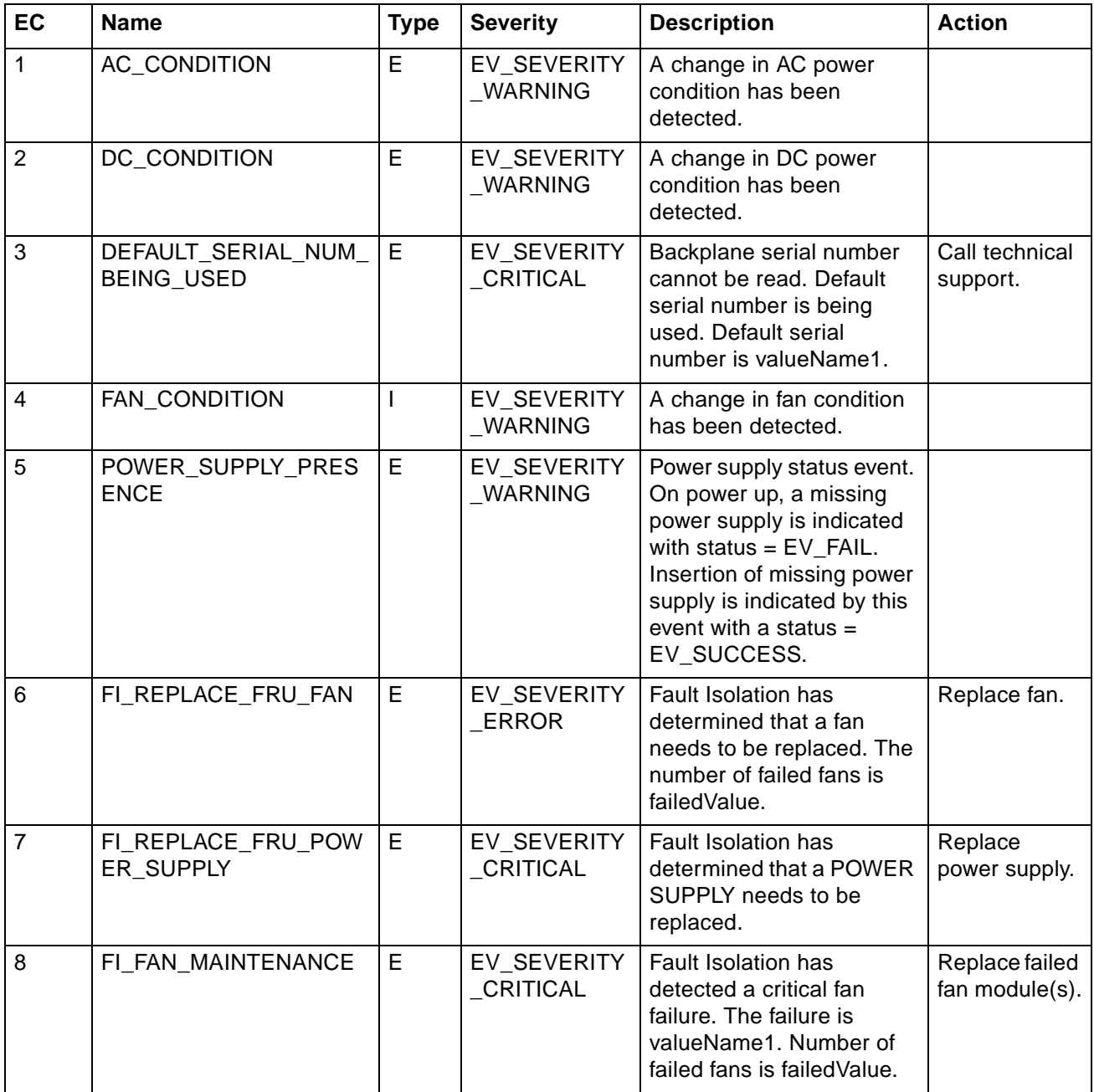

Table 24. Event codes (Continued)

| <b>EC</b> | <b>Name</b>                             | <b>Type</b> | <b>Severity</b>                | <b>Description</b>                                                                                                    | <b>Action</b>                                                                                |
|-----------|-----------------------------------------|-------------|--------------------------------|----------------------------------------------------------------------------------------------------|----------------------------------------------------------------------------------------------|
| 9         | FI_CABINET_OVERHEAT                     | Е           | EV_SEVERITY<br><b>CRITICAL</b> | <b>Fault Isolation has</b><br>detected critical cabinet<br>heat condition. The failure<br>is valueName1. Number of<br>failed temperature sensors<br>is failed Value.                                                                                                    | <b>Take</b><br>immediate<br>action to<br>lower<br>temperature.<br>Call technical<br>support. |
| 10        | FI_SECONDARY_CLOCK<br>_ARM_FAILED       | E           | EV_SEVERITY<br><b>CRITICAL</b> | The secondary clock ARM<br>process failed. The<br>number of boards in a<br>failed state is failed Value.<br>The failure is valueName1.<br>Engineering level failure<br>specific information is<br>valueName2.                                                                               | Replace failed<br>board(s).                                                                  |
| 11        | FI INCOMPLETE CLOC<br>K FAILOVER        | E           | EV SEVERITY<br><b>CRITICAL</b> | Incomplete clock failover.<br>Not all TSW/TIO boards<br>have successfully<br>switched TCM clocks. The<br>number of boards in a<br>failed state is failed Value.<br>The failure is valueName1.<br>Engineering level failure<br>specific information is<br>valueName2.                        |                                                                                              |
| 12        | FI_NO_PRIMARY_CLOC<br><b>K_ASSIGNED</b> | E           | EV_SEVERITY<br><b>CRITICAL</b> | A TCM failed to assume<br>the Primary clock role after<br>boot-up or fail-over. The<br>number of boards in a<br>failed state is failed Value.<br>The failure is valueName1.<br>Engineering level failure<br>specific information is<br>valueName2.                                          |                                                                                              |
| 13        | FI_INVALID_SECONDAR<br>Y_CLOCK          | E           | EV_SEVERITY<br><b>BUG</b>      | An event used during<br>Secondary clock<br>assignment was received<br>when only one TCM was<br>detected in the system.<br>The number of boards in a<br>failed state is failed Value.<br>The failure is value Name 1.<br>Engineering level failure<br>specific information is<br>valueName2. |                                                                                              |

Table 24. Event codes (Continued)

| <b>EC</b> | <b>Name</b>                        | <b>Type</b> | <b>Severity</b>             | <b>Description</b>                                                                                                    | <b>Action</b>                                                                                                    |
|-----------|------------------------------------|-------------|-----------------------------|----------------------------------------------------------------------------------------------------|----------------------------------------------------------------------------------------------------|
| 14        | FI_SECONDARY_CLOCK<br>_DISARM_FAIL | E           | EV_SEVERITY<br>CRITICAL     | All boards failed to disarm<br>after the secondary TCM<br>was removed. The number<br>of boards in a failed state<br>is failed Value. The failure<br>is valueName1.<br>Engineering level failure<br>specific information is<br>valueName2. |                                                                                                    |
| 15        | SYSTEM_BEACON_TIME<br><b>OUT</b>   | E           | EV_SEVERITY<br>INFO         | System beaconing is<br>stopped due to beacon<br>time expiration.                                                                                                    |                                                                                                    |
| 16        | WATCHDOG_TRIGGERE<br>D             | E.          | EV SEVERITY<br>CRITICAL     | Watchdog has triggered.<br>Board is slotOrFruNum.<br>Time in milliseconds is<br>valueName2.                                                                                                    | Retrieve<br>debug backup<br>logs and call<br>technical<br>support.                                                                                              |
| 2001      | BOARD_START_CONDIT<br><b>ION</b>   | Е           | EV SEVERITY<br>WARNING      | Event generated upon<br>board startup to indicate<br>cause for start/restart.                                                                                                    | If watchdog<br>timeout reset<br>cause, gather<br>system logs<br>and monitor<br>for<br>subsequent<br><b>BoardStartCo</b><br>ndition event<br>from this<br>board. |
| 3001      | BOARD_STATUS                       | E           | EV SEVERITY<br><b>ERROR</b> | <b>System Primary TCM</b><br>Config process reports the<br>state of the board that has<br>either succeeded or failed<br>the initialization process.<br>Board status is<br>failedValue. Additional info<br>is valueName1.                  | Replace<br>board if status<br>is EV FAIL.                                                                                                    |
| 3002      | BOARD_REMOVED                      | E           | EV_SEVERITY<br>WARNING      | Board has been removed.                                                                                                    |                                                                                                    |

Table 24. Event codes (Continued)

| <b>EC</b> | <b>Name</b>                           | <b>Type</b> | <b>Severity</b>                | <b>Description</b>                                                                                                    | <b>Action</b>                                                      |
|-----------|---------------------------------------|-------------|--------------------------------|----------------------------------------------------------------------------------------------------|--------------------------------------------------------------------|
| 3003      | BOARD_FLASH_FAILUR<br>E               | E           | EV_SEVERITY<br><b>ERROR</b>    | Board flash failure is<br>reported when the code<br>load service is unable to<br>update the board's flash.<br>The Primary code load<br>service will declare the<br>board in 'Warning State'<br>and issue a warning state<br>event for the board.<br>Filename for failed file is<br>valueName1 | Replace failed<br>board.                                           |
| 3004      | FI_REPLACE_FRU_BOA<br>RD              | Е           | EV_SEVERITY<br><b>CRITICAL</b> | <b>Fault Isolation has</b><br>determined that a board<br>needs to be replaced.<br>Cause of board failure is<br>failedValue.                                                                                                    | Replace failed<br>board.                                           |
| 3005      | BOARD_BEACON_TIME<br><b>OUT</b>       | E           | EV_SEVERITY<br>INFO            | Board beaconing is<br>stopped due to beacon<br>time expiration.                                                                                                    |                                                                    |
| 3006      | OVER_HEAT_CONDITIO<br>N               | E.          | EV_SEVERITY<br><b>ERROR</b>    | This event reports<br>overheat or return to<br>normal temperature range<br>as indicated in the status<br>field. The 2 byte<br>temperature in degrees<br>Centigrade is failedValue.                                                                                                    | Replace failed<br>board.                                           |
| 3007      | EV_BOARD_RESTART_C<br><b>ONDITION</b> | E           | EV_SEVERITY<br>_WARNING        | Board has been restarted.<br>Restart cause is<br>valueName1.                                                                                                    |                                                                    |
| 3008      | NON_DEFAULT_DIPSWIT<br>CH_SETTINGS    | E           | EV SEVERITY<br><b>ERROR</b>    | Board dip switches not set<br>to default settings.                                                                                                    | Confirm dip<br>switch<br>settings with<br>technical<br>support.    |
| 4001      | PORT_SFP_PRESENCE_<br><b>STATUS</b>   | E           | EV_SEVERITY<br>_WARNING        | Current port connector<br>(SFP) status. Additional<br>info is valueName1.                                                                                                    |                                                                    |
| 4002      | PORT_HARDWARE_STA<br>TUS              | E           | EV_SEVERITY<br>_ERROR          | Change in Port Hardware<br>Status. If port is reported<br>failed, failure cause is<br>valueName1.                                                                                                    | Retrieve<br>debug backup<br>logs and call<br>technical<br>support. |
| 4003      | PORT_BEACON_TIMEO<br>UT               | E           | EV_SEVERITY<br><b>INFO</b>     | Port beaconing is stopped<br>due to beacon time<br>expiration.                                                                                                    |                                                                    |

Table 24. Event codes (Continued)

| <b>EC</b> | <b>Name</b>                             | <b>Type</b>  | <b>Severity</b>             | <b>Description</b>                                                                                                    | <b>Action</b>                                                                                                    |
|-----------|-----------------------------------------|--------------|-----------------------------|----------------------------------------------------------------------------------------------------|----------------------------------------------------------------------------------------------------|
| 4004      | PORT_SFP_TEMPERATU<br>RE_STATUS         |              | EV SEVERITY<br><b>ERROR</b> | Failure indicates the SFP<br>internal temperature is<br>outside of tolerance levels.<br>Success indicates return<br>to normal level.    | On failure<br>condition,<br>place port<br>offline.<br><b>Disconnect</b><br>SFP.                                                                                                    |
| 4005      | PORT_SFP_SUPPLY_VO<br>LTAGE_STATUS      | $\mathbf{I}$ | EV_SEVERITY<br><b>ERROR</b> | Failure indicates the SFP<br>internal supply voltage is<br>outside of tolerance levels.<br>Success indicates return<br>to normal level. | On failure<br>condition,<br>place port<br>offline.<br><b>Disconnect</b><br>SFP.                                                                                                    |
| 4006      | PORT_SFP_BIAS_CURR<br><b>ENT_STATUS</b> | $\mathbf{I}$ | EV_SEVERITY<br><b>ERROR</b> | Failure indicates the SFP<br>internal bias current is<br>outside of tolerance levels.<br>Success indicates return<br>to normal level.   | On failure<br>condition,<br>place port<br>offline.<br><b>Disconnect</b><br>SFP.                                                                                                    |
| 4007      | PORT SFP XMIT POWE<br><b>R_STATUS</b>   | $\mathbf{I}$ | EV_SEVERITY<br><b>ERROR</b> | Failure indicates the SFP<br>transmit power is outside<br>of tolerance levels.<br>Success indicates return<br>to normal level.          | On failure<br>condition,<br>place port<br>offline.<br><b>Disconnect</b><br>SFP.                                                                                                    |
| 4008      | PORT_SFP_LOW_RCV_<br>POWER_STATUS       | I.           | EV_SEVERITY<br>_WARNING     | Failure indicates the SFP<br>receive power is below<br>tolerance levels. Success<br>indicates return to normal<br>level.                | On failure<br>condition,<br>check optical<br>cables,<br>connections,<br>and distances<br>for sources of<br>signal loss.<br>Replace<br>cables or SFP<br>if problem<br>cannot be<br>corrected. |
| 4009      | PORT_SFP_HIGH_RCV_<br>POWER_STATUS      |              | EV_SEVERITY<br><b>ERROR</b> | Failure indicates the SFP<br>receive power is above<br>tolerance levels. Success<br>indicates return to normal<br>level.                | On failure<br>condition,<br>place port<br>offline.<br><b>Disconnect</b><br>SFP.                                                                                                    |

Table 24. Event codes (Continued)

| EC    | <b>Name</b>                             | <b>Type</b> | <b>Severity</b>                               | <b>Description</b>                                                                                                    | <b>Action</b>                                               |
|-------|-----------------------------------------|-------------|-----------------------------------------------|----------------------------------------------------------------------------------------------------|-------------------------------------------------------------|
| 4010  | FI_RPLACE_FRU_SFP                       | E           | EV_SEVERITY<br>_CRITICAL                      | Fault Isolation has<br>determined that a port<br>SFP needs replacement.<br>Fault Isolation has put the<br>failed port offline. Failure<br>cause is failed Value.                          | Replace SFP<br>and put port<br>administrative<br>ly online. |
| 16001 | NO_CFG_FILE_CFG_SE<br>T_TO_DFLT         | E           | EV_SEVERITY<br>_WARNING                       | Config File was not found.<br>The configuration was set<br>to default. Configuration<br>filename is valueName1.                                                                           |                                                             |
| 16002 | SYS_CFG_FILE_CORUP<br>T_RST_TO_DFLT     | E           | EV_SEVERITY<br>_WARNING                       | System config file corrupt;<br>default settings applied.<br>Configuration filename is<br>valueName1.                                                                                      |                                                             |
| 16003 | CFG_CHG_PLATFORM_<br>REALTIME_CLOCK     | E           | EV_SEVERITY<br>$\underline{\phantom{a}}$ INFO | Real time clock has been<br>set. Realtime clock value<br>is valueName1.                                                                                                    |                                                             |
| 16004 | CFG_CHG_PLATFORM_<br>TEXT_NAME          | E           | EV_SEVERITY<br><b>INFO</b>                    | Platform text name has<br>been changed. Old<br>Platform text name is<br>valueName1. New<br>platform text name is<br>valueName2.                                                           |                                                             |
| 16005 | CFG_CHG_PLATFORM_<br><b>DESCRIPTION</b> | E           | EV_SEVERITY<br><b>INFO</b>                    | Platform description has<br>been changed. First 64<br>characters of old Platform<br>description is<br>valueName1. First 64<br>characters of new platform<br>description is<br>valueName2. |                                                             |
| 16006 | CFG_CHG_PLATFORM_L<br>ABEL              | ΙE          | EV_SEVERITY<br>$\_$ INFO                      | Platform label has<br>changed. Old Platform<br>label is valueName1. New<br>platform label is<br>valueName2.                                                                               |                                                             |
| 16007 | CFG_CHG_PLATFORM_<br>PHYS_LOCATION      | E           | EV_SEVERITY<br>$\underline{\phantom{a}}$ INFO | Platform physical location<br>has been changed. Old<br>Platform location is<br>valueName1. New<br>platform location is<br>valueName2.                                                     |                                                             |
| 16008 | CFG_CHG_SNMP_ENAB<br>LED_STATUS         | E           | EV_SEVERITY<br>$\underline{\phantom{a}}$ INFO | SNMP platform service<br>has been enabled or<br>disabled.                                                                                                    |                                                             |

Table 24. Event codes (Continued)

| <b>EC</b> | <b>Name</b>                         | <b>Type</b> | <b>Severity</b>                               | <b>Description</b>                                                                                                    | <b>Action</b> |
|-----------|-------------------------------------|-------------|-----------------------------------------------|----------------------------------------------------------------------------------------------------|---------------|
| 16009     | CFG_CHG_SNMP_TRAP<br>_REG_UPDATE    | E           | EV_SEVERITY<br>$\underline{\phantom{a}}$ INFO | SNMP trap registry<br>update. Update type is<br>newValue. IP address<br>affected is valueName1.                                                                                                    |               |
| 16010     | CFG_CHG_SNMP_IP_RE<br>GISTRY_UPDATE | E           | EV_SEVERITY<br>$\underline{\phantom{a}}$ INFO | SNMP IP registry update.<br>Update type is newValue.<br>IP address affected is<br>valueName1.                                                                                                    |               |
| 16011     | CFG_CHG_SUBSW_REC<br>ONFIG_SLOTS    | E           | EV SEVERITY<br>INFO                           | Logical domain has been<br>reconfigured to assign IO<br>boards to logical domains<br>(logical domain partitions).<br>Slot assignments are<br>valueName2.                                                  |               |
| 17001     | CFG_CHG_NETWORK_R<br><b>TTOV</b>    | E           | EV_SEVERITY<br>$\underline{\phantom{a}}$ INFO | RTTOV value has<br>changed. RTTOV values<br>should match for all<br>connection units in the<br>fabric. Old RTTOV is<br>previousValue. New<br>RTTOV is newValue.                                           |               |
| 17002     | CFG_CHG_NETWORK_E<br><b>DTOV</b>    | E           | EV_SEVERITY<br>INFO                           | <b>EDTOV (Error Detect</b><br>Timeout Value) has<br>changed. EDTOV values<br>should match for all<br>connection units in the<br>fabric. Old EDTOV is<br>previous Value. New<br>EDTOV is newValue.         |               |
| 17003     | CFG_CHG_NETWORK_R<br><b>ATOV</b>    | E           | EV_SEVERITY<br>$\underline{\phantom{a}}$ INFO | RATOV (Resource<br><b>Allocation Timeout Value)</b><br>has changed. RATOV<br>values should match for all<br>connection units in the<br>fabric. Old RATOV is<br>previous Value. New<br>RATOV is new Value. |               |
| 17004     | CFG_CHG_NETWORK_T<br>EXT_NAME       | E           | EV_SEVERITY<br><b>INFO</b>                    | zISL group text name has<br>been changed. Old zISL<br>group text name is<br>valueName1. New zISL<br>group text name is<br>valueName2.                                                                     |               |

Table 24. Event codes (Continued)

| <b>EC</b> | <b>Name</b>                         | <b>Type</b> | <b>Severity</b>                               | <b>Description</b>                                                                                                    | <b>Action</b> |
|-----------|-------------------------------------|-------------|-----------------------------------------------|----------------------------------------------------------------------------------------------------|---------------|
| 17005     | CFG CHG FABRIC BIN<br><b>DING</b>   | E           | EV_SEVERITY<br>$\underline{\phantom{a}}$ INFO | Fabric binding has<br>changed. The<br>configuration change is<br>valueName1.<br>Configuration bitmap is<br>valueName2.                                                                                                    |               |
| 17006     | CFG_CHG_SUBSW_TO_<br>NETWORK_ASSIGN | E           | EV_SEVERITY<br>$INFO$                         | Config changed for logical<br>domain to zISL group<br>assignment. The assigned<br>logical domain is<br>newValue.                                                                                                    |               |
| 18001     | CFG_CHG_CUP_ENABL<br>ED_STATUS      | E           | EV SEVERITY<br><b>INFO</b>                    | CUP feature has been<br>enabled or disabled.                                                                                                    |               |
| 18002     | CFG_CHG_SUBSWITCH<br>_TEXT_NAME     | E.          | EV_SEVERITY<br>$_{\blacksquare}$ INFO         | Logical domain text name<br>has been changed. Old<br>logical domain text name<br>is valueName1. New<br>logical domain text name<br>is valueName2.                                                                                        |               |
| 18003     | CFG_CHG_SUBSWITCH<br>$\_$ INFO      | E           | EV SEVERITY<br>$\underline{\phantom{a}}$ INFO | Logical domain<br>information has been<br>changed. Old logical<br>domain info is<br>valueName1. New logical<br>domain info is<br>valueName2.                                                                                             |               |
| 18004     | CFG_CHG_SUBSWITCH<br>_ADMIN_STATE   | E           | EV_SEVERITY<br>$INFO$                         | Logical domain state has<br>been changed. All boards<br>in the logical domain will<br>be modified to reflect the<br>new state. Old logical<br>domain admin state is<br>previous Value. New logical<br>domain admin state is<br>newValue. |               |
| 18005     | CFG_CHG_SUBSWITCH<br>_DOMAIN_ID     | E.          | EV_SEVERITY<br>_INFO                          | Admin domain Id has been<br>changed for the logical<br>domain. This is a<br>disruptive change to the<br>fabric in which this logical<br>domain participates. Old<br>domain Id is<br>previousValue. New<br>domain Id is new Value         |               |

Table 24. Event codes (Continued)

| EC    | <b>Name</b>                               | <b>Type</b> | <b>Severity</b>                               | <b>Description</b>                                                                                                    | <b>Action</b> |
|-------|-------------------------------------------|-------------|-----------------------------------------------|----------------------------------------------------------------------------------------------------|---------------|
| 18006 | CFG_CHG_SUBSW_DO<br>MAIN_ID_NEGOT         | E           | EV SEVERITY<br>$\underline{\phantom{a}}$ INFO | Domain Id negotiable<br>boolean configuration<br>setting has been changed.<br>Old domain ID negotiable<br>is previous Value. New<br>domain id negotiable is<br>newValue                                                |               |
| 18007 | CFG_CHG_SUBSW_ADM  <br><b>IN PRIORITY</b> | E           | EV_SEVERITY<br><b>INFO</b>                    | Logical domain admin<br>priority has changed. This<br>value indicates the<br>administrative priority for<br>acting as Principal Switch.<br>Old admin priority is<br>previous Value. New admin<br>priority is newValue. |               |
| 18008 | CFG_CHG_SUBSW_ADM<br>IN_PRIOR_NEGOT       | E           | EV SEVERITY<br>INFO                           | Admin Priority negotiable<br>boolean configuration<br>setting has been changed.<br>Old admin priority<br>negotiable is<br>previous Value. New admin<br>priority negotiable is<br>newValue.                             |               |
| 18009 | CFG_CHG_SUBSW_FIC<br>ON_MODE_STATUS       | E           | EV SEVERITY<br><b>INFO</b>                    | FICON MODE has been<br>enabled or disabled.                                                                                                    |               |
| 18010 | CFG_CHG_CUP_USER_<br>ALERT_MODE           | E           | EV_SEVERITY<br>INFO                           | User Alert Mode has been<br>changed. User Alert mode<br>configured is newValue.                                                                                                    |               |
| 18011 | CFG_CHG_CUP_FILE_B<br>LOCK_WRITE          | E           | EV_SEVERITY<br>$_{\blacksquare}$ INFO         | CUP Config file block has<br>been written. Block<br>number is new Value.<br>Filename is valueName1.<br>This event occurs when<br>$active = save$ is off.                                                               |               |
| 18012 | CFG_CHG_SUBSWITCH<br><b>REALTIMECLOCK</b> | E           | EV_SEVERITY<br>$\underline{\phantom{a}}$ INFO | Real time clock has been<br>set. Realtime clock value<br>is valueName1, where<br>format is<br>yyyymmddhhmmssts.                                                                                                    |               |
| 18013 | CFG_CHG_CUP_MODE_<br><b>REGISTER</b>      | E           | EV SEVERITY<br>$_{\text{NFO}}$                | CUP mode register has<br>been changed. Command<br>type is previous value. Old<br>mode register command<br>mask is valueName2. New<br>mode register is<br>newValue.                                                     |               |

Table 24. Event codes (Continued)

| <b>EC</b> | <b>Name</b>                              | <b>Type</b> | <b>Severity</b>                               | <b>Description</b>                                                                                                    | <b>Action</b>                             |
|-----------|------------------------------------------|-------------|-----------------------------------------------|----------------------------------------------------------------------------------------------------|-------------------------------------------|
| 18014     | CFG_CHG_CUP_PRIMA<br>RY_REPORT_PATH      | E           | EV_SEVERITY<br>$\_$ INFO                      | CUP primary report path<br>has changed. New path<br>source logical path is<br>newValue.                                                                                                    |                                           |
| 18015     | CFG_CHG_CUP_ALLEGI<br>ANCE_PATH          | E           | EV_SEVERITY<br>_INFO                          | CUP allegiance path has<br>been transferred. New<br>source path is newValue.                                                                                                    |                                           |
| 18016     | CFG_CHG_SUBSW_POR<br>T_FORCE_DOWN        | E           | EV SEVERITY<br>$\underline{\phantom{a}}$ INFO | Change in configuration of<br>port force down for all<br>ports on the logical<br>domain. Port will be put<br>offline when error<br>threshold exceeded.                                         |                                           |
| 18017     | CFG_CHG_CUP_IPL_AP<br><b>PLIED</b>       | E           | EV_SEVERITY<br>_INFO                          | CUP IPL file selected at<br>EM has been applied. IPL<br>filename is valueName1.                                                                                                    |                                           |
| 18019     | CMD_CLEAR_STATS_LO<br>GICAL_DOMAIN       | E           | EV_SEVERITY<br>_WARNING                       | User has cleared statistics<br>for all ports in the logical<br>domain.                                                                                                    |                                           |
| 18020     | CFG_CHG_MULT_PORT<br>EXTERNAL_NAME       |             | EV_SEVERITY<br><b>INFO</b>                    | Event generated when<br>more than one port name<br>is changed. Number of<br>port names changed is<br>newValue.                                                                                 | None, internal<br>informational<br>event. |
| 18023     | CFG_CHG_SUBSW_STA<br><b>T_THRESHOLDS</b> | E           | EV_SEVERITY<br>_INFO                          | Port statistics threshold<br>setting has been changed<br>for all ports in a logical<br>domain.                                                                                                 |                                           |
| 19001     | CFG_CHG_BOARD_ADM<br>IN_STATE            | E           | EV_SEVERITY<br>_INFO                          | Board admin state has<br>changed. All ports on the<br>board will be modified to<br>reflect the new state. Old<br>board admin state is<br>previous Value. New board<br>admin state is newValue. |                                           |
| 19002     | CFG_CHG_BOARD_TEX<br>T_NAME              | E           | EV_SEVERITY<br>$\underline{\phantom{a}}$ INFO | Board text name has<br>changed. Old board text<br>name is previous Value.<br>New board text name is<br>newValue                                                                                |                                           |
| 20001     | CFG_CHG_PORT_ADMI<br>N STATE             | E           | EV_SEVERITY<br>$\_$ INFO                      | Port administrative state<br>has changed. Old port<br>admin state is<br>previous Value. New port<br>admin state is newValue.                                                                   |                                           |

Table 24. Event codes (Continued)

| <b>EC</b> | <b>Name</b>                            | <b>Type</b> | <b>Severity</b>                               | <b>Description</b>                                                                                                    | <b>Action</b> |
|-----------|----------------------------------------|-------------|-----------------------------------------------|----------------------------------------------------------------------------------------------------|---------------|
| 20002     | CFG CHG PORT PROH<br><b>IBIT</b>       | E.          | EV_SEVERITY<br>$\underline{\phantom{a}}$ INFO | Port prohibit mask for a<br>port has changed. Bitmap<br>payload: 1st word ignore,<br>next 8 words are port<br>prohibit mask, followed by<br>8 words of port map is<br>valueName2.                                                                                     |               |
| 20003     | CFG_CHG_PORT_STATS<br>_CFG_THRESHOL    | E           | EV_SEVERITY<br><b>INFO</b>                    | Port statistics threshold<br>setting has been changed.<br>The statistic is<br>valueName1.                                                                                                    |               |
| 20004     | CFG_CHG_PORT_EXTE<br>RNAL_NAME         | E.          | EV_SEVERITY<br>INFO                           | Port text name has<br>changed. Old port text<br>name is valueName1. New<br>port text name is<br>valueName2.                                                                                                    |               |
| 20005     | CFG_CHG_PORT_SWAP                      | E           | EV_SEVERITY<br><b>INFO</b>                    | Port Swap is processed.<br>All attributes related to<br>port A have been swapped<br>with port B, and vice<br>versa. Port A is<br>previous Value; port B is<br>newValue.                                                                                               |               |
| 20006     | CFG_CHG_PORT_ADMI<br>N_TYPE            | E.          | EV_SEVERITY<br>INFO                           | Administrative port admin<br>type has been changed.<br>Old port admin type is<br>previous Value. New port<br>admin type is newValue.                                                                                                    |               |
| 20007     | CFG CHG PORT PROH<br>IT_ALL            | E           | EV_SEVERITY<br>$_{\blacksquare}$ INFO         | This event generated<br>when all ports are<br>prohibited to all other ports<br>in the logical domain                                                                                                    |               |
| 20008     | CFG_CHG_PORT_PROH<br>IBIT_CLEAR_ALL    | E           | EV_SEVERITY<br>_INFO                          | This event generated<br>when port prohibit is<br>cleared for all ports in the<br>logical domain.                                                                                                    |               |
| 20009     | CFG_CHG_PORT_PROH<br><b>IBIT_RANGE</b> | E           | EV_SEVERITY<br>$_{\text{NFO}}$                | Port prohibit mask for a<br>range of ports has<br>changed. This event<br>reports how many ports<br>are changed in newValue.<br>Subsequent events for<br>each port are reported<br>with<br>CFG_CHG_PORT_PROHI<br>BIT. First port in range is<br>logical domainPortNum. |               |

Table 24. Event codes (Continued)

| <b>EC</b> | <b>Name</b>                         | <b>Type</b> | <b>Severity</b>                               | <b>Description</b>                                                                                                    | <b>Action</b> |
|-----------|-------------------------------------|-------------|-----------------------------------------------|----------------------------------------------------------------------------------------------------|---------------|
| 20010     | CFG_CHG_CUP_PORT_<br>NAME_RANGE     | E.          | EV_SEVERITY<br>$\underline{\phantom{a}}$ INFO | Port address names for a<br>range of ports has<br>changed. This event<br>reports how many ports<br>are changed in newValue.<br>Subsequent events for<br>each port are reported<br>with<br>CFG_CHG_PORT_EXTE<br>RNAL_NAME. First port in<br>range is logical<br>domainPortNum. |               |
| 20011     | CFG_CHG_PORT_SPEE<br>D              | E           | EV_SEVERITY<br><b>INFO</b>                    | Administrative port speed<br>configuration change. Old<br>port speed is<br>previous Value. New port<br>speed is newValue.                                                                                                    |               |
| 20012     | CMD_CLEAR_STATS_PO<br>RT            | E           | EV SEVERITY<br><b>INFO</b>                    | User has cleared statistics<br>for a port.                                                                                                    |               |
| 23001     | CFG_INACTIVE_ZONING<br>_DATA_CHANGE | E.          | EV_SEVERITY<br><b>INFO</b>                    | Inactive zoneset is<br>changed. Zoneset/Zone<br>name is Value Name1.                                                                                                    |               |
| 23002     | CFG_CHG_ACTIVE_ZON<br>ESET_STATE    | E           | EV_SEVERITY<br><b>INFO</b>                    | Active zoneset state has<br>changed.                                                                                                    |               |
| 23003     | CFG_ZONESET_MERGE<br>D              | E           | EV_SEVERITY<br>WARNING                        | Zoneset merge has<br>occurred. Zoneset name is<br>valueName1. The<br>resultant zoneset after<br>merge is newValue.                                                                                                    |               |
| 32001     | ROUTABLE_PLATFORM_<br><b>UPDATE</b> |             | EV SEVERITY<br><b>INFO</b>                    | Change in the routable<br>SAN256N director<br>platforms list. Status of<br>EV_SUCCESS means an<br>addition to the list;<br>EV FAIL means<br>subtraction from the list.<br>Platform WWN of the<br>remote SAN256N director<br>is valueName2.                                    |               |
| 33001     | UPSTREAM_ISL_SELEC<br>TED           | E           | EV_SEVERITY<br>$\underline{\phantom{a}}$ INFO | Upstream ISL selected.<br>This occurs when new ISL<br>is established, or removed.<br>Additionally, removal of the<br>IO board hosting the<br>primary net config service<br>will result in upstream ISL<br>selection.                                                          |               |

Table 24. Event codes (Continued)

| EC    | <b>Name</b>                          | <b>Type</b>  | <b>Severity</b>                               | <b>Description</b>                                                                                                    | <b>Action</b> |
|-------|--------------------------------------|--------------|-----------------------------------------------|----------------------------------------------------------------------------------------------------|---------------|
| 33002 | PRINCIPAL_SWITCH_SE<br><b>LECTED</b> | E            | EV_SEVERITY<br>$\underline{\phantom{a}}$ INFO | Principal switch selected<br>due to fabric<br>reconfiguration. This<br>occurs when new ISL is<br>established, or removed.<br>Additionally, removal of the<br>IO board hosting the<br>primary net config service<br>will result in principal<br>switch selection.              |               |
| 33003 | FABRIC_TOPOLOGY_UP<br><b>DATE</b>    | E            | EV_SEVERITY<br>$_{\blacksquare}$ INFO         | Fabric topology has<br>changed. Status of<br>EV_SUCCESS means an<br>addition to the fabric;<br>EV FAIL means removal<br>from the fabric. The<br>Domain Id in question is<br>newValue.                                                                                         |               |
| 33004 | FABRIC_ISL_OPER_STA<br>TE CHANGE     |              | EV_SEVERITY<br>INFO                           | A change in the fabric has<br>been detected. An ISL<br>may have come up or have<br>been removed.                                                                                                    |               |
| 33005 | DOMAIN_NAME_SERVE<br>R_UPDATE        | $\mathbf{I}$ | EV_SEVERITY<br>$\underline{\phantom{a}}$ INFO | Name Server information<br>update for a remote<br>domain. Domain Id is                                                                                                    |               |
| 33006 | IN_OPERATIONAL_STAT<br>E_CHANGED     | E            | EV_SEVERITY<br>_WARNING                       | This event is reported<br>when the last board in an<br>internal zISL group is<br>removed, thus effectively<br>putting the internal zISL<br>group in an offline state. It<br>is also reported when the<br>first board is inserted into<br>any slot of the internal<br>network. |               |
| 34001 | DOMAIN_ID_CHANGED                    | E            | EV_SEVERITY<br>_WARNING                       | Domain id of logical<br>domain has changed due<br>to Fibre Channel domain<br>id reassignment by<br>Principal Switch. This<br>event is generated for<br>domain id changes on the<br>reporting SAN256N<br>director logical domain.                                              |               |

Table 24. Event codes (Continued)

| <b>EC</b> | <b>Name</b>                        | <b>Type</b> | <b>Severity</b>                       | <b>Description</b>                                                                                                    | <b>Action</b>                                                  |
|-----------|------------------------------------|-------------|---------------------------------------|----------------------------------------------------------------------------------------------------|----------------------------------------------------------------|
| 34002     | DIRECTOR_HAS_BECO<br>ME_ISOLATED   | E           | EV SEVERITY<br><b>ERROR</b>           | Director has become<br>isolated due to the last E-<br>port not logging in.                                                                                                    | Correct port<br>level<br>isolations<br>previously<br>reported. |
| 34003     | SS_OPERATIONAL_STAT<br>E_CHANGED   | Е           | EV_SEVERITY<br><b>WARNING</b>         | This event is reported<br>when the last board in a<br>logical domain is removed,<br>thus effectively putting the<br>logical domain in an offline<br>state. It is also reported<br>when the first board is<br>inserted into any slot of<br>the logical domain.                                       |                                                                |
| 34005     | ALL_EXTERNAL_PORTS<br>_SET_OFFLINE | E           | EV_SEVERITY<br><b>INFO</b>            | All external ports have<br>been set offline to prepare<br>the system for a graceful<br>power down. NOTE: on<br>SAN256N director<br>platforms with multiple<br>logical domains, each<br>logical domain should be<br>issued the command<br>before powering down.<br>Additional info is<br>valueName2. |                                                                |
| 35001     | BOARD_OPERATIONAL<br>STATE_CHANGED | E           | EV_SEVERITY<br><b>WARNING</b>         | This event reported when<br>an administrative state<br>change has taken effect<br>and is reflected in the<br>operational hardware. If<br>board is put offline, then all<br>ports on the board must go<br>offline.                                                                                   |                                                                |
| 36001     | PORT_OPERATIONAL_S<br>TATE_CHANGED | E           | EV SEVERITY<br>WARNING                | Port operational state<br>changed from<br>previousValue to<br>newValue.                                                                                                    |                                                                |
| 36002     | PORT TYPE DISCOVER<br>ED           | E           | EV_SEVERITY<br>$_{\blacksquare}$ INFO | Mode of operation of the<br>SAN256N director Port                                                                                                    |                                                                |

Table 24. Event codes (Continued)

| <b>EC</b> | <b>Name</b>                              | <b>Type</b>  | <b>Severity</b>             | <b>Description</b>                                                                                                    | <b>Action</b>                  |
|-----------|------------------------------------------|--------------|-----------------------------|----------------------------------------------------------------------------------------------------|--------------------------------|
| 36003     | PORT HAS BECOME IS<br><b>OLATED</b>      | E.           | EV_SEVERITY<br><b>ERROR</b> | Port linked to a Switch/<br>Director has become<br>isolated. E-Port is<br>operationally offline due to<br>incompatible E-port<br>attachment. Once all E-<br>ports are isolated, the<br>DIRECTOR HAS BECO<br>ME_ISOLATED event is<br>generated. Isolation cause<br>is valueName1. | Correct cause<br>of isolation. |
| 36004     | PORT_OPERATIONAL_S<br>PEED_CHANGED       | E            | EV_SEVERITY<br><b>INFO</b>  | Operational speed of port<br>has changed.                                                                                                    |                                |
| 36005     | SB_NODE_IDENTIFIER_<br><b>UPDATE</b>     | $\mathbf{I}$ | EV_SEVERITY<br>_INFO        | Registered node identifier<br>information for Single Byte<br>(SB) format.                                                                                                    |                                |
| 36006     | SB NODE IDENTIFIER<br><b>REGENERATED</b> | $\mathbf{I}$ | EV_SEVERITY<br><b>BUG</b>   | <b>Regenerated Registered</b><br>node identifier information<br>for Single Byte (SB)<br>format. This event is<br>reported upon request by<br>EM when it is attaching to<br>SAN256N director in order<br>to refresh its connectivity<br>view.                                     |                                |
| 36007     | PORT_PHYSICAL_LOGI<br>CAL_ASSIGNMNT      | E.           | EV_SEVERITY<br>INFO         | A logical port has been<br>associated with a physical<br>port. Physical ports may<br>have more than one logical<br>port association. At port<br>swap, a logical port is<br>swapped with another<br>logical port.                                                                 |                                |
| 36008     | PORT_NAME_SERVER_<br><b>UPDATE</b>       | E            | EV_SEVERITY<br>INFO         | Name Server update for a<br>remote port. New NS entry<br>is newValue, with 0 in<br>previous value field; FC<br>address is newValue.<br>Removed NS entry is<br>previous Value, with 0 in<br>new value field.                                                                      |                                |

Table 24. Event codes (Continued)

| <b>EC</b> | <b>Name</b>                         | <b>Type</b> | <b>Severity</b>                               | <b>Description</b>                                                                                                    | <b>Action</b>                                                      |
|-----------|-------------------------------------|-------------|-----------------------------------------------|----------------------------------------------------------------------------------------------------|--------------------------------------------------------------------|
| 36009     | INVALID_ATTACHMENT_<br>STATUS_CHG   | E           | EV_SEVERITY<br><b>ERROR</b>                   | Invalid attachment<br>detected on switch port.<br>Status of EV_FAIL<br>indicates the invalid<br>attachment in newValue;<br>status of EV_SUCCESS<br>indicates the port no<br>longer has invalid<br>attachment.                                                               | Correct cause<br>of invalid<br>attachment.                         |
| 39001     | ZONESET_ACTIVATED_<br><b>STATUS</b> | E           | EV_SEVERITY<br><b>INFO</b>                    | Status $=$<br>'success'=ACTIVATED;<br>'fail = DEACTIVATED.<br>Zoneset name is<br>valueName1.                                                                                                    |                                                                    |
| 48001     | SERVICE ROLE ASSIG<br>NMENT FAILURE | E           | EV_SEVERITY<br><b>ERROR</b>                   | Config service is not<br>successful in assigning<br>service role. Name of<br>service is valueName1.<br>logical domain field<br>indicates network or<br>logical domain index.                                                                                                | Retrieve<br>debug backup<br>logs and call<br>technical<br>support. |
| 48002     | SERVICE_ROLE_ASSIG<br>NMENT_NOTRCVD | E           | EV_SEVERITY<br><b>WARNING</b>                 | Config service determines<br>that role assignment<br>notification is not received<br>by service. Name of<br>service is valueName1.<br>Logical domain indicates<br>network or logical domain<br>index.                                                                       |                                                                    |
| 48003     | SYSTEM INIT COMPLE<br>ТE            | E           | EV_SEVERITY<br>$\underline{\phantom{a}}$ INFO | System ready state<br>achieved. E ports ready to<br>be placed online. This<br>event is expected to come<br>after the<br>System_Reset_or_Poweru<br>p Event generated when<br>the system initialization<br>begins. This event<br>reported after EM Service<br>is initialized. |                                                                    |

Table 24. Event codes (Continued)

| <b>EC</b> | <b>Name</b>                               | <b>Type</b> | <b>Severity</b>                | <b>Description</b>                                                                                                    | <b>Action</b>                                                                         |
|-----------|-------------------------------------------|-------------|--------------------------------|----------------------------------------------------------------------------------------------------|---------------------------------------------------------------------------------------|
| 48004     | SYSTEM_CODE_VERSI<br>ONS_INVALID          | E.          | EV_SEVERITY<br>CRITICAL        | Code set is not valid. TCM<br>firmware reports that not<br>all the files mentioned in<br>info.bin file have been<br>downloaded successfully.<br>Verification against<br>security header has failed.<br>Code set is identified in<br>valueName1. First<br>mismatched file is<br>valueName2. | Issue 1-button<br>code load<br>from EM in<br>order to<br>properly load<br>the system. |
| 48005     | CODE_VERSION_MISMA<br><b>TCH</b>          | E           | EV_SEVERITY<br>WARNING         | Code version mismatch on<br>a board has been<br>detected. First<br>mismatched filename in<br>valueName1 System will<br>automatically load the<br>proper code to the board.                                                                                                    |                                                                                       |
| 48006     | SECONDARY_SYNC_FAI<br><b>LED</b>          | E           | EV_SEVERITY<br><b>WARNING</b>  | Failure to update<br>secondary server. Name<br>of service is valueName1.<br>Logical domain indicates<br>network or logical domain<br>index.                                                                                                    |                                                                                       |
| 48007     | SYSTEM_RESET_OR_P<br>OWER_UP              | E           | EV_SEVERITY<br><b>WARNING</b>  | Event generated by<br>primary process on TCM<br>to indicate system restart<br>has begun.                                                                                                    |                                                                                       |
| 48008     | SYSTEM_DATE_AND_TI<br>ME_NOT_SET          | E           | EV_SEVERITY<br><b>CRITICAL</b> | System Time Not Set.<br>RTC set to default time.                                                                                                    | Set system<br>time from EM.                                                           |
| 48009     | CLONE_SYNC_FAILED                         | E           | EV_SEVERITY<br><b>WARNING</b>  | Failure to sync cloned<br>process during NDCL<br>activation. Name of<br>process is valueName1.<br>logical domain indicates<br>network or logical domain<br>index.                                                                                                    |                                                                                       |
| 48010     | MEMORY_UTILIZATION_<br><b>HIGH STATUS</b> |             | EV_SEVERITY<br>WARNING         | Memory utilization status<br>reported when available<br>memory low, indicated by<br>status of EV_FAIL. Return<br>to good level indicated by<br>status of EV_SUCCESS.<br>Board slot number<br>specified in slotOrFruNum<br>field.                                                           |                                                                                       |

Table 24. Event codes (Continued)

| <b>EC</b> | <b>Name</b>                            | <b>Type</b> | <b>Severity</b>             | <b>Description</b>                                                                                                    | <b>Action</b>                                                            |
|-----------|----------------------------------------|-------------|-----------------------------|----------------------------------------------------------------------------------------------------|--------------------------------------------------------------------------|
| 48011     | SYSTEM_HARD_RESET<br>_REQUESTED        | E           | EV_SEVERITY<br><b>ERROR</b> | System hard reset<br>requested by management<br>user.                                                                                                    | .Wait for<br>system to<br>restart before<br>issuing further<br>commands. |
| 48012     | SYSTEM_SOFT_RESET_<br><b>REQUESTED</b> | E           | EV_SEVERITY<br>_WARNING     | System soft reset<br>requested by management<br>user.                                                                                                    |                                                                          |
| 48013     | TMI_INITIALIZATION_FAI<br><b>LED</b>   |             | EV SEVERITY<br><b>ERROR</b> | SAN256N director<br>Management Interfaces<br>initialization has failed.<br>The reporting TCM is<br>indicated in slotOrFruNum<br>field.                                                                                                    | Call technical<br>support.                                               |
| 48014     | LOCK_GRANTED                           | I           | EV_SEVERITY<br><b>INFO</b>  | Lock granted for a<br>subsequent database<br>change. Lock type is<br>identified in the failed Value<br>enumeration. In the case<br>of logical domain lock, the<br>logical domain contains<br>logical domain index.                        |                                                                          |
| 48015     | LOCK_RELEASED                          |             | EV_SEVERITY<br>INFO         | Lock released. Lock type<br>is identified in the<br>failedValue enumeration.<br>In the case of logical<br>domain lock, the logical<br>domain contains logical<br>domain index.                                                            |                                                                          |
| 48016     | TMI_READY_STATE                        | I           | EV_SEVERITY<br><b>INFO</b>  | I event to record SAN256N<br>director Management<br>Interfaces ready state.                                                                                                    |                                                                          |
| 48017     | NDCL_OVERALL_COMP<br>LETION_STATUS     | E           | EV_SEVERITY<br>INFO         | Overall NDCL completion<br>status reported by the<br>NDCL controlling board.<br>The controlling board is<br>reported in FRU and the<br>controlling process is<br>valueName1. Bitmap of<br>overall NDCL process<br>status is failed Value. |                                                                          |
| 48018     | NDCL_ABORTED                           | E           | EV_SEVERITY<br><b>ERROR</b> | NDCL has been aborted.<br>The offending board is<br>reported in FRU and the<br>offending process is<br>valueName1. Abort cause<br>is valueName2.                                                                                          | Retry<br>Activation<br>from EM.                                          |

Table 24. Event codes (Continued)

| <b>EC</b> | <b>Name</b>                           | <b>Type</b> | <b>Severity</b>             | <b>Description</b>                                                                                                    | <b>Action</b>                   |
|-----------|---------------------------------------|-------------|-----------------------------|----------------------------------------------------------------------------------------------------|---------------------------------|
| 48019     | NDCL_SPAWN_TIMEOUT                    |             | EV_SEVERITY<br><b>ERROR</b> | NDCL has failed due to<br>spawn timeout. The<br>offending board is<br>reported in FRU and the<br>offending process is<br>valueName1.                                | Retry<br>Activation<br>from EM. |
| 48020     | NDCL_SUSPEND_TIMEO   I<br>UT          |             | EV_SEVERITY<br><b>ERROR</b> | NDCL has failed due to<br>suspend timeout. The<br>offending board is<br>reported in FRU and the<br>offending process is<br>valueName1.                              | Retry<br>Activation<br>from EM. |
| 48021     | NDCL_RESUME_TIMEO<br>UT               | L           | EV_SEVERITY<br><b>ERROR</b> | NDCL has failed due to<br>resume timeout. The<br>offending board is<br>reported in FRU and the<br>offending process is<br>valueName1.                               | Retry<br>Activation<br>from EM. |
| 48022     | NDCL_END_TIMEOUT                      | I           | EV_SEVERITY<br><b>ERROR</b> | NDCL has failed due to<br>completion timeout. The<br>offending board is<br>reported in FRU and the<br>offending process is<br>valueName1.                           | Retry<br>Activation<br>from EM. |
| 48023     | CODE_LOAD_COMPLETI<br>ON_STATUS       | E           | EV_SEVERITY<br>INFO         | Event reports the status of<br>code load: success or<br>failure.                                                                                                    |                                 |
| 48024     | CODE_LOAD_ROLLBAC<br><b>K_STATUS</b>  | E           | EV_SEVERITY<br>INFO         | Event reports the status of<br>code rollback: success or<br>failure. In case of failure,<br>failure cause is<br>failedValue. Code set in<br>question is valueName1. |                                 |
| 48025     | CODE_ACTIVATION_STA<br>TUS            | E.          | EV_SEVERITY<br>INFO         | Event reports the status of<br>code activation: success<br>or failure. In case of<br>failure, failure cause is<br>failedValue.                                      |                                 |
| 48026     | TCM_PRIMARY_CLOCK_<br><b>ASSIGNED</b> |             | EV_SEVERITY<br><b>INFO</b>  | This TCM board has taken<br>the Primary clock role.                                                                                                    |                                 |
| 48027     | PRIMARY_CLOCK_ACCE   I<br><b>PTED</b> |             | EV_SEVERITY<br>_INFO        | Board has accepted the<br>primary clock assignment                                                                                                    |                                 |
| 48028     | TCM_SECONDARY_CLO<br>CK_ASSIGNED      |             | EV_SEVERITY<br>_INFO        | This TCM board has taken<br>the Secondary clock role                                                                                                    |                                 |

Table 24. Event codes (Continued)

| EC    | <b>Name</b>                         | <b>Type</b>  | <b>Severity</b>                               | <b>Description</b>                                                                                                    | <b>Action</b>                                                      |
|-------|-------------------------------------|--------------|-----------------------------------------------|----------------------------------------------------------------------------------------------------|--------------------------------------------------------------------|
| 48029 | SECONDARY_CLOCK_A<br><b>CCEPTED</b> |              | EV_SEVERITY<br>$\underline{\phantom{a}}$ INFO | Board has accepted the<br>Secondary clock<br>assignment [0/1] and is<br>now in the ARM state. Or,<br>a board has been sent a<br>message to disarm.                                                                                                    |                                                                    |
| 48030 | BOARD_SWITCHED_TC<br>M_CLOCKS       | $\mathbf{I}$ | EV_SEVERITY<br><b>INFO</b>                    | Board has switched from<br>Primary TCM clock source<br>to Secondary TCM clock<br>source. This requires that<br>the board had previously<br>been assigned a<br>secondary clock and is in<br>the ARM state.                                                                            |                                                                    |
| 48031 | BOARD_LOSS_OF_TCM<br>_CLOCK         | $\mathbf{I}$ | EV_SEVERITY<br>INFO                           | The TSW/TFIO board has<br>lost its lock on the Primary<br>clock source. This event<br>will not be generated if a<br>BOARD_SWITCHED_TC<br>M_CLOCKS event is<br>generated. This event<br>should only occur when a<br>board switched to its<br>internal oscillator.                     |                                                                    |
| 48032 | LOG_RETRIEVAL_DONE                  | $\mathbf{I}$ | EV_SEVERITY<br><b>INFO</b>                    | Log retrieval status<br>update.                                                                                                    |                                                                    |
| 48033 | BOARD_EVENT_LOG_F<br>ULL            | E            | EV_SEVERITY<br>_CRITICAL                      | Board's event log is full.<br>This event is generated by<br>the event clients on each<br>board when they have not<br>been able to report their<br>events to the system event<br>server. The recurrence<br>count in this event<br>indicates how long this<br>condition has persisted. | Retrieve<br>debug backup<br>logs and call<br>technical<br>support. |
| 48034 | COMMIT_STARTED                      | I            | EV_SEVERITY<br>$\underline{\phantom{a}}$ INFO | Database commit started.<br>Server name is<br>valueName1, If logical<br>domain or network<br>specific, logical domain<br>has info.                                                                                                    |                                                                    |
| 48035 | COMMIT_COMPLETED_<br><b>STATUS</b>  |              | EV SEVERITY<br>_WARNING                       | Database commit<br>completed or timeout.<br>Server name is<br>valueName1. If failure<br>status, failure is<br>failedValue.                                                                                                    |                                                                    |

Table 24. Event codes (Continued)

| <b>EC</b> | <b>Name</b>                           | <b>Type</b> | <b>Severity</b>                               | <b>Description</b>                                                                                                    | <b>Action</b>                                                      |
|-----------|---------------------------------------|-------------|-----------------------------------------------|----------------------------------------------------------------------------------------------------|--------------------------------------------------------------------|
| 48036     | SERVICE_REASSIGNME<br>NT_COMPLETE     |             | EV_SEVERITY<br>$\underline{\phantom{a}}$ INFO | Event reports that services<br>have been reassigned to<br>give positive indication of<br>when it is safe to remove<br>board.                                                                                                    |                                                                    |
| 48037     | SNMP_AGENT_STATUS                     | I           | EV_SEVERITY<br><b>INFO</b>                    | SNMP Agent status event.<br>SNMP is a platform status.                                                                                                    |                                                                    |
| 48038     | SYSTEM_TIME_SYNC                      | T           | EV_SEVERITY<br><b>INFO</b>                    | Periodic system time<br>synchronization has<br>occurred. Time stamp is<br>valueName1.                                                                                                    |                                                                    |
| 48039     | LOCK_UNAVAILABLE                      | I           | EV_SEVERITY<br>WARNING                        | Lock unavailable for a<br>subsequent database<br>change. Lock type is<br>identified in the failedValue<br>enumeration. In the case<br>of logical domain lock, the<br>logical domain contains<br>logical domain index.<br>Failure code is<br>valueName2. |                                                                    |
| 48040     | DIAG_FC_PING_PERIOD<br>IC_UPDATE      |             | EV SEVERITY<br>INFO                           | Fault Isolation sends this<br>event to EM periodically<br>when there has been a<br>change to the ongoing FC<br>Ping tests in the system.<br>The number of ongoing<br>tests is failedValue.                                                              |                                                                    |
| 48041     | EM CONNECTION LOS<br>Т                | E           | EV_SEVERITY<br><b>ERROR</b>                   | Connection to EM has<br>failed 3 PING cycles.<br>Sockets have been closed<br>for the EM connection. EM<br>address is valueName1.                                                                                                    | Check<br>Ethernet<br>connection<br>and PC<br>hosting EM<br>server. |
| 50001     | <b>CUP ENABLE PASSWO</b><br>RD_FAILED | E           | EV_SEVERITY<br><b>ERROR</b>                   | Invalid password for CUP<br>activation.                                                                                                    | Call technical<br>support for<br><b>CUP</b><br>enablement<br>code. |
| 50002     | RESTRICTED_LOGGING<br>IN_EFFECT       | E           | EV SEVERITY<br>_ERROR                         | Only events of Critical and<br>Error severity being logged<br>Status is 'fail' when logging<br>restricted; 'success' when<br>restriction lifted.                                                                                                    | Retrieve<br>debug backup<br>logs and call<br>technical<br>support. |

Table 24. Event codes (Continued)

| <b>EC</b> | <b>Name</b>                           | <b>Type</b>  | <b>Severity</b>                               | <b>Description</b>                                                                                                    | <b>Action</b>                                                      |
|-----------|---------------------------------------|--------------|-----------------------------------------------|----------------------------------------------------------------------------------------------------|--------------------------------------------------------------------|
| 50003     | CUP_FILE_FUNCTION_C<br><b>OMPLETE</b> |              | EV_SEVERITY<br>$\underline{\phantom{a}}$ INFO | CUP file function has<br>completed. The filename<br>is valueName1. The<br>function is failed Value.                                                                                                    |                                                                    |
| 51001     | BOARD_WARNING_STAT<br>Ε               | E            | EV_SEVERITY<br><b>CRITICAL</b>                | Board has been declared<br>in 'warning' state. This<br>condition indicates that the<br>board is operating with a<br>deficiency that could result<br>in subsequent system<br>error.                                                                 | Retrieve<br>debug backup<br>logs and call<br>technical<br>support. |
| 51002     | RAM_BUFFER_RETRIEV<br>AL_REQUEST      | $\mathbf{I}$ | EV_SEVERITY<br>INFO                           | RAM Buffer needs to be<br>retrieved. Either it has<br>reached its threshold or<br>the periodic retrieval is<br>needed. has reached its<br>threshold. This event<br>triggers Em to<br>automatically retrieve the<br>file. Board is<br>slotOrFruNum. |                                                                    |
| 51004     | NVRAM_BLOCK_CORRU<br>PT               | E            | EV SEVERITY<br><b>ERROR</b>                   | NVRAM block corruption.<br>Corrupted bock id is<br>failed Value. The corrupted<br>values have been restored<br>to factory defaults.                                                                                                    | Retrieve<br>debug backup<br>logs and call<br>technical<br>support. |
| 51007     | COMPACT_FLASH_MOU<br>NT_FAILURE       | E.           | EV_SEVERITY<br>_CRITICAL                      | IDE disk mount failed.<br>Failure indicates a missing<br>disk or other problem with<br>the medium. Specify<br>failure code in failed Value<br>field.                                                                                               | Call technical<br>support.                                         |
| 51008     | FW TRACE START EVE<br>NT              | Е            | EV SEVERITY<br>$\underline{\phantom{a}}$ INFO | Firmware trace has been<br>armed on board<br>slotOrFruNum.                                                                                                    |                                                                    |
| 51009     | FW_TRACE_TRIGGER_1<br>$\_$ HIT        | E            | EV_SEVERITY<br>_INFO                          | First firmware trace trigger<br>has occurred. If there is a<br>single trigger enabled,<br>trace data will be collected<br>on the board. Trace data<br>collection will stop once<br>trace buffer is full or user<br>issues 'Stop Trace'<br>command. |                                                                    |

Table 24. Event codes (Continued)

| EC    | <b>Name</b>                              | <b>Type</b> | <b>Severity</b>                               | <b>Description</b>                                                                                                    | <b>Action</b>                                                      |
|-------|------------------------------------------|-------------|-----------------------------------------------|----------------------------------------------------------------------------------------------------|--------------------------------------------------------------------|
| 51010 | FW TRACE TRIGGER 2<br>HIT                | E.          | EV_SEVERITY<br>INFO                           | Second firmware trace<br>trigger has occurred. Trace<br>data will be collected on<br>the board. Trace data<br>collection will stop once<br>trace buffer is full or user<br>issues 'Stop Trace'<br>command. |                                                                    |
| 51011 | FW_TRACE_BUFFER_F<br><b>ULL</b>          | E           | EV_SEVERITY<br><b>INFO</b>                    | Firmware trace buffer is<br>full. The buffer data will<br>now be automatically<br>saved to a file. Trace is<br>disarmed and data<br>collection is stopped.<br>valueName1 contains<br>filename.             | Retrieve trace<br>file.                                            |
| 51017 | RTC_FAILURE                              | E.          | EV_SEVERITY<br><b>ERROR</b>                   | Can't READ OR WRITE<br>system realtime clock.                                                                                                    | Retrieve<br>debug backup<br>logs and call<br>technical<br>support. |
| 51024 | TIME_SYNC_WITH_TIME   I<br><b>SERVER</b> |             | EV_SEVERITY<br>_INFO                          | <b>Board's Time</b><br>synchronized with Time<br>Server                                                                                                    |                                                                    |
| 51025 | TIME_SYNC_FAILED                         | E.          | EV_SEVERITY<br>WARNING                        | Time Synchronizer did not<br>receive response from<br>Time Server.                                                                                                    |                                                                    |
| 51026 | BOARD_HARD_RESET_<br><b>REQUESTED</b>    | E           | EV_SEVERITY<br><b>WARNING</b>                 | Board hard reset<br>requested by management<br>user.                                                                                                    |                                                                    |
| 51027 | BOARD_SOFT_RESET_<br><b>REQUESTED</b>    | E           | EV_SEVERITY<br>WARNING                        | System soft reset<br>requested by management<br>user.                                                                                                    |                                                                    |
| 51028 | WATCHDOG_TIMER_EX<br><b>PIRED</b>        | E           | EV_SEVERITY<br><b>ERROR</b>                   | Reported at resumption of<br>execution after reset has<br>occurred.                                                                                                    | Retrieve<br>debug backup<br>logs and call<br>technical<br>support. |
| 51029 | <b>BOARD INITIALIZED</b>                 | E           | EV_SEVERITY<br>$\underline{\phantom{a}}$ INFO | Board has been initialized.<br>This event reported when<br>board's external ports are<br>ready to be put in the<br>admin state, online or<br>offline.                                                      |                                                                    |

Table 24. Event codes (Continued)

| <b>EC</b> | <b>Name</b>                               | <b>Type</b> | <b>Severity</b>               | <b>Description</b>                                                                                                    | <b>Action</b>                                                                                                    |
|-----------|-------------------------------------------|-------------|-------------------------------|----------------------------------------------------------------------------------------------------|----------------------------------------------------------------------------------------------------|
| 52001     | FABRIC_LOGIN_FAILED                       | E           | EV_SEVERITY<br>_WARNING       | Unsuccessful FLOGI by<br>device. Failure condition is<br>valueName1.                                                                                                    |                                                                                                    |
| 52002     | PORT_LOGIN                                | E           | EV SEVERITY<br><b>WARNING</b> | Unsuccessful PLOGI by<br>device. Failure condition is<br>valueName1.                                                                                                    |                                                                                                    |
| 52003     | PORT_FAILED_POST                          | E           | EV_SEVERITY<br><b>ERROR</b>   | Port has failed POST3<br>test.                                                                                                    | Attempt<br>placing port<br>offline, then<br>online to fix<br>the failure. If<br>unsuccessful,<br>retrieve debug<br>backup logs<br>and call<br>technical<br>support. |
| 52005     | CRC_ERROR_THRESHO<br>LD_STATUS            | E           | EV SEVERITY<br><b>ERROR</b>   | <b>CRC</b> error threshold status<br>event. Status of EV FAIL<br>indicates threshold<br>exceeded' EV_SUCCESS<br>indicates error has<br>reached falling threshold.<br>The number of CRC errors<br>is failedValue.         | No user<br>action<br>required. I<br>fault isolation<br>and recovery<br>monitors this<br>event to take<br>corrective<br>action.                                      |
| 52006     | SYNC_LOSS_ERR_THR<br><b>ESHOLD_STATUS</b> | E           | EV_SEVERITY<br><b>ERROR</b>   | Sync loss error threshold<br>status event. Status of<br>EV_FAIL indicates<br>threshold exceeded'<br>EV_SUCCESS indicates<br>error has reached falling<br>threshold. The number of<br>Sync loss errors is<br>failedValue. | No user<br>action<br>required. I<br>fault isolation<br>and recovery<br>monitors this<br>event to take<br>corrective<br>action.                                      |
| 52007     | DECODE_ERR_THRESH<br><b>OLD STATUS</b>    | E           | EV SEVERITY<br><b>ERROR</b>   | Decode error threshold<br>status event. The number<br>of decode errors is<br>failedValue. Status of<br>EV_FAIL indicates<br>threshold exceeded;<br>EV_SUCCESS indicates<br>error has reached falling<br>threshold.       | No user<br>action<br>required. I<br>fault isolation<br>and recovery<br>monitors this<br>event to take<br>corrective<br>action.                                      |

Table 24. Event codes (Continued)

| <b>EC</b> | <b>Name</b>                             | <b>Type</b> | <b>Severity</b>                               | <b>Description</b>                                                                                                    | <b>Action</b>                                                                                                    |
|-----------|-----------------------------------------|-------------|-----------------------------------------------|----------------------------------------------------------------------------------------------------|----------------------------------------------------------------------------------------------------|
| 52008     | FRAMING_ERR_THRES<br><b>HOLD_STATUS</b> | E           | EV_SEVERITY<br><b>ERROR</b>                   | Framing error threshold<br>status event. Status of<br>EV FAIL indicates<br>threshold exceeded'<br>EV_SUCCESS indicates<br>error has reached falling<br>threshold. The number of<br>framing errors is<br>failedValue.      | No user<br>action<br>required. I<br>fault isolation<br>and recovery<br>monitors this<br>event to take<br>corrective<br>action. |
| 52009     | FRAME_DISCARD_THRE<br>SHOLD_STATUS      | E           | EV SEVERITY<br><b>ERROR</b>                   | Frame discard threshold<br>status event. The number<br>of framing errors is<br>failedValue.                                                                                                    | No user<br>action<br>required. I<br>fault isolation<br>and recovery<br>monitors this<br>event to take<br>corrective<br>action. |
| 52010     | FL_PORT_LIP_THRESH<br>OLD_STATUS        | E           | EV_SEVERITY<br><b>ERROR</b>                   | FL port LIP attempt<br>threshold status event.<br>Status of EV_FAIL<br>indicates threshold<br>exceeded' EV SUCCESS<br>indicates error has<br>reached falling threshold.<br>The number of LIP<br>attempts is failedValue.  | No user<br>action<br>required. I<br>fault isolation<br>and recovery<br>monitors this<br>event to take<br>corrective<br>action. |
| 52011     | FL_PORT_LIP_FAIL_THR<br>ESHLD_STAT      | E           | EV_SEVERITY<br><b>ERROR</b>                   | FL port LIP failure<br>threshold status event.<br>Status of EV_FAIL<br>indicates threshold<br>exceeded' EV_SUCCESS<br>indicates error has<br>reached falling threshold.<br>The number of LIP failures<br>is failed Value. | No user<br>action<br>required. I<br>fault isolation<br>and recovery<br>monitors this<br>event to take<br>corrective<br>action. |
| 52014     | LINK_INCIDENT                           | E           | EV SEVERITY<br>_WARNING                       | Link incident.<br>LinkIncidentCode is<br>failedValue. Link incident<br>timestamp #of seconds/<br>#of microseconds is<br>valueName1. Link incident<br>transaction id (0 not valid).<br>Is valueName2.                      |                                                                                                    |
| 52015     | TRACE_START_EVENT                       | E           | EV_SEVERITY<br>$\underline{\phantom{a}}$ INFO | Trace of port specified in<br>the physical platform port<br>number has been armed.                                                                                                    |                                                                                                    |

Table 24. Event codes (Continued)

| <b>EC</b> | <b>Name</b>                              | <b>Type</b> | <b>Severity</b>                | <b>Description</b>                                                                                                    | <b>Action</b>                               |
|-----------|------------------------------------------|-------------|--------------------------------|----------------------------------------------------------------------------------------------------|---------------------------------------------|
| 52016     | TRACE TRIGGER 1 HIT                      | E           | EV_SEVERITY<br>$\_$ INFO       | First trace trigger of port<br>specified in the physical<br>platform port number has<br>occurred. If there is a<br>single trigger enabled,<br>trace data will be collected<br>on the board. Trace data<br>collection will stop once<br>FIFO is full or user issues<br>'Stop Trace' command. |                                             |
| 52017     | TRACE_TRIGGER_2_HIT                      | E           | EV_SEVERITY<br>$_{\text{NFO}}$ | Second trace trigger of<br>port specified in the<br>physical platform port<br>number has occurred.<br>Trace data will now be<br>collected on the board.<br>Trace data collection will<br>stop once FIFO is full or<br>user issues 'Stop Trace'<br>command.                                  |                                             |
| 52019     | DIAG_FC_PING_COMPL<br>ETION_STATUS       | E           | EV_SEVERITY<br>_WARNING        | Event issued by Fault<br><b>Isolation when ELS ECHO</b><br>test completes or times<br>out. If test successful,<br>status is EV_SUCCESS. If<br>test fails, status is<br>EV_FAIL, link service<br>reason code for LS_RJT is<br>failed Value, Description of<br>failure is valueName2.         |                                             |
| 52020     | E_PORT_LOGIN_THRES<br><b>HOLD_STATUS</b> | E           | EV_SEVERITY<br><b>ERROR</b>    | E-Port login attempts<br>threshold status event.<br>Status of EV_FAIL<br>indicates threshold<br>exceeded' EV_SUCCESS<br>indicates error has<br>reached falling threshold.<br>The number of login<br>attempts is failedValue.                                                                | Take action to<br>correct login<br>problem. |
| 52021     | N_PORT_LOGIN_THRES<br><b>HOLD_STATUS</b> | E           | EV_SEVERITY<br><b>ERROR</b>    | N-Port login attempts<br>threshold status event.<br>Status of EV FAIL<br>indicates threshold<br>exceeded' EV_SUCCESS<br>indicates error has<br>reached falling threshold.<br>The number of login<br>attempts is failedValue.                                                                | Take action to<br>correct login<br>problem. |

Table 24. Event codes (Continued)

| <b>EC</b> | <b>Name</b>                         | <b>Type</b> | <b>Severity</b>                               | <b>Description</b>                                                                                                    | <b>Action</b> |
|-----------|-------------------------------------|-------------|-----------------------------------------------|----------------------------------------------------------------------------------------------------|---------------|
| 52022     | LINK_RESET                          | I           | EV_SEVERITY<br><b>INFO</b>                    | Link reset detected. Link<br>reset initiator is<br>failedValue. Additional<br>details are valueName1<br>valueName2.                                                |               |
| 53001     | USER_LOGON                          | E           | EV_SEVERITY<br><b>INFO</b>                    | User logon from EM or<br>Telnet. If failed attempt<br>then failed Value indicates<br>failure code. ValueName1<br>= user name. ValueName2<br>= failure description. |               |
| 53002     | USER_LOGOFF                         | E.          | EV SEVERITY<br>INFO                           | User logoff from EM or<br>Telnet. If failed attempt<br>then failedValue indicates<br>failure code. ValueName1<br>= user name. ValueName2<br>= failure description. |               |
| 53003     | EV_USER_AUTO_LOGO<br>FF             | E           | EV_SEVERITY<br>$\underline{\phantom{a}}$ INFO | User has been<br>automatically logged off.<br>$valueName1 = user name.$                                                                                            |               |
| 54001     | PROCESS_UNRESPONS<br><b>IVE</b>     |             | EV_SEVERITY<br><b>ERROR</b>                   | Process monitoring has<br>detected unresponsive<br>process. Process name is<br>valueName1.                                                                         |               |
| 54002     | FAILED_SOCKET_CREA<br><b>TION</b>   |             | EV_SEVERITY<br><b>ERROR</b>                   | failed Value contains failure<br>code. valueName1<br>contains ASCII socket<br>type: EM, Telnet, etc.                                                               |               |
| 54003     | FAILED_SET_SOCKET_<br><b>OPTION</b> |             | EV SEVERITY<br><b>ERROR</b>                   | failed Value contains failure<br>code. valueName1<br>contains ASCII socket<br>type: EM, Telnet, etc.                                                               |               |
| 54004     | FAILED_BINDING_SOCK   I<br>EТ       |             | EV_SEVERITY<br>_ERROR                         | failed Value contains failure<br>code. valueName1<br>contains ASCII socket<br>type: EM, Telnet, etc.                                                               |               |
| 54005     | FAILED_LISTENING_ON<br>_SOCKET      |             | EV_SEVERITY<br>_ERROR                         | failed Value contains failure<br>code. valueName1<br>contains ASCII socket<br>type: EM, Telnet, etc.                                                               |               |
| 54006     | FAILED_ACCEPTING_ON   I<br>_SOCKET  |             | EV SEVERITY<br>_ERROR                         | failed Value contains failure<br>code. valueName1<br>contains ASCII socket<br>type: EM, Telnet, etc.                                                               |               |

Table 24. Event codes (Continued)

| <b>EC</b> | <b>Name</b>                            | <b>Type</b> | <b>Severity</b>                | <b>Description</b>                                                                                                    | <b>Action</b>                                                      |
|-----------|----------------------------------------|-------------|--------------------------------|----------------------------------------------------------------------------------------------------|--------------------------------------------------------------------|
| 54007     | FAILED_SHARING_SOC<br>K_WITH_NW_TSK    |             | EV SEVERITY<br>ERROR_          | failed Value contains failure<br>code. valueName1<br>contains ASCII socket<br>type: EM, Telnet, etc.                                                             |                                                                    |
| 54008     | FAILED_SENDING_DATA<br>_ON_SOCKET      | L           | EV_SEVERITY<br><b>ERROR</b>    | failed Value contains failure<br>code. valueName1<br>contains ASCII socket<br>type: EM, Telnet, etc.                                                             |                                                                    |
| 54009     | FAILED_RECEIVING_DA<br>TA_ON_SOCK      |             | EV_SEVERITY<br><b>ERROR</b>    | failed Value contains failure<br>code. valueName1<br>contains ASCII socket<br>type: EM, Telnet, etc.                                                             |                                                                    |
| 54010     | FAILED_SETTING_SOCK   I<br>_TO_NON_BLK |             | EV_SEVERITY<br><b>ERROR</b>    | failed Value contains failure<br>code. valueName1<br>contains ASCII socket<br>type: EM, Telnet, etc.                                                             |                                                                    |
| 54011     | FAILED SETTING SOCK   I<br>ET_TO_BLOCK |             | EV SEVERITY<br><b>ERROR</b>    | failed Value contains failure<br>code. valueName1<br>contains ASCII socket<br>type: EM, Telnet, etc.                                                             |                                                                    |
| 54012     | PROCESS_RAN_TOO_L<br>ONG               | L           | EV_SEVERITY<br><b>ERROR</b>    | Self monitored event to<br>indicate that a process is<br>not playing fair. Process<br>name is valueName1.<br>Signal Id is failed Value.                          |                                                                    |
| 54013     | PROCESS_RAN_TOO_O<br><b>FTEN</b>       |             | EV_SEVERITY<br><b>ERROR</b>    | Self monitored event to<br>indicate that a process is<br>not playing fair. Process<br>name is valueName1.                                                        |                                                                    |
| 54014     | ETHERNET_CONGESTI<br>ON                | I           | EV_SEVERITY<br><b>CRITICAL</b> | Process monitoring has<br>detected congestion on<br>the Ethernet bus.<br>valueName1 and<br>valueName2 identifies the<br>two endpoints in the<br>congested frame. | Retrieve<br>debug backup<br>logs and call<br>technical<br>support. |
| 54015     | LOSS_OF_PRIMARY_ET<br>HERNET_PATH      |             | EV_SEVERITY<br><b>ERROR</b>    | Process monitoring has<br>detected first MAC has<br>failed. failedValue<br>identifies the failed MACA<br>or MACB.                                                |                                                                    |
| 54016     | LOSS_OF_SECONDARY<br>_ETHERNET_PATH    |             | EV_SEVERITY<br>_CRITICAL       | Process monitoring has<br>detected second MAC has<br>failed. failedValue<br>identifies the failed MACA<br>or MACB.                                               |                                                                    |

Table 24. Event codes (Continued)

| <b>EC</b> | <b>Name</b>                      | <b>Type</b> | <b>Severity</b>                   | <b>Description</b>                                                                                                    | <b>Action</b>                                                                     |
|-----------|----------------------------------|-------------|-----------------------------------|----------------------------------------------------------------------------------------------------|-----------------------------------------------------------------------------------|
| 54025     | QUEUE SEND FAILURE               |             | EV SEVERITY<br><b>ERROR</b>       | Queue Send Error.<br>valueName1 identifies<br>from endpoint process id.<br>valueName2 identifies<br>destination endpoint<br>process id.                                                                                                    | Retrieve<br>debug backup<br>logs and call<br>technical<br>support.                |
| 54026     | REQUEST TIMEOUT                  | I           | EV_SEVERITY<br><b>ERROR</b>       | This event generated<br>when a request from one<br>process to another times<br>out. EndPt is the reporting<br>process. valueName1<br>specifies name of the<br>request message that has<br>timed out. failedValue<br>contains signal number.<br>FRU number is the slot of<br>reporting board. | Retrieve<br>debug backup<br>logs and call<br>technical<br>support.                |
| 54027     | Q_READ_INVALID_SIGN<br>AL_HANDLE |             | EV SEVERITY<br><b>ERROR</b>       | Invalid handle in signal.<br>failedValue contains signal<br>id.                                                                                                    | Retrieve<br>debug backup<br>logs and call<br>technical<br>support.                |
| 54028     | FILE_OPEN_FAILED                 | E           | EV_SEVERITY<br><b>ERROR</b>       | <b>File Management Server</b><br>failed to open a file.<br>Filename is valueName1.                                                                                                    | Retrieve<br>debug backup<br>logs and call<br>technical<br>support.                |
| 54029     | FILE_READ_FAIL                   |             | EV SEVERITY<br>_WARNING           | <b>File Management Server</b><br>failed to read a file.<br>Filename is valueName1.                                                                                                    | Retrieve<br>debug backup<br>logs and call<br>technical<br>support.                |
| 54030     | FILE WRITE FAIL                  |             | <b>EV SEVERITY</b><br><b>INFO</b> | <b>File Management Server</b><br>failed to write a file.<br>Filename is valueName1.                                                                                                    | Retrieve<br>debug backup<br>logs and call<br>technical<br>support.                |
| 54031     | FILE_CREATION_STATU<br>S         |             | EV_SEVERITY<br><b>ERROR</b>       | File creation status:<br>EV SUCCESS or<br>EV_FAIL status. Filename<br>is valueName1.                                                                                                    | If failure,<br>retrieve debug<br>backup logs<br>and call<br>technical<br>support. |

Table 24. Event codes (Continued)

| <b>EC</b> | <b>Name</b>                         | <b>Type</b>  | <b>Severity</b>                                | <b>Description</b>                                                                                                    | <b>Action</b>                                                                     |
|-----------|-------------------------------------|--------------|------------------------------------------------|----------------------------------------------------------------------------------------------------|-----------------------------------------------------------------------------------|
| 54032     | FILE DELETED STATUS                 | $\mathbf{I}$ | EV_SEVERITY<br>_WARNING                        | File deletion status:<br>EV_SUCCESS or<br>EV FAIL status. Filename<br>is valueName1.                                                                                                    | If failure,<br>retrieve debug<br>backup logs<br>and call<br>technical<br>support. |
| 54033     | FILE_RENAME_STATUS                  | Е            | EV_SEVERITY<br>WARNING                         | File renamed status:<br>EV_SUCCESS or<br>EV_FAIL status. Old<br>filename is valueName1;<br>new filename is<br>valueName2.                                                                    |                                                                                   |
| 54034     | FILE_COPY_STATUS                    | $\mathbf{I}$ | EV_SEVERITY<br>_WARNING                        | File copied status:<br>EV_SUCCESS or<br>EV_FAIL status. Filename<br>is valueName1.                                                                                                    |                                                                                   |
| 54035     | GET_FILE_FAILED                     | E            | EV_SEVERITY<br>ERROR                           | GET file operation is<br>terminated due to error.<br>Failure code is failed Value.<br>Filename is valueName1.                                                                                | Retrieve<br>debug backup<br>logs and call<br>technical<br>support.                |
| 54036     | PUT_FILE_FAILED                     | E            | EV_SEVERITY<br><b>ERROR</b>                    | PUT file operation is<br>terminated due to<br>failed Value. Filename is<br>valueName1.                                                                                                    | Retrieve<br>debug backup<br>logs and call<br>technical<br>support.                |
| 54037     | DISK_USAGE_WARNING                  | E            | EV_SEVERITY<br>WARNING                         | <b>IDE</b> disk utilization<br>warning. Status of<br>EV_FAIL indicates too full<br>condition; EV SUCCESS<br>indicates return to safe<br>margin. Current utilization<br>size is failed Value. |                                                                                   |
| 54038     | GET_FILE_REQ_RECEIV   I<br>ED       |              | EV_SEVERITY<br>$\_$ INFO                       | GET file request is<br>received. Filename is<br>valueName1.                                                                                                    |                                                                                   |
| 54039     | PUT_FILE_REQ_RECEIV<br>ED           | H.           | EV_SEVERITY<br>$_{\text{NFO}}$                 | PUT file request is<br>received. Filename is<br>valueName1.                                                                                                    |                                                                                   |
| 54040     | IDE FILE MOVE COMP<br>LETION_STATUS | $\mathbf{I}$ | EV SEVERITY<br>$\underline{\blacksquare}$ INFO | IDE file move completion<br>with EV_SUCCESS or<br>EV_FAIL status. Filename<br>is valueName1. Failure<br>code is failed Value, in<br>failure case.                                            |                                                                                   |
Table 24. Event codes (Continued)

| <b>EC</b> | <b>Name</b>                          | <b>Type</b>  | <b>Severity</b>                               | <b>Description</b>                                                                                                    | <b>Action</b> |
|-----------|--------------------------------------|--------------|-----------------------------------------------|----------------------------------------------------------------------------------------------------|---------------|
| 54041     | RAM FILE MOVE COM<br>PLETION_STATUS  | Т            | EV_SEVERITY<br>INFO                           | RAM file move completion<br>with EV_SUCCESS or<br>EV_FAIL status. Filename<br>is valueName1. Failure<br>code is failedValue, in<br>failure case. |               |
| 54042     | CODE_FILE_DISTRIBUTI<br>ON_STATUS    |              | EV_SEVERITY<br>$\underline{\phantom{a}}$ INFO | Code file distribution<br>status. Filename is<br>valueName1. Status id<br>failed Value.                                                          |               |
| 55003     | ZONE_CHG_FAIL_INVALI<br>D_ZSET_NAME  | E            | EV_SEVERITY<br>_WARNING                       | Zone change has failed<br>due to invalid zoneset<br>Invalid name is<br>name.<br>binary data: valueName2.                                         |               |
| 55004     | ZONE_CHG_FAIL_INVALI<br>D_ZN_NAME    | E            | EV_SEVERITY<br>WARNING                        | Zone change has failed<br>due to invalid zone name.<br>Zoneset name is<br>valueName1. Invalid name<br>is binary data:<br>valueName2.             |               |
| 55005     | ZONE_CHG_FAIL_INVALI<br>D_MEMBER     | E            | EV_SEVERITY<br>_WARNING                       | Zone change has failed<br>due to invalid zone<br>member. Failure cause is<br>failedValue. Zoneset<br>name is valueName1.                         |               |
| 55023     | ZONESET_ACTIVATION_<br><b>FAILED</b> | E            | EV_SEVERITY<br>WARNING                        | Zoneset activation has<br>failed. Zone server reports<br>this failure when a GS-<br>request fails. Zoneset<br>name is valueName1.                |               |
| 55024     | ZONESET_DEACTIVATIO<br>N_FAILED      |              | EV SEVERITY<br><b>WARNING</b>                 | Zoneset deactivation has<br>failed. Zone server reports<br>this failure when a GS-<br>request fails. Failure cause<br>is failedValue.            |               |
| 56001     | DB RECOVERY STARTE   I<br>D          |              | EV_SEVERITY<br><b>INFO</b>                    | Database recovery<br>started.                                                                                                    |               |
| 56002     | DB RECOVERY ENDED                    | $\mathbf{I}$ | EV_SEVERITY<br>$\underline{\phantom{a}}$ INFO | Database recovery<br>completed.                                                                                                    |               |
| 56003     | DB_SYNC_FAILED                       | E            | EV_SEVERITY<br>_WARNING                       | The secondary failed to<br>execute the last write<br>command.                                                                                    |               |
| 56004     | DB_LOGIC_ERROR                       | ı            | EV_SEVERITY<br>_WARNING                       | A logic error occurred<br>during a database<br>operation.                                                                                        |               |

Table 24. Event codes (Continued)

| EC    | <b>Name</b>                      | <b>Type</b> | <b>Severity</b>                               | <b>Description</b>                                                                                                    | <b>Action</b> |
|-------|----------------------------------|-------------|-----------------------------------------------|----------------------------------------------------------------------------------------------------|---------------|
| 56005 | SESSION_START                    | E           | EV_SEVERITY<br><b>INFO</b>                    | User session<br>establishment status.<br>Status of 'fail' indicates<br>unable to create new<br>session; 'success'<br>indicates new session<br>created.                                                                                                    |               |
| 56006 | SESSION_END                      | E           | EV_SEVERITY<br><b>INFO</b>                    | User session removal<br>status. Status of 'fail'<br>indicates unable to remove<br>session; 'success'<br>indicates nsession<br>removed.                                                                                                    |               |
| 56007 | MAX_TELNET_SESSION<br>S_EXCEEDED | E           | EV SEVERITY<br>_WARNING                       | Max. TELNET sessions<br>limit is reached.                                                                                                    |               |
| 56008 | ENDING TELNET SESSI<br>ON        |             | EV SEVERITY<br><b>INFO</b>                    | Telnet session is ended                                                                                                    |               |
| 56009 | TELNET_LOGON                     |             | EV_SEVERITY<br><b>INFO</b>                    | User log-in to TELNET                                                                                                    |               |
| 56010 | TELNET_LOGOFF                    |             | EV_SEVERITY<br><b>INFO</b>                    | User log-out to TELNET                                                                                                    |               |
| 56011 | DB_SYNC_COMPLETE                 |             | EV_SEVERITY<br>INFO                           | Secondary DB sync<br>complete. Reporting<br>Service is valueName1.                                                                                                    |               |
| 58001 | LRT_STARTED                      | E           | EV_SEVERITY<br><b>INFO</b>                    | LRT started using the<br>parameters specified in<br>LRT setup.                                                                                                    |               |
| 58002 | LRT_STATUS                       | E           | EV_SEVERITY<br>INFO                           | LRT status. This event is<br>generated during<br>execution of the LRT. It is<br>generated once per<br>iteration. It summarizes<br>the test progress. If an<br>error is detected in this<br>iteration, then status is<br>failed; if no error this<br>iteration, status is good. |               |
| 58003 | LRT_STOPPED_SUMMA<br><b>RY</b>   | E.          | EV_SEVERITY<br>$\underline{\phantom{a}}$ INFO | LRT stopped. This is<br>issued when the test<br>criteria has been met or<br>upon stop command<br>execution from EM. If an<br>error is detected in any<br>iteration, then status is<br>failed; if no error in any<br>iteration, status is good.                                 |               |

Table 24. Event codes (Continued)

| <b>EC</b> | <b>Name</b>             | <b>Type</b>  | <b>Severity</b>                | <b>Description</b>                                                                                                    | <b>Action</b>                                                      |
|-----------|-------------------------|--------------|--------------------------------|----------------------------------------------------------------------------------------------------|--------------------------------------------------------------------|
| 58004     | PROM EVENT FAILURE      | E            | EV SEVERITY<br>_CRITICAL       | Boot PROM diagnostic<br>failure. Failure code is<br>specified in failedValue<br>field. A textual description<br>of the failure is contained<br>in valueName1. The<br>binary data (up to 7 long<br>words) for the failure is<br>specified in valueName2.                                | Call technical<br>support.                                         |
| 58005     | PROM_EVENT_WARNIN<br>G  |              | EV_SEVERITY<br>WARNING         | Boot PROM diagnostic<br>warning. Failure code is<br>specified in failedValue<br>field. A textual description<br>of the failure is contained<br>in valueName1. The<br>binary data (up to 7 long<br>words) for the failure is<br>specified in valueName2.                                | Retrieve<br>debug backup<br>logs and call<br>technical<br>support. |
| 58006     | BOARD_BOOT_FAILURE      | E            | EV SEVERITY<br>_CRITICAL       | Failure to boot board.<br>Diagnostic specific to<br>board type. Failure code is<br>specified in failedValue<br>field. A textual description<br>of the failure is contained<br>in valueName1. The<br>binary data (up to 7 long<br>words) for the failure is<br>specified in valueName2. | Call technical<br>support.                                         |
| 58007     | BOARD_BOOT_WARNIN<br>G  | $\mathbf{I}$ | EV_SEVERITY<br><b>WARNING</b>  | Board Boot error in<br>diagnostic specific to<br>board type. Error code is<br>specified in failedValue<br>field. A textual description<br>of the error is contained in<br>valueName1. The binary<br>data (up to 7 long words)<br>for the failure is specified<br>in valueName2.        | Retrieve<br>debug backup<br>logs and call<br>technical<br>support. |
| 58008     | OSE STARTUP FAILUR<br>Е | E            | EV_SEVERITY<br><b>CRITICAL</b> | Failure to start application<br>Failure code is specified in<br>failed Value field. A textual<br>description of the failure is<br>contained in valueName1.<br>The binary data (up to 7<br>long words) for the failure<br>is specified in<br>valueName2.                                | Retrieve<br>debug backup<br>logs and call<br>technical<br>support. |

Table 24. Event codes (Continued)

| <b>EC</b> | <b>Name</b>                           | <b>Type</b>  | <b>Severity</b>                                | <b>Description</b>                                                                                                    | <b>Action</b>                                                      |
|-----------|---------------------------------------|--------------|------------------------------------------------|----------------------------------------------------------------------------------------------------|--------------------------------------------------------------------|
| 58009     | OSE_STARTUP_WARNIN<br>G               | L            | EV_SEVERITY<br>_WARNING                        | Recoverable error<br>occurred on application<br>start. Error code is<br>specified in failedValue<br>field. A textual description<br>of the error is contained in<br>valueName1. The binary<br>data (up to 7 long words)<br>for the failure is specified<br>in valueName2.            | Retrieve<br>debug backup<br>logs and call<br>technical<br>support. |
| 58010     | OSE_RUNTIME_FAILUR<br>Е               | E            | EV_SEVERITY<br>_CRITICAL                       | OSE runtime failure.<br>Failure code is specified in<br>failed Value field. A textual<br>description of the failure is<br>contained in valueName1.<br>The binary data (up to 7<br>long words) for the failure<br>is specified in<br>valueName2.                                      | Retrieve<br>debug backup<br>logs and call<br>technical<br>support. |
| 58011     | OSE_RUNTIME_WARNIN<br>G               | $\mathbf{I}$ | EV_SEVERITY<br>_WARNING                        | Transient system error<br>indicative of system<br>resource issue. Error code<br>is specified in failedValue<br>field. A textual description<br>of the error is contained in<br>valueName1. The binary<br>data (up to 7 long words)<br>for the failure is specified<br>in valueName2. | Retrieve<br>debug backup<br>logs and call<br>technical<br>support. |
| 58012     | FI_ISOLATION_STATE_C<br><b>HANGE</b>  | E            | EV_SEVERITY<br><b>INFO</b>                     | Event records the enabling<br>or disabling of fault<br>isolation where<br>EV SUCCESS = enabled<br>and $EV$ FAIL = disabled.                                                                                                    |                                                                    |
| 58013     | FI_RECOVERY_STATE_C  <br><b>HANGE</b> | E            | EV_SEVERITY<br>$\underline{\blacksquare}$ INFO | Event records the enabling<br>or disabling of fault<br>recovery where<br>EV_SUCCESS = enabled<br>and $EV\_FAIL = disabled$ .                                                                                                    |                                                                    |
| 58014     | FI_MESSAGE_FAILURE                    | $\mathbf{I}$ | EV_SEVERITY<br><b>ERROR</b>                    | Fault isolation message<br>failure.                                                                                                    |                                                                    |
| 58015     | FI_OVER_QUEUE_LIMIT                   | E            | EV_SEVERITY<br>_ERROR                          | Fault isolation analysis<br>over queue limit. Fault<br>isolation process reporting<br>the queue overflow is<br>running on the TCM slot<br>identified in slotOrFruNum<br>field.                                                                                                    | Retrieve<br>debug backup<br>logs and call<br>technical<br>support. |

Table 24. Event codes (Continued)

| <b>EC</b> | <b>Name</b>                        | <b>Type</b> | <b>Severity</b>               | <b>Description</b>                                                                                                    | <b>Action</b>                                                                                          |
|-----------|------------------------------------|-------------|-------------------------------|----------------------------------------------------------------------------------------------------|----------------------------------------------------------------------------------------------------|
| 58016     | FI_WARNING_FC_PORT                 | E           | EV_SEVERITY<br><b>ERROR</b>   | Fault Isolation has<br>identified a port problem<br>due to either HW failure on<br>IO board or external<br>device.                                                                                                    | No user<br>action. Fault<br>isolation may<br>place port<br>offline if<br>condition<br>persists.        |
| 58017     | FI_SYSTEM_EXPOSURE<br>_CONDITION   | Е           | EV_SEVERITY<br><b>ERROR</b>   | Fault Isolation has<br>detected that control links<br>for a particular TIO board<br>have been placed offline<br>and the loss of any more<br>control links would result<br>in a loss of credit upload or<br>credit download<br>granularity.                                                    | Call technical<br>support and<br>schedule a<br>replacement<br>of the board<br><b>FRU</b><br>indicated. |
| 58018     | LRT_ERROR_EVENT                    | E           | EV_SEVERITY<br>WARNING        | LRT has detected an error.<br>Transmitting port is<br>platformPortNum. Failure<br>is failed Value. Error is<br>valueName1.                                                                                                    |                                                                                                    |
| 58019     | LRT_SETUP                          | E           | EV_SEVERITY<br><b>INFO</b>    | LRT has been setup. Ports<br>involved are in diagnostic<br>state.LRT will begin once<br>the start command is<br>issued.                                                                                                    | J.                                                                                                    |
| 58020     | LRT_CMD_TO_INFRAST<br>RUCT_ERR     |             | EV_SEVERITY<br><b>WARNING</b> | LRT command to<br>infrastructure has timed<br>out. This is caused by a<br>time-out while waiting for<br>an expected LRT<br>response. This is usually<br>caused by a board that<br>has stopped responding<br>due to a hang or reset.                                                           |                                                                                                    |
| 58021     | LRT_CMD_INFRASTUCT<br>ERR_ALL_GRPS |             | EV_SEVERITY<br><b>WARNING</b> | LRT command to all<br>groups has timed out. This<br>may happen if the all<br>boards that are supposed<br>to be running the LRT stop<br>responding, or an Ethernet<br>problem that is common to<br>all boards. If only one<br>board is to run the LRT, it<br>is probably hung or has<br>reset. |                                                                                                    |

Table 24. Event codes (Continued)

| <b>EC</b> | <b>Name</b>                                | <b>Type</b> | <b>Severity</b>               | <b>Description</b>                                                                                                    | <b>Action</b> |
|-----------|--------------------------------------------|-------------|-------------------------------|----------------------------------------------------------------------------------------------------|---------------|
| 58022     | LRT_STACK_IURSP_RC<br>V_WRONG_STATE        |             | EV_SEVERITY<br>_BUG           | LRT has received IU<br>response in the wrong<br>state. This may be<br>attributable to a duplicate<br>or delayed response from<br>FC Stack. System busy or<br>timeout too short<br>(firmware error?).                     |               |
| 58023     | LRT_INVALID_SETUP_E<br>RR                  | L           | EV_SEVERITY<br>_WARNING       | LRT setup is invalid. Run<br>request received before<br>set-up was complete.<br>There may have been a<br>problem with a previous<br>setup or the termination of<br>an LRT.                                               |               |
| 58024     | LRT_RCVD_IU_WAIT_TO<br>_ERR                |             | EV_SEVERITY<br><b>WARNING</b> | LRT time out occurred<br>while waiting for a test<br>frame to be received. This<br>may indicate that an<br>erroneous frame was<br>received and absorbed by<br>FC Stack. First port of the<br>failed group is identified. |               |
| 58025     | LRT_ABORTED_EVT                            | E           | EV_SEVERITY<br><b>INFO</b>    | User has aborted LRT.                                                                                                    |               |
| 58026     | LRT_TSDS_FCCFG_POR<br>T_RELEASE_REQ        |             | EV_SEVERITY<br>_WARNING       | SAN256N director System<br>Diag Server unable to<br>send request to release<br>port, most likely due to<br>board failure in system.                                                                                      |               |
| 58027     | LRT_TSDS_FCCFG_POR   I<br><b>T_RELEASE</b> |             | EV_SEVERITY<br><b>WARNING</b> | SAN256N director System<br>Diag Server failure to<br>release a port due to<br>abort, FC Config internal<br>error, or a board failure.                                                                                    |               |
| 58028     | LRT_STATE_TRANS_RE<br>Q_INVALID            |             | EV_SEVERITY<br><b>WARNING</b> | LRT group in an<br>unexpected state, mostly<br>likely due to lost message<br>or slow response.                                                                                                    |               |
| 58029     | LRT_STACK_REG_FAILE<br>D_ERR               |             | EV_SEVERITY<br>WARNING        | LRT unable to register port<br>with FC stack. Firmware<br>error in FC stack. Group<br>number is valueName1.<br>First port of the failed<br>group is platformPortNum.                                                     |               |

Table 24. Event codes (Continued)

| <b>EC</b> | <b>Name</b>                                | <b>Type</b>  | <b>Severity</b>                               | <b>Description</b>                                                                                                    | <b>Action</b>                                                      |
|-----------|--------------------------------------------|--------------|-----------------------------------------------|----------------------------------------------------------------------------------------------------|--------------------------------------------------------------------|
| 58030     | LRT_STACK_LOGI_REQ_<br>FAILED_ERR          |              | EV_SEVERITY<br>_WARNING                       | LRT unable to register port<br>parameters with FC stack.<br>Most likely due to failed<br>board or FC stack error.<br>Group number is<br>valueName1. Tx port for<br>the group is<br>platformPortNum |                                                                    |
| 58031     | LRT_ROUTING_FAILED_<br><b>ERR</b>          |              | EV_SEVERITY<br>_WARNING                       | LRT unable to setup<br>routing for a port. Group<br>number is valueName1.<br>Failed port is<br>platformPortNum.                                                                                    |                                                                    |
| 58032     | LRT_GROUP_WRONG_S<br>TATE_FOR_SETUP        |              | EV_SEVERITY<br>_WARNING                       | LRT found group in wrong<br>state for setup command.<br>Group number is<br>valueName1.                                                                                                    |                                                                    |
| 58033     | LRT_SEND_IU_FAILED_<br><b>ERR</b>          |              | EV_SEVERITY<br><b>WARNING</b>                 | LRT unable to send test<br>frame to FC stack for<br>transmission. First port of<br>the failed group is<br>identified.                                                                              |                                                                    |
| 58034     | LRT_SND_IU_RSP_RCV<br>D_WRONG_STATE        | $\mathbf{I}$ | EV SEVERITY<br>_WARNING                       | LRT response to Send IU<br>not expected in this state.                                                                                                    |                                                                    |
| 58035     | LRT_SETUP_STACK_UN<br>EXPECT_RSPERR        | $\mathbf{I}$ | EV_SEVERITY<br>$\_$ BUG                       | LRT response to setup<br>send IU not expected in<br>this state.                                                                                                    |                                                                    |
| 58036     | LRT_PROCESSOR_ROU<br>TING_RSP_ERR          |              | EV_SEVERITY<br>_WARNING                       | LRT reports that routing<br>service has returned an<br>error. Error is failedValue.<br>Failed port is identified.                                                                                  |                                                                    |
| 58037     | LRT_STATUS_EARLY_RE<br>Q_ERR               |              | EV_SEVERITY<br>WARNING                        | LRT response to status<br>request not expected yet.                                                                                                    |                                                                    |
| 58038     | LRT_STATS_COLL_NO_B<br><b>OARDS ONLINE</b> | E            | EV SEVERITY<br>$\underline{\phantom{a}}$ INFO | LRT cannot be run<br>because there are no<br>boards in the system. LRT<br>has been setup to run, but<br>no boards are currently in<br>the system.                                                  |                                                                    |
| 58039     | FI_FC_PORT_FORCED_<br><b>OFFLINE</b>       | E            | EV_SEVERITY<br>_ERROR                         | Fault Isolation has forced a<br>port offline.                                                                                                    | Retrieve<br>debug backup<br>logs and call<br>technical<br>support. |
| 59001     | XBAR_UNEXPECTED_C<br>YCLONE_ERROR          |              | EV_SEVERITY<br>ERROR_                         | <b>Unexpected Cyclone Error</b>                                                                                                    |                                                                    |

Table 24. Event codes (Continued)

| EC    | <b>Name</b>                            | <b>Type</b>  | <b>Severity</b>               | <b>Description</b>                                                                                                    | <b>Action</b> |
|-------|----------------------------------------|--------------|-------------------------------|----------------------------------------------------------------------------------------------------|---------------|
| 59002 | XBAR_MSG_STORE_FU<br>LL                |              | EV SEVERITY<br><b>ERROR</b>   | XBAR message store full.                                                                                                    |               |
| 59003 | XBAR WRN TOKEN WR<br>ITE_FAILURE       | $\mathsf{L}$ | EV SEVERITY<br>WARNING        | XBAR warning token write<br>failure                                                                                                    |               |
| 59004 | XBAR_WRN_TOKEN_RE<br><b>AD FAILURE</b> |              | EV SEVERITY<br>WARNING        | XBAR warning token read<br>failure.                                                                                                    |               |
| 59005 | XBAR ERR TOKEN RE<br>AD_FAILURE        | T            | EV SEVERITY<br><b>ERROR</b>   | XBAR error token read<br>failure.                                                                                                    |               |
| 59006 | XBAR_ERR_TOKEN_WRI I<br>TE_FAILURE     |              | EV SEVERITY<br><b>ERROR</b>   | XBAR error token write<br>failure.                                                                                                    |               |
| 59007 | XBAR_ERR_XBAR_TOK<br>EN_PARITY         | $\mathbf{I}$ | EV SEVERITY<br><b>WARNING</b> | XBAR error crossbar token<br>parity failure.                                                                                                    |               |
| 59008 | XBAR_XBAR_TOKEN_FI<br>FO FULL RCV1     |              | EV SEVERITY<br>WARNING        | XBAR crossbar token<br>FIFO full error.                                                                                                    |               |
| 59009 | XBAR XBAR TOKEN FI<br>FO_FULL_XMT_L    |              | EV_SEVERITY<br>WARNING        | XBAR error crossbar token<br>FIFO full local transmit<br>error.                                                                                                    |               |
| 59010 | XBAR_XBAR_TOKEN_FI<br>FO_FULL_XMIT1    |              | EV_SEVERITY<br><b>WARNING</b> | XBAR error crossbar token<br>FIFO full.                                                                                                    |               |
| 59011 | XBAR_ERR_MISSING_T<br>OKEN_RESPONSE    |              | EV SEVERITY<br>WARNING        | XBAR error missing token<br>response: software<br>induced error. FailedValue<br>field identifies the source<br>file; valueName1 contains<br>the line number where the<br>error originated.<br>ValueName2 contains the<br>original error code value. |               |
| 59012 | XBAR_WRN_UPIF_UNS<br>OLICITED_TOKEN    |              | EV_SEVERITY<br><b>WARNING</b> | <b>XBAR warning UPIF</b><br>unsolicited token.                                                                                                    |               |
| 59013 | XBAR_WRN_UPIF_TOKE   I<br>N PARITY     |              | EV SEVERITY<br><b>WARNING</b> | <b>XBAR warning UPIF token</b><br>parity.                                                                                                    |               |
| 59014 | XBAR ERR ARB TOKE<br>N_PARITY          | $\mathbf{I}$ | EV SEVERITY<br><b>WARNING</b> | <b>XBAR</b> error arbitration<br>token parity.                                                                                                    |               |
| 59015 | XBAR_ERR_ARB_TOKE<br>N TAG             |              | EV SEVERITY<br>WARNING        | <b>XBAR</b> error arbitration<br>token tag.                                                                                                    |               |
| 59016 | XBAR_ARB_TOKEN_FIF<br>O_FULL_RCV1      | $\mathbf{I}$ | EV SEVERITY<br>WARNING        | <b>XBAR</b> error arbitration<br>token FIFO full Receiver1.                                                                                                    |               |
| 59017 | XBAR_ARB_TOKEN_FIF<br>O_FULL_RCV0      |              | EV SEVERITY<br>WARNING        | <b>XBAR</b> error arbitration<br>token FIFO full Receiver0.                                                                                                    |               |
| 59018 | XBAR_ARB_TOKEN_FIF<br>O_FULL_XMT_L     |              | EV SEVERITY<br>_WARNING       | <b>XBAR</b> error arbitration<br>token FIFO full Transmit<br>Local.                                                                                                    |               |

Table 24. Event codes (Continued)

| <b>EC</b> | <b>Name</b>                              | <b>Type</b>  | <b>Severity</b>               | <b>Description</b>                                                 | <b>Action</b> |
|-----------|------------------------------------------|--------------|-------------------------------|--------------------------------------------------------------------|---------------|
| 59019     | XBAR_ARB_TOKEN_FIF<br>O_FULL_XMIT1       |              | EV SEVERITY<br>_WARNING       | <b>XBAR</b> error arbitration<br>token FIFO full Transmitter<br>1. |               |
| 59020     | XBAR_ARB_TOKEN_FIF<br>O_FULL_XMIT0       | L            | EV SEVERITY<br>_WARNING       | <b>XBAR</b> error arbitration<br>token FIFO full transmitter<br>0. |               |
| 59021     | XBAR_ERR_TOKENRING   I<br><b>TIMEOUT</b> |              | EV_SEVERITY<br><b>WARNING</b> | <b>XBAR errorTOKEN RING</b><br>timeout.                            |               |
| 59022     | XBAR_WRN_PQ_TOKEN<br>_FIFO_FULL          | $\mathbf{I}$ | EV SEVERITY<br>WARNING        | XBAR warning PQ token<br>FIFO full.:                               |               |
| 59023     | XBAR_ERR_PQ_TOKEN<br>PARITY              | $\mathbf{I}$ | EV SEVERITY<br>WARNING        | XBAR error PQ token<br>parity.                                     |               |
| 59024     | XBAR_WRN_MS_TOKEN<br>_TX_FULL            | $\mathbf{I}$ | EV SEVERITY<br>WARNING        | XBAR warning MS token<br>TRANSMIT full.                            |               |
| 59025     | XBAR_WRN_MS_TOKEN<br>_FIFO_FULL          | $\mathbf{I}$ | EV SEVERITY<br>WARNING        | XBAR warning MS token<br>FIFO full.                                |               |
| 59026     | XBAR_WRN_MS_UP_FIF<br>O_FULL             | $\Box$       | EV SEVERITY<br><b>WARNING</b> | <b>XBAR warning MS UP</b><br>FIFO full.                            |               |
| 59027     | XBAR_WRN_MS_POLL_<br>FIFO_FULL           | $\mathbf{I}$ | EV SEVERITY<br>WARNING        | <b>XBAR warning MS FIFO</b><br>full.                               |               |
| 59028     | XBAR_ERR_MS_TOKEN<br>PARITY              | $\mathbf{I}$ | EV SEVERITY<br><b>WARNING</b> | XBAR error MS token<br>parity.                                     |               |
| 59029     | XBAR_ERR_MS_INBAND  <br>_TX_FULL         | $\mathbf{I}$ | EV SEVERITY<br>WARNING        | <b>XBAR</b> error inband<br>transmit full.                         |               |
| 59030     | XBAR_ERR_MS_INBAND   I<br>_FIFO_FULL     |              | EV_SEVERITY<br><b>WARNING</b> | XBAR error MS inband<br>FIFO full.                                 |               |
| 59031     | XBAR_WRN_MS_UP_RX   I<br>_FIFO_FULL      |              | EV SEVERITY<br><b>WARNING</b> | <b>XBAR warning MS UP</b><br>Receive FIFO full.                    |               |
| 59032     | XBAR_WRN_FIFO_SEND   I<br><b>REGS</b>    |              | EV SEVERITY<br><b>WARNING</b> | <b>XBAR warning FIFO send</b><br>registers.                        |               |
| 59033     | XBAR_WRN_FIFO_RECV   I<br><b>REGS</b>    |              | EV SEVERITY<br>_WARNING       | <b>XBAR warning FIFO</b><br>receive registers.                     |               |
| 59034     | XBAR_WRN_FLUSH_FIF<br>O REGS             |              | EV_SEVERITY<br>WARNING        | <b>XBAR</b> warning flush FIFO<br>registers.                       |               |
| 59035     | XBAR_WRN_PQ_INBAN<br>D_RX_FIFO_FULL      | L            | EV SEVERITY<br>_WARNING       | XBAR warning PQ inband<br>receive FIFO full.                       |               |
| 59036     | XBAR_WRN_PQ_POLL_<br>FIFO_FULL           | $\mathbf{I}$ | EV_SEVERITY<br>_WARNING       | XBAR warning PQ poll<br>FIFO full.                                 |               |
| 59037     | XBAR_ERR_SEQUENCE<br>_SYSCFG             | $\mathbf{I}$ | EV SEVERITY<br><b>ERROR</b>   | XBAR error sequence<br>system config.                              |               |

Table 24. Event codes (Continued)

| EC    | <b>Name</b>                                 | <b>Type</b>  | <b>Severity</b>                | <b>Description</b>                                                                                                    | <b>Action</b> |
|-------|---------------------------------------------|--------------|--------------------------------|----------------------------------------------------------------------------------------------------|---------------|
| 59038 | XBAR_ERR_HALTED_SY<br><b>SCFG</b>           |              | EV_SEVERITY<br>_ERROR          | XBAR error halted system<br>config: software induced<br>error. FailedValue field<br>identifies the source file;<br>valueName1 contains the<br>line number where the<br>error originated.<br>ValueName2 contains the<br>original error code value.                                |               |
| 59039 | XBAR_ERR_EMPTY_SY<br><b>SCFG</b>            | $\mathbf{I}$ | EV SEVERITY<br><b>ERROR</b>    | <b>XBAR</b> errors empty<br>system config.                                                                                                    |               |
| 59040 | XBAR_ERR_DISABLED_<br>CARDID                |              | EV SEVERITY<br><b>ERROR</b>    | XBAR error disabled card<br>ID.                                                                                                    |               |
| 59041 | <b>XBAR ERR CFGCTRLM</b><br><b>SG_STATE</b> | $\mathbf{I}$ | EV_SEVERITY<br><b>WARNING</b>  | XBAR error config control<br>message state.                                                                                                    |               |
| 59042 | XBAR_ERR_ACCESS_SL   I<br><b>OTID</b>       |              | EV_SEVERITY<br><b>ERROR</b>    | XBAR error accessing<br>board slot id.                                                                                                    |               |
| 59043 | XBAR_ERR_PORTCARD<br><b>TASK FAILED</b>     | $\mathbf{I}$ | EV SEVERITY<br><b>CRITICAL</b> | XBAR error portcard task<br>has failed.                                                                                                    |               |
| 59044 | XBAR_ERR_PORTCARD<br>_TASK_MISSING          |              | EV SEVERITY<br><b>BUG</b>      | XBAR error portcard task<br>not allocated.                                                                                                    |               |
| 59045 | XBAR_WRN_POLLTIME_<br>EXCEEDS_RATE          |              | EV_SEVERITY<br><b>BUG</b>      | XBAR warning poll time<br>exceeds poll rate.                                                                                                    |               |
| 59046 | XBAR_WRN_POLL_RATE   I                      |              | EV_SEVERITY<br><b>BUG</b>      | XBAR warning poll rate.                                                                                                    |               |
| 59047 | XBAR_ERR_PQ_CE8                             | I            | EV_SEVERITY<br><b>WARNING</b>  | XBAR PQ chip error: ce_8<br>err indicates that the 8ns<br>clock between chips has<br>been invalid for at least 1<br>cycle.                                                                                                    |               |
| 59048 | XBAR_ERR_MS_CE8                             |              | EV_SEVERITY<br>WARNING         | XBAR MS chip error: ce_8<br>err indicates that the 8ns<br>clock between chips has<br>been invalid for at least 1<br>cycle. FailedValue field<br>identifies the source file;<br>valueName1 contains<br>descriptive text.<br>ValueName2 contains the<br>original error code value. |               |
| 59049 | XBAR_ERR_ARB_CE8                            | $\mathbf{I}$ | EV SEVERITY<br>_WARNING        | XBAR ARB chip err: ce_8<br>err indicates that the 8ns<br>clock between chips has<br>been invalid for at least 1<br>cycle.                                                                                                    |               |

Table 24. Event codes (Continued)

| EC    | <b>Name</b>                         | <b>Type</b>  | <b>Severity</b>                | <b>Description</b>                                                                                                    | <b>Action</b> |
|-------|-------------------------------------|--------------|--------------------------------|----------------------------------------------------------------------------------------------------|---------------|
| 59050 | XBAR_ERR_XBAR_CE8                   | $\mathbf{I}$ | EV_SEVERITY<br>_WARNING        | XBAR chip err: ce_8 err<br>indicates that the 8ns<br>clock between chips has<br>been invalid for at least 1<br>cycle.                                                                                                    |               |
| 59051 | XBAR_WRN_PQ_CSU_P<br>LL_STATUS      |              | EV_SEVERITY<br>_CRITICAL       | <b>XBAR PQ Clock Synthesis</b><br>Unit Phase-Locked Loop<br>Status Register. PLL loss<br>of lock status for the group<br>of eight transmit links and<br>receive links.                                                                                                    |               |
| 59052 | XBAR_WRN_MS_CSU_P<br>LL_STATUS      | $\mathbf{I}$ | EV_SEVERITY<br>_CRITICAL       | <b>XBAR MS Clock Synthesis</b><br>Unit Phase-Locked Loop<br><b>Status Register. PLL loss</b><br>of lock status for the group<br>of eight transmit links and<br>receive links. Current PLL<br>status is returned in extra<br>bytes 5 and 6; prev PLL in<br>bytes 7 and 8. (reg = $245$ ,<br>bits $0-7$ )             |               |
| 59053 | XBAR_WRN_ARB_CSU_<br>PLL_STATUS     |              | EV_SEVERITY<br>_CRITICAL       | <b>XBAR ARB Clock</b><br><b>Synthesis Unit Phase-</b><br><b>Locked Loop Status</b><br>Register. PLL loss of lock<br>status for the group of<br>eight transmit links and<br>receive links. Current PLL<br>status is returned in extra<br>bytes 5 and 6; prev PLL in<br>bytes 7 and 8. (reg = $245$ ,<br>bits $0-7$ ) |               |
| 59054 | XBAR_WRN_XBAR_CSU<br>_PLL_STATUS    | $\mathbf{I}$ | EV_SEVERITY<br>_CRITICAL       | <b>XBAR Clock Synthesis</b><br>Unit Phase-Locked Loop<br>Status Register. PLL loss<br>of lock status for the group<br>of eight transmit links and<br>receive links. Current PLL<br>status is returned in extra<br>bytes 5 and 6; prev PLL in<br>bytes 7 and 8. (reg = $245$ ,<br>bits $0-7$ )                       |               |
| 59055 | XBAR_ERR_PLL_LOCK_<br><b>STATUS</b> |              | EV SEVERITY<br><b>CRITICAL</b> | XBAR PLL Clock Loss of<br>Lock encountered during<br>startup. Info bytes: 1=slot;<br>2=card; 3=chip id; 4=chip<br>type; 5=PLL status reg<br>246; 6=PLL status reg 245                                                                                                    |               |

Table 24. Event codes (Continued)

| <b>EC</b> | <b>Name</b>                          | <b>Type</b> | <b>Severity</b>         | <b>Description</b>                                                                                                    | <b>Action</b> |
|-----------|--------------------------------------|-------------|-------------------------|----------------------------------------------------------------------------------------------------|---------------|
| 59056     | XBAR MS LINK STATUS                  |             | EV SEVERITY<br>WARNING  | <b>XBAR MS link status.</b><br>Status = EV_FAIL<br>indicates error rates have<br>exceeded threshold for a<br>data link; EV_SUCCESS =<br>MS link cleared.                                                                                                    |               |
| 59057     | XBAR_MS_CHANNEL_E<br>XOFF Q2MS STAT  |             | EV_SEVERITY<br>_WARNING | <b>XBAR Q2MS Emergency</b><br>XOFF per channel.<br>EV FAIL = error condition;<br>$EV\_SUCCESS = error$<br>cleared. Info bytes: 1=slot;<br>2=card; 3=chip id; 4=chip<br>type; 5=physical channel                                                                                                    |               |
| 59058     | XBAR_MS_CHAN_EXOF<br>F_CTL_PID_FIFO  |             | EV SEVERITY<br>_WARNING | <b>XBAR CTL Pid FIFO</b><br>Emergency XOFF per<br>channel as indicated when<br>operating as fMS.<br>EV_FAIL=error condition;<br>$EV$ SUCCESS = error<br>cleared.Info bytes: 1=slot;<br>2=card; 3=chip id; 4=chip<br>type; 5=physical channel                                                        |               |
| 59059     | XBAR_MS_CHANNEL_E<br>XOFF_IC_IS      |             | EV_SEVERITY<br>WARNING  | <b>XBAR Emergency XOFF</b><br>in one of the IC_IS cell<br>counters. EV_FAIL=error<br>condition; EV_SUCCESS<br>= error cleared. Info bytes:<br>1=slot; 2=card; 3=chip id;<br>4=chip type                                                                                                    |               |
| 59060     | XBAR_MS_XOFF_IC_IS_<br><b>STATUS</b> |             | EV_SEVERITY<br>_WARNING | XBAR chip stat. For iMS,<br>level 1 XOFF stat bit is set<br>for indicated channel/<br>subchannel. IC_IS XOFF<br>results in NOT RDY for the<br>indicated input chan/<br>subchan.<br>EV_FAIL=error;EV_SUCC<br>ESS=cleared.Info: 1=slot;<br>2=card; 3=chip id; 4=chip<br>type; 5=channel;<br>6=subchan |               |

Table 24. Event codes (Continued)

| EC    | <b>Name</b>                             | <b>Type</b>  | <b>Severity</b>         | <b>Description</b>                                                                                                    | <b>Action</b> |
|-------|-----------------------------------------|--------------|-------------------------|----------------------------------------------------------------------------------------------------|---------------|
| 59061 | XBAR MS XOFF COS<br><b>STATUS</b>       |              | EV SEVERITY<br>_WARNING | XBAR chip stat. For eMS,<br>COS flow control status bit<br>set for indicated channel/<br>COS.<br>EV_FAIL=error;EV_SUCC<br>ESS=cleared. Info bytes:<br>1=slot; 2=card; 3=chip id;<br>4=chip type; 5=physical<br>channel; 6=COS                                                       |               |
| 59062 | XBAR_WRN_MS_COUNT   I<br>ER_XOFF_STATUS |              | EV_SEVERITY<br>_WARNING | XBAR chip stat. XOFF<br>status bit set for counter<br>XON/XOFF flow control.<br>EV_FAIL=error;EV_SUCC<br>ESS=cleared. Info bytes:<br>1=slot; 2=card; 3=chip id;<br>4=chip type; 5=counter (0-<br>31)                                                                                |               |
| 59063 | XBAR ERR ARB LINK                       | $\mathbf{I}$ | EV_SEVERITY<br>_WARNING | XBAR chip stat. Error<br>rates have exceeded<br>threshold for control link.<br>Info bytes: 1=slot; 2=card;<br>3=chip id; 4=chip type;<br>5=link #; 6=0:persistent,<br>6=1:transient; 7=high reg<br>253; 8=low reg 252                                                               |               |
| 59064 | XBAR_ERR_ARB_PERM<br>ANENT_LINK_STA     | $\mathbf{I}$ | EV_SEVERITY<br>_WARNING | XBAR chip stat. Link<br>failure exists on a (accept<br>stream) link from an<br>Arbiter to a PQ.<br>EV FAIL=error;<br>EV SUCCESS= cleared.<br>Info bytes: 1=slot; 2=card;<br>3=chip id; 4=chip type;<br>5=link #; 6=0:persistent,<br>6=1:transient; 7=high reg<br>253; 8=low reg 252 |               |
| 59065 | XBAR_ERR_XBAR_LINK<br>$\_$ STATUS       |              | EV SEVERITY<br>_WARNING | XBAR chip stat. Error<br>rates have exceeded<br>threshold for data link. Info<br>bytes: 1=slot; 2=card;<br>3=chip id; 4=chip type;<br>5=link #; 6=0:persistent,<br>6=1:transient; 7=high reg<br>253; 8=low reg 252                                                                  |               |

Table 24. Event codes (Continued)

| <b>EC</b> | <b>Name</b>                         | <b>Type</b>  | <b>Severity</b>             | <b>Description</b>                                                                                                    | <b>Action</b> |
|-----------|-------------------------------------|--------------|-----------------------------|----------------------------------------------------------------------------------------------------|---------------|
| 59066     | XBAR ERR PQ PORT<br>XOFF_STATUS     | $\mathbf{I}$ | EV_SEVERITY<br>_WARNING     | XBAR chip stat. A second<br>level port XOFF was<br>generated from one or<br>more channels.<br>EV_FAIL=error;<br>EV_SUCCESS= cleared.<br>Info bytes: 1=slot; 2=card;<br>3=chip id; 4=chip type;<br>5=Iphysical channel flags<br>(0,1,2,3)                        |               |
| 59067     | XBAR_ERR_PQ_EMERG<br>ENCY_XOFF_STAT | $\mathbf{I}$ | EV_SEVERITY<br>_WARNING     | XBAR chip stat. A third<br>level emergency XOFF<br>was generated from one or<br>more channels.<br>EV_FAIL=error;<br>EV SUCCESS= cleared.<br>Info bytes: 1=slot; 2=card;<br>3=chip id; 4=chip type;<br>5=Iphysical channel flags<br>(0,1,2,3)                    |               |
| 59068     | XBAR_ERR_PQ_CHANN<br>EL_XOFF_STATUS |              | EV_SEVERITY<br>_WARNING     | XBAR chip stat.A first level<br>channel XOFF was<br>generated from one or<br>more channels.<br>EV_FAIL=error;<br>EV_SUCCESS= cleared.<br>Info bytes: 1=slot; 2=card;<br>3=chip id; 4=chip type;<br>5=Iphysical channel flags<br>(0,1,2,3)                       |               |
| 59069     | XBAR_ERR_PQ_LINK_S<br><b>TATUS</b>  | $\mathbf{I}$ | EV_SEVERITY<br>_WARNING     | XBAR chip stat. Error rates<br>have exceeded threshold<br>for control link.<br>EV FAIL=error;<br>EV_SUCCESS= cleared.<br>Info bytes: 1=slot; 2=card;<br>3=chip id; 4=chip type;<br>5=link #; 6=0:persistent,<br>6=1:transient; 7=high reg<br>253; 8=low reg 252 |               |
| 59070     | XBAR ERR INCORREC<br><b>T_STATE</b> | $\mathbf{I}$ | EV SEVERITY<br><b>ERROR</b> | <b>XBAR</b> error: Operation<br>cannot be executed due to<br>incorrect state.                                                                                                    |               |

Table 24. Event codes (Continued)

| <b>EC</b> | <b>Name</b>                            | <b>Type</b> | <b>Severity</b>                               | <b>Description</b>                                                                                                    | <b>Action</b> |
|-----------|----------------------------------------|-------------|-----------------------------------------------|----------------------------------------------------------------------------------------------------|---------------|
| 59071     | XBAR_ERR_BAD_PARA<br><b>METER</b>      |             | EV SEVERITY<br>_WARNING                       | <b>XBAR error: Function was</b><br>passed with bad<br>parameter. This will be<br>categorized as 'internal'<br>after development<br>completes.                                                                                                    |               |
| 59072     | XBAR_WRN_LOAD_REB<br><b>ALANCED</b>    |             | EV SEVERITY<br>$\underline{\phantom{a}}$ INFO | XBAR event. System<br>diagnostic message sent<br>when the system load<br>balance is recalculated.<br>Returns the previous and<br>new primary Arbiter and<br>primary PQ card IDs.<br>Used for informational<br>purposes only.                                   |               |
| 59073     | XBAR WRN PORTCARD<br><b>S_ASSIGNED</b> |             | EV_SEVERITY<br>$\underline{\phantom{a}}$ INFO | System diagnostic<br>message sent when the<br>system load balance is<br>recalculated. Sent for<br>every configured switch<br>card on the system<br>returning the port card<br>assignments for each<br>switch card. Used for<br>informational purposes<br>only. |               |
| 59074     | XBAR_ERR_DELAY_XBA<br>R_DATALINK       |             | EV_SEVERITY<br>_ERROR                         | XBAR chip error. Delay<br>value not found or out of<br>range for Crossbar chip<br>link. Delay set to 0. Info<br>bytes: 1=slot; 2=card;<br>3=chip id; 4=chip type;<br>5=link id; 6=computed<br>delay value; 7=best link<br>delay range start                    |               |
| 59075     | XBAR_WRN_PQ_GPIO_<br>READ              |             | EV_SEVERITY<br>_WARNING                       | <b>XBAR</b> event: Reflects the<br>state of the gpio[7:0] pins<br>whether they are<br>configured for input or<br>output.Info bytes: 1=slot;<br>2=card; 3=chip id; 4=chip<br>type; 5=GPIO Read<br>register [7:0]                                                |               |

Table 24. Event codes (Continued)

| <b>EC</b> | <b>Name</b>                         | <b>Type</b> | <b>Severity</b>               | <b>Description</b>                                                                                                    | <b>Action</b> |
|-----------|-------------------------------------|-------------|-------------------------------|----------------------------------------------------------------------------------------------------|---------------|
| 59076     | XBAR ERR PQ DISABL<br>ED_QUEUE      |             | EV_SEVERITY<br>_WARNING       | XBAR chip event. Chip<br>reports that an attempt<br>was made to queue a PID<br>to a disabled queue; the<br>PID was diverted to the<br>lowest numbered enabled<br>queue. Info bytes: 1=slot;<br>2=card; 3=chip id; 4=chip<br>type; 5=physical channel<br>(0,1,2,3)    |               |
| 59077     | XBAR_ERR_PQ_QUEUE<br>OVERFLOW_CELL  |             | EV_SEVERITY<br><b>WARNING</b> | XBAR event. chip reports<br>that an attempt was made<br>to queue a PID to a full<br>queue; the packet record<br>was dropped causing the<br>packet to be lost in the MS.<br>Info bytes: 1=slot; 2=card;<br>3=chip id; 4=chip type;<br>5=physical channel<br>(0,1,2,3) |               |
| 59078     | XBAR_ERR_PQ_UNCOR<br>RECTABLE_BIT   |             | EV_SEVERITY<br>_WARNING       | XBAR chip event. An<br>uncorrected bit error was<br>detected; the packet<br>record was dropped<br>causing the packet to be<br>lost in the MS.Info bytes:<br>1=slot; 2=card; 3=chip id;<br>4=chip type; 5=physical<br>channel (0,1,2,3)                               |               |
| 59079     | XBAR_ERR_PQ_CORRE<br>CTED_BIT_ERROR |             | EV_SEVERITY<br>_WARNING       | XBAR chip event. A single<br>bit in the COSQ SRAM<br>was corrected.nfo bytes:<br>1=slot; 2=card; 3=chip id;<br>4=chip type; 5=physical<br>channel (0,1,2,3)                                                                                                    |               |
| 59080     | XBAR_ERR_PQ_CONTR<br>OL LINK PARITY |             | EV_SEVERITY<br>_WARNING       | XBAR chip event.<br>Indicates a parity error<br>was detected on a control<br>link. Info bytes: 1=slot;<br>2=card; 3=chip id; 4=chip<br>type; 5=control link.                                                                                                    |               |

Table 24. Event codes (Continued)

| EC    | <b>Name</b>                             | <b>Type</b> | <b>Severity</b>                | <b>Description</b>                                                                                                    | <b>Action</b> |
|-------|-----------------------------------------|-------------|--------------------------------|----------------------------------------------------------------------------------------------------|---------------|
| 59081 | XBAR_ERR_PQ_CRDT_<br>CNTR_SYNCH_INC     |             | EV_SEVERITY<br><b>ERROR</b>    | XBAR chip error: PQ<br>credit controller sync<br>incomplete. Credit counter<br>synchronization did not<br>complete within expected<br>number of retries.Info<br>bytes: 1=slot; 2=card;<br>3=chip id; 4=chip type;<br>5&6=credit counter<br>resynch address |               |
| 59082 | XBAR_ERR_PQ_BYTE_S<br>LIP_DETECT        |             | EV_SEVERITY<br>WARNING         | XBAR chip error: PQ byte<br>slip detected on the<br>primary arbiter link.<br>Indicates that the PQ and<br>MS may be out of sync<br>causing packets to be lost<br>and misdelivered. The new<br>sync offset written to reg 6<br>bits 1-3 for the link.       |               |
| 59083 | XBAR_ERR_PQ_CHIP_N<br>OT_OPERATIONL     |             | EV_SEVERITY<br><b>CRITICAL</b> | XBAR chip error: PQ chip<br>not operational.                                                                                                    |               |
| 59084 | XBAR_ERR_PQ_COUNT<br>ER_TIMEOUT         |             | EV_SEVERITY<br>_WARNING        | XBAR chip error: PQ<br>credit counter watchdog<br>timer expired. At least one<br>counter has 0 credits and<br>0 credits were received<br>within watchdog interval<br>configured in regs 0xA9-<br>0xA8.                                                     |               |
| 59085 | XBAR WRN PQ RESYN<br>C TIMEOUT CNTR     |             | EV SEVERITY<br>WARNING         | XBAR chip error: PS<br>counter resynch due to<br>credit counter timeout<br>state reported by PQ High<br>Priority Message register<br>$0xFE$ bit[2]                                                                                                    |               |
| 59086 | XBAR_ERR_MS_INVALID   I<br>_OUT_SUBCHAN |             | EV SEVERITY<br>_WARNING        | XBAR MS chip error:<br>Number of packets that<br>were dropped because of<br>a invalid output sub-<br>channels. Accumulated<br>count stored in<br>OPTERRORINFO.dwOptA<br>ccValue. (reg 180, bits 0-7)                                                       |               |

Table 24. Event codes (Continued)

| <b>EC</b> | <b>Name</b>                             | <b>Type</b> | <b>Severity</b>             | <b>Description</b>                                                                                                    | <b>Action</b> |
|-----------|-----------------------------------------|-------------|-----------------------------|----------------------------------------------------------------------------------------------------|---------------|
| 59087     | XBAR_ERR_INVALID_OU<br>TPUT_CHANELS     |             | EV SEVERITY<br>WARNING      | <b>XBAR MS chip error:</b><br>Number of packets that<br>were dropped because of<br>a invalid output channels.<br>Accumulated count stored<br>in<br>OPTERRORINFO.dwOptA<br>ccValue. (reg 179, bits 0-7) |               |
| 59088     | XBAR_ERR_MS_INVALID<br>_OUT_PORTS       |             | EV_SEVERITY<br>_WARNING     | <b>XBAR MS chip error:</b><br>Number of packets that<br>were dropped because of<br>a invalid output ports.<br>Accumulated count stored<br>in<br>OPTERRORINFO.dwOptA<br>ccValue. (reg 178, bits 0-7)    |               |
| 59089     | XBAR_WRN_MS_SHORT<br>PACKET             |             | EV_SEVERITY<br>_WARNING     | XBAR MS chip error:<br>Number of short packets<br>received. Accumulated<br>count stored in<br>OPTERRORINFO.dwOptA<br>ccValue. (reg 152, bits 0-7)                                                      |               |
| 59090     | XBAR_WRN_MS_IMT_U<br>CAST_PKT_DROP      |             | EV_SEVERITY<br><b>ERROR</b> | XBAR MS chip error:<br>Number of unicast packets<br>dropped by the ISM.<br>Accumulated count stored<br>in<br>OPTERRORINFO.dwOptA<br>ccValue. (reg 150, bits 0-7)                                       |               |
| 59091     | XBAR_ERR_MS_MULT_I<br><b>NVALID PID</b> |             | EV_SEVERITY<br><b>ERROR</b> | XBAR MS chip error:<br>Multiple PID request. (reg<br>146, bit 2)                                                                                                    |               |
| 59092     | XBAR_ERR_MS_INVALID   I<br>_PID_REQUEST |             | EV_SEVERITY<br>_ERROR       | XBAR MS chip error:<br>Invalid PID request; PID<br>request received while a<br>packet is being sent. (reg<br>146, bit 1)                                                                               |               |
| 59093     | XBAR_ERR_MS_INVALID<br>PID              |             | EV_SEVERITY<br>_ERROR       | XBAR MS chip error:<br>Invalid PID; received a PID<br>with a value of 0. (reg 146,<br>bit 0)                                                                                                    |               |

Table 24. Event codes (Continued)

| <b>EC</b> | <b>Name</b>                          | <b>Type</b>  | <b>Severity</b>         | <b>Description</b>                                                                                                    | <b>Action</b> |
|-----------|--------------------------------------|--------------|-------------------------|----------------------------------------------------------------------------------------------------|---------------|
| 59094     | XBAR_ERR_MS_OMT_SI<br><b>NGLEBIT</b> |              | EV_SEVERITY<br>_WARNING | XBAR MS chip error:<br>Number of single bit errors<br>which occurred on a read<br>from the<br><b>OMT.Accumulated count</b><br>stored in<br>OPTERRORINFO.dwOptA<br>ccValue. (reg 145, bits 0-7)                       |               |
| 59095     | XBAR_ERR_MS_OMT_D<br><b>OUBLEBIT</b> |              | EV SEVERITY<br>_WARNING | XBAR MS chip error:<br>Number of double bit<br>errors which occurred on a<br>read from the OMT.<br>Accumulated count stored<br>in.<br>OPTERRORINFO.dwOptA<br>ccValue.<br>ERR_MS_OMT_DOUBLE<br>BIT(reg 144, bits 0-7) |               |
| 59096     | XBAR WRN MS NO SO<br>P               |              | EV_SEVERITY<br>_WARNING | <b>XBAR MS chip error:</b><br>Number of times start of<br>packet not<br>received.Accumulated<br>count stored in<br>OPTERRORINFO.dwOptA<br>ccValue.(reg 137, bits 0-7)                                                |               |
| 59097     | XBAR_WRN_MS_NO_EO<br>P               |              | EV_SEVERITY<br>_WARNING | XBAR MS chip error:<br>Number of times end of<br>packet not<br>received.Accumulated<br>count stored in<br>OPTERRORINFO.dwOptA<br>ccValue.(reg 136, bits 0-7)                                                         |               |
| 59098     | XBAR_WRN_MS_IMT_M<br>CAST_PKT_DROP   | $\mathbf{I}$ | EV_SEVERITY<br>$\_$ BUG | <b>XBAR MS chip error:</b><br>Number of multicast<br>packets dropped by the<br>ISM.Accumulated count<br>stored in<br>OPTERRORINFO.dwOptA<br>ccValue.(reg 135, bits 0-7)                                              |               |
| 59099     | XBAR_ERR_MS_IMT_SI<br><b>NGLEBIT</b> |              | EV_SEVERITY<br>_WARNING | XBAR MS chip error:<br>Number of single bit errors<br>which occurred on a read<br>from the IMT Accumulated<br>count stored in<br>OPTERRORINFO.dwOptA<br>ccValue.(reg 132, bits 0-7)                                  |               |

Table 24. Event codes (Continued)

| <b>EC</b> | <b>Name</b>                             | <b>Type</b> | <b>Severity</b>                | <b>Description</b>                                                                                                    | <b>Action</b> |
|-----------|-----------------------------------------|-------------|--------------------------------|----------------------------------------------------------------------------------------------------|---------------|
| 59100     | XBAR_ERR_MS_IMT_DO<br><b>UBLEBIT</b>    |             | EV_SEVERITY<br>_WARNING        | <b>XBAR MS chip error:</b><br>Number of double bit<br>errors which occurred on a<br>read from the IMT.<br>Accumulated count stored<br>in<br>OPTERRORINFO.dwOptA<br>ccValue.(reg 131, bits 0-7)                             |               |
| 59101     | XBAR_ERR_MS_FIFO_P<br>ARITY_CELL        |             | EV SEVERITY<br><b>ERROR</b>    | <b>XBAR MS chip error:</b><br>Number of parity errors<br>which occurred on PIDs<br>read from the FIFO<br>Accumulated count stored<br>in<br>OPTERRORINFO.dwOptA<br>ccValue.(reg 130, bits 0-7)                              |               |
| 59102     | XBAR_ERR_MS_CELL_L<br>IST_PARITY        |             | EV_SEVERITY<br><b>ERROR</b>    | <b>XBAR MS chip error:</b><br>Number of parity errors<br>which occurred on a cell<br>list read Accumulated<br>count stored in<br>OPTERRORINFO.dwOptA<br>ccValue.(reg 129, bits 0-7)                                        |               |
| 59103     | XBAR_ERR_MS_CELL_F<br>REELIST_PARIT     |             | EV_SEVERITY<br><b>ERROR</b>    | XBAR MS chip error:<br>Number of parity errors<br>which occurred on a cell<br>free list read Accumulated<br>count stored in<br>OPTERRORINFO.dwOptA<br>ccValue.(reg 128, bits 0-7)                                          |               |
| 59104     | XBAR_ERR_MS_CHIP_N<br>OT_OPERATIONL     |             | EV_SEVERITY<br><b>CRITICAL</b> | XBAR MS chip error: MS<br>chip not operational error.                                                                                                    |               |
| 59105     | XBAR_WRN_ARB_STEA<br>DYSTATE_RESYNC     |             | EV_SEVERITY<br><b>ERROR</b>    | <b>XBAR MS chip error:</b><br>Steady-State Resync - an<br>arbiter in secondary mode<br>has resynchronized to a<br>primary PQ while in<br>steady-state operation<br>(reg 200, bit 3)                                        |               |
| 59106     | XBAR_ERR_ARB_LINK_<br><b>TRANSITION</b> |             | EV_SEVERITY<br>_ERROR          | XBAR arbiter chip error: A<br>control link has<br>transitioned from bad to<br>good. The link has actually<br>been determined to be<br>bad by the firmware and is<br>treated as such. (reg 247-<br>250 0xF7-0xFA, bits 0-7) |               |

Table 24. Event codes (Continued)

| <b>EC</b> | <b>Name</b>                               | <b>Type</b> | <b>Severity</b>                               | <b>Description</b>                                                                                                    | <b>Action</b> |
|-----------|-------------------------------------------|-------------|-----------------------------------------------|----------------------------------------------------------------------------------------------------|---------------|
| 59107     | XBAR_ERR_ARB_CHIP_<br>NOT_OPERATION       |             | EV_SEVERITY<br>CRITICAL                       | XBAR arbiter chip error:<br>Arbiter chip not<br>operational error.(reg 255<br>$0xff$ , bit $7)$                                                        |               |
| 59108     | XBAR_ERR_ARB_LINK_<br><b>SYNC</b>         |             | EV_SEVERITY<br>_ERROR                         | XBAR arbiter chip error: A<br>corresponding iPQ link<br>has failed to synchronize<br>with the primary<br>Arbiter.(reg 224-227 0xE0-<br>0xE3, bits 0-7) |               |
| 59109     | XBAR_ERR_NOSYNC_E<br>NABLED_CARDID        |             | EV_SEVERITY<br><b>ERROR</b>                   | XBAR arbiter chip error:<br>Arbiter did not synchronize<br>the configured and<br>enabled port card.                                                    |               |
| 59110     | XBAR_ERR_PRIM_PORT<br><b>SEL_CTRLLINK</b> |             | EV SEVERITY<br><b>ERROR</b>                   | XBAR arbiter chip error:<br>No common (error-free)<br>arbiter control link is<br>available for primary port<br>selection.                              |               |
| 59111     | XBAR_ERR_PRIMARBSE                        |             | EV_SEVERITY<br>_ERROR                         | XBAR arbiter chip error:<br>No suitable arbiter found<br>to select as system<br>primary arbiter.                                                       |               |
| 59112     | XBAR_ERR_PQ_I_DRAI<br>N_UNAVAIL_PRT       | ı           | EV_SEVERITY<br><b>ERROR</b>                   | XBAR arbiter chip error:<br>Data was detected queued<br>to an unavailable port; iPQ<br>port/channel drained.                                           |               |
| 59113     | XBAR_ERR_VALUE_CHI<br><b>PREG</b>         |             | EV_SEVERITY<br><b>ERROR</b>                   | XBAR arbiter chip error:<br>Unexpected value<br>retrieved from indicated<br>chip register.                                                             |               |
| 59114     | XBAR_ERR_AVAIL_CTRL<br><b>LINK</b>        |             | EV SEVERITY<br><b>ERROR</b>                   | XBAR chip error: No<br>available (error-free)<br>control links in arbiter.                                                                             |               |
| 59115     | XBAR_ERR_RESPONSE<br>_TIMEOUT             |             | EV SEVERITY<br><b>ERROR</b>                   | XBAR error: An operation<br>did not complete within the<br>expected time.                                                                              |               |
| 59116     | XBAR_WRN_CBFC_CON<br>FIG UPDATED          |             | EV_SEVERITY<br>$\underline{\phantom{a}}$ INFO | XBAR config was<br>modified: iPQ credits for<br>encoder/decoder, eMS<br>credit encoder, and ARB<br>link select updated.                                |               |
| 59117     | XBAR_WRN_MS_EMPTY<br>$\_$ TIMEOUT         |             | EV_SEVERITY<br>_WARNING                       | <b>XBAR</b> error: During<br>shutdown, a MS did not<br>empty its cells within the<br>expected time                                                     |               |

Table 24. Event codes (Continued)

| <b>EC</b> | <b>Name</b>                               | <b>Type</b>  | <b>Severity</b>                | <b>Description</b>                                                                                                    | <b>Action</b> |
|-----------|-------------------------------------------|--------------|--------------------------------|----------------------------------------------------------------------------------------------------|---------------|
| 59118     | XBAR_ERR_PQ_I_FAILE<br>D_TO_DRAIN         |              | EV SEVERITY<br><b>ERROR</b>    | <b>XBAR</b> error: A queue<br>failed to drain completely<br>during an iPQ drain<br>operation.                                              |               |
| 59119     | XBAR_ERR_MS_FAILED<br><b>COSXOFF CTRS</b> | $\mathbf{I}$ | EV SEVERITY<br><b>ERROR</b>    | <b>XBAR</b> error: Failed to<br>reset the MS COSXOFF<br>counters most likely due to<br>the inability to empty the<br>MS of existing cells. |               |
| 59120     | XBAR_WRN_MS_RESET<br><b>COSXOFF CNTRS</b> |              | EV SEVERITY<br><b>INFO</b>     | <b>XBAR error: Successfully</b><br>reset the MS COSXOFF<br>counters.                                                                       |               |
| 59121     | XBAR_ERR_CFGCTRLM<br><b>SG_INPROGRESS</b> |              | EV_SEVERITY<br><b>INFO</b>     | <b>XBAR error: Previous</b><br>configuration or switch<br>fabric control message is<br>still in progress                                   |               |
| 59122     | XBAR_WRN_SLOT_EVE<br>NT CONNECT           |              | EV SEVERITY<br><b>ERROR</b>    | <b>XBAR error: Connectivity</b><br>to slot re-established.                                                                                 |               |
| 59123     | XBAR_WRN_SLOT_EVE<br>NT_DISCONNECT        |              | EV SEVERITY<br><b>CRITICAL</b> | <b>XBAR</b> error: Lost<br>connectivity to slot.                                                                                           |               |
| 59124     | XBAR_ERR_UNKNOWN_<br><b>STATE CARDID</b>  |              | EV_SEVERITY<br>_ERROR          | <b>XBAR</b> error: Configured<br>card placed in unknown<br>state because it is not<br>accessible.                                          |               |
| 59125     | XBAR_UNDECODED_CY<br><b>CLONE ERROR</b>   | $\perp$      | EV SEVERITY<br><b>ERROR</b>    | XBAR error yet to be<br>decoded.                                                                                                    |               |
| 59126     | XBAR_CYCLONE_FW_R<br>SP_ERROR             |              | EV SEVERITY<br><b>ERROR</b>    | XBAR cyclone firmware<br>error response received.<br>Command is specified in<br>the failed Value<br>enumeration.                           |               |

# **Glossary**

## **A**

**ACC.** Accept Link Service reply. Accept is the normal reply to an Extended Link Service request (such as FLOGI) and indicates that the request has been completed.

**ACK.** Acknowledgement Frame. An ACK is used for endto-end flow control. An ACK is sent to verify receipt of one or more frames in Class 1 and Class 2 Services.

**Address Identifier.** A 3-byte value typically assigned by the Fabric used to address an N\_Port. Used in frames in the S\_ID (source identifier) and D\_ID (destination identifier) fields.

**AL\_PA.** Arbitrated Loop Physical Address. A 1-byte value used in the Arbitrated Loop topology used to identify L\_Ports. This value will then also become the last byte of the address identifier for each public L\_Port on the loop.

**AL\_TIME.** Arbitrated Loop Time-out value. Twice the amount of time it would take for a Transmission Word to propagate around a worst-case Loop, i.e. a Loop with 134 L\_Ports and 10 km links between each L\_Port, with a 6 Transmission Word delay through each L\_Port. This value is set at 15 ms.

**ARB.** Arbitrate Primitive Signal. This Primitive Signal applies only to the Arbitrated Loop topology. It is transmitted as the Fill Word by an L\_Port to indicate that the L\_Port is arbitrating to access to the Loop.

## **B**

**BB Credit.** Buffer-to-buffer credit value. Used for bufferto-buffer flow control, this determines the number of frame buffers available in the port it is attached to, i.e., the maximum number of frames it may transmit without receiving an R\_RDY.

**BP.** FCM Boot Prom Program.

## **C**

**Class 1 Service.** A method of communicating between N\_Ports in which a dedicated connection is established between them. The ports are guaranteed the full bandwidth of the connection and frames from other N\_Ports may be blocked while the connection exists. Inorder delivery of frames is guaranteed. Uses end-to-end flow control only.

**Class 2 Service.** A method of communicating between N\_Ports in which no connection is established. Frames are acknowledged by the receiver. Frames are routed through the Fabric, and each frame may take a different route. In-order delivery of frames is not guaranteed. Uses both buffer-to-buffer flow and end-to-end flow control.

**Class 3 Service.**A method of communicating between N Ports similar to Class 2 service, except there is no acknowledgment of received frames. Frames are routed through the Fabric as in Class 2, and in-order delivery is not guaranteed. Uses only buffer-to-buffer flow control.

**CLS.** Close Primitive Signal. This Primitive Signal applies only to the Arbitrated Loop topology. It is Primitive Signal is sent by an L\_Port which is currently communicating on the Loop (i.e., it has won access to the loop or was opened by another L\_Port which had won access to the Loop) to close communication with the other L\_Port.

**D**

**D** ID. Destination identifier. A 3-byte field in the frame header used to indicate the address identifier of the N\_Port the frame is to be delivered to.

**Disparity.** The difference between the number of 1's and 0's in a Transmission Character. A Transmission Character with more 1's than 0's is said to have positive running disparity. A Transmission Character with more 0's than 1's is said to have negative running disparity. A Transmission Character with an equal number of 1's and 0's is said to have neutral disparity.

#### **E**

**E\_D\_TOV.** Error Detect Time-out value. A timer used to represent the longest possible time for a frame to make a round trip through the Fabric. This value is negotiated at N Port Login and will typically be on the order of a few seconds. E\_D\_TOV is used to decide when some particular error recovery action must be taken.

**EE\_Credit.** End-to-end credit value. Used for end-to-end flow control, determines the maximum number of frames that may remain unacknowledged.

**EOF.** End of Frame delimiter. This Ordered Set is always the last Transmission Word of a Frame. It is used to indicate that a Frame has ended and indicates whether the Frame is valid or invalid.

**Exchange.** The highest level Fibre Channel mechanism used for communication between N\_Ports. Exchanges are composed of one or more related sequences. Exchanges may be bidirectional or unidirectional.

# **F**

**Fabric.** One of the three Fibre Channel topologies. In the Fabric topology, N\_Ports are connected to F\_Ports on a switch. Depending on vendor support, fabric switches may be interconnected to support up to 16 million+ N\_Ports on a single network.

**FB.** FCM Flash Boot program.

**F\_BSY.** Fabric Port Busy Frame. This Frame is issued by the Fabric to indicate that a particular cannot be delivered because the Fabric or the destination N\_Port is too busy.

**FC\_AL.** Fibre Channel Arbitrated Loop. Refers to the ANSI FC-AL document which specifies operation of the Arbitrated Loop topology.

**FC\_PH.** Fibre Channel Physical and Signaling Interface. Refers to the ANSI FC-PH document which specifies the FC-0, FC-1, and FC-2 layers of the Fibre Channel protocol. FC-0 Fibre Channel layer 0. Specifies the physical signalling used in Fibre Channel, as well as cable plants, media types, and transmission speeds.

**FC-1.** Fibre Channel layer 1. Specifies the IBM patented 8B/10B data encoding used in Fibre Channel.

**FC-2.** Fibre Channel layer 2. Specifies the frame format, Sequence/Exchange management, and Ordered Set usage in Fibre Channel.

**FC-3.** Fibre Channel layer 3. Specifies services provided for multiple N\_Ports in a single node.

**FC-4.** Fibre Channel layer 4. Specifies mapping of Upper Level Protocols such as SCSI and IP onto the Fibre Channel Protocol.

**FICON Mode.** The purpose of FICON mode is to enable FC-SB-2 specific formatting for some of the ELS's. FICON mode requires PIM to be enabled. Currently, with FICON mode enabled, RNID responses are formatted as per SB-2 which varies from open systems versions of fibre channel.

**Fill Word.** The Primitive Signal is used by L\_Ports to be transmitted in between Frames. This may be Idle or ARBx, depending on which, if any, L\_Ports are Arbitrating for Loop access, and will not necessarily be the same for all L\_Ports on the Loop at any given time.

**F/NL\_Port.** An NL\_Port which is capable of providing certain Fabric services to other NL\_Ports on a Loop in the absence of a Fabric. This NL\_Port will respond to requests to open communication with AL\_PA hex'00', even though it may actually have another value for its AL\_PA.

**F\_Port.** Fabric port. A port on a fabric switch to which N\_Ports may be directly connected. An F\_Port is uses the address identifier hex'FFFFFE'.

**Frame.** The basic unit of communication between two N Ports. Frames are composed of a starting delimiter (SOF), a header, the payload, the Cyclic Redundancy Check (CRC), and an ending delimiter (EOF). The SOF and EOF contain the Special Character and are used to indicate where the frame begins and ends. The 24-byte header contains information about the frame, including the S\_ID, D\_ID, routing information, the type of data contained in the payload, and sequence/exchange management information. The payload contains the

actual data to be transmitted, and may be 0-2112 bytes in length. The CRC is a 4-byte field used for detecting bit errors in the received frame.

**F\_RJT.** Fabric Port Reject Frame. This Frame is issued by the Fabric to indicate that delivery of a particular frame is being denied. Some reasons for issuing an F\_RJT include: Class not supported; invalid header field(s); and N\_Port unavailable.

## **H**

**HSSDC.** High Speed Serial Data Connector cable is a duplex cable assembly where both the transmit and receive contacts are part of the same keyed plug assembly.

**I**

**Idle.** An Ordered Set transmitted continuously over a link when no data are being transmitted. Idle is transmitted to maintain an active link over a fibre and lets the receiver and transmitted maintain bit, byte, and word synchronization.

**Intermix.** A service in which Class 2 and Class 3 frames may be delivered to an N\_Port which has a Class 1 dedicated connection open. The Class 2 and 3 frames are delivered during times which no Class 1 frames are being delivered on the connection.

## **L**

**Link Service.** Link Services are facilities used between an N\_Port and a Fabric or between two N\_Ports and are used to for such purposes as Login, Sequence and Exchange management, and maintaining connections.

**LIP.** Loop Initialization Primitive Sequence. This Primitive Sequence applies only to the Arbitrated Loop topology. It is transmitted by an L\_Port to (re)initialize the Loop.

**LIFA.** Loop Initialization Fabric Assigned Frame. This is the first Frame transmitted in the Loop initialization process after a temporary Loop master has been selected. L\_Ports which have been assigned their AL\_PA by the Fabric will select their AL\_PA's in this frame as it makes its way around the Loop.

**LIHA.** Loop Initialization Hard Assigned Frame. This is the third Frame transmitted in the Loop initialization process after a temporary Loop master has been selected. L\_Ports which have been programmed to select a particular AL\_PA (if available) by the manufacturer will select their AL\_PA's in this frame as it makes its way around the Loop.

**LILP.** Loop Initialization Loop Position Frame. This is the second Frame transmitted in the Loop initialization process after all L\_Ports have selected an AL\_PA (after LISA has been around the loop). This Frame is

transmitted around the Loop so that all L\_Ports may know the relative position of all other L\_Ports around the Loop. Support for this Frame by an L\_Port is optional.

**LIPA.** Loop Initialization Previously Assigned Frame. This is the second Frame transmitted in the Loop initialization process after a temporary Loop master has been selected. L\_Ports which had an AL\_PA prior to the Loop initialization will select their AL\_PA's in this frame as it makes its way around the Loop.

**LIRP.** Loop Initialization Report Position Frame. This is the first Frame transmitted in the Loop initialization process after all L\_Ports have selected an AL\_PA (after LISA has been around the loop). This Frame is transmitted around the Loop so that all L\_Ports report their relative physical position on the loop. Support for this Frame by an L\_Port is optional.

**LISA.** Loop Initialization Soft Assigned Frame. This is the fourth Frame transmitted in the Loop initialization process after a temporary Loop master has been selected. L\_Ports which did not select an AL\_PA in any of the previous Loop Initialization Frames (LIFA, LIPA, or LIHA) will select their AL\_PA's in this frame as it makes its way around the Loop.

**LISM.** Loop Initialization Select Master Frame. This Frame applies only to the Arbitrated Loop topology. It is the first frame transmitted in the initialization process in which L\_Ports select an AL\_PA. It is used to select a temporary Loop master, or the L\_Port that will subsequently initiate transmission of the remaining initialization frames (LIFA, LIPA, LIHA, LISA, LIRP, and LILP).

**LPB.** Loop Port Bypass Primitive Sequence. This Primitive Sequence applies only to the Arbitrated Loop topology. It is transmitted by an L\_Port to bypass the L\_Port it is directed to. For example, if Port A suspects that Port B is malfunctioning, Port A can send an LPB to Port B so that Port B will only retransmit everything it receives, and will not be active on the Loop.

**LPE.** Loop Port Enable Primitive Sequence. This Primitive Sequence applies only to the Arbitrated Loop topology. It is transmitted by an L\_Port to enable an L\_Port which has been bypassed with the LPB Primitive Sequence.

**LPSM.** Loop Port State Machine. This is a state machine maintained by an L\_Port to track its behavior through different phases of Loop operation, i.e., how it behaves when it is arbitrating for Loop access, how it behaves when it has control of the Loop, etc.

**LR.** Link Reset Primitive Sequence. This Primitive Sequence is used during link initialization between two N\_Ports in the Point-to-point topology or an N\_Port and an F\_Port in the Fabric topology. The expected response to a port sending LR is the LRR Primitive Sequence.

**LRR.** Link Reset Response Primitive Sequence. This Primitive Sequence is used during link initialization between two N\_Ports in the Point-to-point topology or an N\_Port and an F\_Port in the Fabric topology. It is sent in

response to the LR Primitive Sequence. The expected response to a port sending LRR is Idle.

**LRT.** Link Rate Test.

# **M**

**MRK.** Mark Primitive Signal. This Primitive Signal applies only to the Arbitrated Loop topology. It is transmitted by an L\_Port for synchronization purposes and its use is vendor specific.

#### **N**

**NL\_Port.** Node-Loop port. An N\_Port which can operate on the Arbitrated Loop topology.

**Nonparticipating Mode.** An L\_Port will enter the nonparticipating mode if there are more than 127 devices on a Loop, and it thus cannot acquire an AL\_PA. An L\_Port may also voluntarily enter the nonparticipating mode if it is still physically connected to the Loop, but wishes not to participate. An L\_Port in the nonparticipating mode is not capable of generating Transmission Words on the Loop and may only retransmit words received on its inbound fibre.

**NOS.** Not Operational Primitive Sequence. This Primitive Sequence is used during link initialization between two N\_Ports in the Point-to-point topology or an N\_Port and an F\_Port in the Fabric topology. It is sent to indicate that the transmitting port has detected a link failure or is offline. The expected response to a port sending NOS is the OLS Primitive Sequence.

**N\_Port.** Node port. A port on a computer, disk drive, etc. through which the device does its Fibre Channel communication.

**N\_Port Name.** An 8-byte manufacturer-assigned value which uniquely identifies the N\_Port throughout the world.

## **O**

**OLS.** Offline Primitive Sequence. This Primitive Sequence is used during link initialization between two N\_Ports in the Point-to-point topology or an N\_Port and an F\_Port in the Fabric topology. It is sent to indicate that the transmitting port is attempting to initialize the link, has recognized the NOS Primitive Sequence, or is going offline. The expected response to a port sending OLS is the LR Primitive Sequence.

**OPN.** Open Primitive Signal. This Primitive Signal applies only to the Arbitrated Loop topology. The OPN Primitive Signal is sent by an L\_Port that has won the arbitration process to open communication with one or more other ports on the Loop.

**Ordered Set.** A 4-byte Transmission Word which has the Special Character as its first Transmission Character. An

Ordered Set may be a Frame Delimiter, a Primitive Signal, or a Primitive Sequence. Ordered Sets are used to distinguish Fibre Channel control information from data.

**Originator.** The N Port which originated an Exchange.

**OX\_ID.** Originator Exchange Identifier. A 2-byte field in the frame header used by the originator of an Exchange to identify frames as being part of a particular Exchange.

## **P**

**Participating Mode.** The normal operating mode for an L\_Port on a Loop. An L\_Port in this mode has acquired an AL\_PA and is capable of communicating on the Loop.

**PB.** Port Block is a single chassis containing 64 ports.

**PIM.** Protocol Intermix Mode: Note that PIM is always enabled when in E\_Port mode. The intent of PIM is to allow the coexistence of both FICON and open systems traffic. Although the FC/9000 will allow open systems traffic with PIM either enabled or disabled, you should be aware that when it is enabled you are limited to single director configurations only (i.e., no cascading, single stage only). At the moment, FICON doesn't support cascading yet. We expect this restriction to be removed from the FC/9000 in a future release at least for open systems.

When PIM is enabled, the chassis ID numbering scheme does change. With PIM disabled, each board (FIO and FSW) takes up one chassis ID so a 64 port system would use a total of twelve chassis IDs. Once you enable PIM, a single FC/9000-64 chassis uses only ONE chassis ID (two for a 128 port director).

It's important to note that since PIM does affect the addressing scheme within the director, it is disruptive to any traffic passing through the box when it is enabled/ disabled. You would typically set this mode during installation and then leave it alone. This is why all these settings are intended to be changed only by trained service personnel in maintenance mode.

**POST.** Power On Self Test

**Primitive Sequence.** An Ordered Set transmitted repeatedly and used to establish and maintain a link. LR, LRR, NOS, and OLS are Primitive Sequences used to establish an active link in a connection between two N\_Ports or an N\_Port and an F\_Port. LIP, LPB, and LPE are Primitive Sequences used in the Arbitrated Loop topology for initializing the Loop and enabling or disabling an L\_Port.

**Primitive Signal.** An Ordered Set used to indicate an event. Idle and R\_RDY are used in all three topologies. ARB, OPN, CLS, and MRK are used only in the Arbitrated Loop topology.

**Private Loop.** An Arbitrated Loop which stands on its own, i.e., it is not connected to a Fabric.

**Private NL\_Port.** An NL\_Port which only communicates with other ports on the loop, not with the Fabric. Note that a Private NL\_Port may exist on either a Private Loop or a Public Loop.

**Public Loop.** An Arbitrated Loop which is connected to a Fabric.

**Public NL\_Port.** An NL\_Port which may communicate with other ports on the Loop.

**Responder.** The N\_Port to with which an Exchange originator wishes to communicate.

**RX ID.** Responder Exchange Identifier. A 2-byte field in the frame header used by the responder of the Exchange to identify frames as being part of a particular Exchange.

#### **S**

**Sequence.** A group of related frames transmitted unidirectionally from one N\_Port to another.

**SEQ\_ID.** Sequence Identifier. A 1-byte field in the frame header used to identify which Sequence of an Exchange a particular frame belongs to.

**Sequence Initiator.** The N Port which began a new Sequence and transmits frames to another N\_Port.

**Sequence Recipient.** The N\_Port to which a particular Sequence of data frames is directed.

**S** ID. Source Identifier. A 3-byte field in the frame header used to indicate the address identifier of the N\_Port the frame was sent from.

**SOF.** Start of Frame delimiter. This Ordered Set is always the first Transmission Word of a Frame. It is used to indicate that a Frame will immediately follow and indicates which class of service the Frame will use.

**Special Character.** A special 10-bit Transmission Character which does mot have a corresponding 8-bit value, but is still considered valid. The Special Character is used to indicate that a particular Transmission Word is an Ordered Set. The Special Character is the only Transmission Character to have 5 1's or 0's in a row. The Special Character is also referred to as K28.5 when using K/D format.

# **T**

**Transmission Character.** A (valid or invalid) 10-bit character transmitted serially over the fibre. Valid Transmission Characters are determined by the 8B/10B encoding specification.

**Transmission Word.** A string of four consecutive Transmission Characters.

# **U**

**ULP.** Upper Level Protocol. The protocol which runs on top of Fibre Channel through the FC-4 layer. Typical ULPs running over Fibre Channel are Small Computer System Interface (SCSI), Internet Protocol (IP), High Performance Parallel Interface (HIPPI), and Intelligent Peripheral Interface (IPI).

**8B/10B.** The IBM patented encoding method used for encoding 8-bit data bytes to 10-bit Transmission Characters. Data bytes are converted to Transmission Characters to improve the physical signal such that the following benefits are achieved: bit synchronization is more easily achieved, design of receivers and transmitters is simplified, error detection is improved, and control characters (i.e., the Special Character) can be distinguished from data characters.

## **V**

**VCC**. See Virtual Circuit Connection

**VCI**. See Virtual Circuit Identifier

**Virtual Circuit Connection (VCC)**. A concatenation of virtual channel links between to endpoints where higherlayer protocols are accessed.

**Virtual Circuit Identifier (VCI)**. A connection-identifying value found in the header of each ATM connection cell.

# **Index**

# **A**

Activating CUP [119](#page-132-0) additional information [xiii](#page-12-0) assistance [xiv](#page-13-0) Audit Trail [43](#page-56-0) Information [43](#page-56-1) Auto Backup [49](#page-62-0) Auto Sense Arbitrated Loop [49](#page-62-1)

## **C**

Clear Names [94](#page-107-0) Color coding of Items [19](#page-32-0) command line interface [121](#page-134-0) comments [xiv](#page-13-1) Connectivity tab Name Service Information [98](#page-111-0) **CUP** Config Files [119](#page-132-1) Delete File [119](#page-132-2) Disabling [120](#page-133-0) enabling [119](#page-132-0) IPL File [119](#page-132-3) Mode Information [117](#page-130-0) Active=Saved Mode [118](#page-131-0) Director Clock Alert Mode [118](#page-131-1) Host Control Prohibited [118,](#page-131-2) [119](#page-132-4) Programmed Offline State Control [117](#page-130-1) User Alert Mode [118](#page-131-3) Select Config File [119](#page-132-5) customer service [xiv](#page-13-0)

## **D**

Database auto backup [49](#page-62-2) Backing up [48](#page-61-0) Restoring [49](#page-62-3) Deactivating CUP [120](#page-133-0) Default Names [94](#page-107-1) Director Clock setting [81](#page-94-0) Director View 128 port director [71](#page-84-0) **Directors** discovering [27](#page-40-0) Disabling CUP [120](#page-133-0) Discover directors and switches [27](#page-40-0) downloads [xiv](#page-13-2)

## **E**

E\_Port Zoning

activating zone set [36](#page-49-0) adding a zone to a zone set [36](#page-49-1) create a zone [35](#page-48-0) deactivating zone set [36](#page-49-2) delete zone set [35](#page-48-1) deleting a zone [36](#page-49-3) deleting a zone from a zone set [36](#page-49-4) replicating a zone [37](#page-50-0) replicating a zoneset [35](#page-48-2) Replicating an Entire Zoning Database [36](#page-49-5) Enabling CUP [119](#page-132-0) Enterprise Manager (EM) installing the Client software [8](#page-21-0) installing the Server software [7](#page-20-0) overview [2](#page-15-0) system requirements [1](#page-14-0) Event Log Additional Details [40](#page-53-0) Delete button [41](#page-54-0) deleting [41](#page-54-1) Details [39,](#page-52-0) [40](#page-53-0) Export [41](#page-54-2) Initial Details [39](#page-52-0) Print button [41](#page-54-3) Refresh button [41](#page-54-4) View [38](#page-51-0)

#### **F**

Fabric Discovery [13](#page-26-0) Fabric View [28](#page-41-0) feedback [xiv](#page-13-1) files [xiv](#page-13-2) FIO View Place board online [80](#page-93-0) Take board offline [80](#page-93-1)

## **H**

help [xiv](#page-13-0)

## **I**

Initiator Add [128](#page-141-0) Move [128](#page-141-1) Remove [128](#page-141-2) Interoperability [2](#page-15-1)

#### **M**

Main Window [27](#page-40-1)

#### **N**

Name Service Details [63,](#page-76-0) [98](#page-111-1) Node Descriptor Ports View level [89](#page-102-0)

# **O**

Operation basics Connecting to a server [13](#page-26-1), [15](#page-28-0) Details Panel [19](#page-32-1) main display window [16](#page-29-0) Menu Bar [16](#page-29-1) Message Panel [19](#page-32-2) Navigation Tree [19](#page-32-3) Status Line [19](#page-32-4) Title Bar [16](#page-29-2) Toolbar [18](#page-31-0)

#### **P**

Port Config tab [87](#page-100-0) Port Configuration retrieve [95](#page-108-0) Port Failure Indicators [38](#page-51-1) clearing [38](#page-51-2) Port Information [38](#page-51-3) Port Prohibits [90](#page-103-0) Port Swap [94](#page-107-2) Ports Tab Details [87](#page-100-1) Ports View **Options** Clear Names [94](#page-107-0) Default Names [94](#page-107-1) Device List [97](#page-110-0) Port Prohibits [90](#page-103-0) Port Swap [94](#page-107-2) Retrieve Port Configuration [95](#page-108-0) Save Config [95](#page-108-1) Search [89](#page-102-1) Ports View tab [63](#page-76-1) product assistance [xiv](#page-13-0)

#### **S**

Save Config [95](#page-108-1) Set Director Clock [81](#page-94-0) software updates [xiv](#page-13-2) Switch View [19](#page-32-5) System Configuration tab [110](#page-123-0)

## **T**

technical support [xiv](#page-13-0) TL Ports Add an initiator [128](#page-141-0) add/remove devices [127](#page-140-0) Move an initiator [128](#page-141-1) Remove an initiator [128](#page-141-2) Trace [99](#page-112-0) Trap Configuration Details [111](#page-124-0) Trap Configuration screen [110](#page-123-1) Trap Settings [110](#page-123-1) Details [111](#page-124-0)

#### **U**

updates software [xiv](#page-13-2) Users Option [44](#page-57-0)

#### **W**

Web sites [xiii](#page-12-0) WWN Zoning [30](#page-43-0)

# **Readers' Comments — We'd Like to Hear from You**

**IBM TotalStorage SAN n–type Director Family Enterprise Manager Installation and Operation Guide**

**Publication No. GC26-7720-00**

#### **Overall, how satisfied are you with the information in this book?**

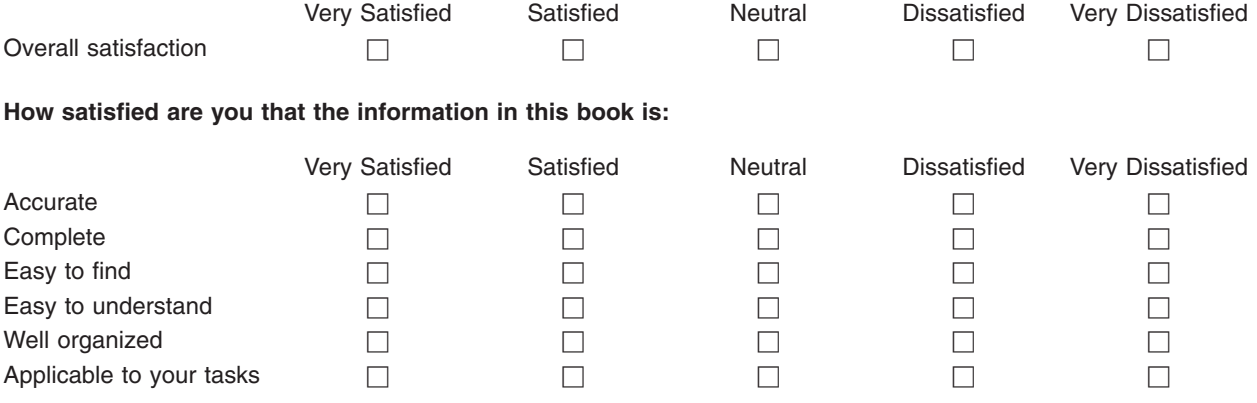

**Please tell us how we can improve this book:**

Thank you for your responses. May we contact you?  $\Box$  Yes  $\Box$  No

When you send comments to IBM, you grant IBM a nonexclusive right to use or distribute your comments in any way it believes appropriate without incurring any obligation to you.

Name Address

Company or Organization

Phone No.

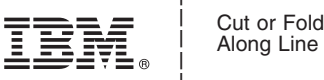

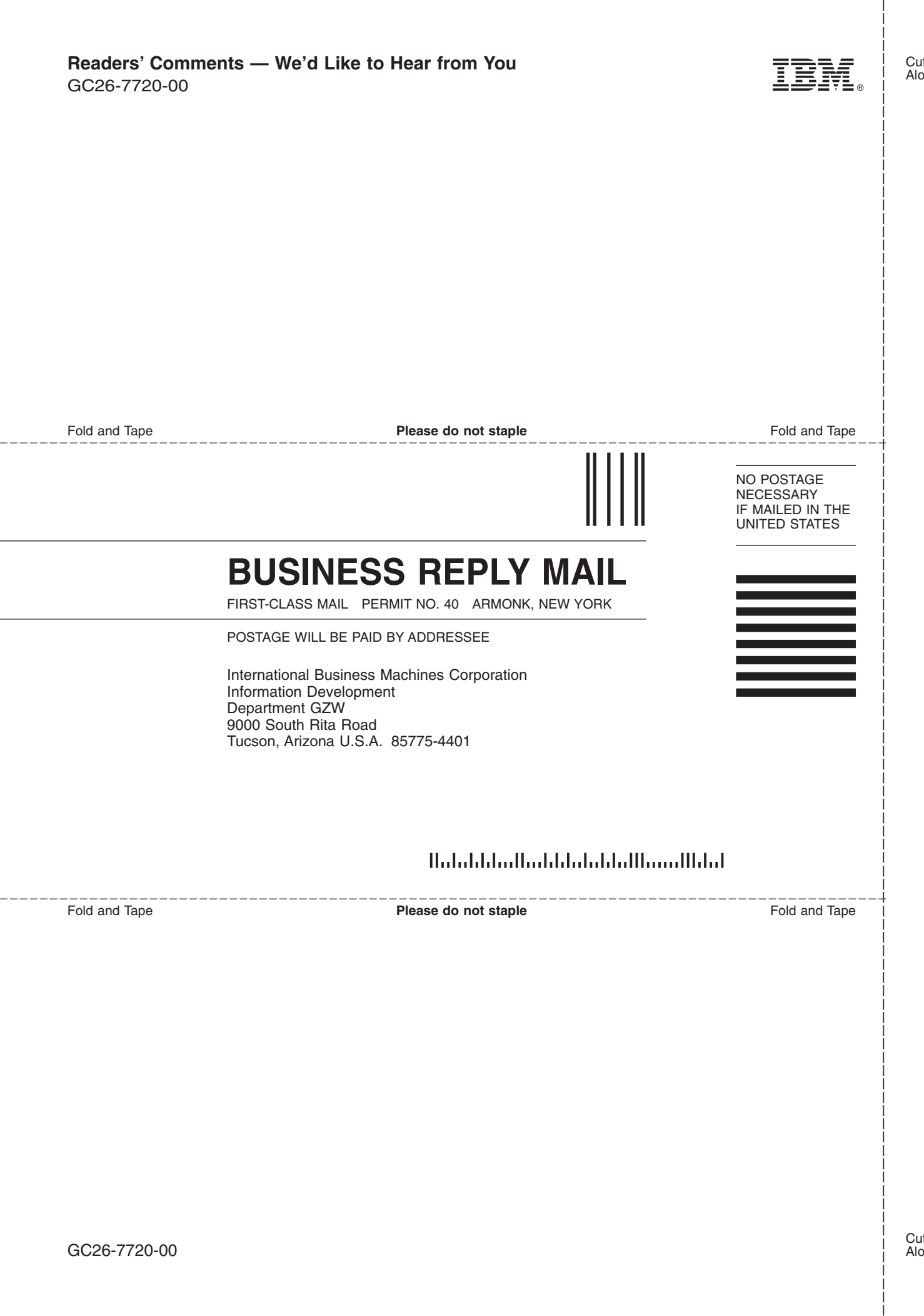

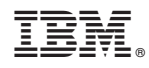

Printed in USA

GC26-7720-00

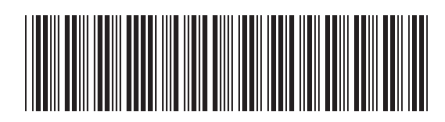